## AQUOS CRYSTAL Y2 ユーザーガイド

## はじめにお読みください

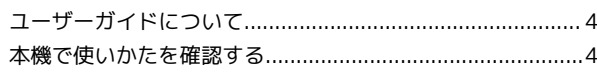

## ご利用にあたって

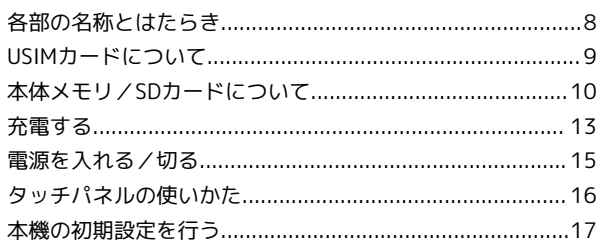

## 基礎知識/基本操作

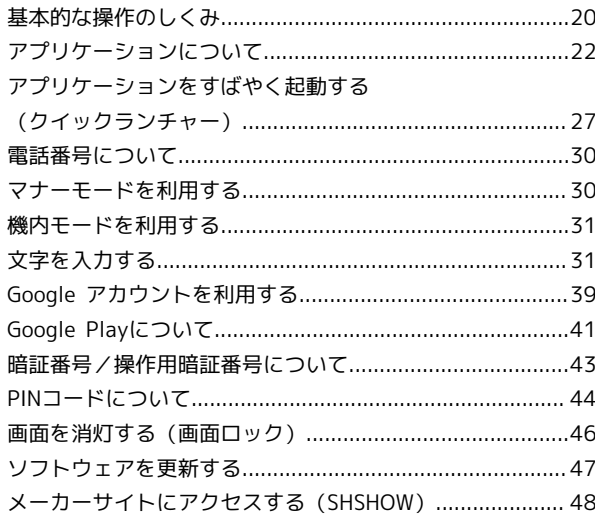

## 画面の見かた

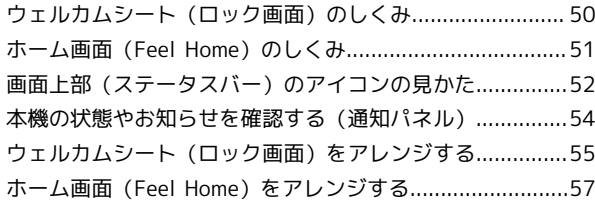

## 電話/電話帳

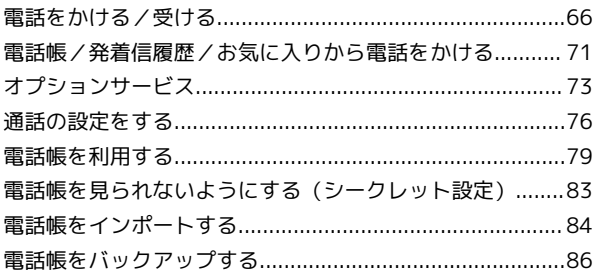

## メール/インターネット

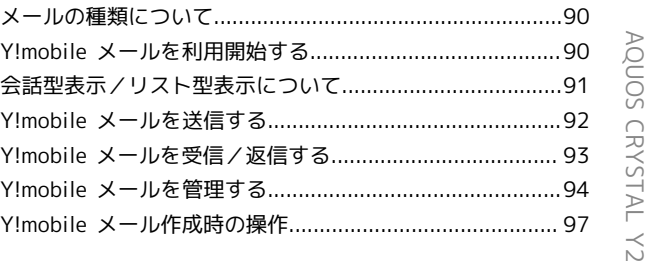

# AQUOS CRYSTAL Y2<br>ユーザーガイド 目次

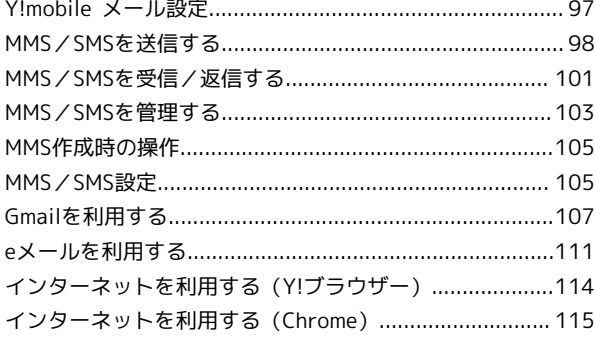

## カメラ

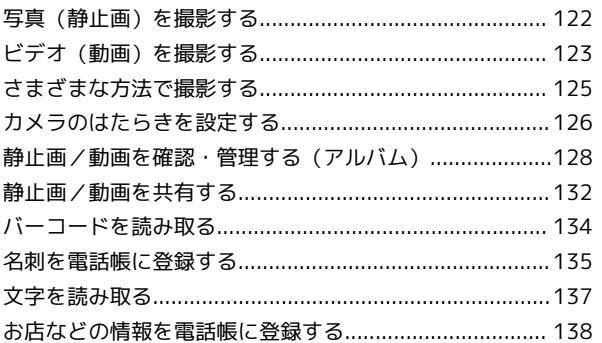

## ワンセグ

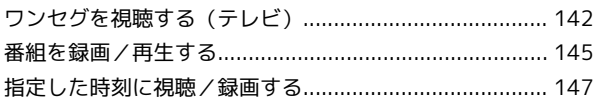

## 便利な機能

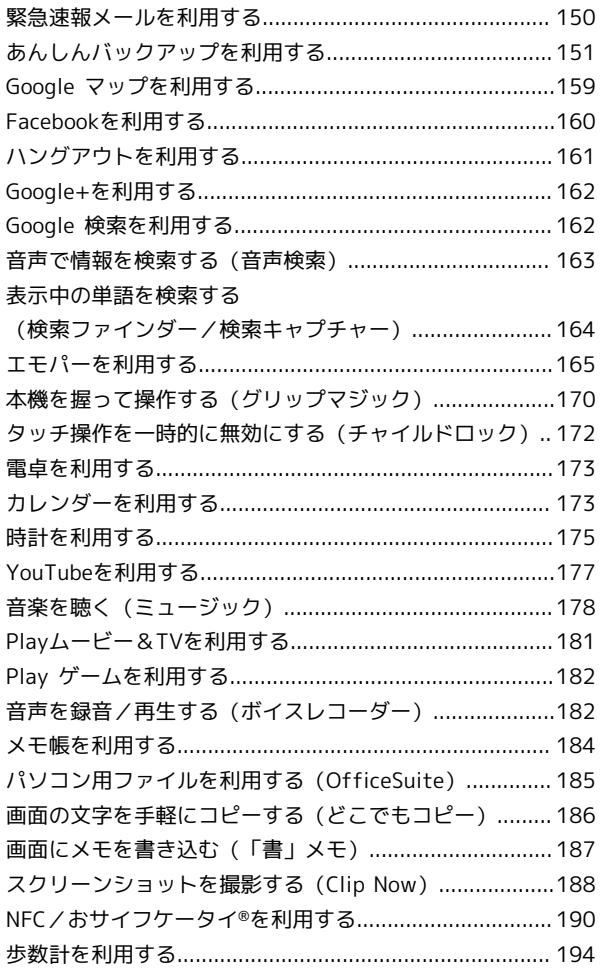

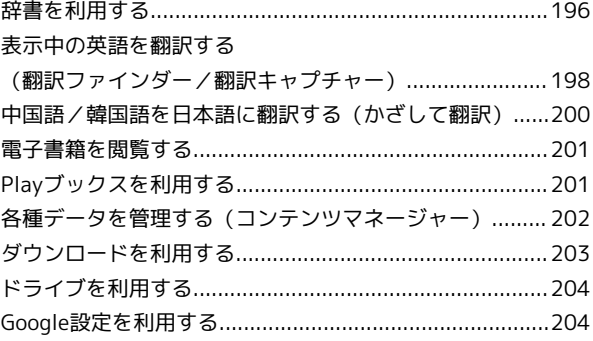

## Wi-Fi/接続

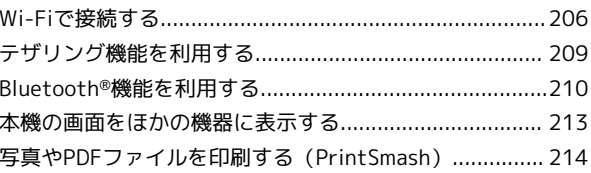

## 海外でのご利用

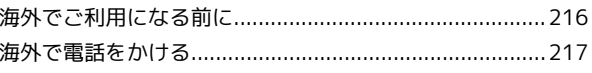

## 端末設定

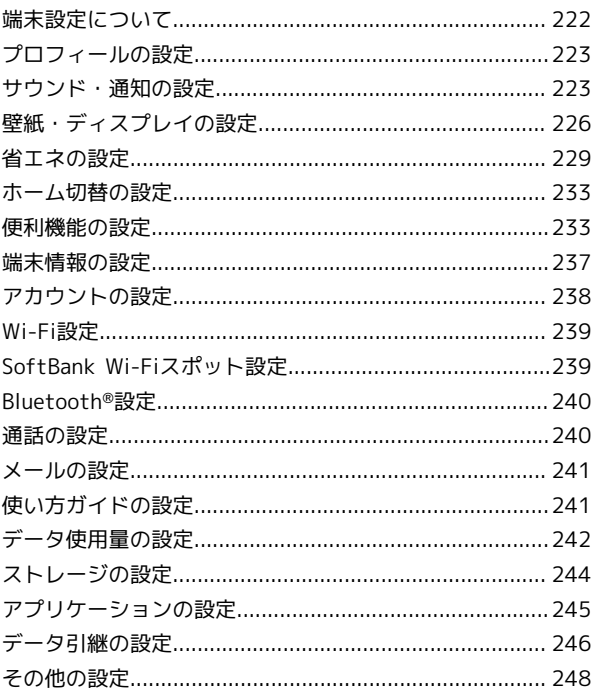

## 困ったときは

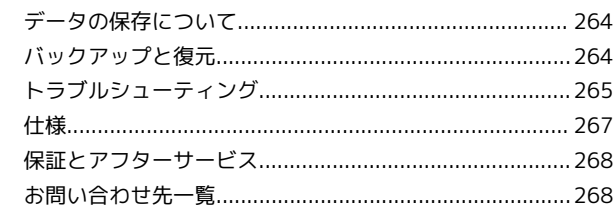

## はじめにお読みください

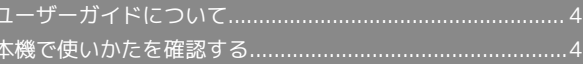

#### 4

## <span id="page-5-0"></span>ユーザーガイドについて

本製品をお買い上げいただき、まことにありがとうございます。

#### 本製品をお使いになる前に

「クイックスタート」、「お願いとご注意」をご覧になり、正しく お取り扱いください。 ご契約の内容により、ご利用になれるサービスが限定されます。

## 記載内容について

ユーザーガイドでは、基本的にお買い上げ時の状態での操作方法を 説明しています。

また、特にことわりがない限りホーム画面 (Feel Home) からの操 作を中心に説明しています。

認証画面、選択画面、注意画面など、操作後に表示される画面を 「確認画面」と表記しています。

操作説明は省略している場合があります。

## ディスプレイ表示、キー表示について

ユーザーガイドで記載しているディスプレイ表示は、実際の表示 と異なる場合があります。ユーザーガイドで記載しているキー表示 は、説明用に簡略化しているため実際の表示とは異なります。

#### その他の表記について

ユーザーガイドでは、本製品のことを「本機」と表記しています。 microSD™/microSDHC™/microSDXC™カードは「SDカード」と 表記しています。

## <span id="page-5-1"></span>本機で使いかたを確認する

本機の操作に慣れていないかたにもわかりやすく、タッチ操作の練 習や設定方法の確認ができるアプリケーションを搭載しています。

#### 使い方ガイドを起動する

#### $\mathbf{I}$

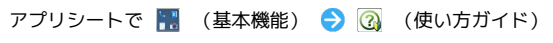

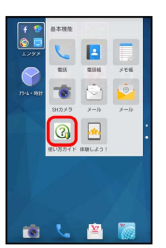

※3 使い方ガイドトップ画面が表示されます。

- ・はじめて起動したときは、「使い方ガイド」アプリのご利用にあ たっての注意に関する確認画面と、自動更新確認に関する確認画 面が表示されます。画面に従って操作してください。
- 更新確認を自動的に行うかどうかを設定す る

使い方ガイドトップ画面で : ● 自動更新設定 → 設定す る] / 設定しない → 戻る

## ■ ステータスバーにアイコンを表示する

通知パネルから使い方ガイドを起動できるよう、アイコンを表示さ せることができます。

## $\overline{\mathbf{1}}$

アプリシートで ■ (基本機能) ● 3 (使い方ガイド)

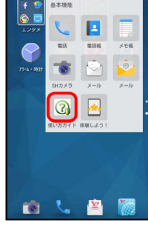

※2 使い方ガイドトップ画面が表示されます。

・確認画面が表示されたときは、画面に従って操作してください。

## $\overline{2}$

■ 2 常時表示

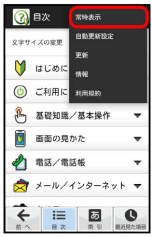

## $\overline{\mathbf{3}}$

[表示する] → 戻る]

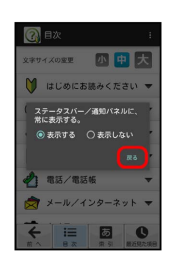

※ 常時表示の設定が完了します。

## 通知パネルから使い方ガイドを起動する

使い方ガイドのアイコンをステータスバーに表示しておくと、機能 を確認したいときなど、すぐに起動できます。

## $\overline{1}$

ステータスバーを下にドラッグして、通知パネルを開く

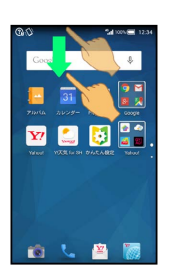

※ 通知パネルが表示されます。

## $\overline{2}$

「使い方ガイド

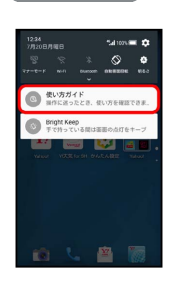

※3 使い方ガイドトップ画面が表示されます。

## ご利用にあたって

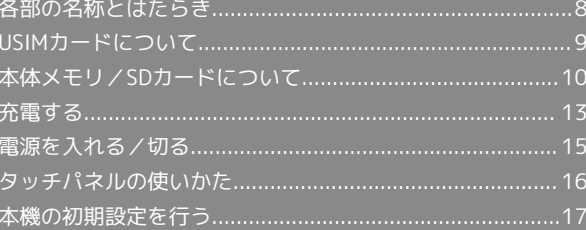

## <span id="page-9-0"></span>各部の名称とはたらき

## 本体について

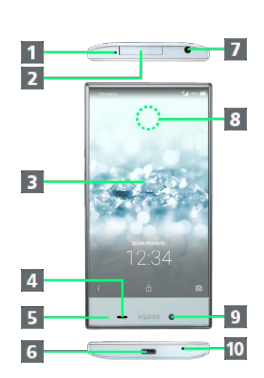

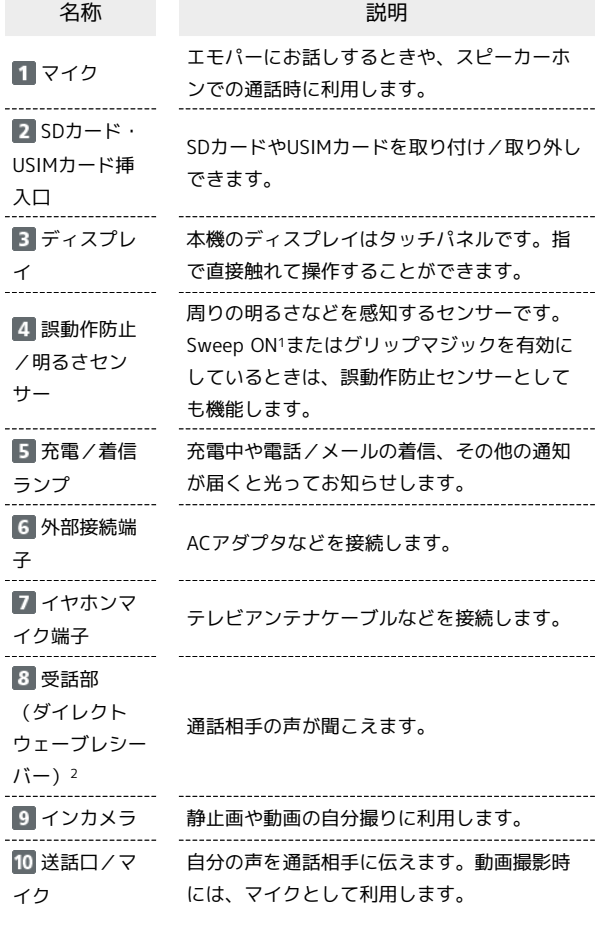

1 Sweep ONについて詳しくは、[「モーションでON/OFFの設定」](#page-235-0) を参照してください。

2 ダイレクトウェーブレシーバーについて詳しくは、「[通話画面の](#page-69-0) [見かた/通話中の操作」](#page-69-0)を参照してください。

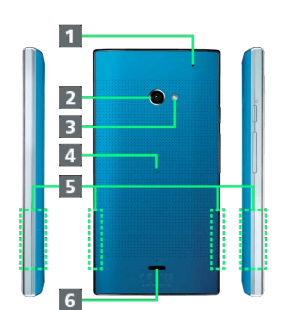

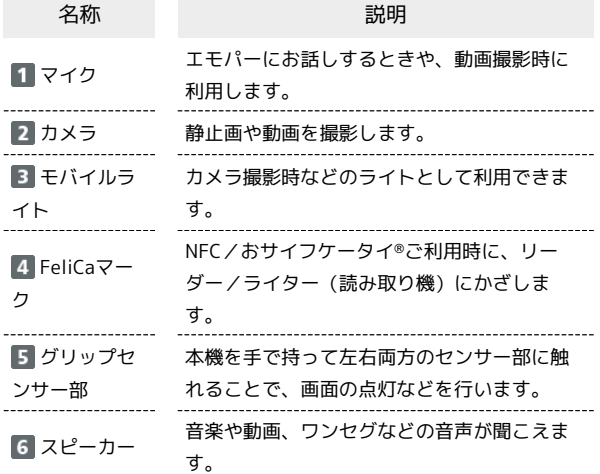

## キーについて

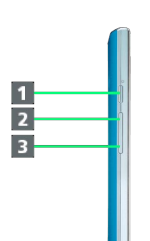

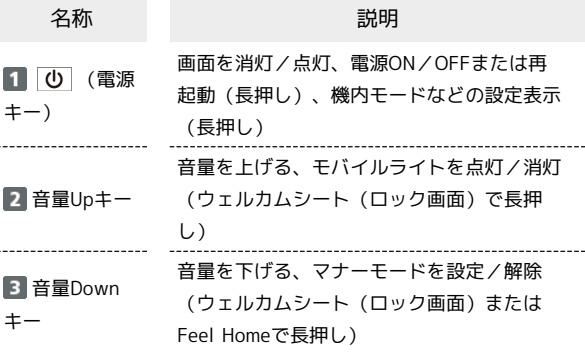

## <span id="page-10-0"></span>USIMカードについて

USIMカードは、お客様の電話番号や情報などが登録されているIC カードです。

#### USIMカードのお取り扱い

- ・USIMカードのお取り扱いについては、USIMカードに付属してい る説明書を参照してください。
- ・USIMカードにラベルなどを貼り付けないでください。故障の原因 となります。
- ・紛失・破損によるUSIMカードの再発行は有償となります。
- ・お手入れは乾いた柔らかい布などで拭いてください。
- ・IC(金属)部分はいつもきれいな状態でご使用ください。

⊬п

**1 IC (金属) 部分** 

#### **B** USIMカード利用時のご注意

USIMカード利用時は、次の点にご注意ください。

- ・USIMカードや携帯電話(USIMカード挿入済み)を盗難・紛失 された場合は、必ず緊急利用停止の手続きを行ってください。 詳しくは、[お問い合わせ先](#page-269-1)までご連絡ください。
- ・他社製品のICカードリーダーなどにUSIMカードを挿入し故障し た場合は、お客様ご自身の責任となり当社は責任を負いかねま すのであらかじめご注意ください。
- ・お客様ご自身でUSIMカードに登録された情報内容は、バック アップをとっておかれることをおすすめします。登録された情 報内容が消失した場合の損害につきましては、当社は責任を負 いかねますのであらかじめご了承ください。
- ・USIMカードの取り付け/取り外しは、必ず電源を切った状態 で行ってください。
- ・USIMカードの仕様、性能は予告なしに変更する可能性があり ます。ご了承ください。
- ・解約などの際は、当社にご返却ください。
- ・USIMカードの所有権は当社に帰属します。
- ・お客様からご返却いただいたUSIMカードは、環境保全のため リサイクルされます。

## USIMカードを取り付ける

必ず本機の電源を切ったあとで行ってください。

## $\overline{1}$

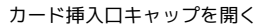

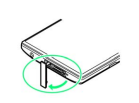

## $\overline{2}$

USIMトレイを引き出す

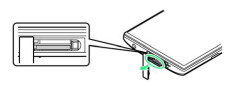

・USIMトレイを強く引き出したり、斜めに引き出したりすると、破 損の原因となります。USIMトレイに指をかけて、ゆっくりと水平 に引き抜いてください。

## $\overline{3}$

USIMカードをUSIMトレイに取り付ける

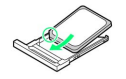

・USIMカードの向き(切り欠き部分/IC(金属)部分を上)に注意 して、ゆっくりと取り付けます。

## $\overline{4}$

USIMカード挿入口(下段)に、USIMトレイを差し込む

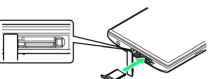

・USIMトレイの向きに注意して、奥までゆっくりと水平に差し込み ます。

## $5\overline{5}$

1 、 2 の順に、カード挿入口キャップを閉じる

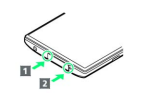

・カード挿入口キャップは、○部分を押しながら、本体とキャップ の間にすき間が生じないように、確実に閉じてください。パッキ ンとの接触面に細かいゴミなどがはさまると、水が入る原因とな ります。

USIMカードを取り外す

必ず本機の電源を切ったあとで行ってください。

## $\boxed{1}$

カード挿入口キャップを開く

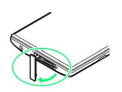

## $\overline{2}$

USIMトレイを引き出す

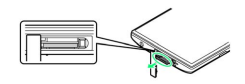

・USIMトレイを強く引き出したり、斜めに引き出したりすると、破 損の原因となります。USIMトレイに指をかけて、ゆっくりと水平 に引き抜いてください。

## 3

USIMカードを取り外す

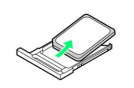

## $\overline{4}$

USIMカード挿入口(下段)に、USIMトレイを差し込む

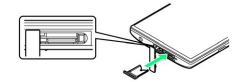

・USIMトレイの向きに注意して、奥までゆっくりと水平に差し込み ます。

## $5<sup>5</sup>$

1 、 2 の順に、カード挿入口キャップを閉じる

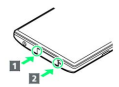

・カード挿入口キャップは、○部分を押しながら、本体とキャップ の間にすき間が生じないように、確実に閉じてください。パッキ ンとの接触面に細かいゴミなどがはさまると、水が入る原因とな ります。

## SIMロック解除について

本機はSIMロック解除に対応しています。SIMロックを解除すると他 社のSIMカードを使用することができます。

- ・他社のSIMカードをご使用になる場合、ご利用になれるサービス、 機能などが制限されることがあります。当社では、一切の動作保 証はいたしませんので、あらかじめご了承ください。
- ・SIMロック解除について詳しくは、ワイモバイルホームページをご 確認ください。

## <span id="page-11-0"></span>本体メモリ/SDカードについて

本機で撮影した静止画や動画、アプリケーションで作成したデータ などは、本機内の本体メモリに保存されます。また、市販のSDカー ドを取り付けて利用することもできます。

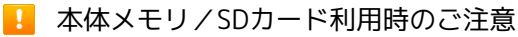

#### SDカードの利用について

本機は最大128GBまでのSDカードに対応しています。ただし、 すべてのSDカードの動作を保証するものではありません。ご利 用にあたっては、次の点にご注意ください。

- ・SDカードを無理に取り付けたり、取り外したりしないでくださ  $\mathbf{L}$
- ・端子面に手や金属で触れないでください。
- ・SDカードに保存できないデータもあります。
- ・データの消去や上書きなどにご注意ください。

#### microSDXCカードについて

本機は、SDXC規格のSDカード(microSDXCカード)に対応して います。microSDXCカードは、SDXC規格対応機器でのみご使用 いただけます。

SDXC規格非対応機器とのデータのやりとりについ て

本機とSDXC規格非対応機器との間でデータをやりとりするとき は、本機と相手機器の規格両方に準拠したSDカード(microSD/ microSDHCカード)をご使用ください。万一、本機で使用した microSDXCカードをSDXC規格非対応機器に取り付けたときは、 データが破損することがあります。

また、フォーマット(初期化)を促すメッセージが表示された場 合は、実行しないでください。フォーマットすると、microSDXC カード内のデータはすべて消去され、異なるファイルシステムに 書き換えられ、本来の容量で使用できなくなることがあります。 データが破損したmicroSDXCカードの再使用にあたっては、 SDXC規格対応機器での再フォーマットが必要です。

本体メモリ/SDカードの登録内容について

本体メモリ/SDカードの登録内容は、事故、故障、修理、機種 変更などの際や、その他の取り扱いなどによって、消失または 変化してしまうことがあります。大切なデータは定期的にバック アップをとっておかれることをおすすめします。なお、データが 消失または変化した場合の損害につきましては、当社では責任を 負いかねますのであらかじめご了承ください。

・データの読み出し中や書き込み中は、絶対に本機の電源を切ら ないでください。

#### 保存先について

お買い上げ時、本機で撮影した静止画や動画などのデータは、本 体メモリに保存されるように設定されています。お客様がダウン ロードされたアプリケーション(市販品)によっては、保存先が SDカードと説明されている場合でも、データが本体メモリに保 存されますのでご注意ください。

## SDカードの取り扱いについて

SDカードは、小さなお子様の手の届かない所で保管/使用して ください。誤って飲み込むと、窒息する恐れがあります。

SDカードを取り付ける

 $\overline{\mathbf{1}}$ 

カード挿入口キャップを開く

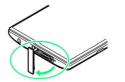

## $\overline{2}$

SDカード挿入口(上段)に、SDカードを差し込む

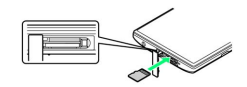

・端子面を上にして、SDカードを奥までゆっくりと水平に差し込み ます。

## $\overline{\mathbf{3}}$

1 、 2 の順に、カード挿入口キャップを閉じる

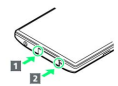

・カード挿入口キャップは、○部分を押しながら、本体とキャップ の間にすき間が生じないように、確実に閉じてください。パッキ ンとの接触面に細かいゴミなどがはさまると、水が入る原因とな ります。

## SDカードをフォーマットする

市販のSDカードをはじめてお使いになるときは、必ず本機でフォー マット(初期化)してください。

- ・フォーマットすると、SDカード内のデータがすべて消去されま す。SDカードをフォーマットするときは、ご注意ください。 ・フォーマットは、充電しながら行うか、本機が十分に充電された
- 状態で行ってください。

## $\overline{1}$

アプリシートで (設定)

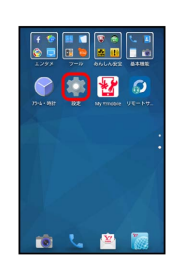

## $\overline{2}$

ストレージ

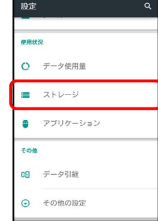

## $\overline{\mathbf{3}}$

microSD内データを消去

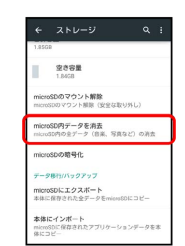

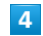

SDカード内データを消去

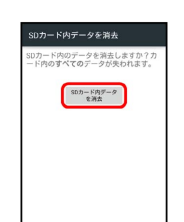

## $5\overline{5}$

操作用暗証番号を入力 → OK

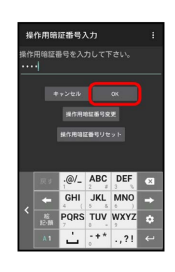

・操作用暗証番号を登録していないときは、画面に従って操作して ください。

 $\frac{1}{4}$ 

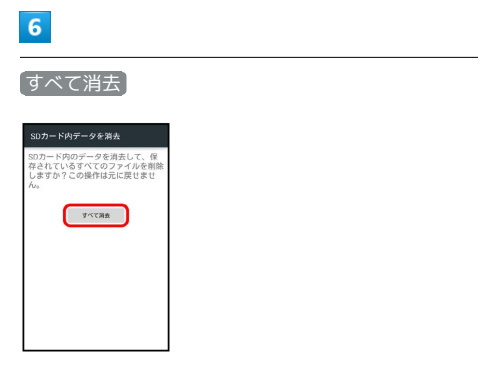

**※ SDカード内のデータがすべて消去されます。** 

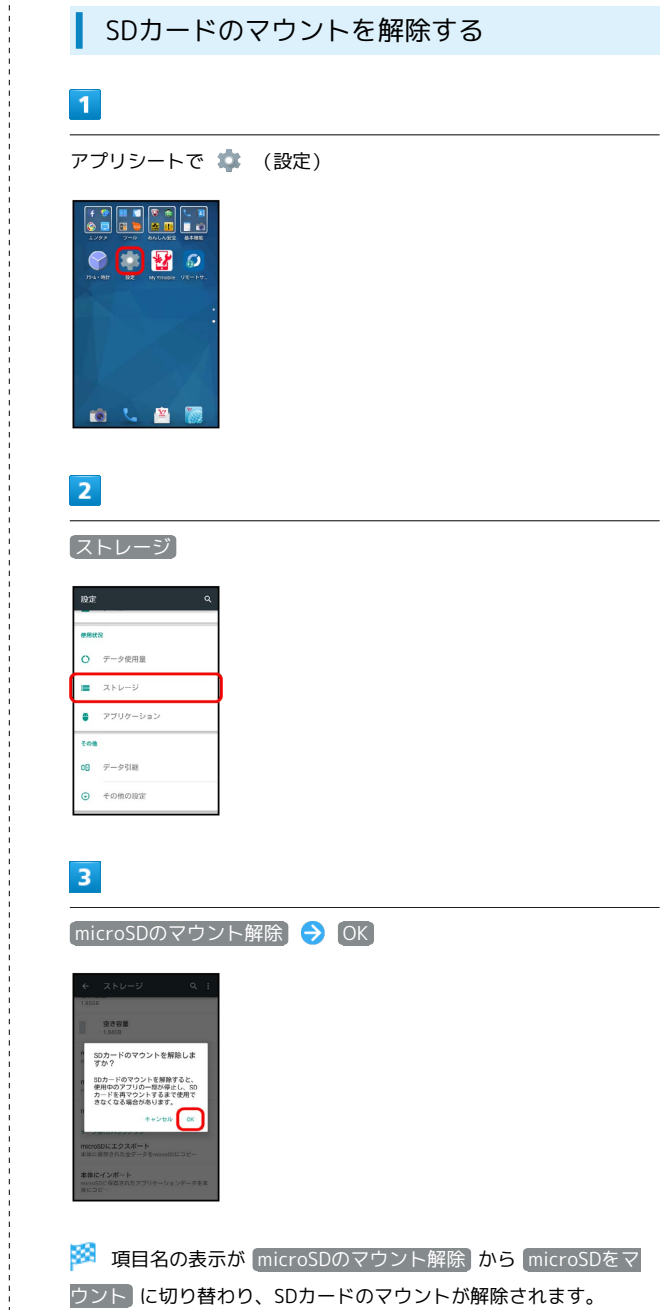

ウント に切り替わり、SDカードのマウントが解除されます。

・再度SDカードをマウントするときは、 microSDをマウント を タップしてください。

必ずSDカードのマウントを解除したあとで行ってください。

#### $\sqrt{1}$

カード挿入口キャップを開く

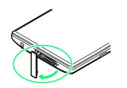

## $\overline{2}$

SDカードを取り外す

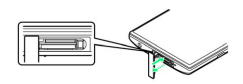

・SDカードを軽く押し込んだあと、指を離します。SDカードが少し 飛び出てきますので、ゆっくりと水平に引き抜いてください。

## $\overline{3}$

1 、 2 の順に、カード挿入口キャップを閉じる

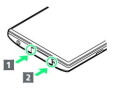

・カード挿入口キャップは、○部分を押しながら、本体とキャップ の間にすき間が生じないように、確実に閉じてください。パッキ ンとの接触面に細かいゴミなどがはさまると、水が入る原因とな ります。

## <span id="page-14-0"></span>充電する

電池は本機に内蔵されています。

## 内蔵電池について

本機は、リチウムイオン電池を内蔵しています。取り外すことはで きませんので、ご注意ください。

## ■ リサイクルについて

本機は、リチウムイオン電池を使用しています。リチウムイオ ン電池はリサイクル可能な貴重な資源です。リサイクルは、お近 くのモバイル・リサイクル・ネットワークのマークのあるお店で 行っています。

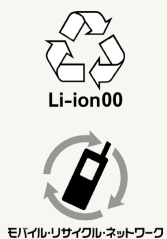

## 電池についてのご注意

#### 保管について

内蔵電池の性能や寿命を低下させる原因となりますので、以下 の保管をしないようにご注意ください(目安として、電池残量が 40%程度での保管をおすすめします)。

・フル充電状態(充電完了後すぐの状態)での保管

・電池残量がない状態(本機の電源が入らないほど消費している 状態)での保管

#### 内蔵電池の膨れについて

内蔵電池の使用条件によって、寿命が近づくにつれて内蔵電池が 膨れることがありますが、安全上問題はありません。 

#### 内蔵電池の交換について

内蔵電池は消耗品です。十分に充電しても使用できる時間が極端 に短くなったら、交換時期です。内蔵電池を交換してください。 なお、内蔵電池は、お客様自身では交換できません。内蔵電池の 交換については、「ワイモバイルショップ」などで、本機をお 預かりして有料にて承ります。「ワイモバイルショップ」または 「[お問い合わせ先](#page-269-1)」へご相談ください。

## ACアダプタで充電する

ACアダプタはオプション品です。必ずオプション品(別売)の「AC アダプタ 1.0A (AC02-MU-K) 「ZSDAY2]」をお使いください。

- · ACアダプタ 1.0A (AC02-MU-K) 「ZSDAY21 の取扱説明書を参 照してください。
- ・本機またはACアダプタが濡れている状態では、microUSBプラグ を絶対に接続しないでください。

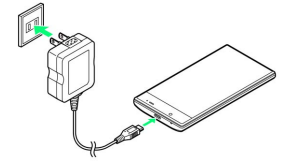

#### $\overline{1}$

本機の外部接続端子に、ACアダプタのmicroUSBプラグを差し込む

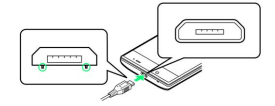

・microUSBプラグを誤った向きに差し込むと、本機の外部接続端子 が破損することがあります。microUSBプラグの形状と向きをよく 確かめて、突起(○部分)を下にして差し込んでください。

 $\overline{2}$ 

ACアダプタのプラグを起こし、家庭用ACコンセントに差し込む

※3 充電が始まり、充電/着信ランプが点灯します。

・充電/着信ランプが消灯すると、充電は完了です。

## $3<sup>1</sup>$

充電完了後は、本機の外部接続端子から、ACアダプタのmicroUSB プラグを取り外し、ACアダプタのプラグを家庭用ACコンセントから 抜き、プラグを元の状態に戻す

#### ■ 充電/着信ランプについて

充電中は、充電/着信ランプが赤色に点灯し、フル充電に近くな ると緑色に点灯します。

充電が完了すると、消灯します。

・充電中に充電/着信ランプが点滅しているときは、充電が正し く行われていません。このときは、使用しているACアダプタな どが、ワイモバイル指定品であるか確認してください。すべて 指定品であるときは、「ワイモバイルショップ」または「[お問](#page-269-1) [い合わせ先」](#page-269-1)へご相談ください。

#### ■■ 充電時のご注意

#### 防水について

本機は防水機能を有しておりますが、濡れた状態でmicroUSBプ ラグを挿入すると、本機やmicroUSBプラグに付着した液体(水 道水、清涼飲料水、海水、ペットの尿など)や異物などにより、 感電や回路のショートなどによる異常発熱・焼損・火災・故障・ やけどなどの原因となります。

・オプション品のACアダプタは、防水対応していません。本機ま たはACアダプタが濡れている状態では、microUSBプラグを絶 対に接続しないでください。

#### コード類の取り扱いについて

コード類を強く引っ張ったり、ねじったりしないでください。断 線の原因となります。

#### 海外での充電について

海外での充電に起因するトラブルについては、当社では責任を負 いかねますのであらかじめご了承ください。

## <span id="page-16-0"></span>電源を入れる/切る

## 電源を入れる

## $\overline{\mathbf{1}}$

画面に「SHARP」と表示されるまで、
(1)
(長押し)

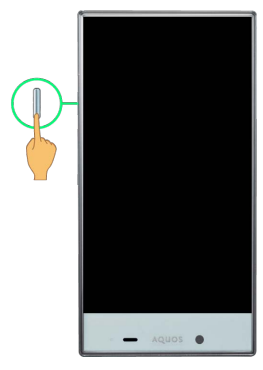

<mark>※</mark> 電源が入り、しばらくすると[ウェルカムシート\(ロック画](#page-21-1) [面\)が](#page-21-1)表示されます。

・確認画面が表示されたときは、画面に従って操作してください。

・はじめて電源を入れたときは、初期設定を行う画面が表示される ことがあります。詳しくは、[「本機の初期設定を行う](#page-18-0)」を参照し てください。

## $\overline{2}$

■ を上にドラッグ

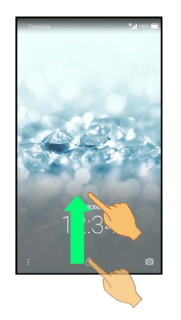

※ ホーム画面 (Feel Home) が表示されます。

- ・本機の設定によっては、アイコンの形状が異なることがありま す。
- ・確認画面が表示されたときは、画面に従って操作してください。

#### 電源を切る

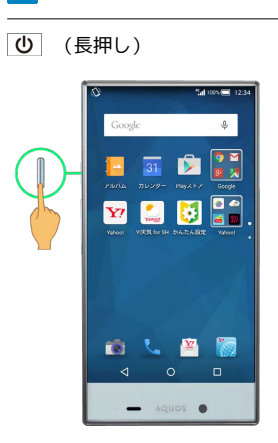

## $\overline{2}$

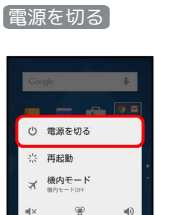

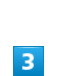

OK

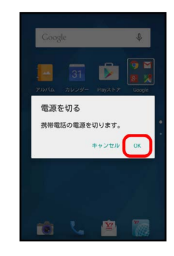

※ 電源が切れます。

## <span id="page-17-0"></span>タッチパネルの使いかた

本機のディスプレイはタッチパネルです。指で直接触れて操作する ことができます。

■■ タッチパネル利用時のご注意

タッチパネル操作について

誤動作の原因となりますので、次の点にご注意ください。

- ・濡れた指で操作したり、ディスプレイに水滴がついている状態 で操作したりしないでください。ディスプレイに水滴がついて いるときは、水滴を柔らかい布などで拭いてからご使用くださ い。
- ・手袋をした指や爪の先で操作したり、ペンやボールペン、鉛筆 など先のとがったもので操作したりしないでください。
- ・ディスプレイに異物を載せたままで操作しないでください。

ディスプレイの取り扱いについて

ディスプレイにシールやシート類(市販の保護フィルムや覗き見 防止シートなど)を貼らないでください。 

タッチパネルの動作がおかしいとき

タッチパネル(ディスプレイ)に触れていないのに本機が勝手に 動作したり、触れても本機が反応しなかったりしたときは、次の ことを試してみてください。

| 少 (画面消灯) → 少 (画面点灯) → タッチパネル操 作

タップ

画面に軽く触れて、すぐに指を離します。

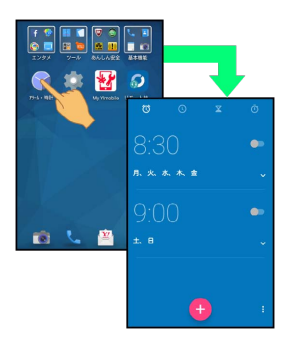

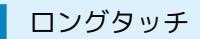

画面に軽く触れたまま、しばらくそのままにしておきます。画面が 切り替われば指を離します。

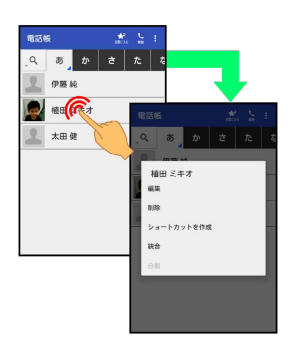

## ドラッグ

アイコンなどの対象物に軽く触れたまま、目的の位置までなぞり、 指を離します。

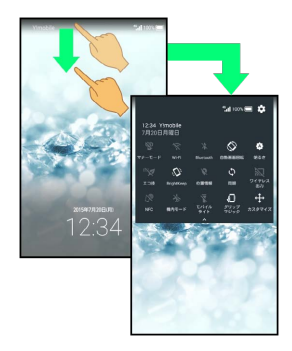

## フリック

画面に軽く触れて、上下左右に指を軽くはじきます。

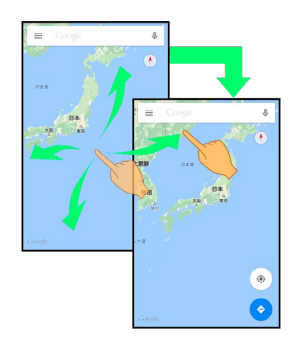

## ピンチ

2本の指で画面に触れ、指を開いたり(ピンチアウト)、閉じたり (ピンチイン)します。

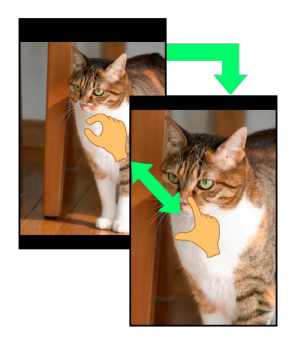

## <span id="page-18-0"></span>本機の初期設定を行う

はじめて本機の電源を入れたときは、言語選択の画面が表示される ことがあります。このときは、Wi-FiやGoogle™ アカウントの設定 など、初期設定を行うことができます。 電源を入れる前にUSIMカードを取り付けておいてください。

## 初期設定を行う

初期設定の内容や画面表示は、ご契約内容や本機の設定状態によっ て異なることがあります。画面に従って操作してください。

・各画面で スキップ をタップすると、その画面での設定を行わず 次の設定に進むことができます。

## $\overline{1}$

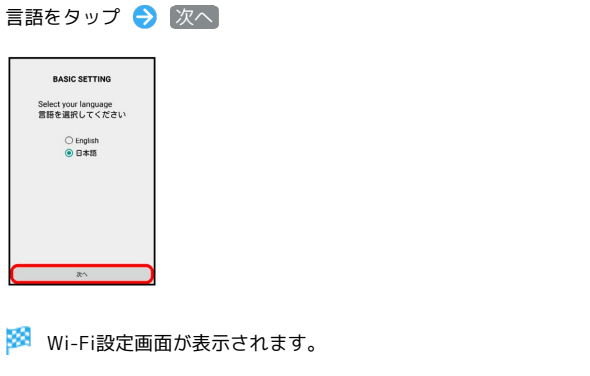

## $\overline{2}$

次へ

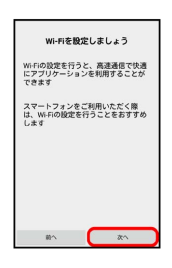

※ Wi-Fi選択画面が表示されます。

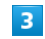

アクセスポイントをタップ → パスワードを入力 → 接続 → 次へ

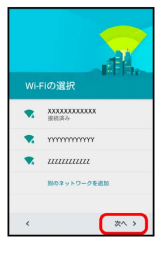

**※ Wi-Fiの設定が完了し、本機が再起動します。** 

・Wi-Fiを設定しないときは、 スキップ をタップしたあと、画面 に従って操作してください。操作後、本機が再起動します。

 $\overline{4}$ 

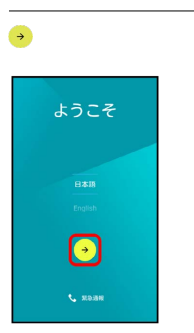

- **※3** タップ&ゴーの画面が表示されます。
- ・言語をドラッグすると、変更することができます。 ・Wi-Fiを設定していないときは、Wi-Fi選択画面が表示されます。 画面に従って操作してください。

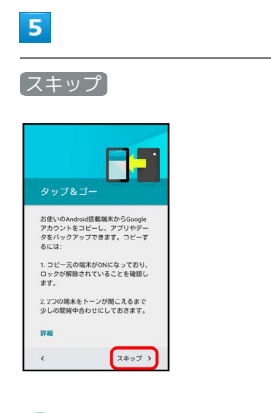

- ※2 アカウントの追加画面が表示されます。
- ・タップ&ゴーの詳細を確認するときは、 詳細 をタップします。

 $6\overline{6}$ 

■または新しいアカウントを作成 ● 画面に従って操作

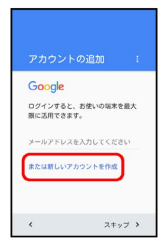

- ・すでにGoogle アカウントをお持ちのときは、 メールアドレスを 入力してください をタップしたあと、画面に従って操作してくだ さい。
- ・Google アカウントについて詳しくは、[「Google アカウントを利](#page-40-0) [用する](#page-40-0)」を参照してください。

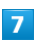

設定する

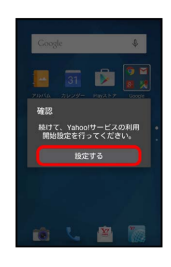

## $\overline{\mathbf{8}}$

利用するアプリケーションを確認/選択 → 次へ

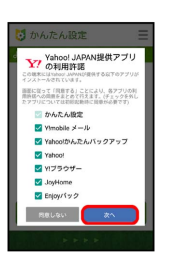

・選択しなかったアプリケーションについては、初回起動時に同意 が必要になります。

## $\overline{9}$

利用許諾を確認して、 同意する

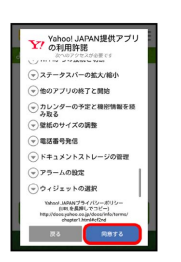

## $10$

設定を開始する

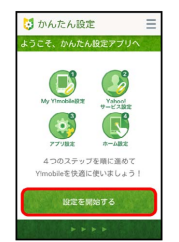

## $11$

画面に従って操作

※ 初期設定が完了します。

## 基礎知識/基本操作

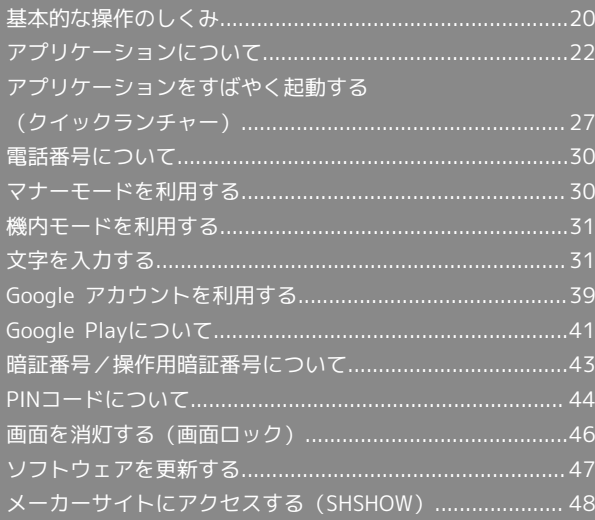

## <span id="page-21-1"></span><span id="page-21-0"></span>ウェルカムシート(ロック画面)

本機を一定時間何も操作しないと、電池の消費を抑えるため画面が 消灯します(画面ロック状態)。 この状態で 心 を押すと、ウェルカムシート(ロック画面)が表示 され、画面ロックを解除することができます。

・電源を入れたときも、ウェルカムシート(ロック画面)が表示さ れます。

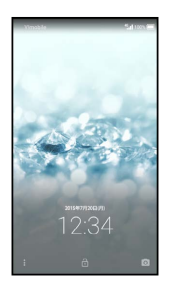

画面ロックを解除して本機を操作するときは、 ■ を上にドラッグ します。詳しくは、[「ウェルカムシート\(ロック画面\)のしくみ](#page-51-0)」 を参照してください。

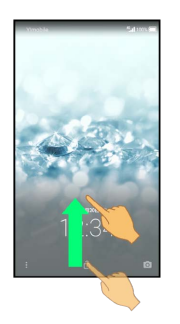

#### <span id="page-21-2"></span>ホーム画面(Feel Home)

ホーム画面は、本機の操作の中心となる画面です。アプリケーショ ンを起動したり、通知の確認や本機の設定変更などを行ったりする ことができます。

お買い上げ時には、「Feel Home」と呼ばれるホーム画面が利用で きるようになっています(変更することもできます)。

・本機のアプリケーションは、おもにFeel Homeの「アプリシー ト」から起動します。詳しくは、「[ホーム画面\(Feel Home\)の](#page-52-0) [しくみ](#page-52-0)」を参照してください。

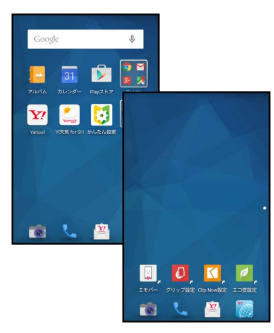

- ・ほかの画面からFeel Homeに戻るときは、画面下部の をタッ プします。
- ・以降、本書では「Feel Home」での操作を中心に説明します。

## ナビゲーションバー

画面下部のアイコンが表示される領域を、「ナビゲーションバー」 と呼びます。表示されるアイコンの意味は次のとおりです。

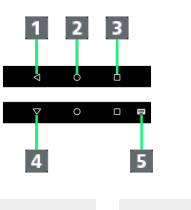

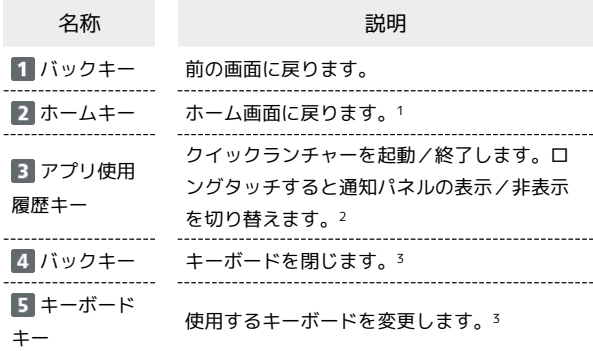

- 1 上にドラッグすると、アシスト機能対応のアプリケーションを利 用することができます。このとき、表示されたアイコンによって は、指を離すとアプリケーションの選択画面が表示されるものも あります。
- 2 アプリ使用履歴を表示するように設定することもできます。
- 3 ソフトウェアキーボード表示中に表示されます。

### 項目選択と画面移動

項目やアイコン、画面のキーなどをタップすると、該当する操作の 画面に移動します。

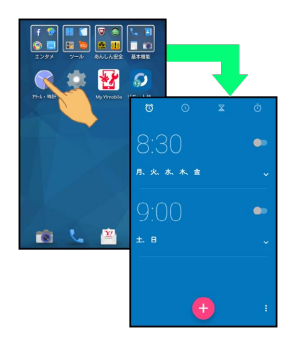

・1つ前の画面に戻るときは、 く をタップします。

メニュー操作

画面上部や下部の : をタップすると、その画面で利用できる機能 の設定や項目が画面に表示されます。

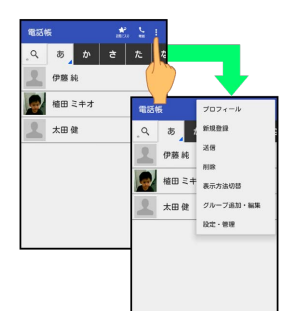

・画面をロングタッチすると、利用できる設定や項目が表示される 画面もあります。

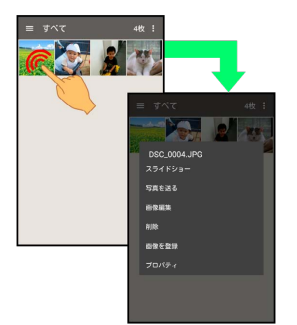

## 端末設定と設定操作

アプリシートで (設定)をタップすると、本機の各機能のはた らきをカスタマイズできます。

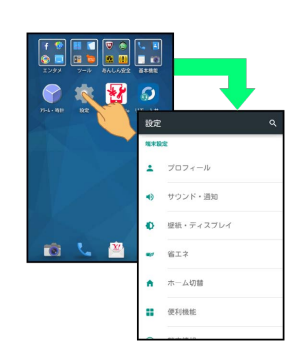

- 基礎知識/基本操作 基礎知識/基本操作
- ・設定項目には、チェックボックス ( √ / □ ) や設定スイッチ ( ● / ● ) が付いたものがあります。これらは、タップす るたびに有効(√/ ●)と無効(□/ ●)が切り替わ ります。

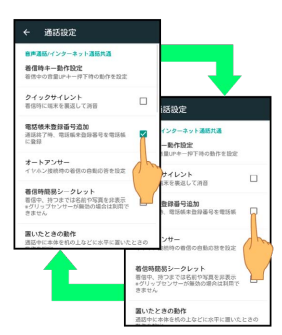

・設定項目には、バーやドラムなどをドラッグ/フリックして設定 するものもあります。また、☆ や >などをタップすると、さら に細かな設定が行えるものもあります。

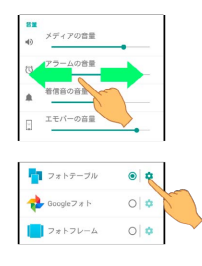

縦画面と横画面

本機を横向きに回転させると、表示画面も横表示に切り替わりま す。

- ・表示中の画面によっては、本機の向きを変えても切り替わらない ことがあります。
- ・本機を持っている間は、縦表示から横表示に切り替わらないよう に設定することもできます。詳しくは、「[グリップマジックの動](#page-172-0) [作を変更する](#page-172-0)」を参照してください。

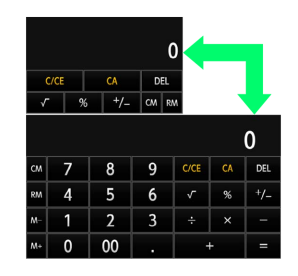

## 片手で操作する(画面縮小)

片手で操作をしやすくするために、画面表示を縮小することができ ます。

- ・縮小画面は、画面の左右どちらかに寄せて表示できます。
- ・画面によっては、縮小できないことがあります。
- ・縮小画面で横画面にしたり、ディスプレイの表示が消えたりする と、全画面に戻ります。
- $\overline{1}$
- (左寄せで表示するとき)/ (右寄せで表示すると き)を上にドラッグ

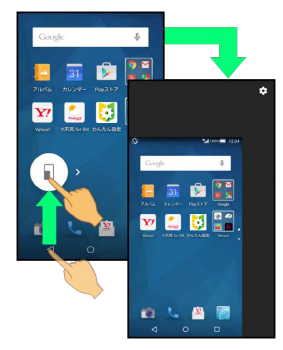

※3 画面表示が縮小されます(縮小画面)。

・確認画面が表示されたときは、画面に従って操作してください。

## 画面縮小時の操作

#### 縮小画面を移動する

縮小画面で、右上の 3 → 画面を上下左右にドラッグ → OK

縮小画面サイズを拡大/縮小する

縮小画面で、右上の【●】画面をピンチアウト/ピンチイ  $\vee$   $\Theta$  OK

縮小画面を全画面に戻す

縮小画面で ● を上にドラッグ → そのまま左右にドラッグ ・左右にドラッグするときは、現在縮小画面が表示されている側 にドラッグしてください。

## スクリーンショットを撮影する

と音量Downキーを同時に長押しすると、表示されている画面の スクリーンショットを撮影できます。

- ・一部、利用できないアプリケーションもあります。
- ・撮影したスクリーンショットは、【<del>』</del>(アルバム)などから確認 することができます。
- ・Clip Nowを利用して、本機上部の縁をなぞるだけでスクリーン ショットを撮影することもできます。詳しくは、[「スクリーン](#page-189-0) [ショットを撮影する\(Clip Now\)](#page-189-0)」を参照してください。

## <span id="page-23-0"></span>アプリケーションについて

## ■ アプリケーションを起動する

## $\vert$  1

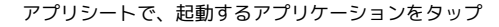

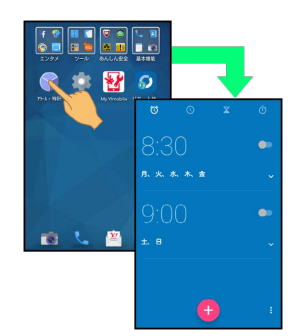

※ アプリケーションが起動します。

・確認画面が表示されたときは、画面に従って操作してください。

#### ■■ フォルダ内のアプリケーションを起動する

Feel Homeでは、いくつかのアプリケーションがフォルダ ( など)にまとめられていることがあります。フォルダ内の アプリケーションを起動するときは、次の操作を行います。 フォルダをタップ アプリケーションをタップ

・アプリケーションを起動せずにフォルダを閉じるときは、 をタップします。

#### アプリケーションを終了する

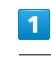

アプリケーション起動中に <■ をくり返しタップ

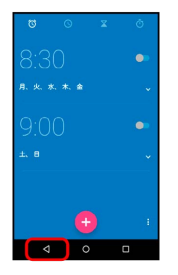

**※ Feel Homeに戻り、アプリケーションが終了します。** 

· ナビゲーションバーの ◎ をタップしてもFeel Home に戻りま すが、アプリケーションは終了しません。このときは、クイック ランチャーを起動し、履歴からアプリケーション画面を表示さ せ、終了してください。詳しくは[「最近使用したアプリケーショ](#page-28-1) [ンを起動する\(履歴\)](#page-28-1)」を参照してください。

## アプリケーション一覧

#### お買い上げ時に搭載されているアプリケーションを紹介します。

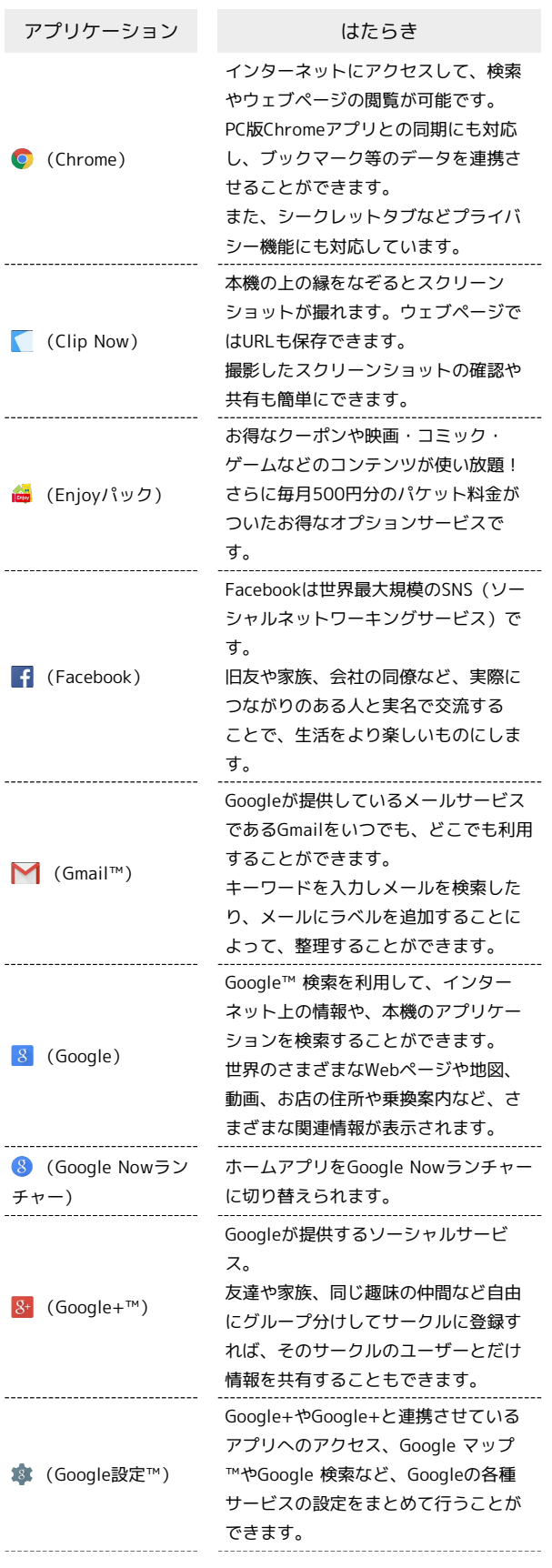

÷

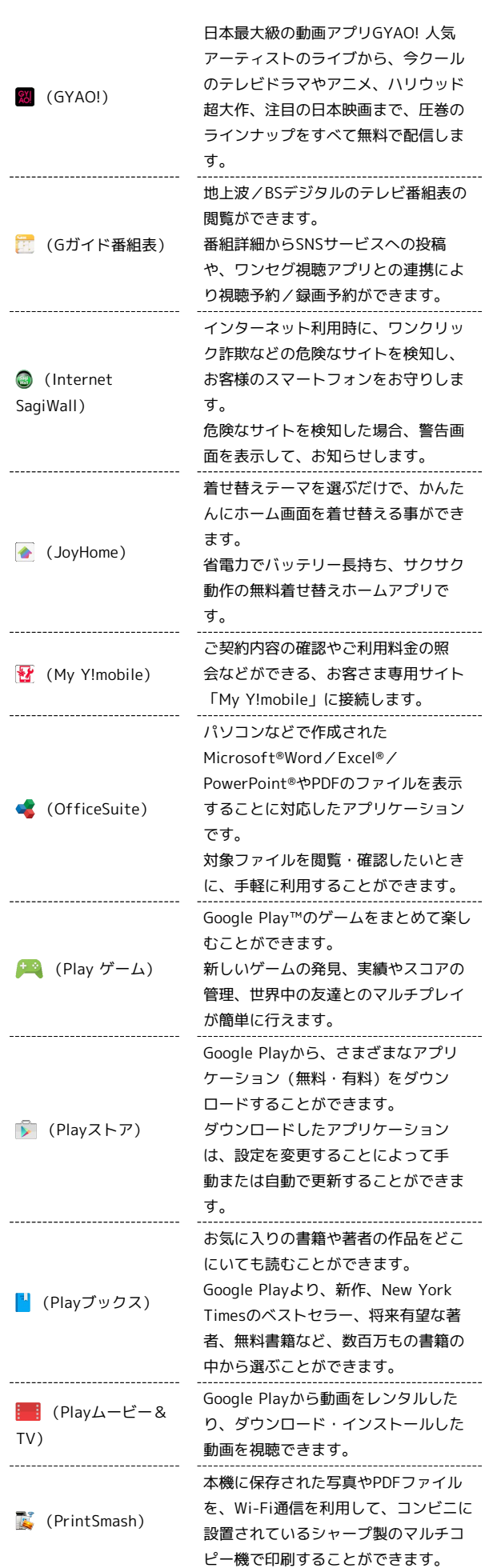

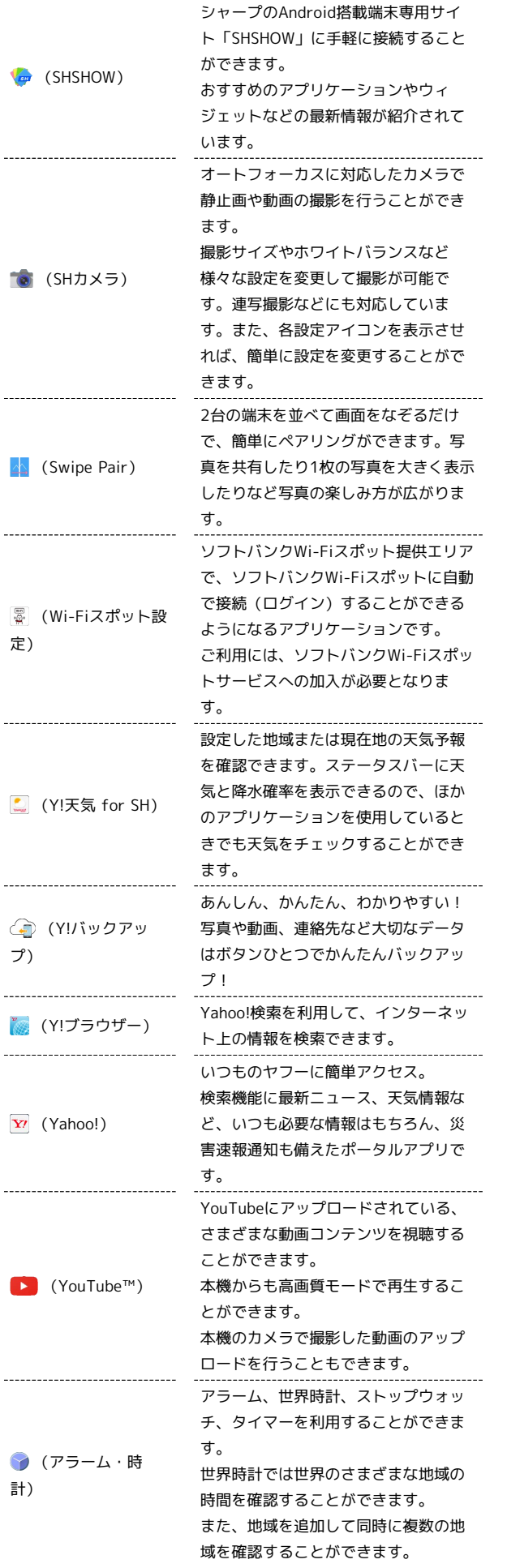

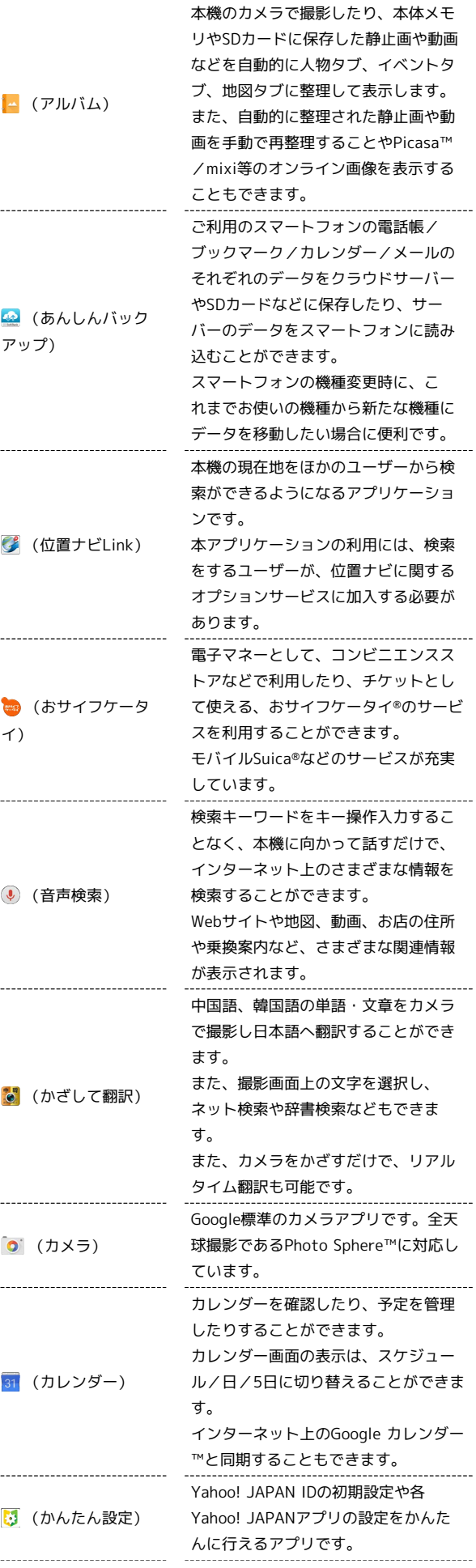

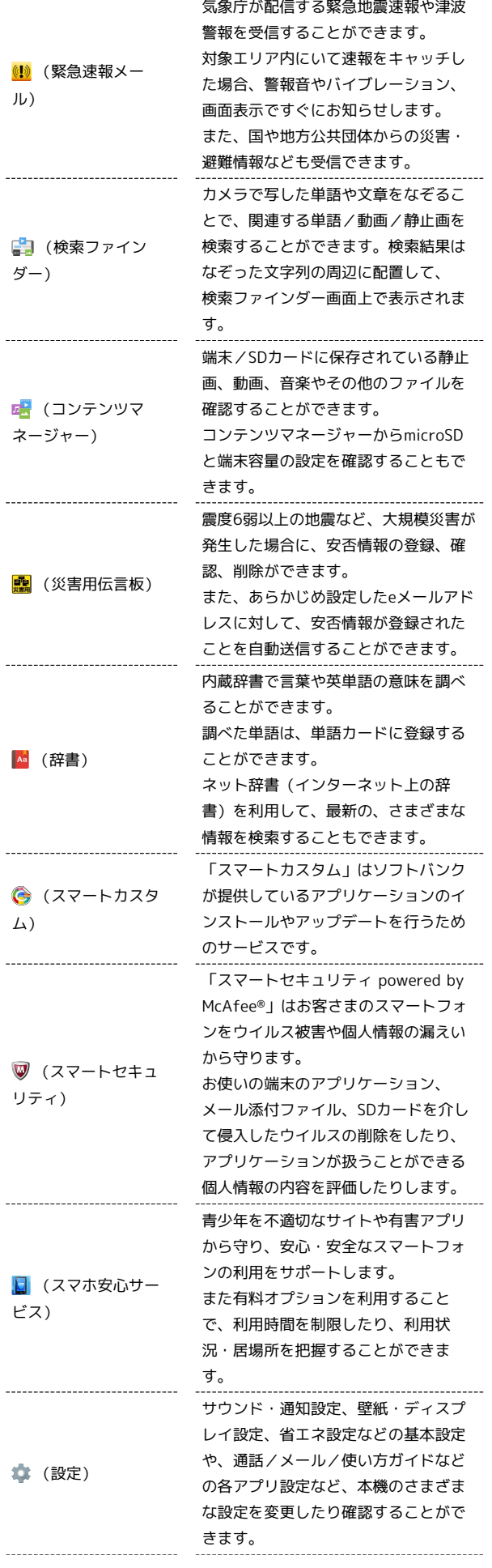

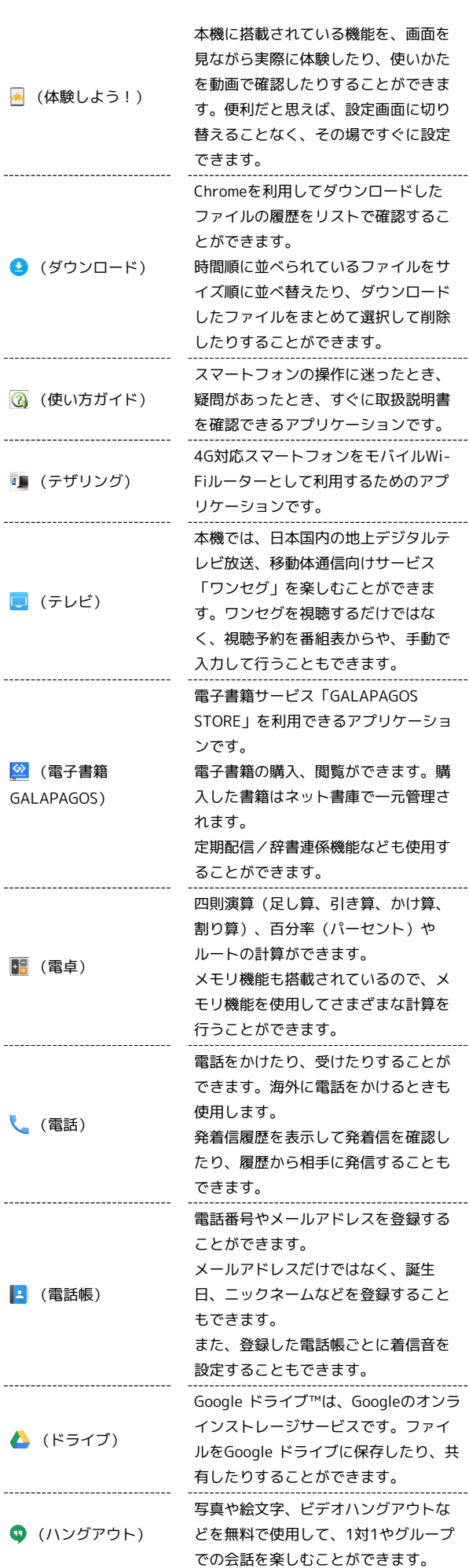

L,

 $\overline{a}$ 

 $\overline{a}$ 

L.

L,

 $\frac{1}{1}$ 

25

撮影した静止画や動画を表示・編集し (フォト) たり、Google+にバックアップするこ とができます。 3,500冊以上の無料漫画や、Yahoo! ブックストアで購入済みの本がオフラ ■■ (ブックストア) インで楽しめます。 また、Yahoo!ブックストアで提供中の 20万冊以上の本が立ち読みできます。 会議や取材などの音声を、端末に録音 することができます。録音した音声の ● (ボイスレコー 再生も行うことができます。再生中に ダー) は早送り、早戻し操作が可能です。ま た、再生画面から録音したファイルの 一覧を確認することもできます。 歩数などを記録することができます。 歩数だけでなく、歩行距離、消費カロ リー、脂肪燃焼量なども表示されま (歩数計) す。 これまでの履歴を確認することができ ます。 カメラをかざすだけで、英語を日本語 へリアルタイムに翻訳することができ ■ (翻訳ファイン ます。翻訳ファインダーの画面を撮影 ダー) することも可能で、撮影画面上の文字 を選択して、ネット検索や辞書検索な どをすることもできます。 現在地の地図を表示したり、目的地ま での経路を調べたりすることができま す。 交通情報を表示したり、航空写真で景 ※ (マップ) 色を確認したりもできます。 ストリートビューや立体表示のほか、 コンパスモードも搭載されています。 端末/SDカードに保存されている音楽 を再生することができます。 アルバム別、アーティスト別に表示す (ミュージック) ることができます。 また、自分で好きな曲でプレイリスト を作ることもできます。 \_\_\_\_\_\_\_\_\_\_\_\_\_\_\_\_\_\_\_\_\_\_\_\_\_\_\_\_\_\_\_\_ \_\_\_\_\_\_\_\_\_\_\_\_\_\_\_\_\_\_\_ ワイモバイルのスマートフォンでSMS /MMSを利用するためのアプリケー ションです。 「@ymobile.ne.jp」「@y-(メール) mobile.ne.jp」「@willcom.com」 「@pdx.ne.jp」などのメールアドレス を使い、デコレメール、絵文字などの 送信や受信が可能です。 Y!mobile メールは、ワイモバイル公式 メールアプリです。 Y!mobile メールアドレス (@yahoo.ne.jp)に加え、SMS/ MMS、Yahoo!メール、Gmailなど複数 ☆ (メール) のメールアカウントもまとめてご利用 いただけます。 また、家族や友人とのコミュニケー ションがよりスムーズに楽しめる会話 型の表示形式にも対応しています。

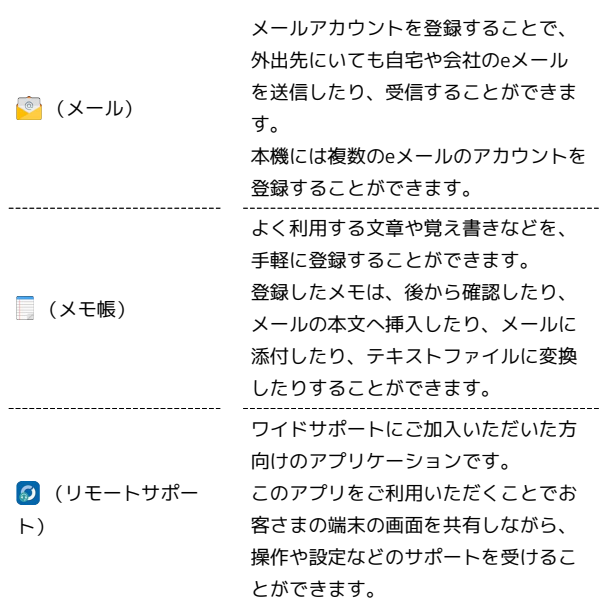

■ アプリケーションの入手/更新について

Google Playを利用すると、新しいアプリケーションを入手した り、アプリケーションの更新を行ったりすることができます。詳 しくは、[「Google Playについて」](#page-42-0)を参照してください。

## <span id="page-28-0"></span>アプリケーションをすばやく起動する (クイックランチャー)

最近使用したアプリケーションやお気に入りのアプリケーション を、すばやく起動することができます。また、ミニアプリ/ミニ ウィジェットを利用して、複数のアプリケーションを起動すること もできます。

## クイックランチャーについて

クイックランチャーからアプリケーションを起動する方法には、次 の方法があります。

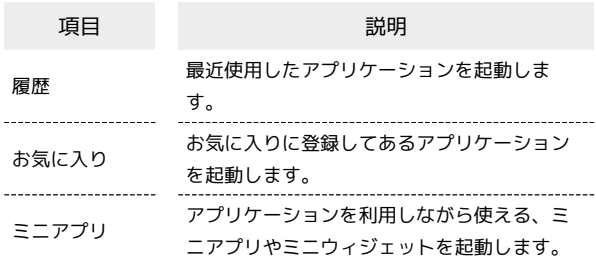

<span id="page-28-1"></span>最近使用したアプリケーションを起動する (履歴)

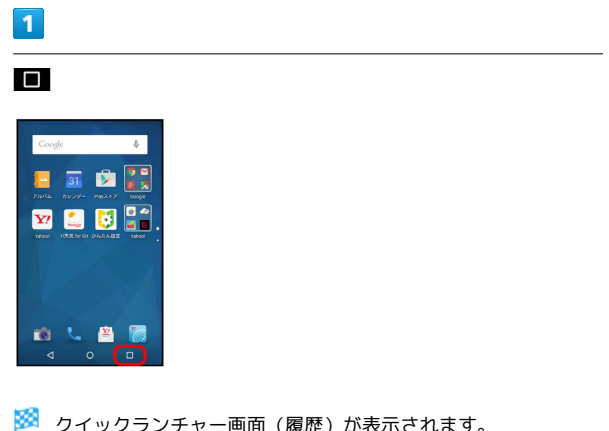

※ クイックランチャー画面(履歴)が表示されます。

・「履歴」が選択(緑色表示)されていないときは、 履歴 をタッ プします。

## $\overline{2}$

アプリケーションをタップ

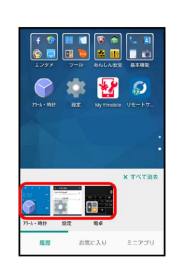

**※3** アプリケーションが起動します。

・左右にフリックすると、隠れているアプリケーションが表示され ます。

#### ■ 履歴利用時の操作

アプリケーションの履歴をすべて消去する

クイックランチャー画面 (履歴) で すべて消去

アプリケーションの履歴を1件ずつ消去する

クイックランチャー画面(履歴)で、消去するアプリケーション をロングタッチ → リストから消去

## よく利用するアプリケーションを起動する (お気に入り)

## $\overline{1}$

#### □ → お気に入り

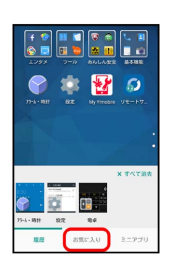

<mark>※3</mark> クイックランチャー画面(お気に入り)が表示されます。

## $\overline{2}$

#### お気に入り欄のアプリケーションをタップ

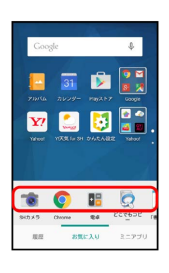

**※** アプリケーションが起動します。

・お気に入り欄を左右にフリックすると、隠れているアプリケー ションが表示されます。

## ■ お気に入り利用時の操作

#### お気に入りにアプリケーションや機能を追加する

クイックランチャー画面 (お気に入り) で + → お気に入り の種類( アプリ など)をタップ ● アプリケーションや機 能などをタップ

・確認画面が表示されたときは、画面に従って操作してくださ  $U_0$ 

#### お気に入りを削除する

. . . . . . . . .

クイックランチャー画面(お気に入り)で、削除するアプリケー ションや機能をロングタッチ → はがす

#### 複数のアプリケーションを起動する(ミニ アプリ)

アプリケーション利用中に小さな画面を表示させ、別のアプリケー ション(ミニアプリ/ミニウィジェット)を起動することができま す。

- ・Feel Homeでミニアプリ/ミニウィジェットを起動することもで きます。
- ・利用中のアプリケーションによっては、ミニアプリ/ミニウィ ジェットを起動できないことがあります。

## $\mathbf{I}$

#### $\Box$   $\Theta$  ミニアプリ

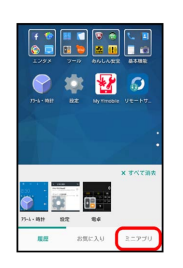

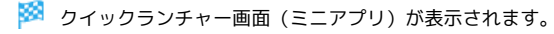

## $\overline{2}$

ミニアプリ欄のミニアプリ/ミニウィジェットをタップ

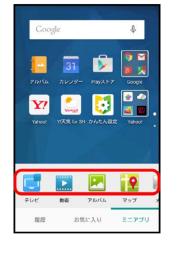

※※ ミニアプリ画面/ミニウィジェット画面が表示されます。

・以降は、画面に従って操作してください。

ミニアプリ/ミニウィジェットの利用にあ たって

#### ミニウィジェットについて

お買い上げ時、ミニアプリ画面にはミニウィジェットは配置され ていません。ミニアプリ画面から追加することができます。 

ミニアプリ/ミニウィジェットの操作について

ミニアプリ/ミニウィジェットの操作は、利用するミニアプリ/ ミニウィジェットによって異なります。次の「ミニアプリ/ミニ ウィジェット利用時の操作」では、代表的な操作を説明していま す。説明と異なるときは、画面に従って操作してください。

■■ ミニアプリ/ミニウィジェット利用時の操 作

ミニアプリ/ミニウィジェットを終了する

ミニアプリ画面/ミニウィジェット画面で ×

ミニアプリ画面/ミニウィジェット画面を移動する

ミニアプリ画面/ミニウィジェット画面の外枠に触れ、移動する 位置までドラッグ

ミニアプリ画面/ミニウィジェット画面を最小化す る

ミニアプリ画面/ミニウィジェット画面で : ● 最小化

・アプリケーションによっては、 2 をタップしても同様の操作 ができます。

・元のサイズに戻すときは、■■ をタップします。

ミニアプリ/ミニウィジェットを追加する

クイックランチャー画面 (ミニアプリ)で → ● ミニアプリ 追加 / ウィジェット追加 → ミニアプリ/ミニウィジェッ トをタップ

ミニアプリ/ミニウィジェットを削除する

クイックランチャー画面(ミニアプリ)で、削除するミニアプリ /ミニウィジェットをロングタッチ → はがす

ミニウィジェット画面内にミニウィジェットを追加 する

ミニウィジェット画面で : ● ウィジェット追加 → 追加 するウィジェットをタップ

・上下にフリックすると、隠れているウィジェットが表示されま  $\overline{d}$ . 

ミニウィジェット画面からミニウィジェットを削除 する

ミニウィジェット画面で : ● ウィジェット削除 → 削除 するウィジェットをタップ ( √ 表示) ● 削除

ミニウィジェットの背景色を設定する

ミニウィジェット画面で : ● 背景色設定 ● 黒 / 白 / 半透明

ミニアプリ/ミニウィジェットのデータや情報をほ かのアプリケーションで利用する

ミニアプリ画面/ミニウィジェット画面をロングタッチ → 利 用するデータや情報をほかのアプリケーションにドラッグ

ミニアプリ画面(動画再生中)からデータ選択画面 を表示する

ミニアプリ画面(動画再生中)で

■■ ミニアプリ/ミニウィジェット利用時のご 注意

同時に使用するアプリケーションによっては、ミニアプリ/ミニ ウィジェットやアプリケーションが正しく動作しないことがあり ます。

## <span id="page-31-0"></span>電話番号について 自分の電話番号を確認する  $\boxed{1}$ アプリシートで ■ (設定) ● プロフィール ● サウンド・通知 ● 量紙・ディスプレイ  $\bullet$  813 <del>▲</del> ホーム切断  $\mathbf{u}$  even ※ プロフィール画面が表示されます。 ・自局電話番号欄に自分の電話番号が表示されます。 ■ プロフィール利用時の操作 プロフィールを編集する プロフィール画面で / (編集) ● 内容を編集 ● 保存  $\Theta$  はい ・入力欄を表示/追加するときは + を、消去するとき は をタップします。 プロフィールを送信する プロフィール画面で : ● 送信 ● 送信方法をタップ はい ※ アプリケーションが起動します。 データを送信するときの項目を設定する プロフィール画面で : ● 送信 ● プロフィール送信情 報設定 → 送信する項目をタップ( √ 表示) → 保存 → はい 登録した内容を削除する プロフィール画面で : ● 削除 ● はい ・あらかじめ登録されている内容は削除されません。

## <span id="page-31-1"></span>マナーモードを利用する

周囲に迷惑がかからないよう、着信音や操作音などが鳴らないよう に設定できます。

## ■ マナーモードを設定する

・マナーモードを設定していても、カメラ撮影時のシャッター音、 動画撮影時の撮影開始/終了音、音楽・動画・ゲームの音などは 鳴ります。

## $\overline{1}$

ウェルカムシート(ロック画面)またはFeel Homeで、音量Down キーを長押し

マナーモードが設定されます。

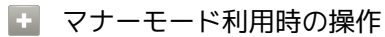

マナーモードを解除する

マナーモード設定中にウェルカムシート(ロック画面)または Feel Homeで、音量Downキーを長押し

種類を指定してマナーモードを設定する

ステータスバーを下にドラッグして、通知パネルを開く ■ (マナーモード) → 通常マナー / サイレントマナー

## <span id="page-32-0"></span>機内モードを利用する

電源を入れたまま、電波を発する機能を無効にすることができま す。

機内モードを設定する

## $\overline{1}$

(少) (長押し)

## $\overline{2}$

機内モード

| Coogle    |                   | <b>J</b> |
|-----------|-------------------|----------|
|           | ē                 |          |
| Ü         | 電源を切る             |          |
| ×         | 再起勤               |          |
|           | 機内モード<br>機内モードDFF |          |
| $4\times$ | æ                 | O)       |
|           |                   |          |
|           |                   |          |

※ 機内モードが設定されます。

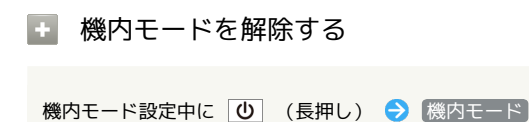

## ■ 機内モード利用時のご注意

Wi-Fi機能やBluetooth®通信を有効にしているときに「機内モー ド」に設定すると、その時点でそれぞれの通信が無効になりま す。データ通信中に操作すると切断されますので、ご注意くださ  $U_{\circ}$ 

また、「機内モード」を設定したあとにWi-Fi機能や Bluetooth®機能を有効にすると、機内モード設定中でもWi-Fi接 続やBluetooth®通信を行うことができます。通信が許可されて いる場所であるか確認のうえ、操作してください。

<span id="page-32-1"></span>文字を入力する

## キーボードについて

本機の文字入力は、画面に表示されるソフトウェアキーボードで行 います。ソフトウェアキーボードには、1つのキーに複数の文字が割 り当てられている「12キーボード」と、1つのキーに1つの文字が割 り当てられている「QWERTYキーボード」があります。

・ソフトウェアキーボードは、文字入力欄をタップすると表示され ます。 ▽ をタップすると、ソフトウェアキーボードは消えま す。

・お買い上げ時の入力方法(S-Shoin)で説明します。

キーボードを切り替える

## $\overline{1}$

文字入力画面で ● → 入力方式

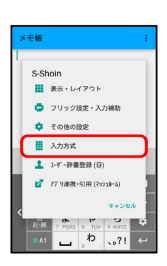

## $\overline{2}$

QWERTYキーボード / 12キーボード

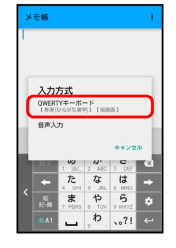

※ 入力方式が切り替わります。

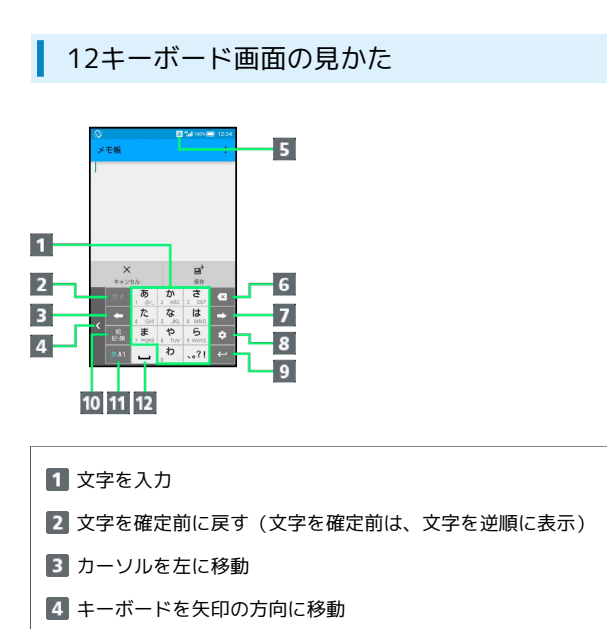

- 5 現在の文字入力モード
- 文字を削除
- カーソルを右に移動(文末では、スペース入力)
- 文字入力に関する設定項目を表示(文字入力中は、変換)
- 9 改行 (文字入力中は、文字確定)
- 絵文字/記号/顔文字を入力(文字入力中は、カタカナ/英 数字変換)
- 11 文字入力モードを切り替え
- 12 スペース入力(文字入力中は、大文字⇔小文字変換/゛゜入 力)

QWERTYキーボード画面の見かた

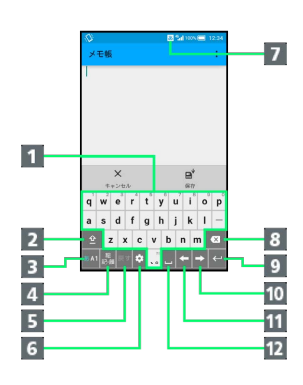

- 1 文字を入力
- 2 大文字⇔小文字を切り替え
- 3 文字入力モードを切り替え
- 絵文字/記号/顔文字を入力(文字入力中は、カタカナ/英 字変換)
- 文字を確定前に戻す
- 文字入力に関する設定項目を表示
- 7 現在の文字入力モード
- 8 文字を削除
- 9 改行 (文字入力中は、文字確定)
- カーソルを右に移動(文末では、スペース入力)
- カーソルを左に移動
- 12 スペース入力(文字入力中は、変換)

## ■ 文字種(文字入力モード)を切り替える

 $\mathbf{1}$ 

文字入力画面で | 841

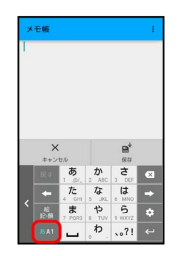

※ 文字入力モードに応じたソフトウェアキーボードが表示されま す。また、 あ (ひらがな漢字) や 困 (半角英字) など、入力でき る文字を示す文字入力モードのアイコンが、ステータスバーに表示 されます。

· <sup>■▲■</sup> をタップするたびに、「半角英字入力」→「半角数字入 力」→「ひらがな漢字入力」の順に切り替わります。右にフリッ クすると、逆順に切り替わります。

■ その他の文字入力モードに切り替える

文字入力画面で ■■ を上にフリック → 文字入力モードを タップ

※ 文字入力モードに応じたソフトウェアキーボードが表示さ れます。

■ ひらがなを入力する (12キーボード)

「でんわ」と入力する方法を例に説明します。

## $\boxed{1}$

文字入力画面で た (4回:て) →  $\lim_{x \to 0}$  (1回:て→で) (3回:ん) (1回:わ)

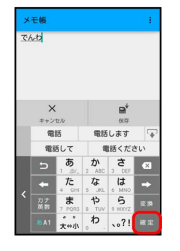

※3 「でんわ」が入力されます。

- ・同じキーに割り当てられている文字を続けて入力するときは、最 初の文字の入力後に → をタップしたあと、次の文字を入力しま す。入力した文字の背景色が消えたあとは、そのまま次の文字が 入力できます。
- ・キーをくり返しタップせず、キーをロングタッチしたときに表 示されるキー入力ガイドを利用して文字を入力することもできま す。詳しくは、[「フリック入力について](#page-37-0)」を参照してください。

ひらがなを入力する(QWERTYキーボー ド)

「でんわ」と入力する方法を例に説明します。

## $\overline{1}$

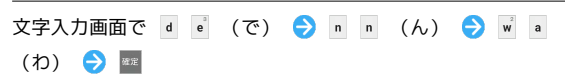

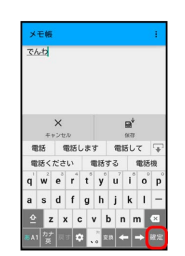

※ 「でんわ」が入力されます。

## 34

## ■ 漢字を入力する

12キーボードで、「でんわ」を「電話」に変換する方法を例に説明 します。

## $\boxed{1}$

文字入力画面で、 た (4回:て) ● <del>(\*</del> (1回:て→で)  $\begin{picture}(150,10) \put(0,0){\line(1,0){155}} \put(150,10){\line(1,0){155}} \put(150,10){\line(1,0){155}} \put(150,10){\line(1,0){155}} \put(150,10){\line(1,0){155}} \put(150,10){\line(1,0){155}} \put(150,10){\line(1,0){155}} \put(150,10){\line(1,0){155}} \put(150,10){\line(1,0){155}} \put(150,10){\line(1,0){155}} \$ 

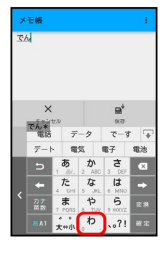

・文字を入力するたびに、入力した文字で始まる変換候補がソフト ウェアキーボード上部に表示されます。

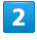

電話

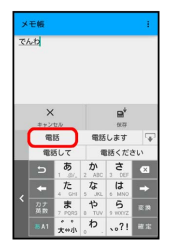

※3 「電話」が入力されます。

■ 漢字変換時の操作

他の変換候補を表示する(予測変換)

ひらがなを入力 ● 平

- ・他の変換候補が表示されます。上下にフリックすると、隠れて いる変換候補が表示されます。
- ・変換候補を閉じるときは、 ▽ をタップします。

入力したひらがなに該当する変換候補だけを表示す る

ひらがなを入力 ● ■

インターネット上の変換辞書を利用する

ひらがなを入力 → ▽ / \*\* → ネット変換

・確認画面が表示されたときは、画面に従って操作してくださ  $U<sub>0</sub>$ 

・「ネット変換」が表示されないときは、利用できません。

## ■ カタカナを入力する

カタカナは、ひらがなを入力して変換します。12キーボードで「す まほ」を「スマホ」に変換する方法を例に説明します。

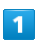

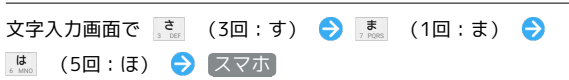

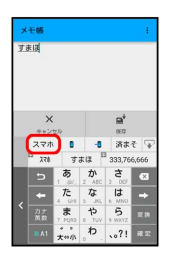

**※3** 「スマホ」が入力されます。

- ・キーをくり返しタップせず、キーをロングタッチしたときに表 示されるキー入力ガイドを利用して文字を入力することもできま す。詳しくは、「[フリック入力について」](#page-37-0)を参照してください。
- カタカナ/英字の変換候補だけを表示する (カナ英数変換)

ひらがなを入力●
### ■ 英字を入力する (QWERTYキーボード)

「Phone」と入力する方法を例に説明します。

### $\overline{\mathbf{1}}$

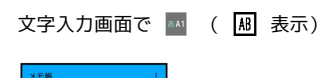

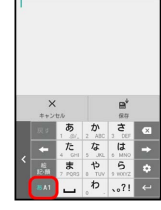

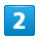

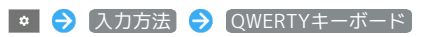

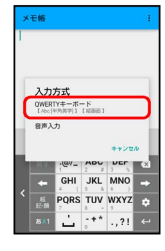

### $\overline{3}$

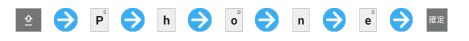

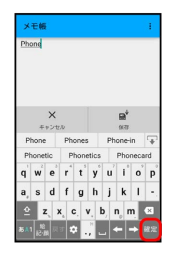

※ 「Phone」が入力されます。

・英字を入力する前に 2 をタップすると、次に入力する1文字が大 文字になります。

### 英字を入力する (12キーボード)

12キーボードで、「Phone」と入力する方法を例に説明します。

・半角英字入力モードでの入力例です。

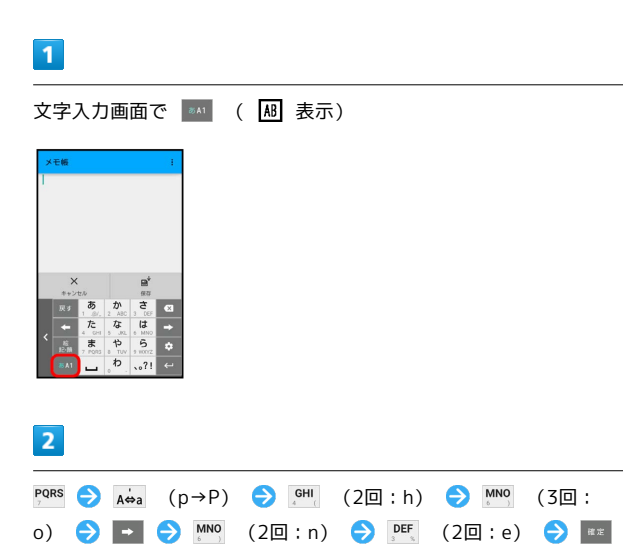

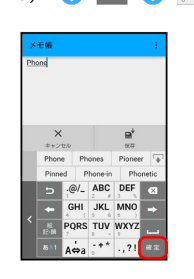

#### ※ 「Phone」が入力されます。

- ・英字(1文字)を入力したあと、 A⇔a をタップすると、小文字⇔ 大文字を切り替えることができます。タップするたびに、小文字 ⇔大文字が切り替わります。
- ・キーをくり返しタップせず、キーをロングタッチしたときに表 示されるキー入力ガイドを利用して文字を入力することもできま す。詳しくは、「[フリック入力について」](#page-37-0)を参照してください。

### 英字/カタカナの変換候補だけを表示する (カナ英数変換)

ひらがな漢字入力モードで、ひらがなを入力

### ■ 絵文字/記号/顔文字を入力する

#### $\overline{1}$

文字入力画面で | ※

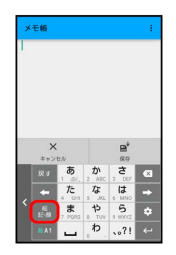

### $\overline{2}$

[絵文字] / 記号] / [顔文字]

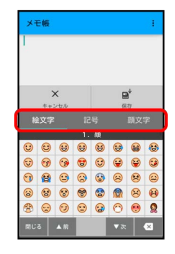

※2 絵文字などの一覧が表示されます。

### $\overline{\mathbf{3}}$

絵文字や記号、顔文字をタップ

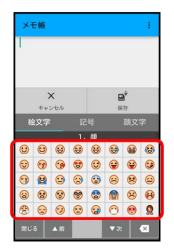

※2 絵文字や記号、顔文字が入力されます。

・画面を上下にドラッグすると、隠れている文字が表示されます。

#### ■ 絵文字/記号/顔文字入力時の操作

絵文字/記号/顔文字入力を終了する

#### 絵文字などの一覧画面で | 第28

#### 顔文字入力を編集する

顔文字一覧画面で、顔文字をロングタッチ → 画面に従って操 作

### <span id="page-37-0"></span>■ フリック入力について

12キーボードで入力するとき、キーをくり返しタップすることなく 上下左右にフリックすることで、入力したい文字を入力できます。

・キーをロングタッチすると、キー入力ガイドが表示されます。 キーにタッチしたまま入力する文字の方向へフリックし、入力し ます。

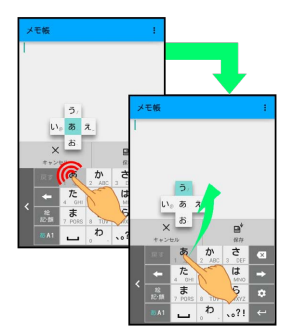

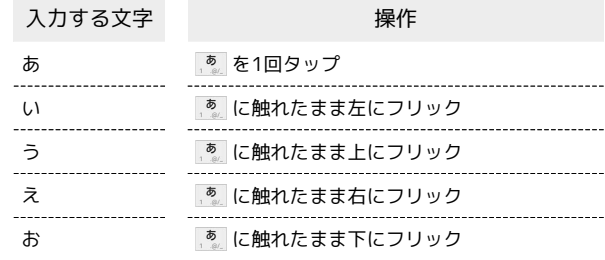

・フリック入力時のキー入力ガイド表示の有効/無効を「表示・ レイアウト」の「キー入力ガイド表示」で設定することができま す。詳しくは、「[文字入力の設定を行う」](#page-39-0)を参照してください。

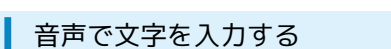

### $\overline{1}$

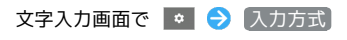

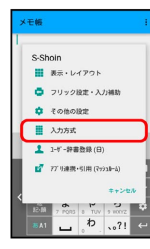

### $\overline{2}$

音声入力

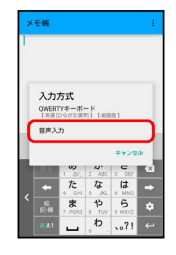

※ 音声入力画面が表示されます。

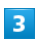

送話口に向かって話す

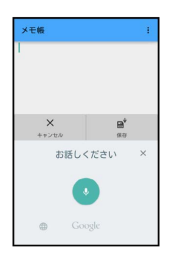

※3 話した内容が文字として入力されます。

### 文字を修正する

「また、お願いします」を「また明日お願いします」に修正する方 法を例に説明します。

 $\boxed{1}$ 

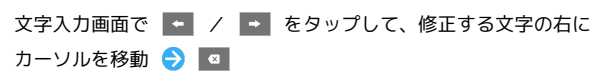

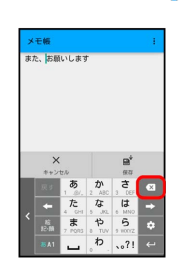

37

メントランル左の文字が消えます。

### $\overline{2}$

正しい文字を入力

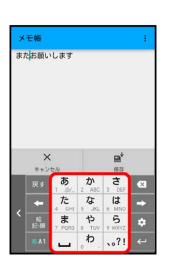

※ 修正が完了します。

### 文字を切り取り/コピーして貼り付ける

「明日またお願いします」を「また明日お願いします」に修正する 方法を例に説明します。

・アプリケーションによって、表示される文言やアイコンが異なる ことがあります。

### $\boxed{1}$

文字入力画面の入力済みの文字をロングタッチ

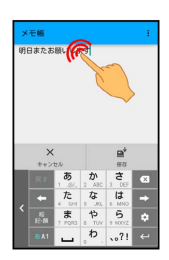

 $\overline{2}$ 

択

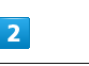

/ ● を左右にドラッグして、切り取り/コピーする文字を選

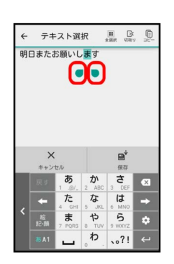

・全選択するときは、 ■■ (全選択) をタップします。

 $\overline{3}$ 

■ (切り取り) / ■ (コピー)

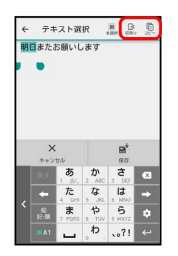

 $\overline{4}$ 

貼り付ける位置をタップ → → H 「貼り付け」/ [履歴から]

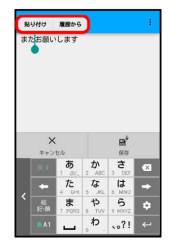

※3 切り取り/コピーした文字が貼り付けられます。

·● をドラッグすると、貼り付ける位置を調整できます。 • 履歴から をタップしたときは、このあと貼り付ける文字列を タップします。

#### <span id="page-39-0"></span>■ 文字入力の設定を行う

文字入力に関する動作を設定できます。おもな設定項目は、次のと おりです。

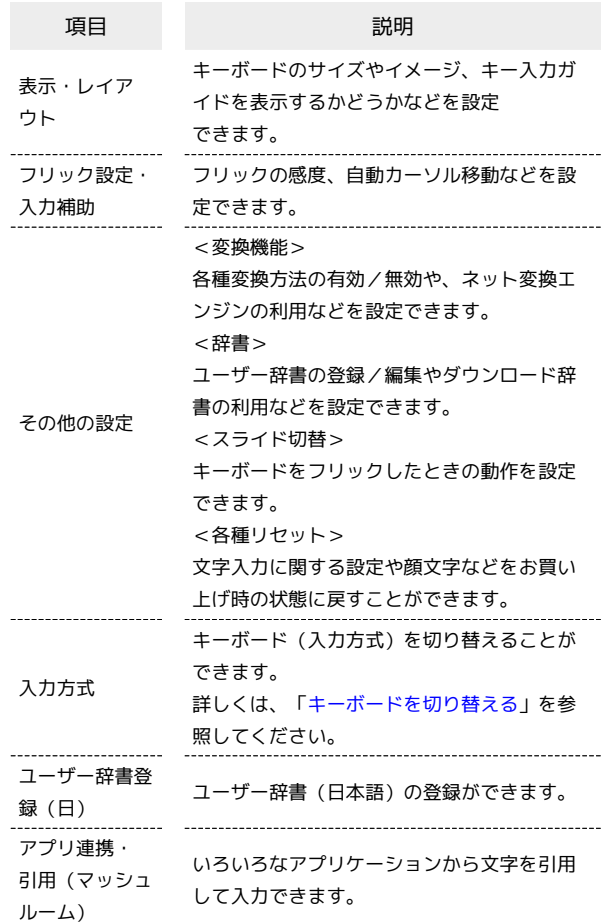

### $\overline{1}$

文字入力画面で■●

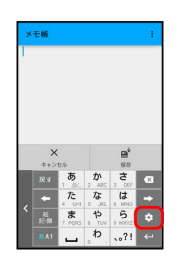

### $\overline{2}$

各項目をタップして設定

※ 文字入力の設定が完了します。

## Google アカウントを利用する

Google アカウントを利用すれば、Googleサービスをより便利に活 用できます。Google アカウントがないと利用できなかったり、機能 が制限されたりするアプリケーションもあります。

### B Google アカウント利用時のご注意

Google アカウントのメールアドレスやパスワード について

Google アカウントのメールアドレスやパスワードはお忘れにな らないようご注意ください。 

Google アカウント利用時の操作や表示について

アプリケーションの自動更新などにより、操作や表示が変更され ることがあります。

Google アカウントを作成する

### $\overline{1}$

アプリシートで ● (設定) ● アカウント

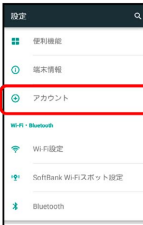

 $\overline{2}$ 

アカウントを追加

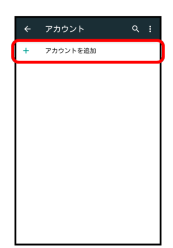

 $\overline{3}$ 

Google

|   | Facebook                      |
|---|-------------------------------|
|   | Google                        |
|   | Microsoft Exchange ActiveSync |
|   | メール                           |
| ~ | 個人用 (MAP)                     |
|   | M 图人用 (POP3)                  |

Soogle アカウントの追加画面が表示されます。

### $\overline{4}$

または新しいアカウントを作成

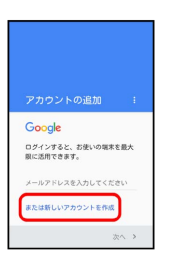

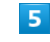

姓を入力 → 名を入力 → 次へ

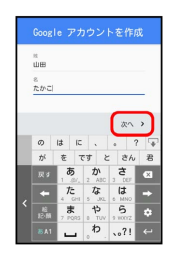

### $6$

ユーザー名 (メールアドレス) を入力 → 次へ

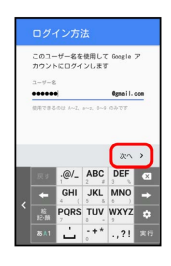

・確認画面が表示されたときは、画面に従って操作してください。

### $\overline{7}$

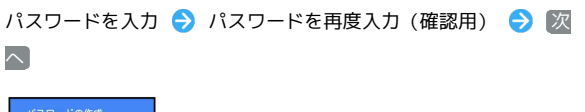

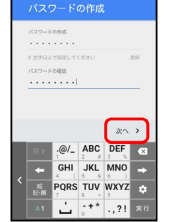

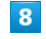

再設定用の電話番号を確認/入力 → 次へ

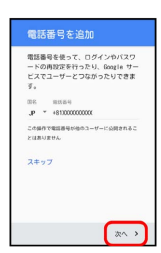

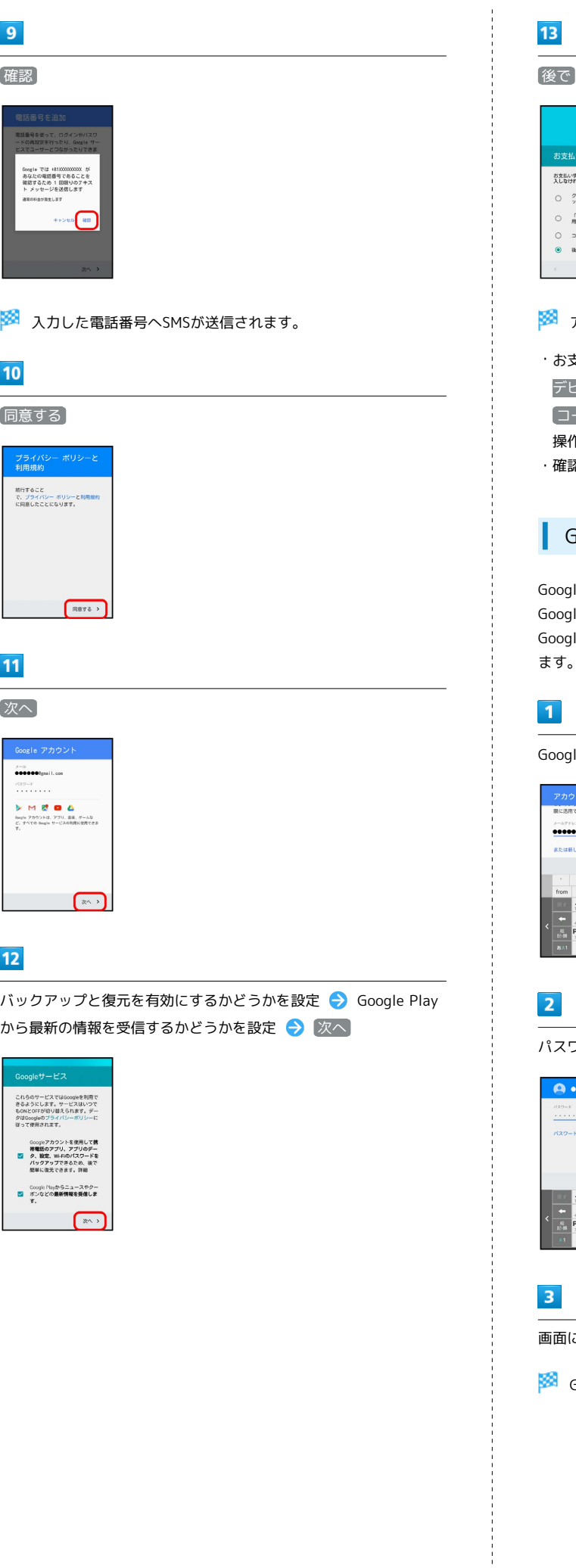

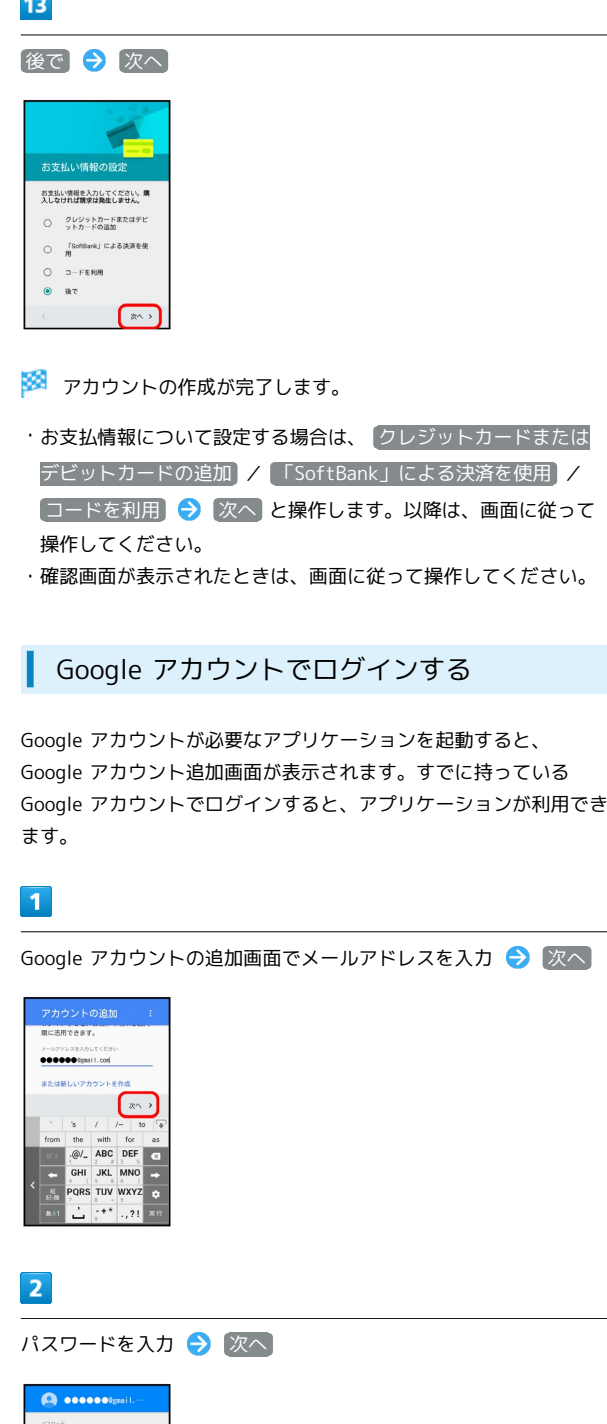

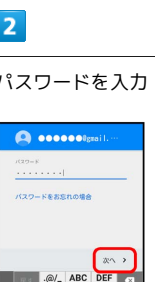

 $\begin{array}{c}\n\sqrt[3]{2} \\
\sqrt[3]{2} \\
\sqrt[3]{2} \\
\sqrt[3]{2} \\
\sqrt[3]{2} \\
\sqrt[3]{2} \\
\sqrt[3]{2} \\
\sqrt[3]{2} \\
\sqrt[3]{2} \\
\sqrt[3]{2} \\
\sqrt[3]{2} \\
\sqrt[3]{2} \\
\sqrt[3]{2} \\
\sqrt[3]{2} \\
\sqrt[3]{2} \\
\sqrt[3]{2} \\
\sqrt[3]{2} \\
\sqrt[3]{2} \\
\sqrt[3]{2} \\
\sqrt[3]{2} \\
\sqrt[3]{2} \\
\sqrt[3]{2} \\
\sqrt[3]{2} \\
\sqrt[3]{2} \\
\sqrt[3]{2} \\
\sqrt[3]{2} \\
\sqrt[3$  $\frac{a}{\phi}$ Ŀ

画面に従って操作

Google アカウントでのログインが完了します。

## Google Playについて

Google Playから、さまざまなアプリケーション(無料・有料)をダ ウンロードすることができます。ダウンロードしたアプリケーショ ンは、設定を変更することによって手動または自動で更新すること ができます。あらかじめ、Google アカウントでログインしておいて ください。

### ■ Google Play利用時のご注意

#### アプリケーションのインストールについて

本機では、Google Inc.が提供する「Google Play」上より、さま ざまなアプリケーションのインストールが可能です。お客様ご自 身でインストールされるこれらのアプリケーションの内容(品 質、信頼性、合法性、目的適合性、情報の真実性、正確性など) およびそれに起因するすべての不具合(ウイルスなど)につきま して、当社は一切の保証を致しかねます。

#### Google Play利用時の操作や表示について

アプリケーションの自動更新などにより、操作や表示が変更され ることがあります。

無料アプリケーションをインストールする

#### $\overline{\mathbf{1}}$

アプリシートで (Playストア)

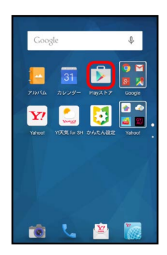

- Soogle Play画面が表示されます。
- ・確認画面が表示されたときは、画面に従って操作してください。

### $\overline{2}$

無料アプリケーションをタップ → インストール → 同意する

※※ アプリケーションがダウンロードされ、インストールされま す。

### 有料アプリケーションを購入する

### $\mathbf{1}$

アプリシートで (Playストア)

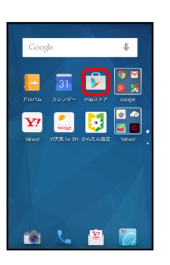

Soogle Play画面が表示されます。

・確認画面が表示されたときは、画面に従って操作してください。

### $\overline{2}$

有料アプリケーションをタップ● 金額をタップ● 画面に従っ て操作

■ アプリケーションがダウンロードされ、インストールされま す。

購入したアプリケーションについて  $\ddot{\Phi}$ 

#### 支払いについて

支払いは1度だけです。アンインストール後の再ダウンロードの 際は、代金は不要です。

#### ほかのAndroid搭載機器について

同じGoogle アカウントを設定しているAndroid搭載機器であれ ば、無料でインストールできます。

### ■ 返金を要求する

購入後一定時間以内であれば、返金を要求できます。返金を要 求すると、アプリケーションは削除され、代金は請求されませ ん。返金要求は、1つのアプリケーションにつき、1度だけ有効 です。

Google Play画面で <u>■ ●</u> マイアプリ → アプリケーショ ンをタップ → 払い戻し

・詳しくは、[「Google Playの使いかたを確認する」](#page-43-0)を参照して ください。

#### ■■■アプリケーションの購入について

アプリケーションの購入は自己責任で行ってください。アプリ ケーションの購入に際して自己または第三者への不利益が生じた 場合、当社は責任を負いかねます。

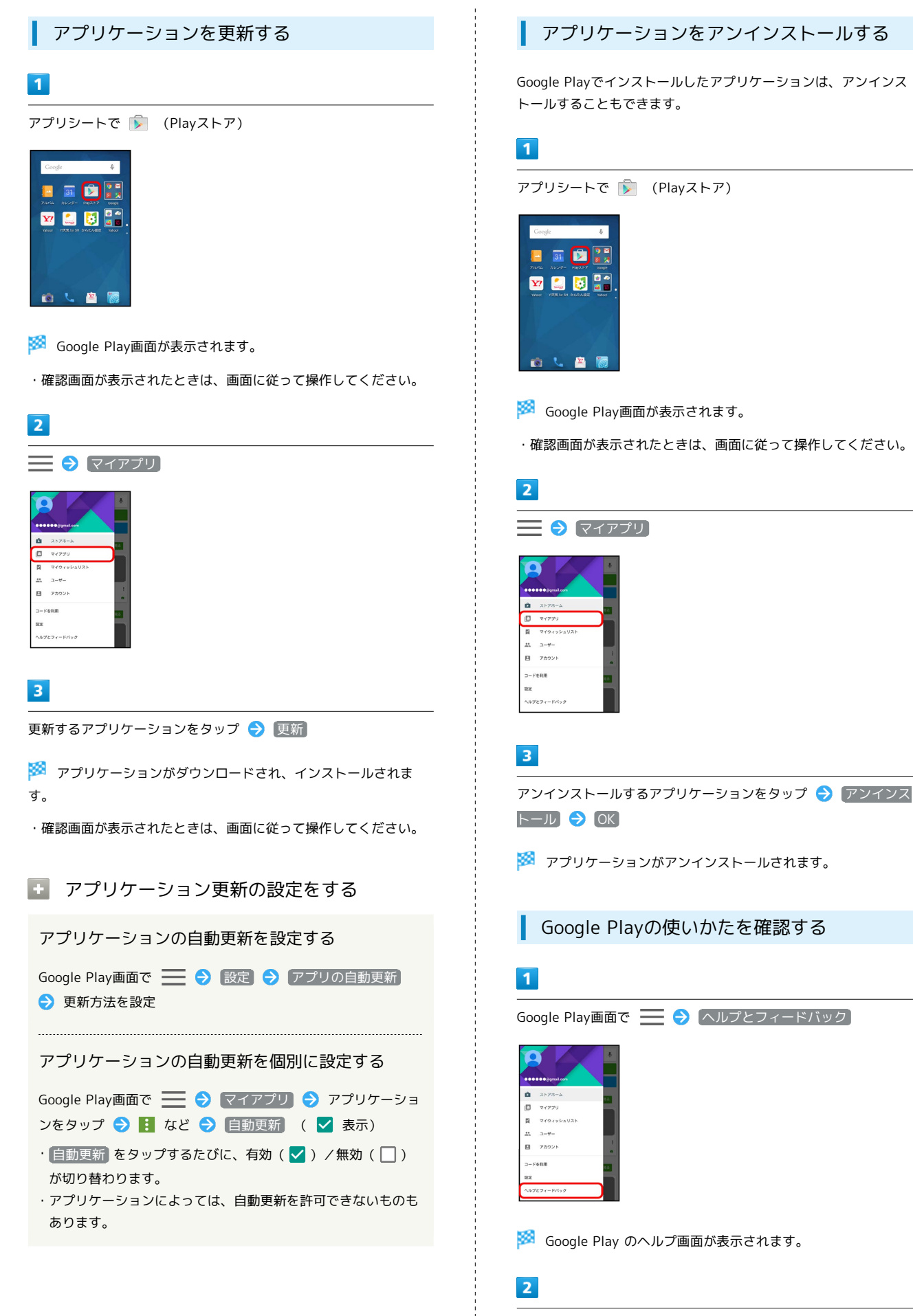

<span id="page-43-0"></span>画面に従って操作

※2 各項目の説明が表示されます。

### 暗証番号/操作用暗証番号について

### 暗証番号について

本機の使用にあたっては、次の暗証番号が必要となります。

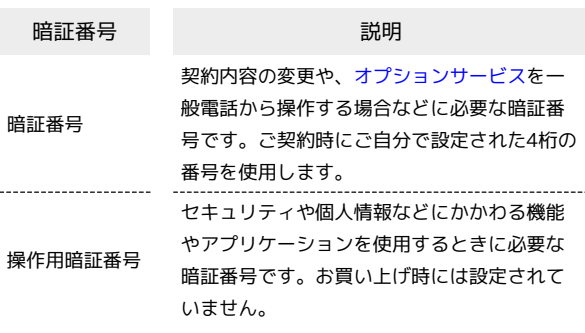

### ■ 暗証番号についてのご注意

暗証番号は、メモに控えておくなどして、お忘れにならないよ うにご注意ください。万一お忘れになった場合は、所定の手続き が必要になります。詳しくは、[お問い合わせ先](#page-269-0)までご連絡くださ い。

また、暗証番号は、他人に知られないようにご注意ください。他 人に知られ悪用されたときは、その損害について当社は責任を負 いかねますので、あらかじめご了承ください。

### 操作用暗証番号を設定する

### $\blacksquare$

アプリシートで (設定) → その他の設定 → ロックとセ キュリティ

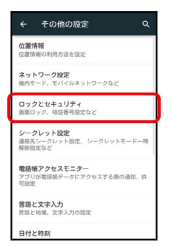

 $\overline{2}$ 

[操作用暗証番号設定] → [OK]

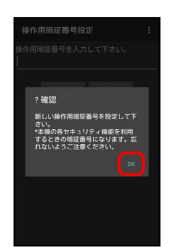

※3 操作用暗証番号設定画面が表示されます。

### $\overline{\mathbf{3}}$

操作用暗証番号を入力 → OK

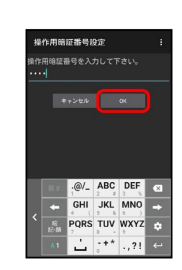

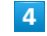

操作用暗証番号を再度入力 (確認用) → OK → OK

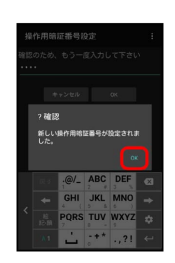

※2 操作用暗証番号が設定されます。

■ 操作用暗証番号について

#### 操作用暗証番号を変更するには

設定時と同様の操作を行います。ただし、現在の操作用暗証番号 の入力が必要です。

43

#### 操作用暗証番号をリセットするには

操作用暗証番号を入力する画面で、 操作用暗証番号リセット をタップしたあと、 OK をタップします。以降は、画面に従っ て操作してください。

・操作用暗証番号のリセットにはMy SoftBank認証が必要です。 My SoftBank認証は 2 (My Y!mobile) から設定できます。

### PINコードについて

### PINコードとUSIMカードロック

USIMカードロックを設定すると、本機の電源を入れたとき、PIN コード(USIMカード用の暗証番号)を入力しないと本機が使用でき なくなります。第三者の無断使用を防ぐために有効です。

- ・USIMカードロックは、PINコードを有効にすることで、設定され ます。
- ・USIMカードお買い上げ時、PINコードは「9999」に設定されてい ます(変更することもできます)。

**B** PINコード入力時のご注意

PINコードを操作するときや、USIMカードロック設定時に電源を 入れたときは、PINコードの入力が必要になります。

- ・PINコードの入力を3回間違えると、PINロック状態となりま す。その際は、PINロック解除コード(PUKコード)が必要と なります。PUKコードについては[、お問い合わせ先ま](#page-269-0)でご連絡 ください。
- ・PUKコードを10回間違えると、USIMカードがロックされ、本 機が使用できなくなります。その際には、ワイモバイルショッ プにてUSIMカードの再発行(有償)が必要となります。

### <span id="page-46-0"></span>PINコードを有効にする

PINコードを有効にすることで、USIMカードを本機に取り付けた状 態で電源を入れたとき、PINコード(USIMカード用の暗証番号)を 入力しないと本機が使用できなくなります。

#### $\mathbf{1}$

アプリシートで (設定) → その他の設定 → ロックとセ キュリティ

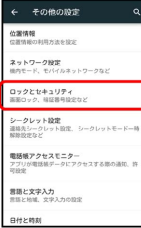

※3 ロックとセキュリティ画面が表示されます。

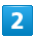

<sup>[USIMカードロック設定] → USIMカードをロック → PINコード</sup> を入力 → OK ( √ 表示)

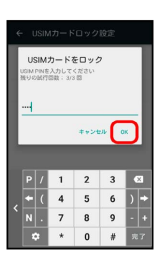

**※PINコードが有効となり、USIMカードロックが設定されます。** 

**L** USIMカードロックを解除する

USIMカードロック設定中に、ロックとセキュリティ画面で USIMカードロック設定 → USIMカードをロック → PIN コードを入力 ● OK ( □ 表示)

### 電源を入れたときの操作

USIMカードロック設定時に電源を入れると、PINコード入力画面が 表示されます。次の操作を行うと、本機が使用できます。

### $\overline{1}$

PINコード入力欄をタップ

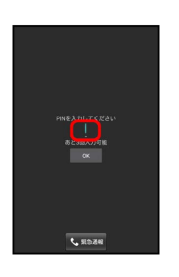

基礎知識/基本操作

### $\overline{2}$

PINコードを入力 ● OK

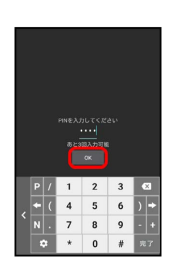

※ 本機が使用できるようになります。

PINコードを変更する

PINコードの変更は、USIMカードロックを設定しているときに行え ます。詳しくは、「[PINコードを有効にする](#page-46-0)」を参照してください。

### $\boxed{1}$

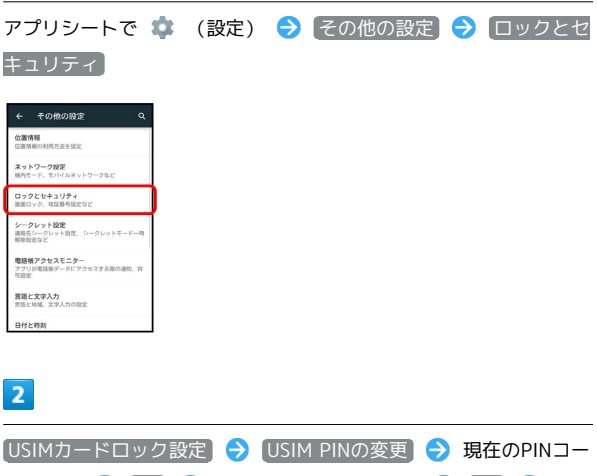

ドを入力 ● OK ● 新しいPINコードを入力 ● OK ● 新 しいPINコードを再度入力 ● OK

**※ PINコードが変更されます。** 

#### 画面ロックについて

本機を一定時間何も操作しないと、電池の消費を抑えるため画面が 消灯します(画面ロック状態)。

タッチパネル操作も受け付けなくなるので、誤動作を防ぐことがで きます。

- ・画面点灯時に 0 を押すと、手動で画面ロック状態にすることが できます。
- ・本機を水平に置くと、画面ロック状態になるように設定すること もできます。詳しくは、「[モーションでON/OFFの設定」](#page-235-0)を参照 してください。

音楽再生中に画面ロック状態になったとき

音楽再生は継続されます。画面消灯(画面ロック)中に 押すと、ウェルカムシート(ロック画面)に操作パネルが表示さ れ、操作することができます(利用するアプリケーションによっ ては、動作が異なることがあります)。

画面ロックを解除する

### $\blacksquare$

画面消灯 (画面ロック) 中に

- ※3 ウェルカムシート (ロック画面) が表示されます。
- ・本機の設定によっては、ウェルカムシート(ロック画面)が表示 されず、そのまま本機の操作が行えることもあります。

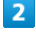

ウェルカムシート (ロック画面)で、 日 を上にドラッグ

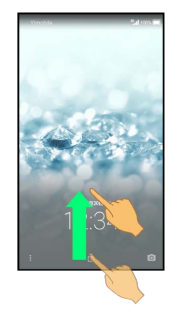

※ 画面ロックが解除されます。

・本機の設定によっては、アイコンの形状が異なることがありま す。

・確認画面が表示されたときは、画面に従って操作してください。

■ そのほかの画面点灯方法について

画面消灯(画面ロック)時に、本機を手に持つと画面が点灯する ようにしたり(グリップマジック)、ディスプレイをフリックし て画面を点灯するようにしたりできます(Sweep ON)。詳しく は「[本機を握って操作する\(グリップマジック\)」](#page-171-0)、[「モーショ](#page-235-0) [ンでON/OFFの設定](#page-235-0)」を参照してください。

### 画面ロック解除方法を変更する

セキュリティを強化するため、画面を指でなぞる形を登録して解除 したり、パスワードやロックNo.を入力して解除したりするように 設定することもできます。詳しくは、[「ロックとセキュリティの設](#page-252-0) [定](#page-252-0)」を参照してください。

### ■ ソフトウェアの更新について

本機は、あらかじめ設定されている時刻にソフトウェアの更新が必 要かどうかを確認し、必要なときには自動的に更新するよう設定さ れています。

- ・アプリケーションや機能を利用しているときは、ソフトウェア更 新は行われません。
- ・手動でソフトウェアを更新することもできます。

#### ■ ソフトウェア更新に関するご注意

#### アプリケーションについて

新しいアプリケーションが追加/更新されたり、アプリケーショ ンの名称やアイコン、操作方法、画面表示などが変更されたりす ることがあります。

#### ソフトウェア更新中の操作について

更新が完了するまで、本機は使用できません。ソフトウェア更新 には時間がかかることがあります。

#### データバックアップについて

本機の状況(故障・破損・水濡れなど)によっては、保存されて いるデータが破棄されることがあります。必要なデータは、ソフ トウェア更新前にバックアップしておくことをおすすめします。 なお、データが消失した場合の損害につきましては、当社は責任 を負いかねますので、あらかじめご了承ください。

#### 手動でソフトウェアを更新する

電波状態の良い所で、移動せずに操作してください。また、電池残 量が十分ある状態で操作してください。更新途中に電波状態が悪く なったり、電池残量がなくなったりすると、更新に失敗することが あります。

- ・本機にケーブルを接続しているときは、取り外してください。そ のままでソフトウェア更新を実行すると、正しく完了できないこ とがあります。
- ・更新に失敗すると本機が使用できなくなることがあります。

# $\blacksquare$

アプリシートで ● (設定) → 端末情報

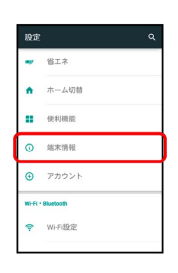

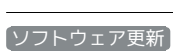

 $\overline{2}$ 

← 端末情報 <br>職業の状態<br>電話番号、電波状態1 タッチバネル補正<br>ヘードバネル特正のに センサー感度補正 \*\*\*\*\*\*\*

※2000 ソフトウェア更新画面が表示されます。

### $\overline{\mathbf{3}}$

■ソフトウェア更新 → はい → 画面に従って操作

※ ソフトウェア更新が実行されます。

### + ソフトウェア更新時の操作

自動でソフトウェア更新をするかどうかを設定する

ソフトウェア更新画面で 自動更新設定 → 自動更新しな **い / 自動更新する → OK** 

#### 自動更新の開始時刻を変更する

ソフトウェア更新画面で 更新時刻設定 → 時刻を選択 → OK  $\Theta$  OK

# メーカーサイトにアクセスする (SHSHOW) シャープのスマートフォン・携帯電話専用サイト「SHSHOW」に手 軽に接続することができます。 SHSHOWを利用する  $\boxed{1}$ アプリシートで <mark>(\*</mark> (エンタメ) → (<del>\*</del> (SHSHOW)  $\begin{picture}(130,10) \put(0,0){\line(1,0){15}} \put(15,0){\line(1,0){15}} \put(15,0){\line(1,0){15}} \put(15,0){\line(1,0){15}} \put(15,0){\line(1,0){15}} \put(15,0){\line(1,0){15}} \put(15,0){\line(1,0){15}} \put(15,0){\line(1,0){15}} \put(15,0){\line(1,0){15}} \put(15,0){\line(1,0){15}} \put(15,0){\line(1,0){15}} \put(15,0){\line($  $\overline{E}$   $\overline{E}$

SHSHOWにアクセスされます。

鲁  $\overline{1}$ 

ń

・確認画面が表示されたときは、画面に従って操作してください。

# 画面の見かた

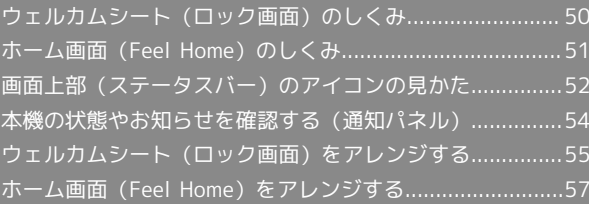

### <span id="page-51-0"></span>ウェルカムシート (ロック画面)のし くみ

ウェルカムシート(ロック画面)は、電源を入れたときや、画面消 灯(画面ロック)時に む を押したときに表示される、本機への入 口となる画面です。

### ウェルカムシート (ロック画面)の見かた

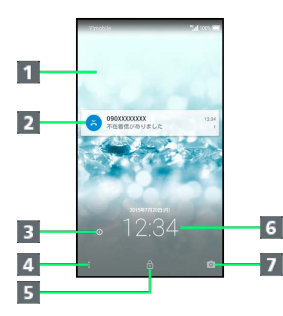

#### 1壁紙1

- 2 電話着信やメール受信、アプリケーションからの通知などを 表示
- 3 所有者情報を表示 (タップ) 2
- アプリケーションなどを起動 (上にドラッグ)
- 画面ロックを解除(上にドラッグ)
- 6 時刻や天気、エモパーからのメッセージなどを表示(イン フォエリア)1
- 7 SHカメラを起動 (上にドラッグ)
- 1 左右にフリックすると表示を切り替えられます。
- 2 所有者情報を設定しているときに表示されます。詳しくは、 「[ロックとセキュリティの設定](#page-252-0)」を参照してください。

■ アプリケーションを起動する

### $\blacksquare$

ウェルカムシート (ロック画面)で、 ■ を上にドラッグ

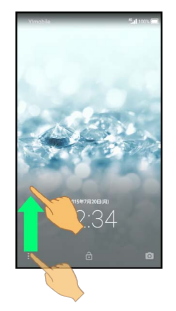

<mark>※3</mark> アプリケーションのメニュー画面が表示されます。

### $\overline{2}$

起動するアプリケーションをタップ

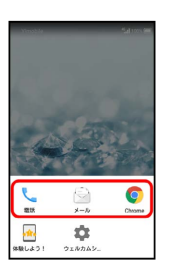

<mark>※3</mark> アプリケーションが起動します。

- ・起動するアプリケーションを変更することもできます。詳しく は、「[ウェルカムシート\(ロック画面\)をアレンジする](#page-56-0)」を参照 してください。
- ■■ ウェルカムシート (ロック画面)の使いか たを確認する

アプリケーションのメニュー画面で 2 (体験しよう!) ● 画面に従って操作

### 不在着信や新着メールなどがあるとき

不在着信/新着メールがあったときや、アプリケーションからお知 らせがあったときは、ウェルカムシート(ロック画面)に通知が表 示されます。

#### $\mathbf{1}$

通知を2回続けてタップ

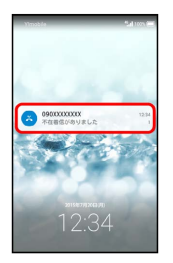

※ 関連する画面が表示されます。

・以降は、画面に従って操作してください。

#### ■ 通知の件数について

通知の件数によっては、通知がまとめられることがあります。こ のときは、一番下の通知を2回タップすると、すべての通知が確 認できます。

### <span id="page-52-0"></span>ホーム画面 (Feel Home) のしくみ

ホーム画面は、本機の操作の中心となる画面です。お買い上げ時に は、「Feel Home」と呼ばれるホーム画面が利用できるようになっ ています(変更することもできます)。

以降、本書では「Feel Home」での操作を中心に説明します。

#### シートやページを切り替える

Feel Homeは、アプリケーションを起動する「アプリシート」と、 ウィジェットを操作したり、よく利用するアプリケーションなどの ショートカットを追加したりできる「デスクトップシート」の2つの シートで構成されています。

各シートを左右にフリックすると、シートを切り替えることができ ます。

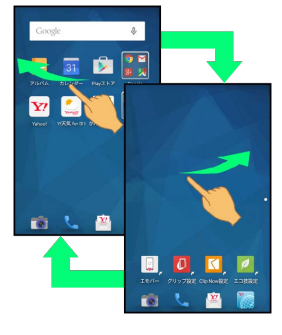

アプリシートは複数のページで構成されています。 上下にフリックすると、ページを切り替えることができます。

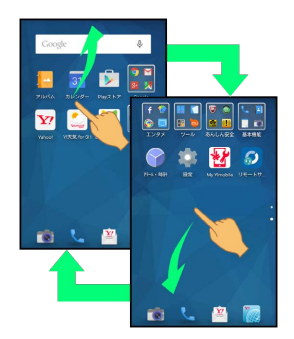

・デスクトップシートにショートカットを追加すると、複数のペー ジになることがあります。このときも、上下にフリックすると ページを切り替えられます。

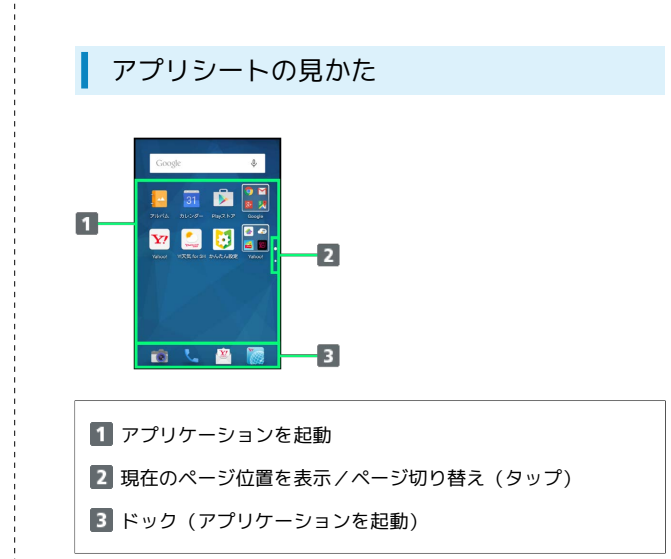

AQUOS CRYSTAL Y2 AQUOS CRYSTAL  $\preceq$ 

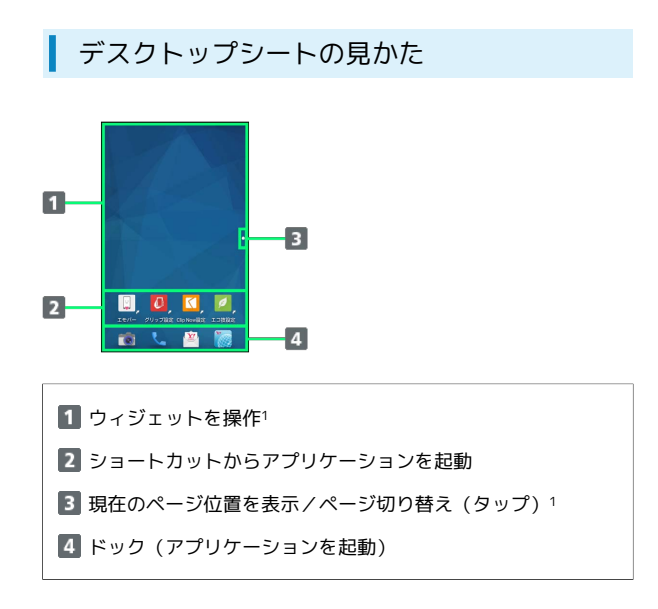

1 アプリケーションのショートカットやウィジェットを追加したと きに利用できます。詳しくは、「[ショートカットを追加する](#page-62-0)」、 「[ウィジェットを追加する](#page-63-0)」を参照してください。

### <span id="page-53-0"></span>画面上部(ステータスバー)のアイコ ンの見かた

画面上部のステータスバーには、新着メールなどをお知らせする通 知アイコンや、本機の状態を示すステータスアイコンが表示されま す。

### ステータスバーの見かた

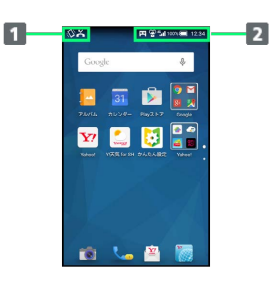

1 お知らせや警告などを表示 (通知アイコン) 2 本機の状態などを表示 (ステータスアイコン)

### ■ おもな通知アイコン

ステータスバーの左から表示されるアイコンには、次のようなもの があります。

・ウェルカムシート(ロック画面)では、通知アイコンは表示され ません。

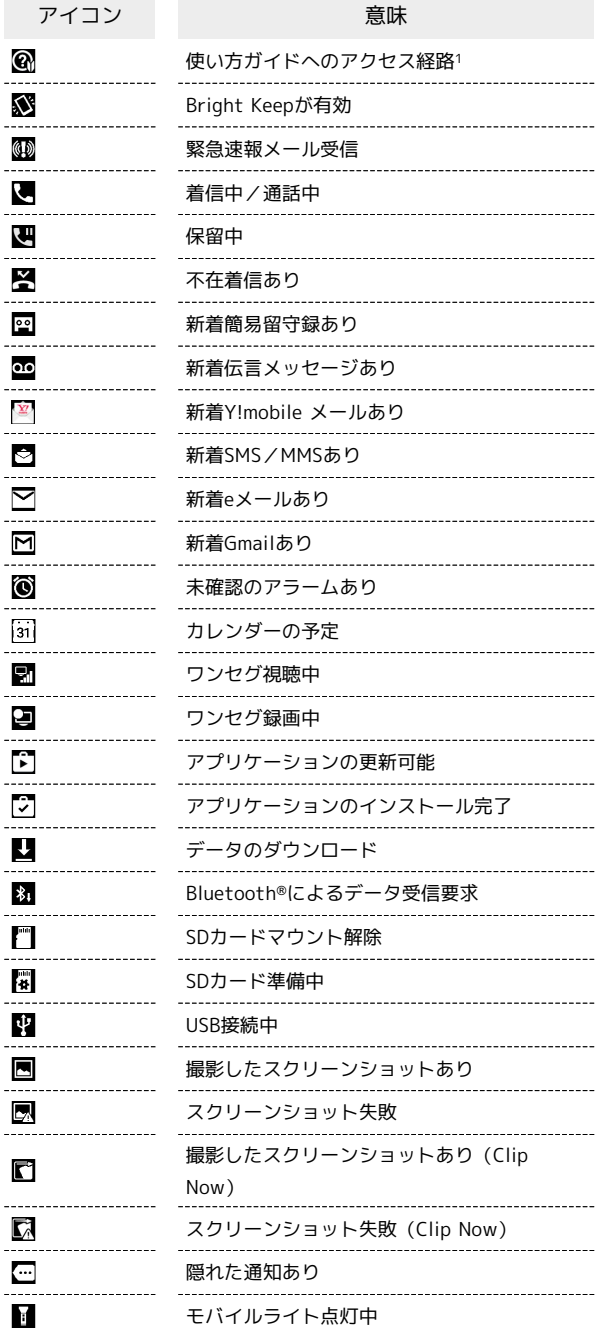

1 ステータスバーを下にドラッグすると表示される通知パネルか ら、使い方ガイドを起動できます。

### おもなステータスアイコン

ステータスバーの右から表示されるアイコンには、次のようなもの があります。

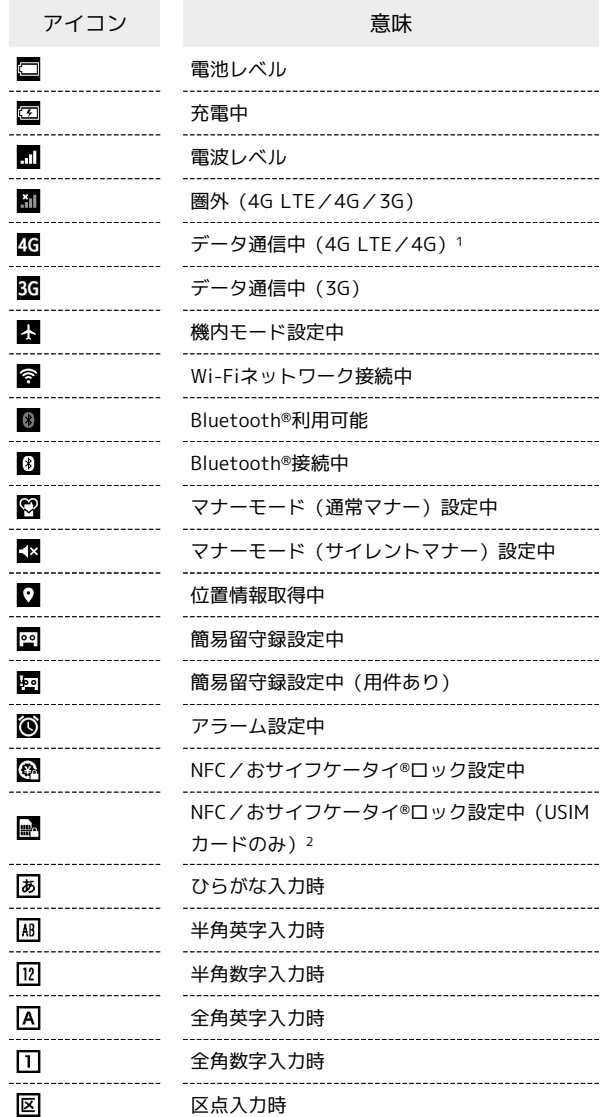

- 1 本機はFDD-LTEおよびAXGPに対応しており、どちらに接続して いてもこのアイコンが表示されます。また、AXGPに優先的に接 続します。
- 2 ほかの携帯電話でNFCをロックしたあと、取り付けられている USIMカードを本機に取り付け直すと表示されます。

画面の見かた

画面の見かた

### 54

### <span id="page-55-0"></span>本機の状態やお知らせを確認する(通 知パネル)

通知パネルでは、通知やステータスの詳細を確認したり、各種設定 を変更したりすることができます。

#### 通知パネルを開く

#### $\vert$  1

ステータスバーを下にドラッグ

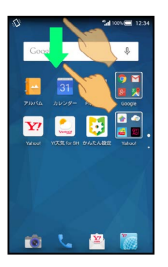

#### ※ 通知パネルが表示されます。

・通知パネルを閉じるときは、 < をタップします。

### 通知パネルの見かた

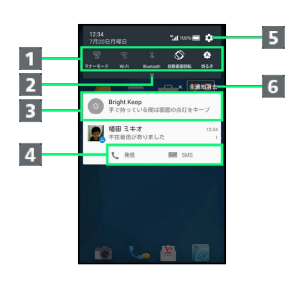

- 1 各種項目を設定(機能ボタン)
- 2 機能ボタンの2行目以降を表示(下にドラッグ)
- 3 着信などの通知や実行中の機能を表示
- 4 通知内容を利用
- 5 設定を起動
- 通知をすべて削除し、通知パネルを閉じる

#### ■ 通知パネル利用時の操作

#### 通知を選んで削除する

通知パネルで、削除する通知を左または右にフリック ・通知によっては削除できないものもあります。

今後、同じアプリケーションからの通知をブロック する

通知パネルで、ブロックする通知をロングタッチ ● (1) ● ブロック ( 表示)

- ブロック をタップするたびに有効( ●) /無効( ) が切り替わります。
- ・アプリケーションによっては設定できないものもあります。

今後、同じアプリケーションからの通知を先頭に表 示する

通知パネルで、先頭に表示する通知をロングタッチ● (1) ● 優先度 (● 表示)

• 優先度 をタップするたびに有効(●)/無効(●) 切り替わります。

・「ブロック」が無効( ◯■)のときに設定できます。

### 機能ボタンのはたらき

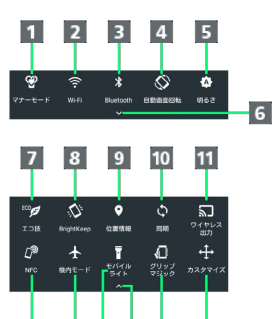

- 12 13 14 15 16  $17$
- 1マナーモード設定を切り替え
- **2 Wi-Fi設定のON/OFFを切り替え**
- Bluetooth®機能のON/OFFを切り替え
- 4 画面の自動回転の有効/無効を切り替え
- 5 画面の明るさを切り替え
- 機能ボタンの2行目以降を表示(下にドラッグ)
- 7 エコ技設定のON/OFFを切り替え
- Bright Keepの設定を切り替え
- 9 位置情報機能を設定
- 10 アカウント同期の有効/無効を切り替え
- 11 ワイヤレス出力画面を表示
- Reader/Writer, P2Pの有効/無効を切り替え
- 13 機内モードの有効/無効を切り替え
- 14 モバイルライトの点灯/消灯を切り替え
- 機能ボタンを1行で表示(上にドラッグ)
- 16 グリップマジック機能のON/OFFを切り替え
- 17 機能ボタンのカスタマイズ画面を表示

#### ■ 機能ボタンをアレンジする

#### 機能ボタンを並べ替える

通知パネルで [カスタマイズ] → アイコンをドラッグして並べ 替え ● ■

#### 機能ボタンを削除する

通知パネルで カスタマイズ → 削除するアイコンを画面下部 の未使用ボタンエリアヘドラッグ ● √

#### 機能ボタンを追加する

通知パネルで カスタマイズ → 追加するアイコンを画面下部 の未使用ボタンエリアから追加する位置へドラッグ ●

### <span id="page-56-0"></span>ウェルカムシート(ロック画面)をア レンジする

ウェルカムシート(ロック画面)の壁紙を設定したり、起動するア プリケーション(ショートカット)を変更したりすることができま す。

### <span id="page-56-1"></span>壁紙を設定する

### $\blacksquare$

ウェルカムシート (ロック画面)で、||を上にドラッグ

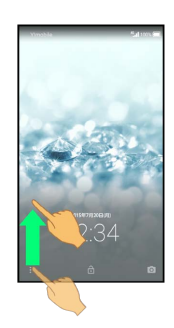

☆ (ウェルカムシート)

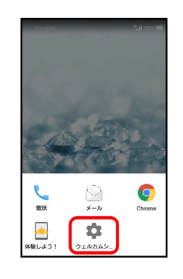

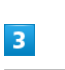

ウェルカムシート壁紙

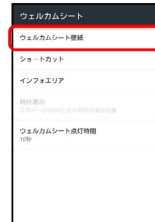

※ ウェルカムシート壁紙画面が表示されます。

### $\overline{4}$

「静止画」欄の > をタップ → 登録先 ( 1枚目 など) をタッ  $\rightarrow$ 

### 56

### $5<sub>5</sub>$

アプリケーション( コンテンツマネージャー (壁紙) など)を タップ 画面に従って操作

- ※ 設定が完了します。
- ·アプリケーションをタップするときに、 お定解除 をタップする と、設定している静止画を解除することができます。
- ■■ ウェルカムシート (ロック画面)利用時の 操作

ライブ壁紙をウェルカムシート(ロック画面)の壁 紙に設定する

ウェルカムシート壁紙画面で「ライブ壁紙」欄の >→ をタップ → 壁紙に設定

・設定する壁紙によっては、その他の設定も行えます。画面に 従って操作してください。 

Feel Homeの壁紙を、ウェルカムシート(ロック画 面)の壁紙に反映する

ウェルカムシート壁紙画面で 壁紙設定を反映する

起動するアプリケーション(ショートカッ ト)を変更する

を上にドラッグしたときに表示されるアプリケーション(ショー トカット)を変更することができます。

 $\overline{\mathbf{1}}$ 

ウェルカムシート (ロック画面)で、 | を上にドラッグ

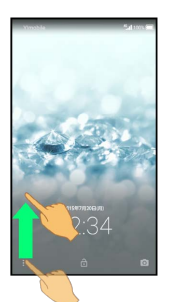

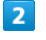

(ウェルカムシート)

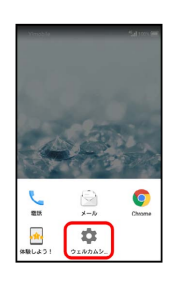

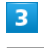

ショートカット

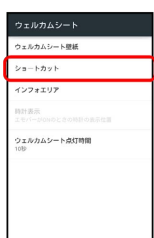

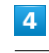

変更するショートカットをタップ

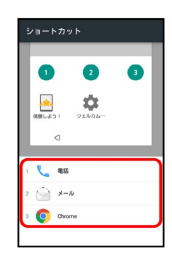

画面の見かた

画面の見かた

### $5<sub>5</sub>$

ショートカットの種類( アプリ など)をタップ

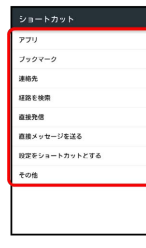

 $6\overline{6}$ 

ショートカットで起動するアプリケーションや機能をタップ

※ ショートカットが設定されます。

・確認画面が表示されたときは、画面に従って操作してください。

### <span id="page-58-0"></span>ホーム画面(Feel Home)をアレンジ する

Feel Homeの壁紙やテーマを設定したり、アイコンの配置や表示方 法を変更したりすることができます。また、フォルダやショート カット、ウィジェットの追加も行えます。

### 壁紙を設定する

### $\overline{1}$

Feel Homeで、アイコンがない場所をロングタッチ

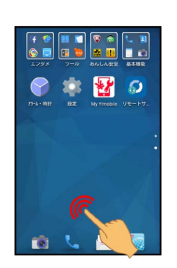

※※<br>※※ メニューが表示されます。

### $\overline{2}$

壁紙設定

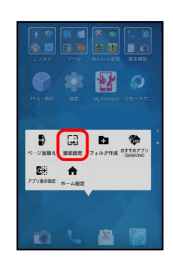

### $\overline{\mathbf{3}}$

アプリケーション( アルバム (壁紙) ) など) をタップ → 画面 に従って操作

※ 設定が完了します。

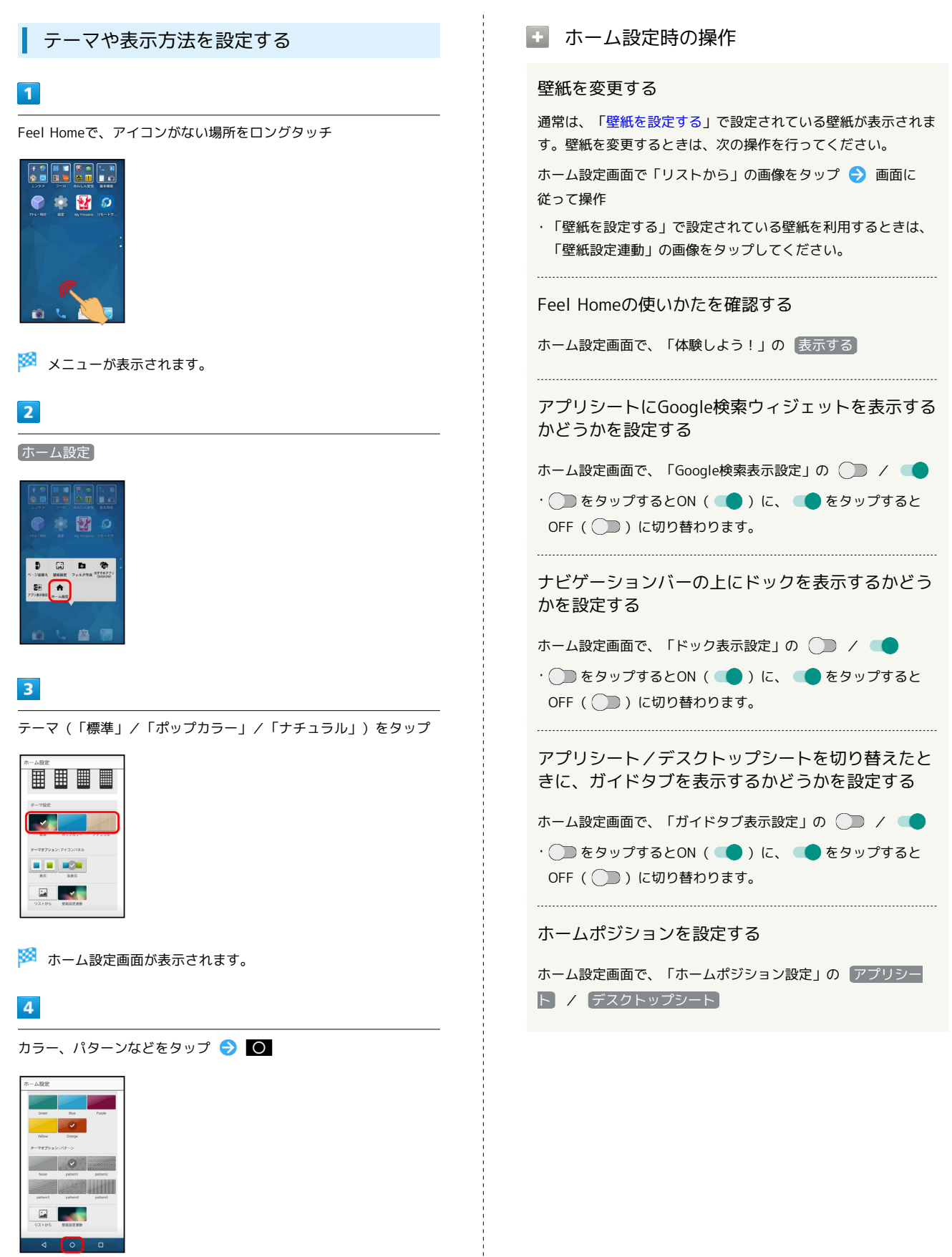

※ テーマが設定されます。

· 標準 をタップしたときは、 表示 / 非表示 をタップすると、 アイコンの背景表示の有無を設定できます。

画面の見かた

画面の見かた

■ アプリシートのページを並べ替える

### $\mathbf{1}$

アプリシートで、アイコンがない場所をロングタッチ

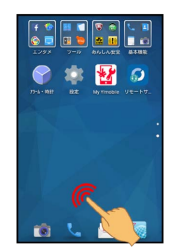

※<br>※ メニューが表示されます。

### $\overline{2}$

ページ並替え

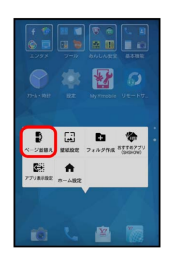

### $\overline{\mathbf{3}}$

ページを上下にドラッグして、並べ替え後の位置に移動

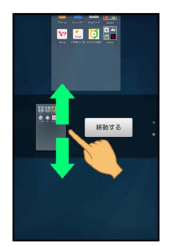

### $\overline{4}$

移動する

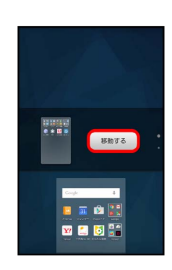

※ ページが移動します。

アイコンやウィジェットの配置を変更する

### $\vert$  1

Feel Homeで、アイコン/ウィジェットをロングタッチ

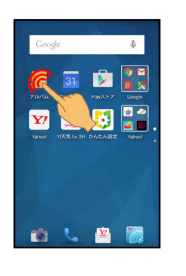

### $\overline{2}$

移動する位置までドラッグ

**※3** 指を離すと、アイコン/ウィジェットが移動します。

・アイコンをフォルダにドラッグすると、フォルダ内に移動するこ とができます。

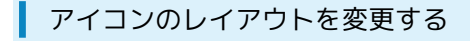

アプリシートのアイコンのレイアウト(1画面あたりの列数/行数) を変更することができます。

### $\overline{1}$

Feel Homeで、アイコンがない場所をロングタッチ

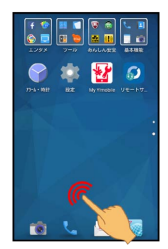

※ メニューが表示されます。

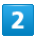

ホーム設定

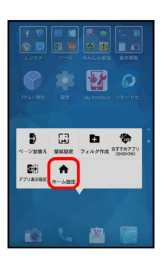

※ ホーム設定画面が表示されます。

 $\overline{\mathbf{3}}$ 

「レイアウト設定」の Simple / 3x4 / 4x5 / 5x6

※※ レイアウトが変更されます。

・確認画面が表示されたときは、画面に従って操作してください。 ・「Simple」に設定すると、アイコンや文字が大きく表示されま す。

■ アプリケーションを非表示にする

アプリシートで、アイコンがない場所をロングタッチ → アプ リ表示設定 → 非表示にするアプリケーションの

・再度、表示するときは、 ( ) をタップします。アイコンは、 アプリシートの末尾に表示されます。

■■ アイコンのレイアウト変更時のご注意

「レイアウト設定」を「Simple」に設定すると、デスクトップ シートが表示されなくなります。

フォルダを追加する

フォルダを追加し、アイコンをまとめることができます。

・デスクトップシートやドックにもフォルダを作成できます。

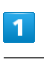

Feel Homeで、まとめたいアイコンをロングタッチ

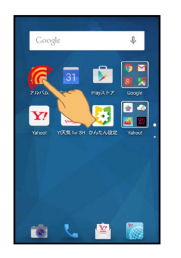

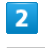

新規フォルダに入れる

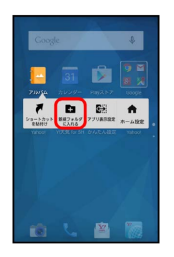

※3 フォルダが追加され、アイコンがフォルダ内に保存されます。

### $3<sup>°</sup>$

まとめたいアイコンをフォルダにドラッグ

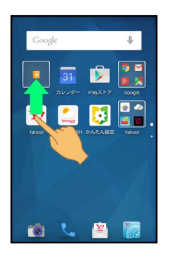

2つのアイコンがフォルダ内に保存されます。

・Feel Homeで、アイコンがない場所をロングタッチして フォルダ 作成 をタップしても、フォルダを作成できます。

■ フォルダ作成時の操作

#### フォルダ名を変更する

Feel Homeで、フォルダをタップ ウィンドウ上部のフォ ルダ名入力欄をタップ → フォルダ名を入力 → 次へ →

### $\overline{\circ}$

アイコンをフォルダに入れる

Feel Homeで、アイコンをロングタッチ フォルダにドラッ グ

#### アイコンをフォルダから出す

Feel Homeで、フォルダをタップ ク アイコンをロングタッ チ フォルダ外にドラッグ

#### フォルダを削除する

Feel Homeで、フォルダをロングタッチ → [はがす]

・あらかじめ、削除するフォルダから、アイコンを出しておいて ください。

#### <span id="page-62-0"></span>ショートカットを追加する

デスクトップシートに、アプリケーションのショートカットを追加 します。

### $\overline{1}$

デスクトップシートで、アイコンがない場所をロングタッチ

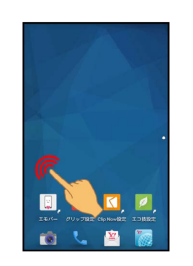

※※※※※※エコーが表示されます。

#### $\overline{2}$

ショートカットを貼付け

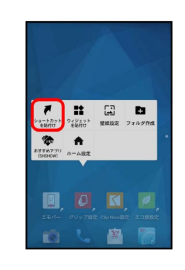

### $3<sup>°</sup>$

■アプリ ● 追加するアプリケーションをタップ

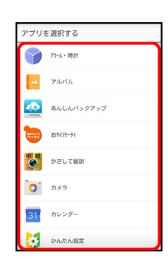

※ ショートカットが追加されます。

・ショートカットのアイコンには、 ■ が表示されます。

#### ■■ ショートカットアレンジに関する操作

アプリシートから、デスクトップシートにショート カットを追加する

アプリシートでアイコンをロングタッチ → ショートカットを 貼付け

#### ショートカットを削除する

デスクトップシートで、ショートカットのアイコンをロングタッ チ ● [はがす]

### <span id="page-63-0"></span>ウィジェットを追加する

#### 追加できるウィジェットは次のとおりです。

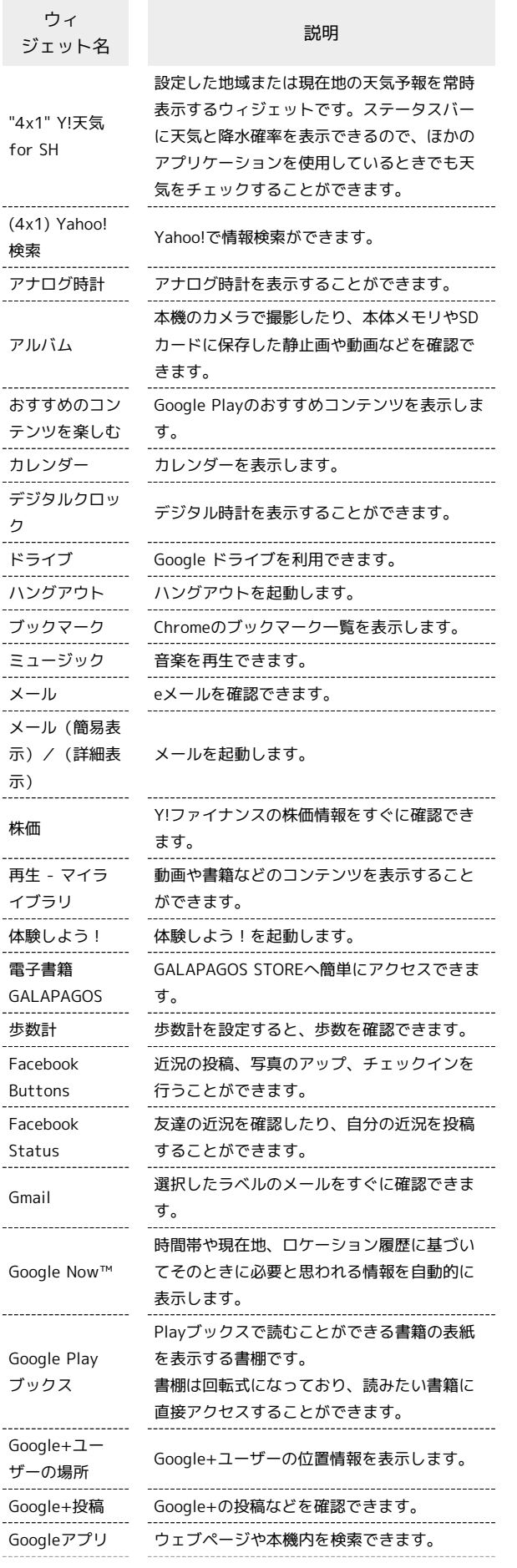

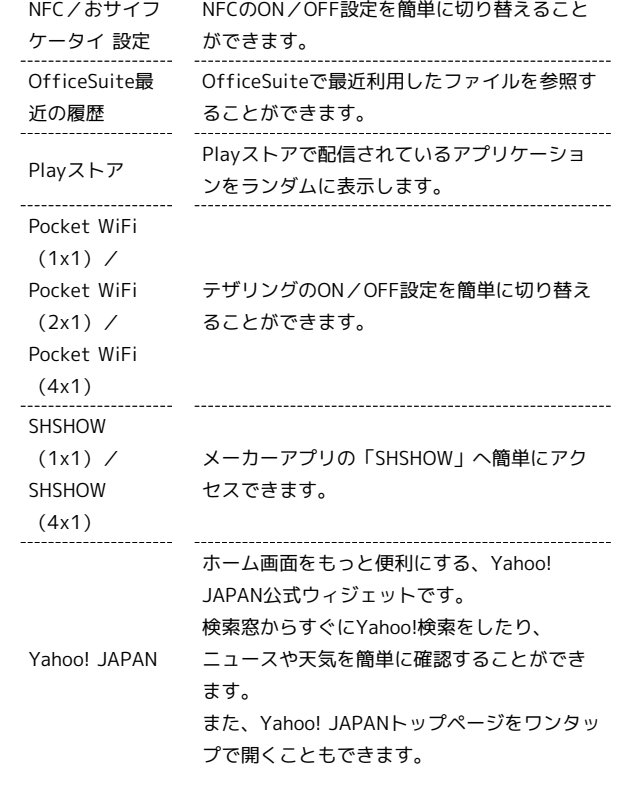

 $\boxed{1}$ 

デスクトップシートで、アイコンがない場所をロングタッチ

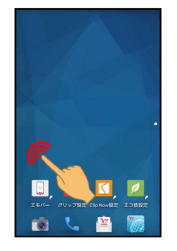

※<br>スニューが表示されます。

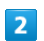

ウィジェットを貼付け

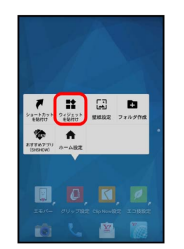

画面の見かた

画面の見かた

### $\overline{\mathbf{3}}$

ウィジェットをタップ

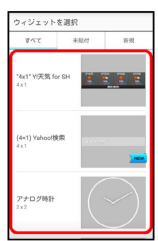

**※** ウィジェットが追加されます。

### ■ ウィジェットを削除する

デスクトップシートでウィジェットをロングタッチ ● はが す

# 電話/電話帳

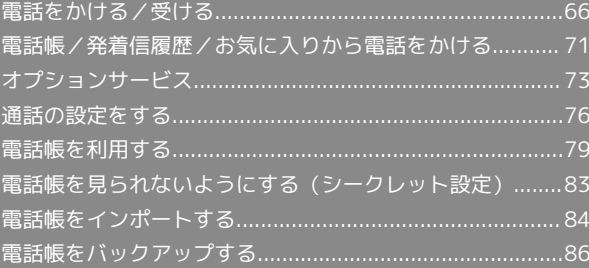

### <span id="page-67-0"></span>電話をかける/受ける

直接ダイヤルして電話をかける方法や、かかってきた電話の受けか た、着信中/通話中にできることを説明します(本機では、「TV コール」は利用できません)。

■ VoLTEおよびHD Voiceへの対応について

本機は、VoLTEおよびHD Voiceに対応しており、より高品質な 音声通話を行うことができます。詳しくは、[「VoLTEを利用す](#page-71-0) [る](#page-71-0)」を参照してください。

### 通話に関するご注意

本機は、ディスプレイ部を振動させて音を伝える「ダイレクト ウェーブレシーバー」を搭載しています。受話音が聞き取りにく くなりますので、ディスプレイにシールやシート類などを貼らな いでください。詳しくは、「[通話画面の見かた/通話中の操作」](#page-69-0) を参照してください。

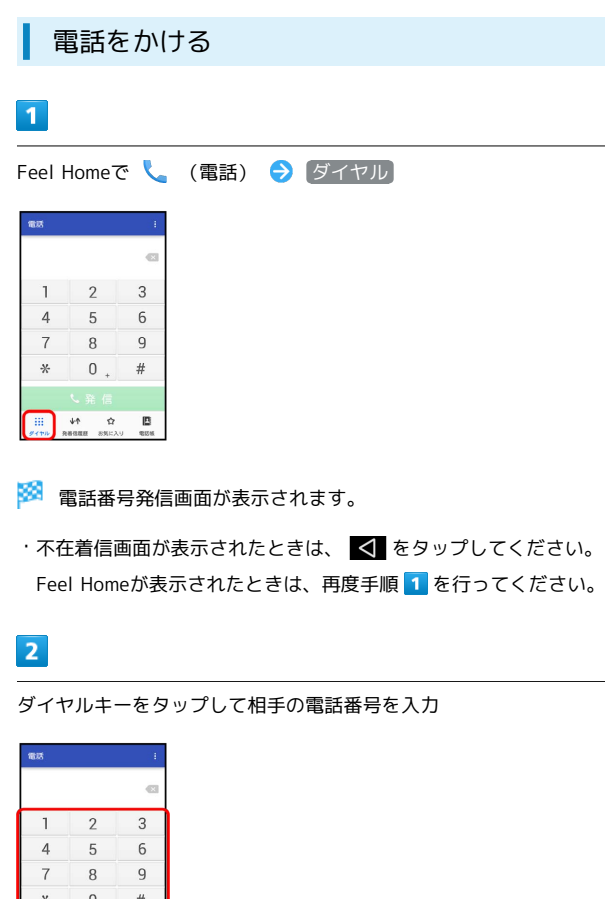

・一般電話にかけるときは、市外局番から入力してください。

·番号を間違えたときは、 × をタップして番号を消去し、正しい 番号を入力し直してください。

 $\vert$  3

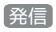

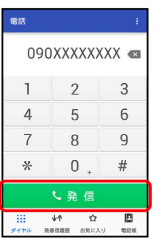

※ 発信されます。

- ・相手が電話を受けると、通話ができます。
- ・通話中の操作や注意事項などについては、[「通話画面の見かた/](#page-69-0) [通話中の操作](#page-69-0)」を参照してください。

### $\overline{4}$

通話を終えるときは、 通話終了 を下にドラッグ

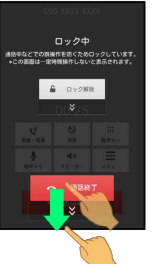

※ 通話が終了します。

- ・画面に「ロック中」と表示されていないときは、 通話終了 を タップします。
- ・電話帳に登録していない相手との通話後には、電話帳登録の確認 画面が表示されます。以降は、画面に従って操作してください。

### 2 こんなときは

Q. 電話が繋がらない

- A. 相手の電話番号を全桁ダイヤルしていますか。市外局番な ど、「0」で始まる相手の電話番号を全桁ダイヤルしてくだ さい。
- A. 電波状態が悪くありませんか。電波の届く場所に移動してか け直してください。

電話がかかってくると、着信中画面が表示されます。

#### $\boxed{1}$

着信中に 応答 を下にドラッグ

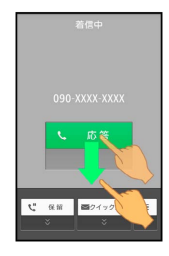

#### ※ 通話ができます。

- ・画面ロックを解除しているときは、 応答 をタップしてくださ  $\mathfrak{b}$
- ・通話中の操作や注意事項などについては、「[通話画面の見かた/](#page-69-0) [通話中の操作」](#page-69-0)を参照してください。

### $\overline{2}$

通話を終えるときは、 通話終了 を下にドラッグ

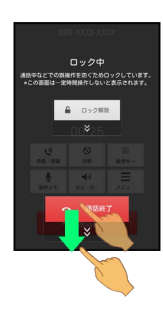

#### ※ 通話が終了します。

- ・画面に「ロック中」と表示されていないときは、 通話終了 を タップします。
- ・電話帳に登録していない相手との通話後には、電話帳登録の確認 画面が表示されます。以降は、画面に従って操作してください。
- 不在着信について
	- 着信中に電話を受けられなかったときは、ウェルカムシート (ロック画面)に通知が表示されます。

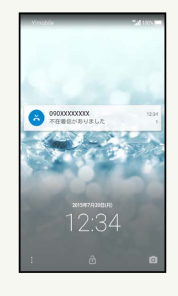

- ・通知を2回タップすると、発着信履歴一覧画面が表示されま す。着信内容を確認したり、かけ直したりすることができま す。
- ・画面ロックを解除しているときは、ステータスバーに ※ が表 示されます。ステータスバーを下にドラッグして通知パネルを 開いたあと、通知をタップしてください。

#### ■ 電話着信時/簡易留守録の操作

#### 保留にして受ける

- 着信中に 保留 を下にドラッグ
- ・画面ロックを解除しているときは、 保留 をタップします。
- ・保留中は相手に通話料がかかります。
- ・電話を受けるときは、 応答 をタップします。
- ·電話を切るときは、 通話終了 をタップします。

#### 簡易留守録で応答する

着信中に ■ を下にドラッグ → 簡易留守録

・画面ロックを解除しているときは、 通話着信 ● ■ ● 簡易留守録 の順にタップします。

着信音やバイブレータ、充電/着信ランプの動作を 止める

#### 着信中に音量Downキーを押す

・画面ロックを解除しているときは、 通話着信 ● ■ ● サイレント の順にタップします。

#### 簡易留守録を再生する

ウェルカムシート (ロック画面)で、通知を2回タップ● 用 件をタップ

- ・画面ロックを解除しているときは、ステータスバーを下にド ラッグして通知パネルを開いたあと、通知●用件の順にタッ プします。
- ・再生が終わると用件のリスト画面に戻ります。
- ・途中で止めるときは、 停止 をタップします。

電話/電話帳

電話/電話帳

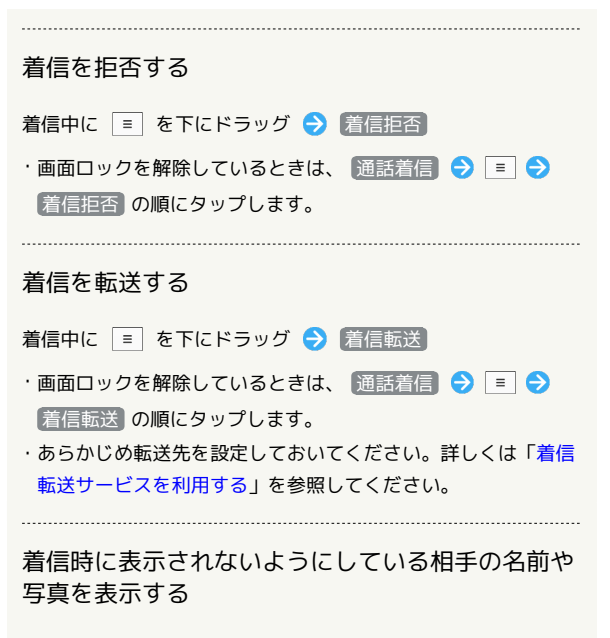

- 着信中に を下にドラッグ → 電話帳情報表示
- ・画面ロックを解除しているときは、 通話着信 ◆ ◆ 電話帳情報表示 の順にタップします。
- ・「着信時簡易シークレット」を有効にしているときに、利用で きます。詳しくは[「通話の設定](#page-77-1)」を参照してください。

<span id="page-69-0"></span>通話画面の見かた/通話中の操作

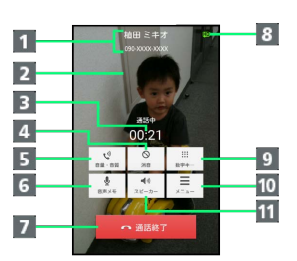

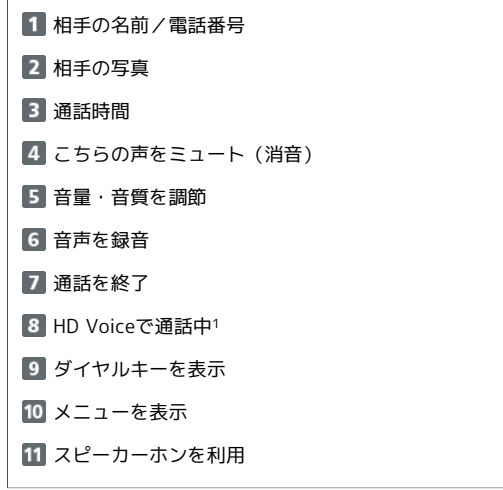

1 着信中、保留中、発着信履歴一覧画面にも表示されます。

通話中に一定時間操作しないと、誤操作防止ロック画面が表示さ れ、タッチ操作が無効になります。

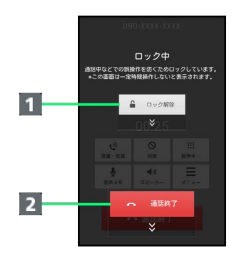

■ 誤操作防止ロックを解除(下にドラッグ) 2 通話を終了 (下にドラッグ)

受話部(ダイレクトウェーブレシーバー) について

本機の受話部(ダイレクトウェーブレシーバー)は、ディスプレ イ上部にあります。

通話時は、本機を上下左右に動かし、聞き取りやすい位置に調整 してください。

- ・耳をできるだけ覆うと、周囲の騒音が遮断され、聞き取りやす くなります。
- ・聞き取りやすさには個人差があり、周囲の環境によっても異な ります。
- ・イヤホン接続時は、ダイレクトウェーブレシーバーは動作せ ず、イヤホンから音声が聞こえます。

#### ■ 通話時/音声メモの操作

#### 通話音量を調節する

通話中に音量Upキー/音量Downキー

#### くっきりトークの動作を設定する

通話中に 音量・音質 → 「くっきりトーク」の ■ (有効 にするとき)/ (無効にするとき)

・くっきりトークを有効にすると、相手の声が聞き取りやすくな ります。 

#### スロートークの動作を設定する

通話中に 音量・音質 → 「スロートーク」の ■ (有効に するとき)/ (無効にするとき)

・スロートークを有効にすると、相手の声がゆっくり聞こえるよ うになります。

#### 音声を録音する(音声メモ)

#### 通話中に「音声メモ」

・録音を終わるときは、 停止 をタップします。

#### 音声メモを再生する

アプリシートで ● (設定) → 通話 → 簡易留守録設 定 → 音声メモリスト → 音声メモをタップ

・途中で止めるときは、 停止 をタップします。

#### 通話を保留にする

通話中に メニュー → 保留

・保留中に 保留解除 をタップすると保留を解除できます。

Bluetooth®対応のハンズフリー機器やヘッドセット 機器と接続/解除する

通話中に メニュー ● Bluetooth ON / Bluetooth OFF

・Bluetooth®対応のハンズフリー機器やヘッドセット機器とペア 設定しているときに利用できます。

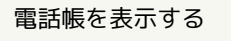

通話中に メニュー → 電話帳参照

#### 発着信履歴画面を表示する

通話中に メニュー → 履歴参照

プロフィール画面を表示する

通話中に メニュー → プロフィール参照

現在の通話を保留にして、通話を追加する 通話中に メニュー → 通話を追加 ■ こんなときは

- Q. 通話しづらい
- A. 騒音がひどい場所では、正しく通話ができないことがありま す。
- A. スピーカーホン利用時は通話音量を確認してください。通話 音量を上げると通話しづらくなることがあります。

- Q. 相手にこちらの音声が届かない
- A. 本機底面にある送話口/マイクを指などでふさいでいません か。送話口/マイクはふさがないようご注意ください。

- Q. 通話中に「プチッ」と音が入る
- A. 移動しながら通話していませんか。電波が弱くなって別のエ リアに切り替わるときに発生することがあります。故障では ありません。

### <span id="page-71-0"></span>VoLTEを利用する

VoLTE (Voice over LTE) とは、LTEを利用した音声通話システム です。従来の3G回線での音声通話と比べて、より高音質な通話や呼 び出し音が鳴るまでの時間の短縮などが可能になります(ご利用い ただく際には、別途VoLTEオプションのお申し込みが必要です)。

- ・ワイモバイル/ソフトバンクのVoLTE対応機との間で利用できま す。また、本機/相手機共に、FDD-LTEサービスエリア内にいる こと、「LTEを利用した音声通話」および「4Gを利用する」設定 が有効であること、の両方を満たすことが必要です。
- ・国際ローミング中は、VoLTEは利用できません。
- ・VoLTEを利用した通話中は、画面に <mark>い</mark>) が表示されます。

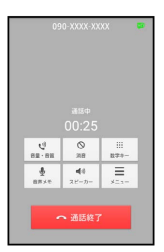

#### **No HD Voiceについて**

HD Voiceは、低音から高音まで幅広い範囲の音域に対応してお り、より自然でクリアな音声通話が可能になります。

- ・ワイモバイル/ソフトバンクのHD Voice対応機との間で利用で きます。
- ・HD Voiceは、VoLTEおよび3G回線に対応しています。VoLTE と組み合わせることで、さらに高い品質の音声通話が可能にな ります。
- **Ell VoLTEを利用しないようにする**

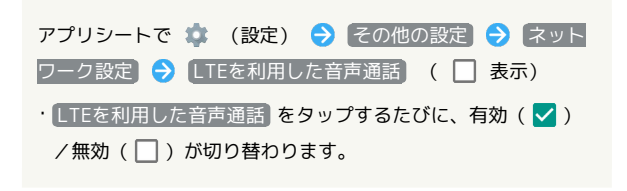

### VoLTE利用時のご注意

VoLTEは4Gサービスを利用します。本機の4Gサービスが無効に なっているときは、利用できません。VoLTEが利用できないとき は、次の操作で4Gサービスが有効( √ 表示)になっているか どうかを確認してください。 アプリシートで (設定) → その他の設定 → ネット ワーク設定 → モバイルネットワーク → 4Gを利用する

•無効(■)になっているときは、 4Gを利用する をタップ して有効( v )にしてください。

#### 緊急通報位置通知について

緊急通報を行うと、お客様が発信した際の位置情報を緊急通報受理 機関(警察など)へ通知します。

このシステムを「緊急通報位置通知」といい、受信している基地局 測位情報を元に算出した位置情報を通知します。

- ・お申し込み料金、通信料は一切かかりません。
- ・お客様の発信場所や電波の受信状況によっては、正確な位置が通 知されないことがあります。必ず口頭で、緊急通報受理機関へお 客様の発信場所や目的をお伝えください。
- ・「184」を付けて発信するなど、発信者番号を非通知にして緊急 通報を行ったときは、位置情報は通知されません。ただし、人命 などに差し迫った危険があると判断したときは、緊急通報受理機 関がお客様の位置情報を取得することがあります。
- ・国際ローミングを使用しているときは、位置情報は通知されませ  $h_{1a}$

#### ■ 緊急通報時のご注意

本機の緊急通報は、ワイモバイルのサービスエリア内でのみご利 用になれます。

・機内モードを設定しているときは、緊急通報は利用できませ ん。設定を解除してください。
# 電話帳/発着信履歴/お気に入りから 電話をかける

電話帳から電話をかける

 $\overline{1}$ 

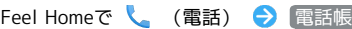

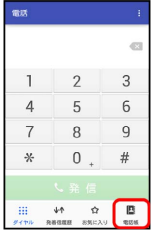

※3 連絡先 (電話帳) 画面が表示されます。

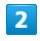

読みの行をタップ

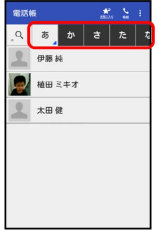

・読みの行を左右にドラッグすると、隠れている読みの行が表示さ れます。

・選択中の読みの行を再度タップすると、行内の文字(「あ行」の ときは「あいうえお」)が表示されます。隠れている電話帳があ るときは、文字をタップすると、その文字から始まる読みの電話 帳が表示されます。

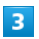

相手をタップ

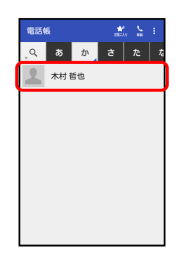

※ 連絡先詳細画面が表示されます。

## $\overline{4}$

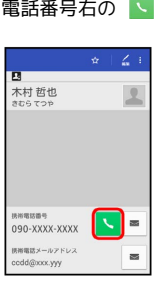

※3 電話がかかります。相手が電話を受けると、通話ができます。

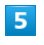

通話を終えるときは、 通話終了 を下にドラッグ

- ※ 通話が終了します。
- ・画面に「ロック中」と表示されていないときは、 通話終了 を タップします。

電話/電話帳

電話/電話帳

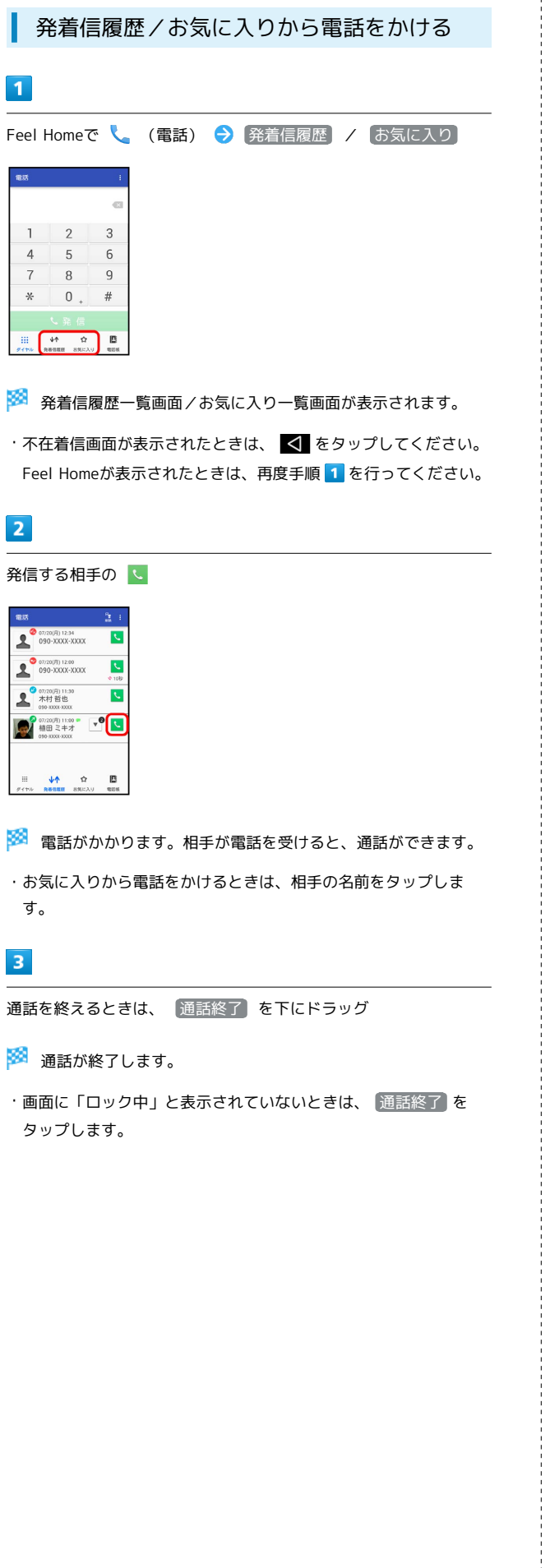

### ■ 発着信履歴一覧画面の見かた

発着信履歴一覧画面に表示されるアイコンの意味は、次のとおりで す。

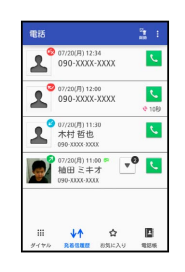

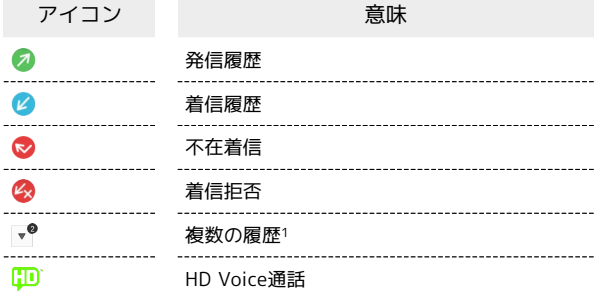

1 連続して同じ相手と通話したときに表示されます。タップする と、履歴の一覧が表示されます。

■ 発着信履歴/お気に入り利用時の操作

#### 発着信履歴の詳細を確認する

発着信履歴一覧画面で、確認する相手をタップ

- ・履歴詳細画面が表示されます。
- ・このあと、 SMS をタップすると、SMSを送信することができ ます。

#### 発着信履歴を選んで削除する

発着信履歴一覧画面で る (削除) ● 削除する相手をタッ プ(√表示) → 削除 → はい

発着信履歴をすべて削除する

発着信履歴一覧画面で : ● 全件削除 ● はい

発着信履歴から番号を付加して発信する

履歴詳細画面で → ◆ 特番付加 ◆ 付加する番号をタッ プ 発信

· 184付加 や 186付加 などをタップすると、それぞれの番号 を付加することができます。 

#### お気に入りの連絡先詳細画面を表示する

お気に入り一覧画面で、確認する相手の顔写真をタップ → ア プリケーション( 連絡先を表示 など)をタップ → 画面に 従って操作

# オプションサービス

便利な音声電話用オプションサービスが利用できます。

### <span id="page-74-0"></span>■ オプションサービスについて

次のオプションサービスが利用できます。

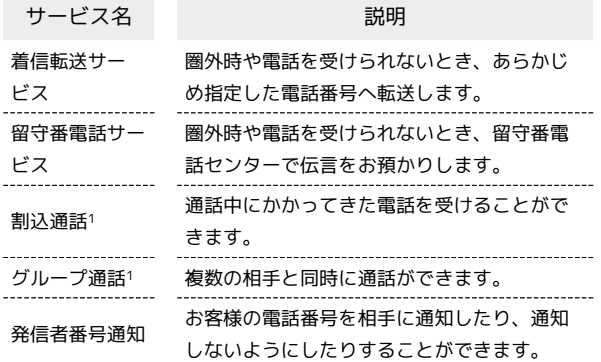

1 別途お申し込みが必要です。

### 着信転送サービスを利用する

### $\overline{1}$

アプリシートで \* (設定) → 通話

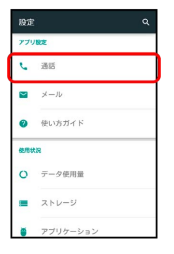

※ 通話設定画面が表示されます。

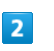

#### 留守番・転送電話

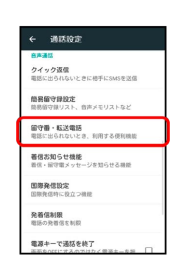

※3 留守番・転送電話画面が表示されます。

### $\overline{\mathbf{3}}$

設定・停止

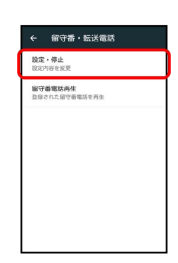

※ 転送電話画面が表示されます。

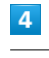

● 呼出なし / 呼出あり ● 転送先の電話番号を入力

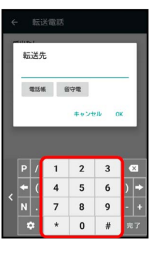

• [呼出あり] をタップしたときは、このあと [呼出時間] をタップし て、呼び出し時間を設定できます。

73

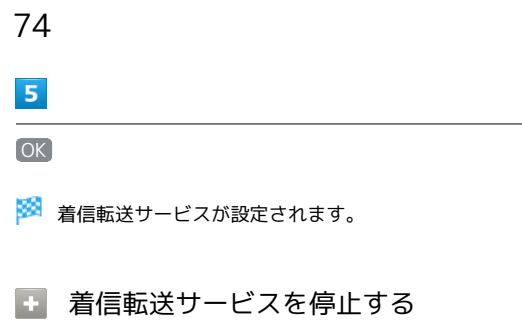

転送電話画面で 留守番・転送停止 ● はい

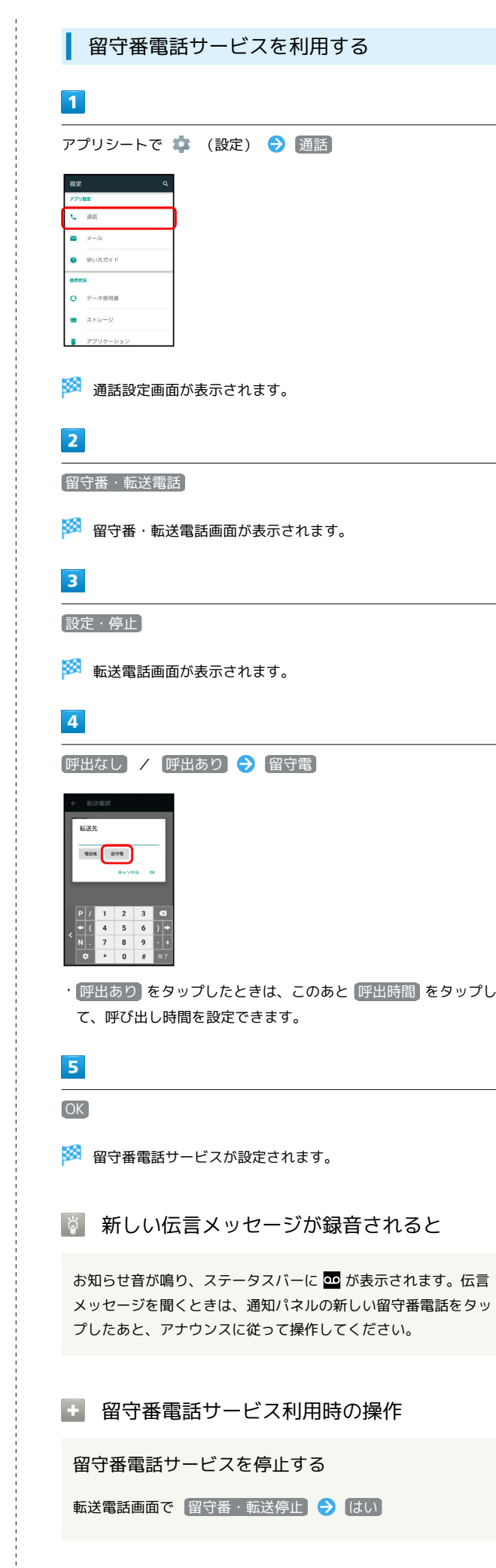

留守番電話サービスを停止する

転送電話画面で 留守番・転送停止 ◆ はい

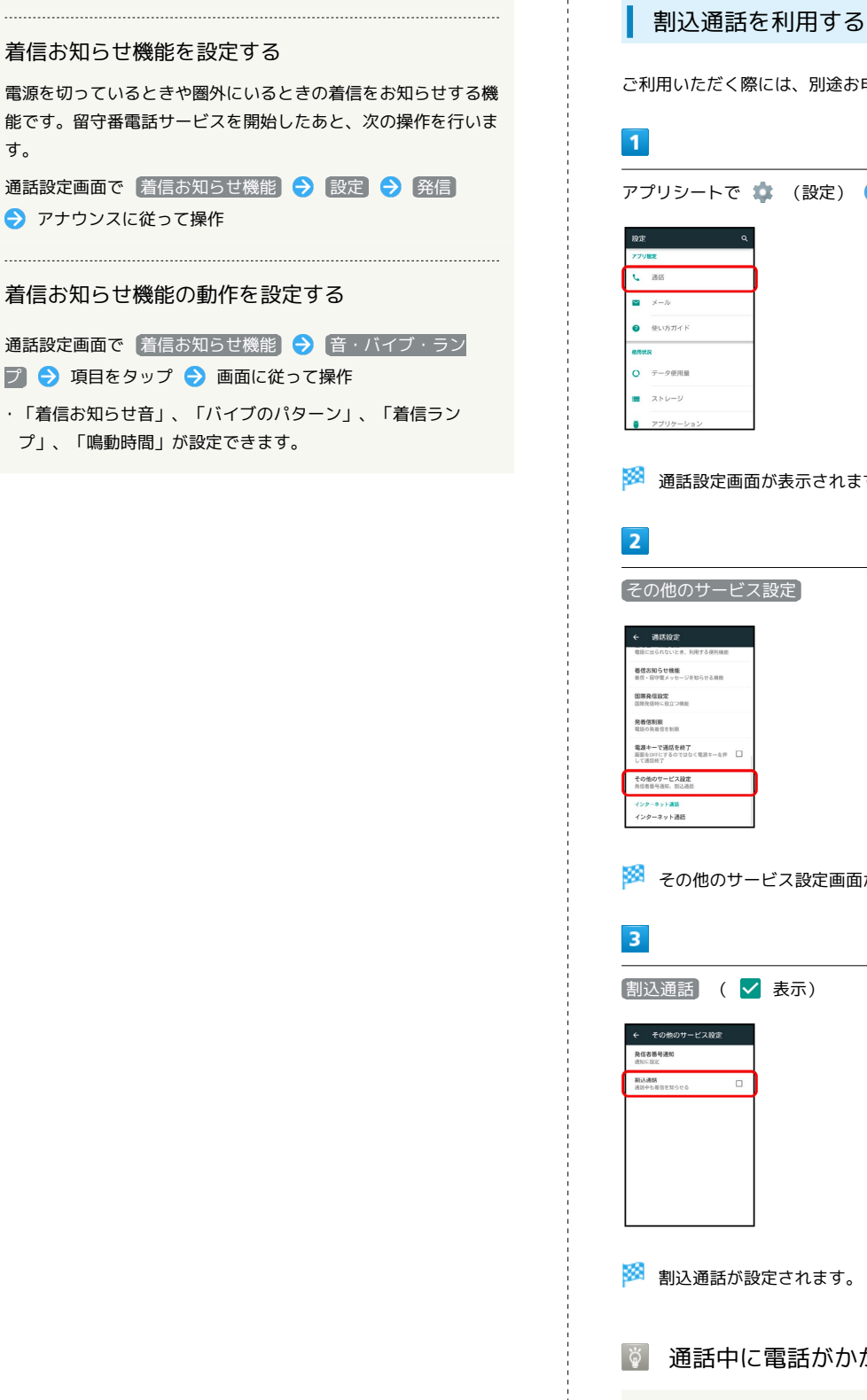

す。

● アナウンスに従って操作

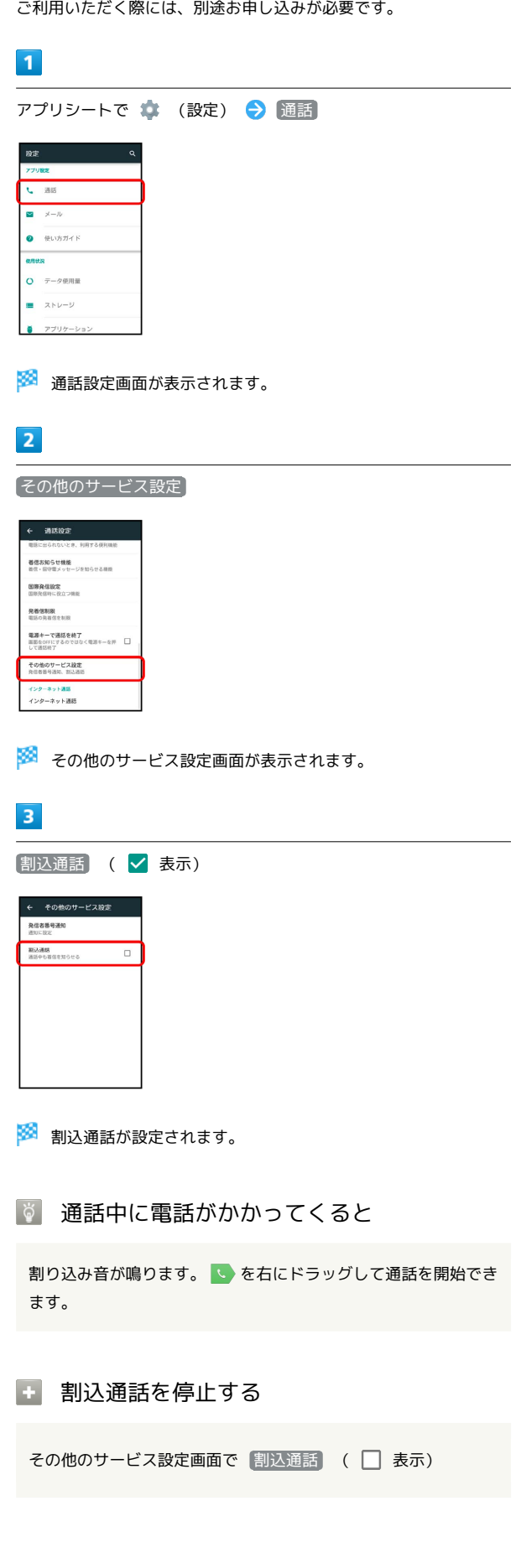

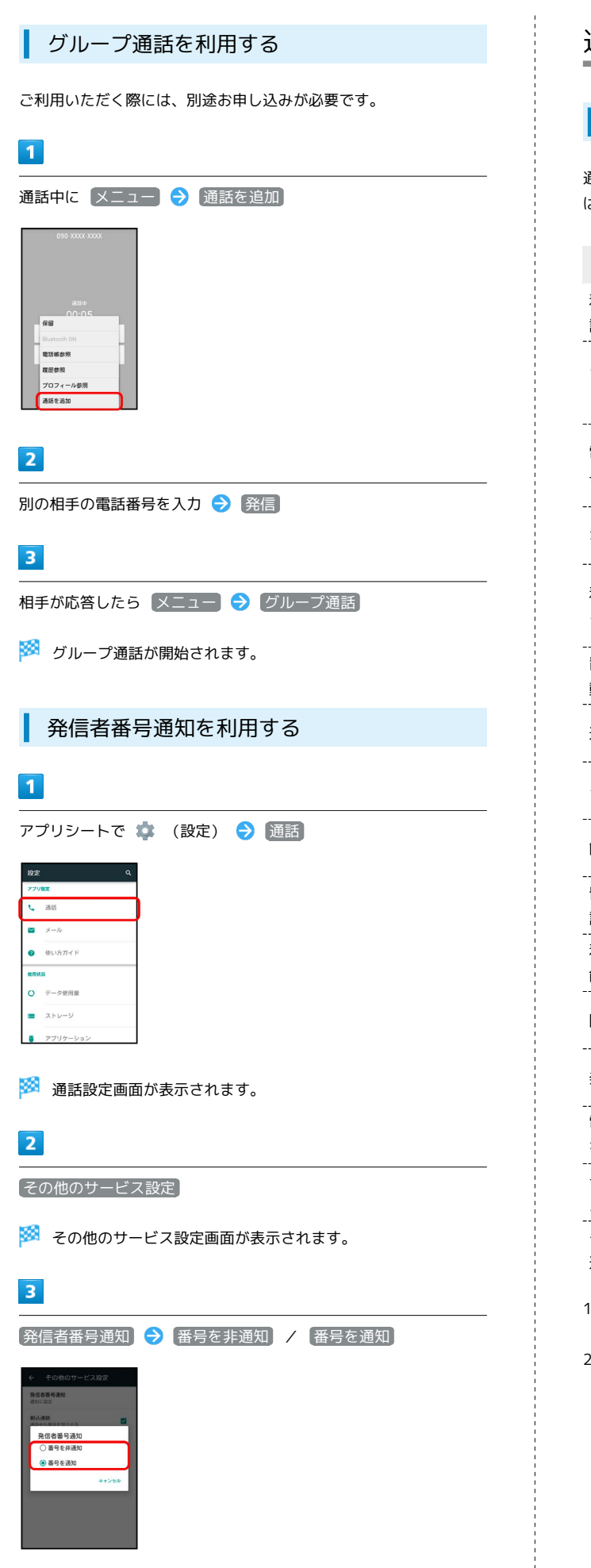

## 通話の設定をする

### 通話の設定

通話に関する情報の確認や、動作を設定できます。設定できる項目 は次のとおりです。

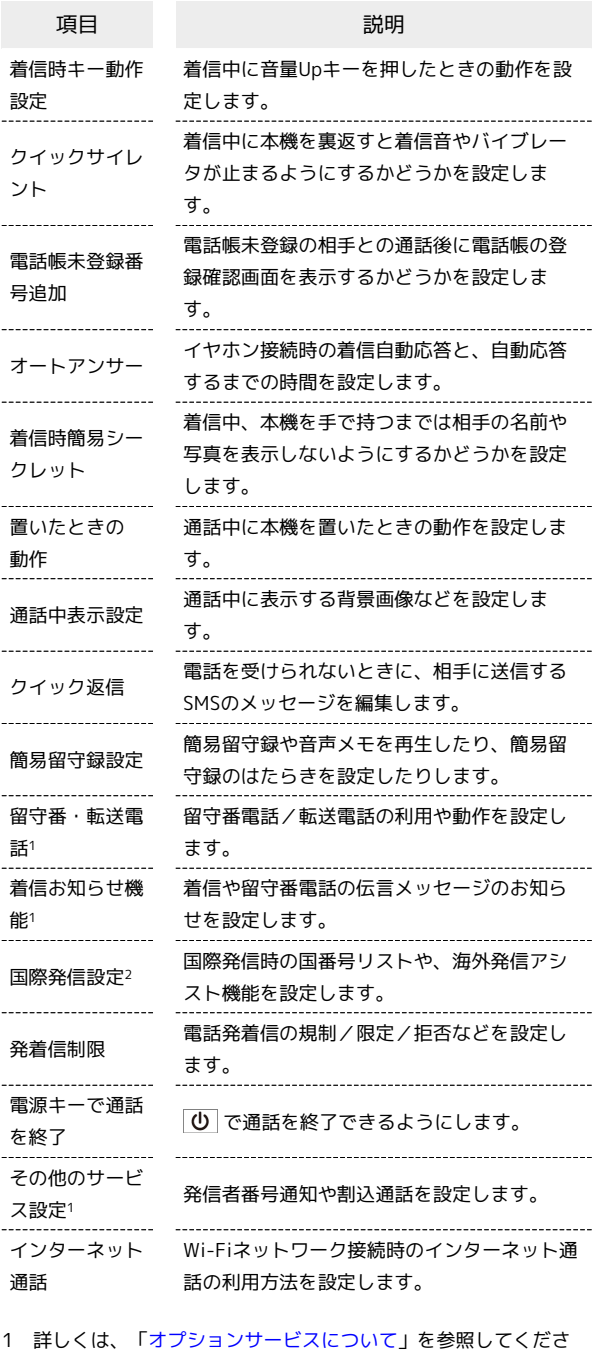

い。

 $\overline{a}$ 

2 詳しくは、「[海外で電話をかける」](#page-218-0)を参照してください。

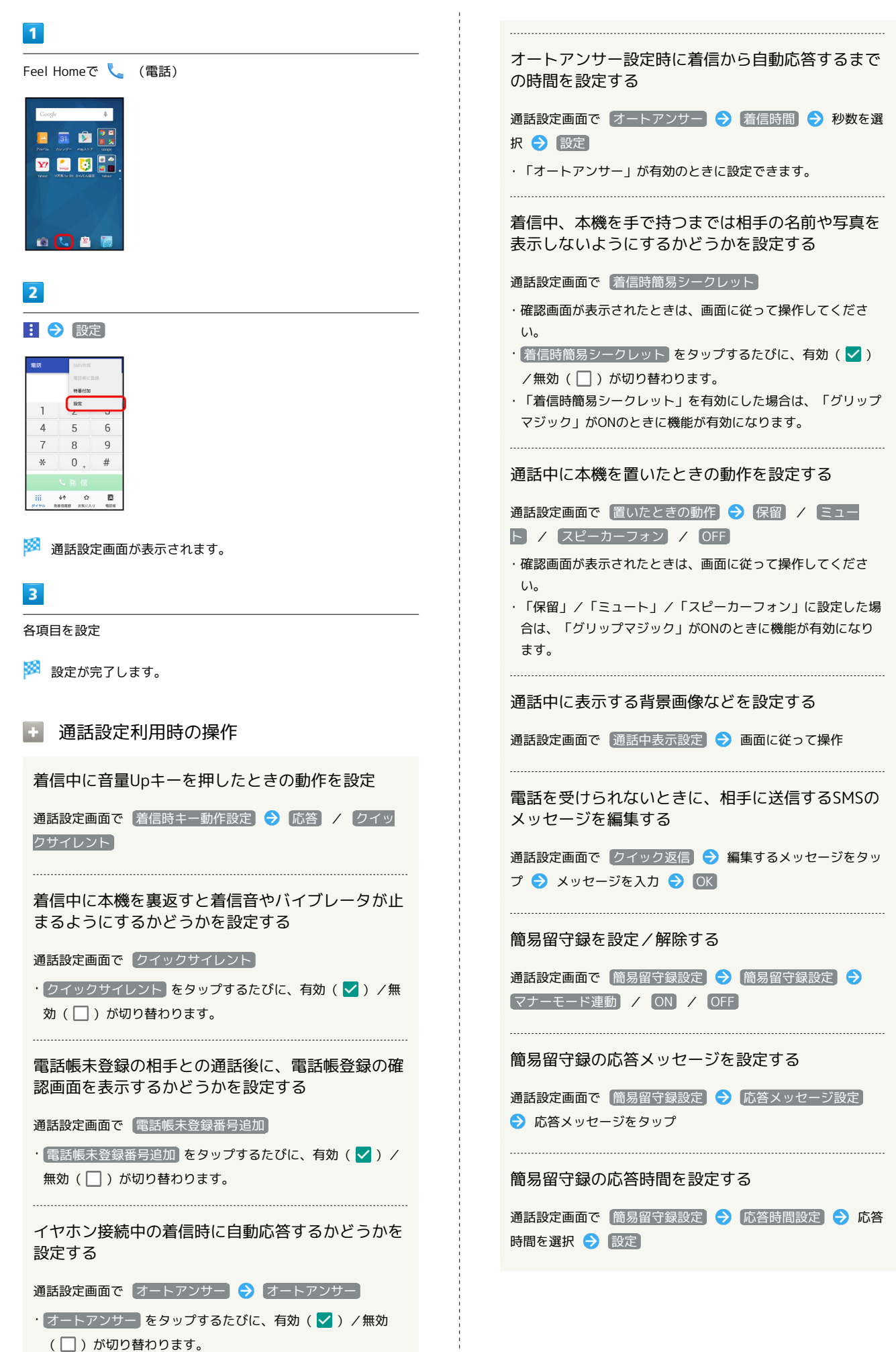

AQUOS CRYSTAL Y2 **AQUOS CRYSTAL** 

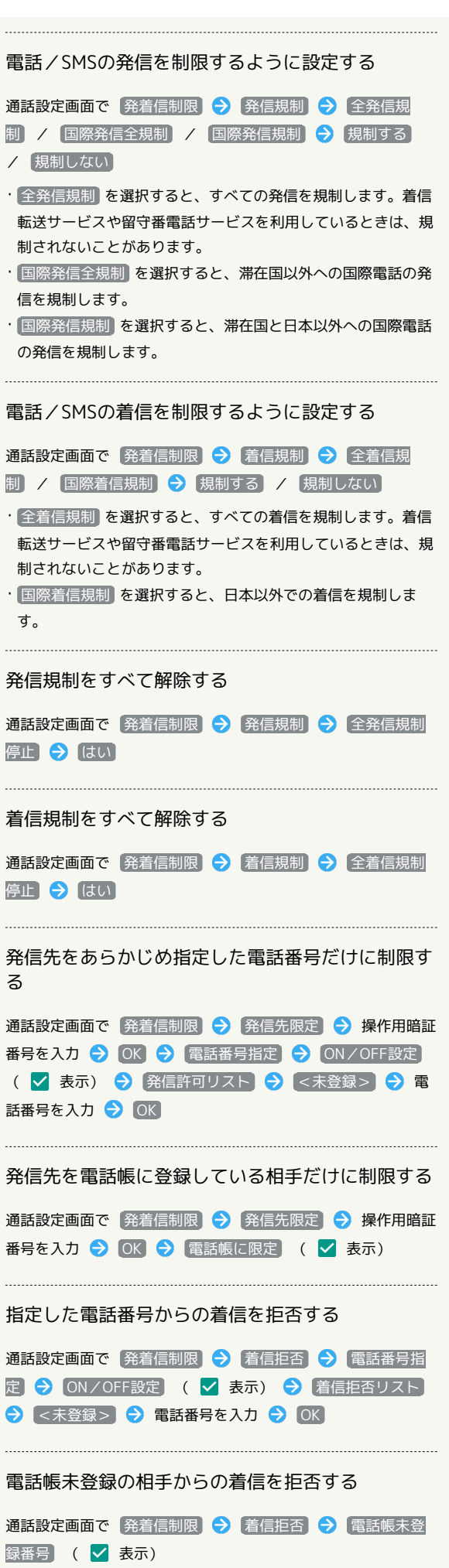

#### 非通知/公衆電話/通知不可の着信を拒否する

通話設定画面で 発着信制限 → 着信拒否 → 非通知着 信 / 公衆電話 / 通知不可能 ( < 表示)

を押すと通話を終了できるようにする

### 通話設定画面で 電源キーで通話を終了

• 電源キーで通話を終了 をタップするたびに、有効(√) / 無効(□)が切り替わります。

Wi-Fiネットワークに接続しているときのインター ネット通話の利用方法を設定する

通話設定画面で  $\overline{f}$  インターネット通話  $\overline{f}$  項目をタップ  $\overline{f}$ 画面に従って操作

# <span id="page-80-0"></span>電話帳を利用する

電話帳に、相手の電話番号やメールアドレスなどの連絡先を登録す ることができます。 連絡先には誕生日やニックネームなどの個人情報を登録することも 可能で、連絡先ごとに電話やメールの着信音を登録することもでき ます。

### ■ 電話帳利用時のご注意

電話帳に登録したデータは、電池残量のない状態で放置すると、 消失または変化してしまうことがあります。また、事故、故障、 修理、機種変更などの際や、その他の取り扱いなどによっても、 同様の可能性があります。大切な連絡先などは、定期的にバック アップをとっておかれることをおすすめします。なお、電話帳が 消失または変化した場合の損害につきましては、当社では責任を 負いかねますのであらかじめご了承ください。

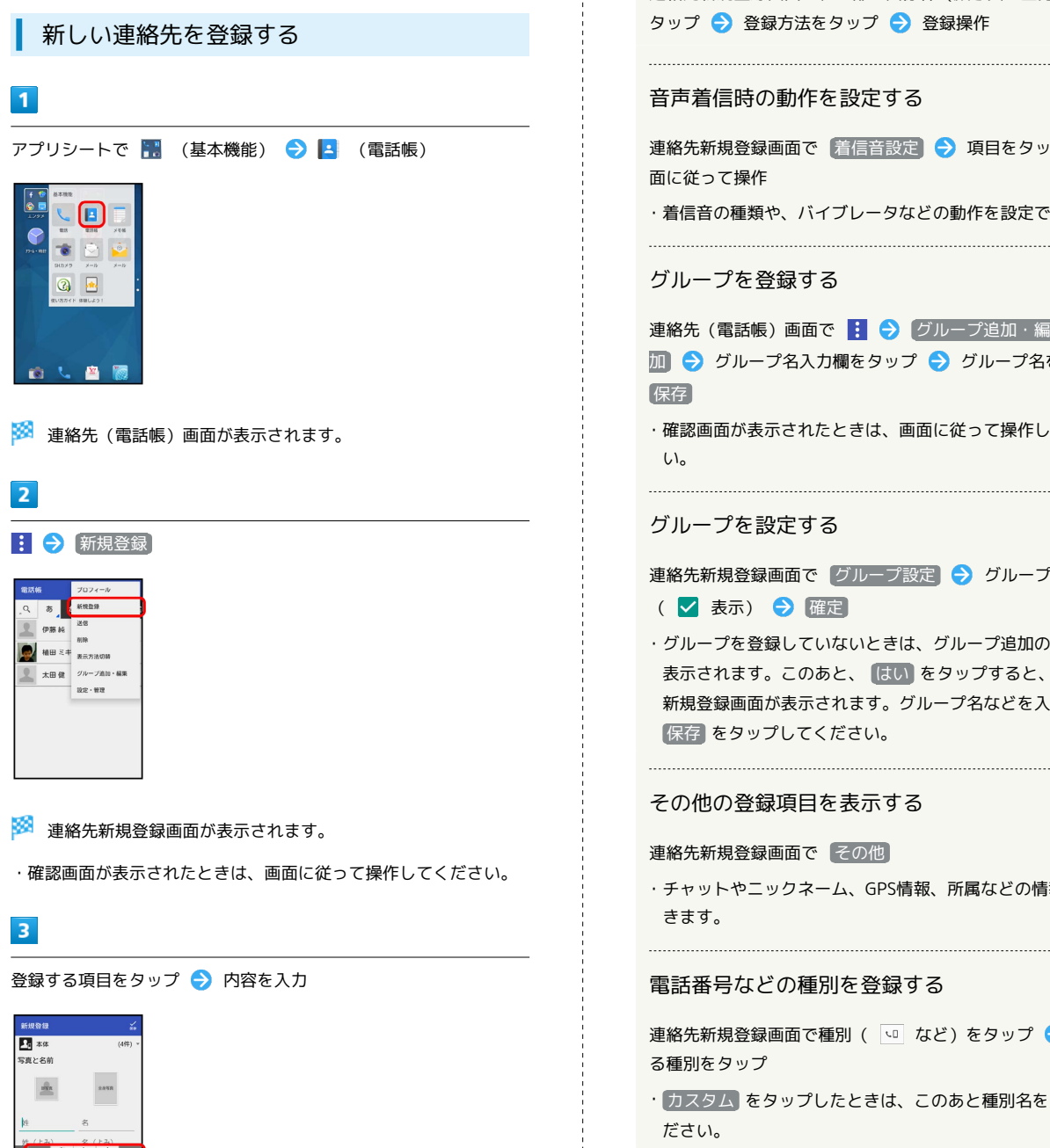

### $\vert 4 \vert$

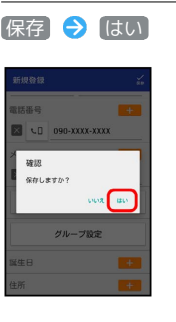

※ 連絡先が登録されます。

■ 連絡先登録の操作

### 写真を登録する

連絡先新規登録画面で、上部の画像枠(顔写真/全身写真)を タップ → 登録方法をタップ → 登録操作

#### 音声着信時の動作を設定する

連絡先新規登録画面で 着信音設定 → 項目をタップ → 画 面に従って操作

```
・着信音の種類や、バイブレータなどの動作を設定できます。
```
#### グループを登録する

連絡先 (電話帳)画面で | ● グループ追加・編集 ● 追 1 ◆ グループ名入力欄をタップ ◆ グループ名を入力 ◆ 保存

・確認画面が表示されたときは、画面に従って操作してくださ  $\mathfrak{b}_\mathfrak{o}$ 

#### グループを設定する

連絡先新規登録画面で グループ設定 → グループをタップ ( √ 表示) → 確定 ・グループを登録していないときは、グループ追加の確認画面が

表示されます。このあと、 はい をタップすると、グループの 新規登録画面が表示されます。グループ名などを入力して、 保存 をタップしてください。

#### その他の登録項目を表示する

#### 連絡先新規登録画面で その他

・チャットやニックネーム、GPS情報、所属などの情報を登録で きます。

### 電話番号などの種別を登録する

連絡先新規登録画面で種別( い など)をタップ → 登録す る種別をタップ

```
・ カスタム をタップしたときは、このあと種別名を入力してく
ださい。
```
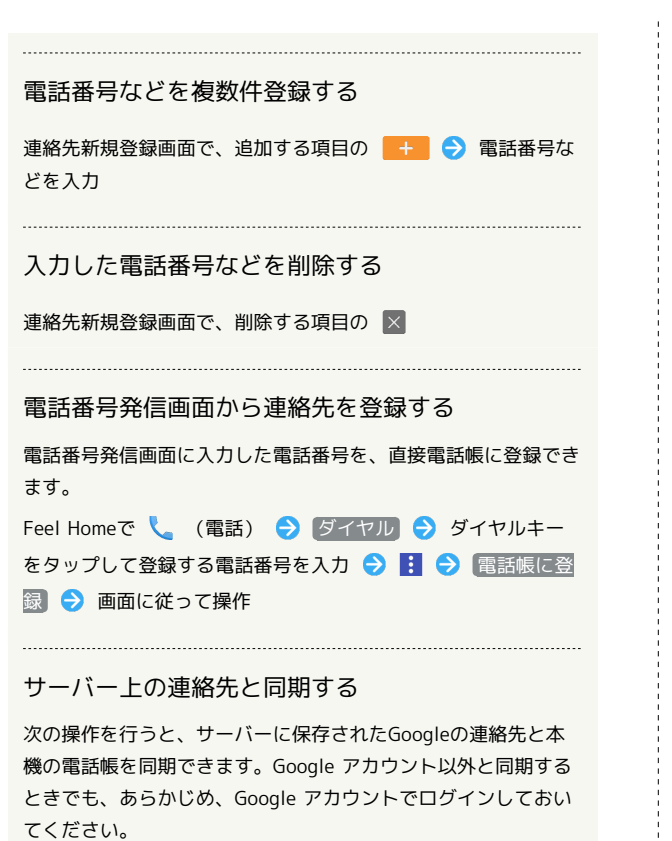

アプリシートで ◆ (設定) → アカウント → アカウン トの種類をタップ → アカウントをタップ → 同期するアプ リケーションやデータをタップ ( √ 表示)

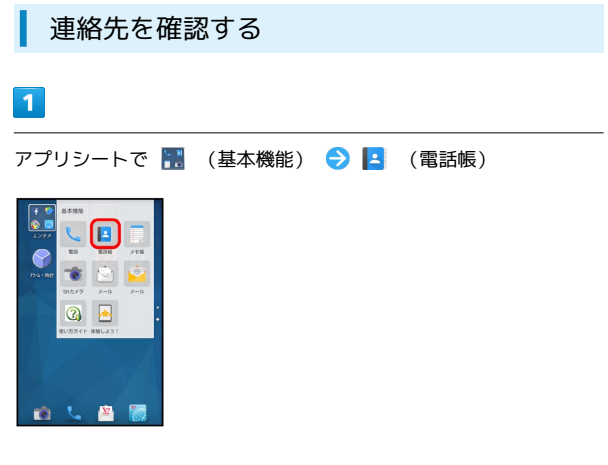

※ 連絡先 (電話帳) 画面が表示されます。

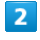

読みの行をタップ

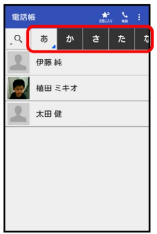

- ・読みの行を左右にドラッグすると、隠れている読みの行が表示さ れます。
- ・選択中の読みの行を再度タップすると、行内の文字(「あ行」の ときは「あいうえお」)が表示されます。隠れている電話帳があ るときは、文字をタップすると、その文字から始まる読みの電話 帳が表示されます。

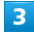

相手をタップ

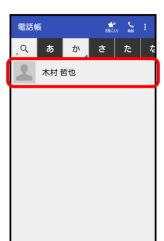

※2 連絡先詳細画面が表示されます。

■■ 電話帳確認時の操作

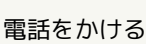

連絡先詳細画面で、電話番号右の

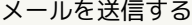

連絡先詳細画面で、電話番号またはメールアドレス右の ● 画面に従って操作

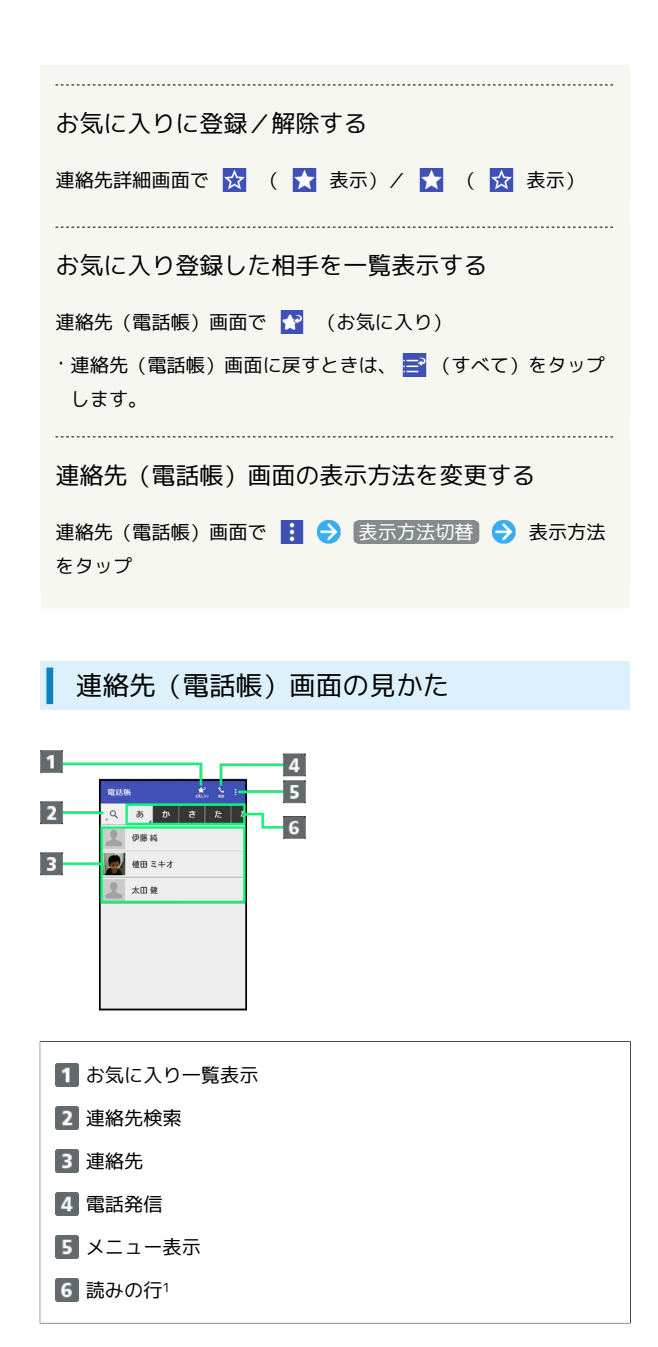

1 左右にフリックすると、隠れている行が表示されます。

### 連絡先詳細画面の見かた

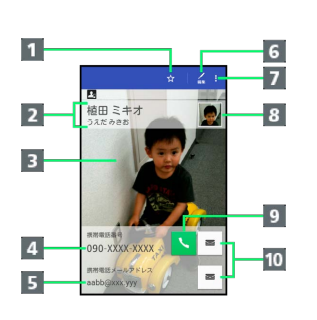

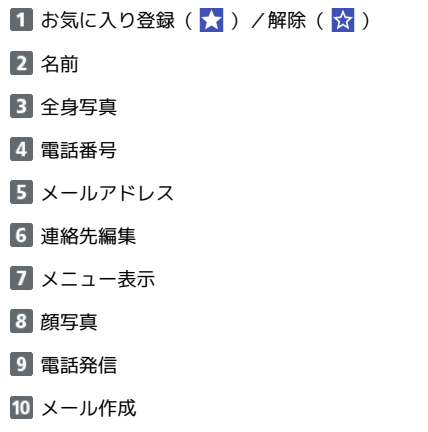

・上下にフリックすると、隠れている項目が表示されます。

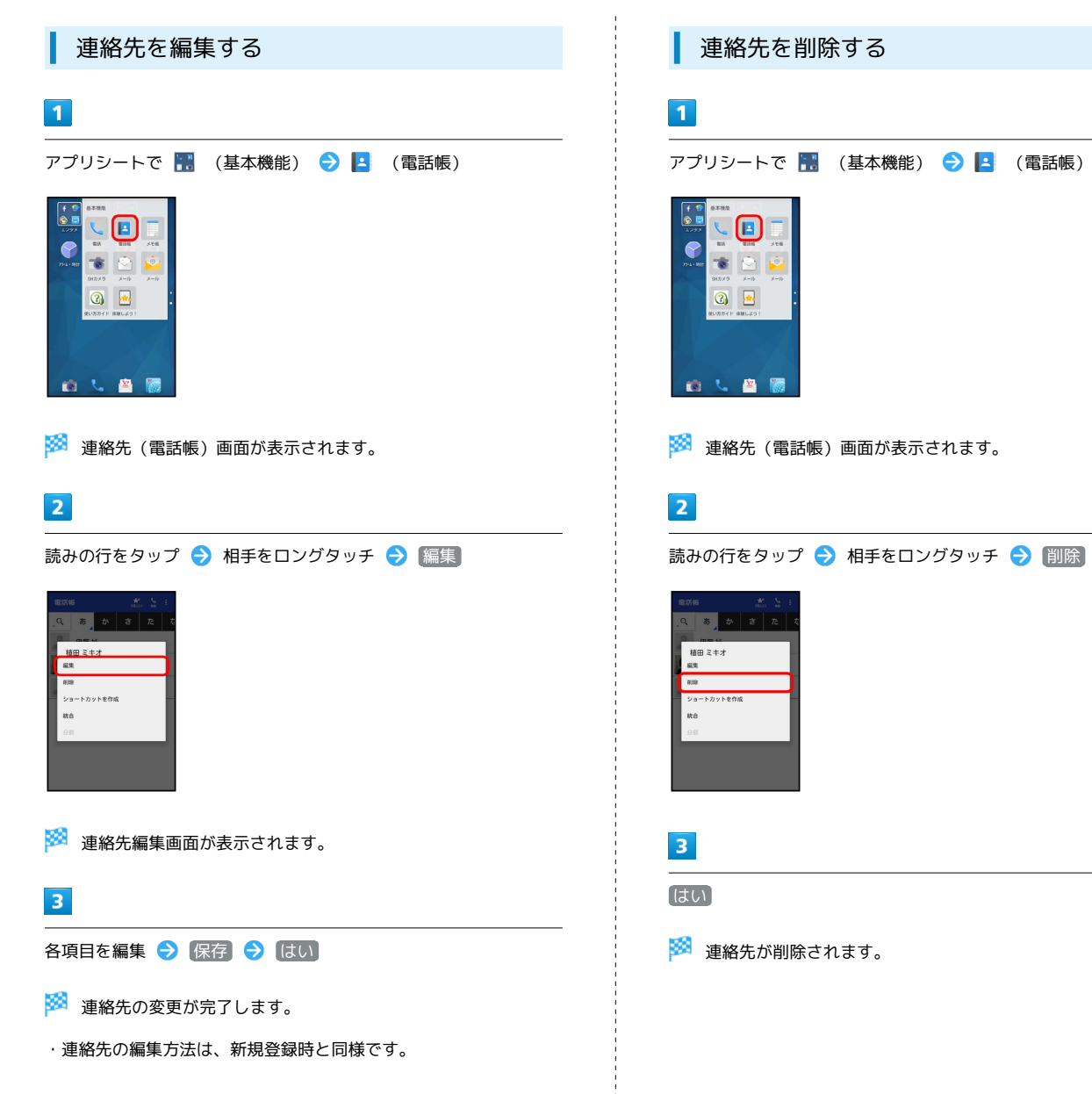

 $\Box$  $\mathcal{L}$  $\bullet$ 

 $\bullet \circ \bullet$ 

 $\circ$ 

自己自愿

あ か さ

植田ミキオ

# 電話帳を見られないようにする(シー クレット設定)

電話帳のデータ(連絡先)をシークレットに設定し、操作用暗証番 号を入力しないと確認できないようにできます。

### 電話帳をシークレットに設定する

シークレットに設定した連絡先は、連絡先(電話帳)画面や宛先選 択画面などで表示されなくなります。

・着信中は、電話番号が表示されます。

### $\mathbf{1}$

アプリシートで ● (設定) → (その他の設定)

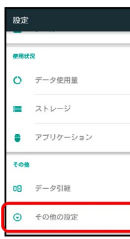

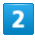

「シークレット設定」

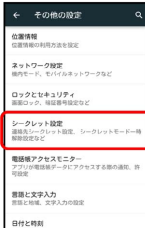

## $\overline{\mathbf{3}}$

操作用暗証番号を入力 → OK

※ シークレット設定画面が表示されます。

・確認画面が表示されたときは、画面に従って操作してください。

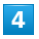

「連絡先シークレット設定」

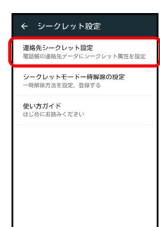

※3 連絡先シークレット設定画面が表示されます。

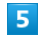

シークレットに設定する相手をタップ( v 表示)

・複数の相手を選択することもできます。

## $6\overline{6}$

確定 ← 連絡先シークレットR9世  $\Box$   $\Box$   $\phi$  as is  $\overline{\mathbf{B}}$  $\mathbf{H}$  an  $z+z$  $\mathbf{B}$  $\Box$  $\mathbf{B}_i$  $\Box$   $\Box$   $\rightarrow$  $\mathbf{B}$ 

※3 電話帳のシークレット設定が完了します。

・このあと、画面が消灯すると、シークレットモードが設定されま す。

1 シークレット設定の使い方ガイドを確認す る

```
シークレット設定画面で 便い方ガイド → シークレット
モードー時解除の仕方 / 運絡先のシークレット機能
```
### シークレットに設定した電話帳を利用する

シークレットモードを一時的に解除し、連絡先を確認したり、利用 したりできるようにします。

・電話帳のシークレット設定も、シークレットモード一時解除中に 行えます。

### $\overline{\mathbf{1}}$

ステータスバーを下にドラッグ

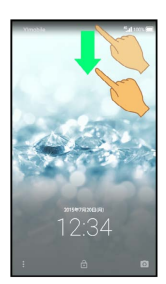

※ 通知パネルが表示されます。

### $\vert$  2

53 をロングタッチ

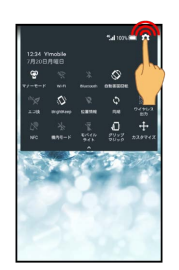

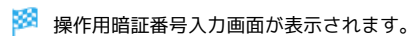

### $\overline{3}$

操作用暗証番号を入力 ● CK

※ シークレットモードが一時解除されます。

エーシークレット設定一時解除用の操作用暗証 番号を変更する

シークレット設定画面で シークレットモード一時解除の設定 ● 操作用暗証番号設定 → OK → 現在の操作用暗証番号 を入力 > OK → OK → 新しい操作用暗証番号を入力 ● OK ● 新しい操作用暗証番号を再度入力 ● OK ● **OK** 

・ここでの設定は、ロックとセキュリティ画面の「操作用暗証番 号設定」に反映されます。

## 電話帳をインポートする

本機では、いろいろな方法で電話帳をインポートする(読み込む) ことができます。以前お使いになっていた携帯電話の電話帳や、本 機でバックアップした電話帳、ほかの携帯電話内の電話帳などが利 用できます。

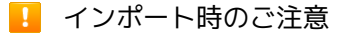

本体メモリの空き容量が少なくなっているときは、インポートで きません。また、電池残量が不足しているときは、操作が中止さ れます。電池残量が十分あるときに操作することをおすすめしま す。

### SDカードから電話帳をインポートする

本機やほかの携帯電話でSDカードにバックアップした電話帳データ を、インポートすることができます。

・保存した相手機器によっては、本機で電話帳データを正しく読み 込めないことがあります。

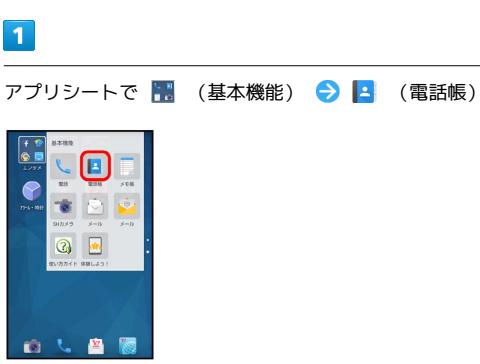

※3 連絡先 (電話帳) 画面が表示されます。

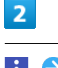

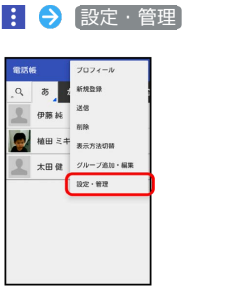

 $3<sup>1</sup>$ 

ストレージからインポート

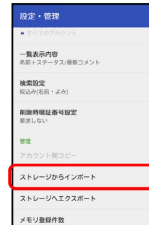

・確認画面が表示されたときは、画面に従って操作してください。

### 操作用暗証番号を入力 → OK → 読み込むファイルをタップ → 一括登録 → 追加登録

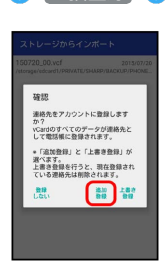

### **※3** 読み込みが完了します。

·インポートする連絡先を選択するときは、 選択登録 をタップし ます。以降は、画面に従って操作してください。

- ・本機の電話帳をすべて削除して登録するときは、 上書き登録 を タップします。
- ・確認画面が表示されたときは、画面に従って操作してください。

Bluetooth®で電話帳をインポートする (データ引継)

Bluetooth®機能を利用して、ほかの携帯電話内の電話帳データをイ ンポートすることができます。

・あらかじめ、Bluetooth機能®を有効にしておいてください。

### $\blacksquare$

アプリシートで (設定)

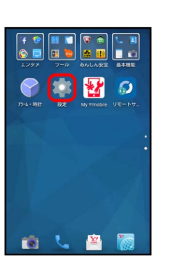

### $\overline{2}$

データ引継

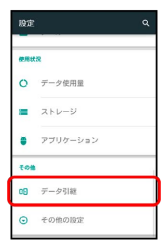

※ データ引継画面が表示されます。

・データ引継画面で 機能紹介 をタップすると、シャープのホーム ページで、使いかたを動画で確認することができます。

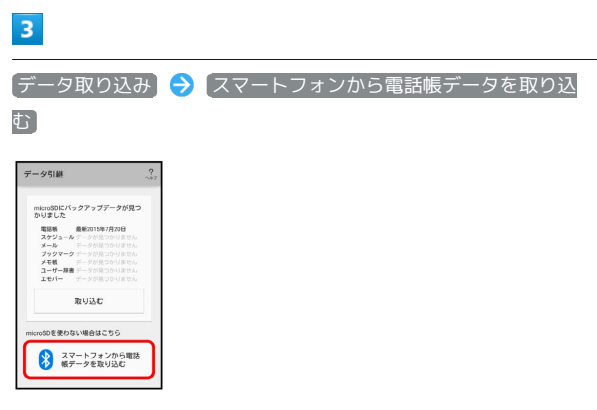

・SDカードが挿入されていないときや、SDカードにバックアップ データがないときは、インポート元の携帯電話の選択画面が表示 されます。画面に従って操作してください。

画面に従って操作

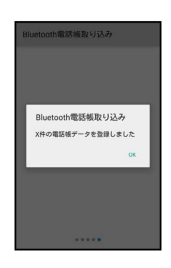

※3 電話帳データのインポートが完了します。

### SDカードから電話帳をインポートする (データ引継)

端末設定の「データ引継」を利用して、本機やほかの携帯電話でSD カードにバックアップした電話帳データを、インポートすることが できます。

詳しくは、「[SDカードからデータを取り込む」](#page-247-0)を参照してくださ い。

### あんしんバックアップアプリを利用して電 話帳をインポートする

あんしんバックアップでは、ソフトバンクが管理するサーバー(ク ラウド)を利用してデータをバックアップしたり、インポートした りできます。

詳しくは[「あんしんバックアップを利用する](#page-152-0)」を参照してくださ  $U_0$ 

## 電話帳をバックアップする

### ■ バックアップ時のご注意

本体メモリの空き容量が11MB未満のときは、バックアップでき ません。また、電池残量が不足しているときは、操作が中止さ れます。電池残量が十分あるときに操作することをおすすめしま す。

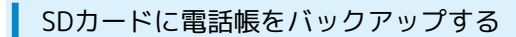

SDカードに電話帳をバックアップ(保存)することができます。

・相手機器によっては、本機でバックアップした電話帳データを正 しく読み込めないことがあります。

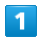

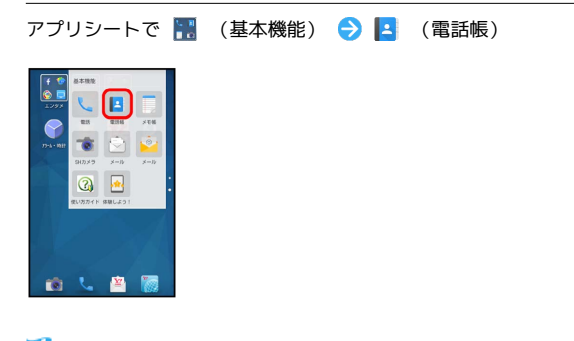

※3 連絡先 (電話帳) 画面が表示されます。

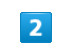

|: ● 設定·管理

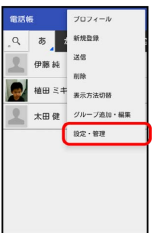

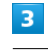

ストレージへエクスポート

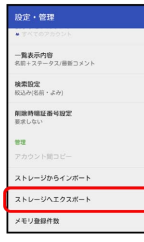

操作用暗証番号を入力 → OK

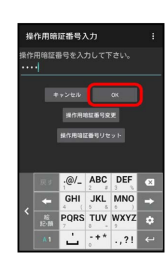

 $5\overline{5}$ 

保存する(無画像) / 保存する(画像付)

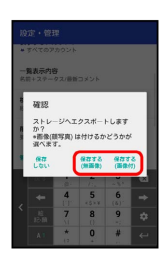

※ バックアップが完了します。

・確認画面が表示されたときは、画面に従って操作してください。

SDカードに電話帳をバックアップする (データ引継)

端末設定の「データ引継」を利用して、SDカードに電話帳をバック アップ(保存)することができます。 詳しくは[「SDカードにデータを保存する」](#page-248-0)を参照してください。

あんしんバックアップアプリを利用して電 話帳をバックアップする

あんしんバックアップでは、ソフトバンクが管理するサーバー(ク ラウド)を利用してデータをバックアップしたり、インポートした りできます。

詳しくは[「あんしんバックアップを利用する](#page-152-0)」を参照してくださ い。

AQUOS CRYSTAL Y2

AQUOS CRYSTAL Y2

# メール/インターネット

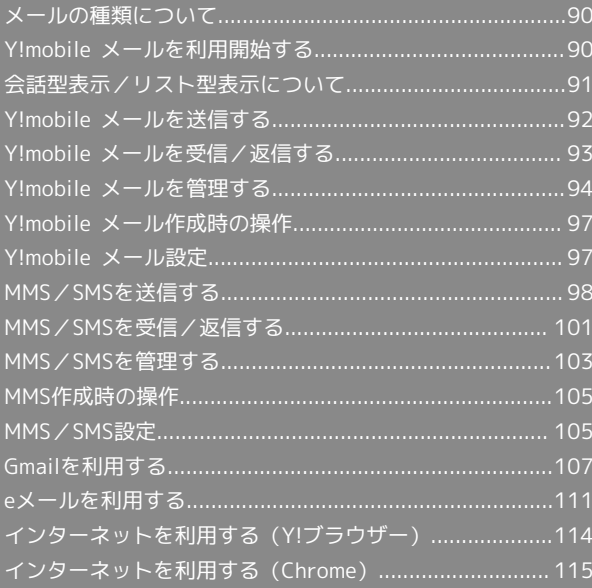

## <span id="page-91-0"></span>メールの種類について

### Y!mobile メール

Y!mobile メールは、ワイモバイル公式メールアプリです。 Y!mobile メールアドレス(@yahoo.ne.jp)に加え、SMS/MMS、 Yahoo!メール、Gmailなど複数のメールアカウントもまとめてご利 用いただけます。また、家族や友人とのコミュニケーションがより スムーズに楽しめる会話型の表示形式にも対応しています。

### **MMS**

他社の携帯電話、パソコンなどのeメール対応機器とも送受信できる メールです。SMSより長いメッセージ、画像や動画などを添付して 送信することができます。

#### SMS

携帯電話の電話番号を宛先として短いメッセージ(全角70文字ま で)の送受信ができます。

#### Gmail

GmailはGoogleのウェブメールサービスです。ウェブ上のGmailと、 本機のGmailを自動で同期することができます。

### eメール

会社や自宅のパソコンなどで送受信しているeメール(POP3/ IMAP4)を、本機でも同じように送受信することができます。

- ・eメールを使用するには、メールアカウントを設定する必要があり ます.
- ・本機のeメールで送受信を行うと、本機とメールサーバーとで同期 が行われ、パソコンからでも同じ送受信内容(POP方式の場合は 受信内容のみ)を確認することができます。

## <span id="page-91-1"></span>Y!mobile メールを利用開始する

Y!mobile メールは、Y!mobile メールアドレスやほかのメールサー ビスを利用することができます。

### Y!mobile メールアドレスを利用する

Y!mobile メールアドレスでY!mobile メールを利用するための設定 を行います。

※アプリケーションの利用方法や画面イメージはアプリケーション のアップデートにより変更になる可能性があります。

・Y!mobile メールアドレスをお持ちでない場合、 <mark>を</mark> (My Y! mobile)の Yahoo!サービスの利用開始 を行うか、 <mark>は</mark> (かんた ん設定)から作成できます。

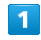

Feel Homeで (メール)

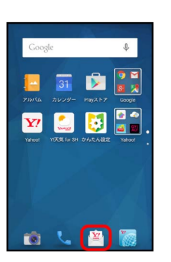

<sup>・</sup>確認画面が表示されたときは、画面に従って操作してください。

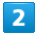

利用開始する

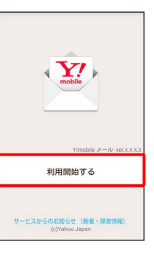

※ 利用開始の登録画面が表示されます。

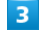

画面に従って操作

■ メール表示方法について

Y!mobile メールの設定中に、メールの表示方法を「会話型」と 「リスト型」から選択できます。また、表示方法はあとから切り 替えることができます。詳しくは、「[会話型表示/リスト型表示](#page-92-0) [について](#page-92-0)」を参照してください。

### ■ Y!mobile メールアドレスを追加する

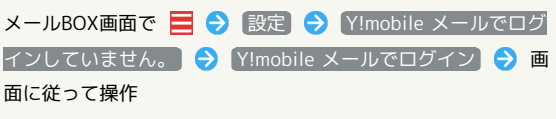

# <span id="page-92-0"></span>会話型表示/リスト型表示について

メールの表示方法には、会話型表示とリスト型表示の2種類がありま す。

#### 会話型表示とリスト型表示を切り替える ı

### $\vert$  1

 $\overline{2}$ 

 $\equiv$ 

**三 ■ 名話帳登録済み**<br>本材設也

<br>植田ミキオ<br><sub>元気だよ!の変ご変でも食べに?</sub>

Ħ

Feel Homeで (メール)

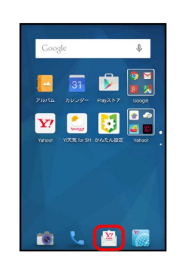

# $\overline{\mathbf{3}}$

設定

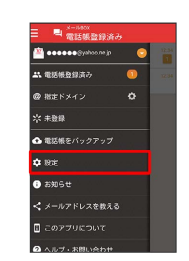

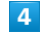

表示方法

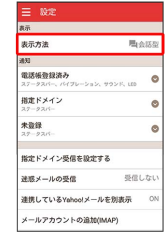

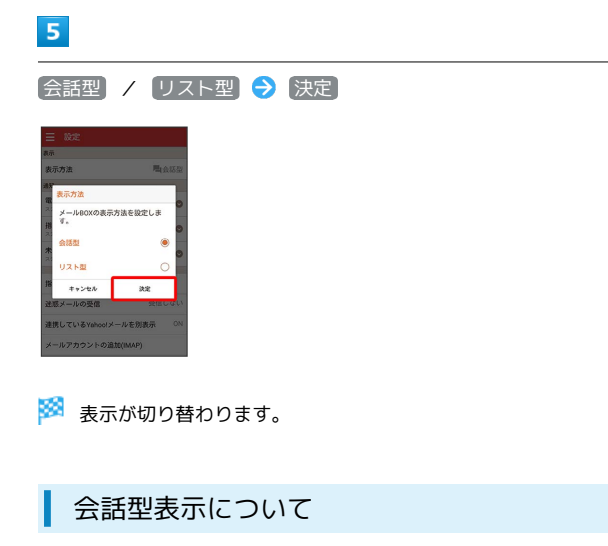

会話型表示では、宛先ごとに送受信したメールをまとめて表示しま す。たとえば、植田さんとやりとりしたメールを確認するときは、 1つのスレッドの中で植田さんと会話をしているように表示されま す。

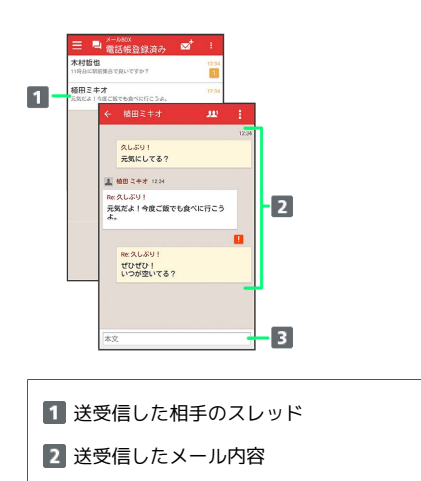

本文入力欄

### リスト型表示について

リスト型表示では、「受信箱」や「送信済み」、作成したサブフォ ルダなどに分けてメールを保存します。

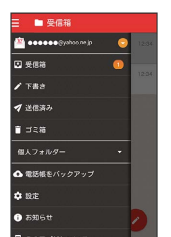

# <span id="page-93-0"></span>Y!mobile メールを送信する

ここでは会話型表示での操作を例に説明します。リスト型表示の操 作については、[「MMSを送信する](#page-99-1)」を参照してください。

メールを送信する

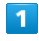

Feel Homeで (メール)

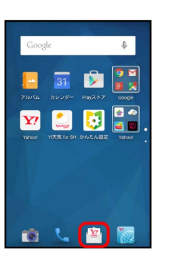

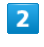

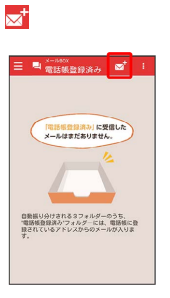

※3 宛先選択画面が表示されます。

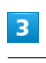

送信する宛先を選択● [決定]

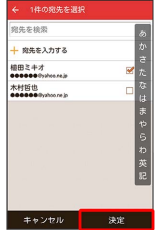

※ メール送受信画面が表示されます。

・ 宛先を入力する をタップすると、宛先を直接入力できます。ま た、入力した宛先を電話帳に登録することもできます。

・宛先は複数選択することができます。

本文入力欄をタップ 件名/本文を入力

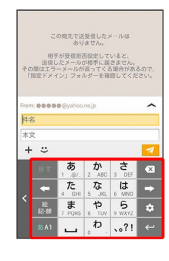

・件名を削除するときは、 ╋ をタップし、 【件名を削除】 をタップ すると件名を削除できます。

# $5<sup>5</sup>$

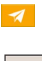

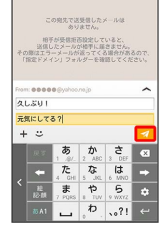

**※ Y!mobile メールが送信されます。** 

# <span id="page-94-0"></span>Y!mobile メールを受信/返信する

### 新着メールを確認する

新着メールを受信すると、新着メッセージの通知と、通知アイコン が表示されます。

### $\overline{1}$

通知を2回タップ

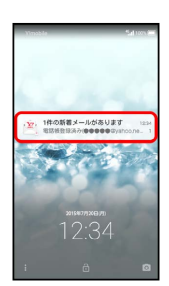

※ メール送受信画面が表示されます。

・通知アイコンから確認するには、ステータスバーを下にドラッグ して通知パネルを開きます。通知をタップすると新着メールが表 示されます。

手動でメールを受信する

# $\vert$  1

Feel Homeで (メール)

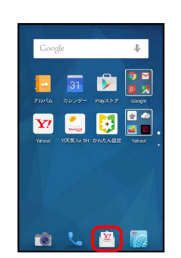

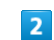

■ ● メール問い合わせ

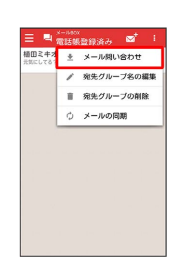

※ 手動でメールを受信します。

### <span id="page-95-1"></span>メールを返信する

ここでは会話型表示での操作を例に説明します。リスト型表示の操 作については、「[MMSを返信する」](#page-103-0)を参照してください。

### $\overline{\mathbf{1}}$

メール送受信画面で本文を入力●

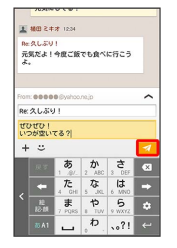

※※<br>メールが送信されます。

# <span id="page-95-0"></span>Y!mobile メールを管理する

ここでは会話型表示での操作を例に説明します。リスト型表示の操 作については、[「MMS/SMSを管理する](#page-104-0)」を参照してください。

Y!mobile メールを確認する

## $\overline{\mathbf{1}}$

Feel Homeで (メール)

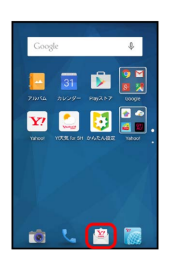

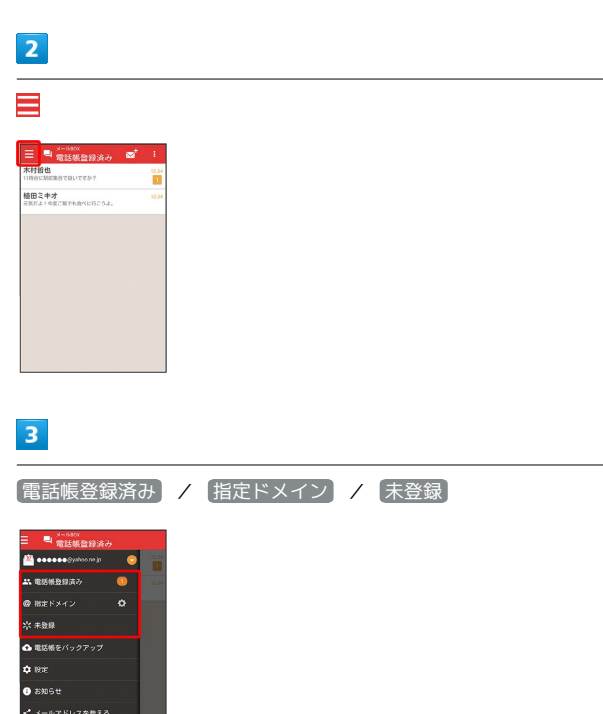

※ メールBOX画面が表示されます。

■ このアプリについて

- ・電話帳に登録済みの相手とのメールを確認するときは、 電話帳登 録済み をタップします。
- ・指定ドメインに設定した相手とのメールを確認するときは、 指定 ドメイン をタップします。
- ・電話帳に未登録の相手とのメールを確認するときは、 未登録 を タップします。

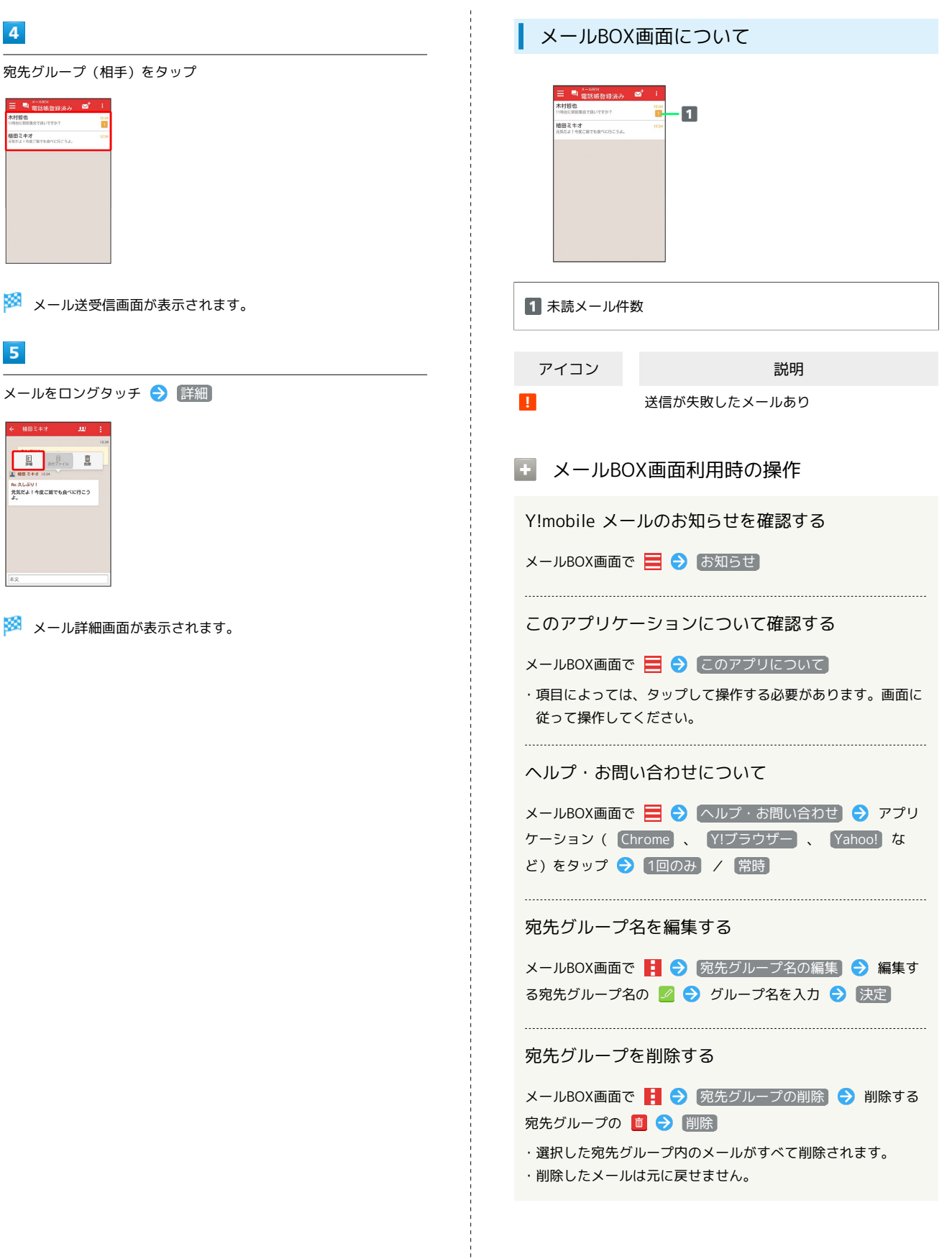

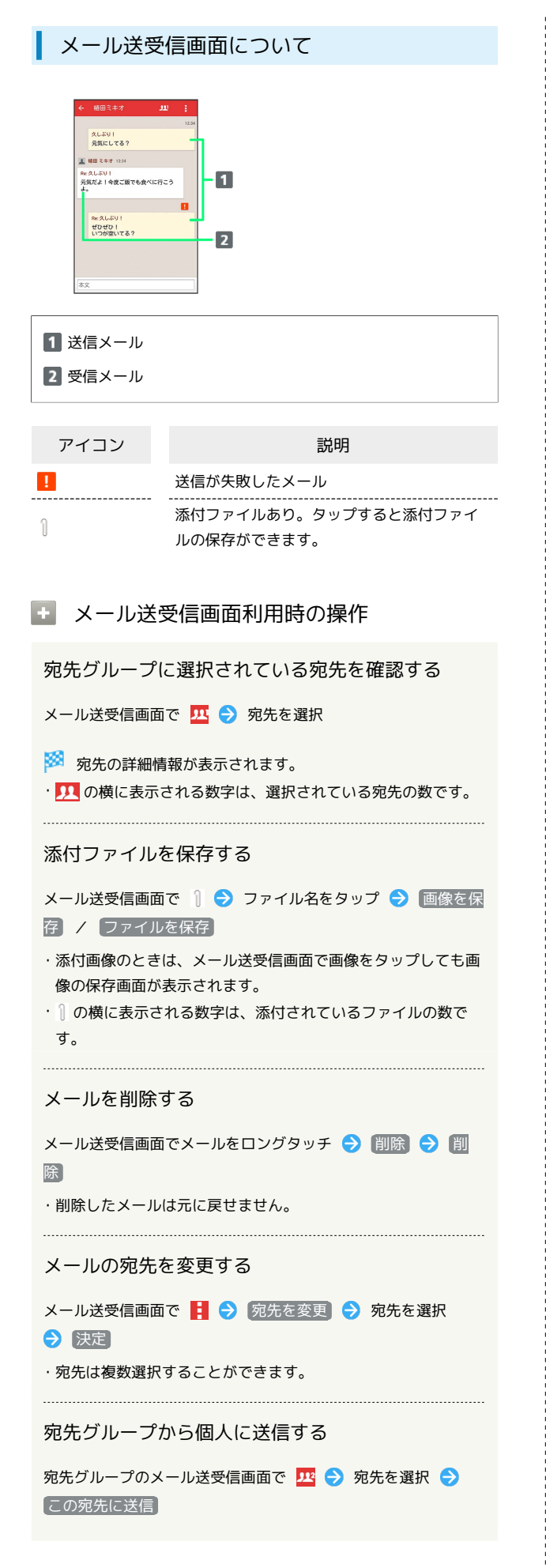

電話帳に登録されていないメールアドレスを本機に 登録する

電話帳に未登録のメールアドレスのメール送受信画面で

- → 宛先を選択 → 既存の連絡先に追加 / 新規連絡先を作 成 ● 画面に従って操作
- ・電話帳の登録の仕方については[「電話帳を利用する」](#page-80-0)をご参照 ください。
	- メール詳細画面について

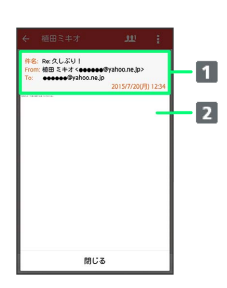

件名/差出人/宛先/送受信日時など

2 本文

# <span id="page-98-0"></span>Y!mobile メール作成時の操作

メールの作成時に使用できる機能について説明します。 ここでは会話型表示での操作を例に説明します。リスト型表示の操 作については、「[MMS作成時の操作」](#page-106-0)を参照してください。

### ファイルを添付する

 $\overline{\mathbf{1}}$ 

Y!mobile メール作成中に + → ファイルを添付

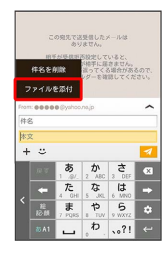

### $\overline{2}$

画面に従ってファイルを添付

※ ファイルが添付されます。

絵文字/顔文字/イラストを入力する

### $\boxed{1}$

件名/本文入力中に じ

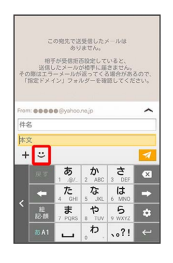

### $\overline{2}$

**絵文字 / 顔文字 / イラスト → 絵文字/顔文字/イラス** トをタップ

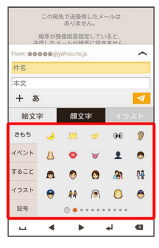

※2 絵文字/顔文字/イラストが入力されます。

## <span id="page-98-1"></span>Y!mobile メール設定

Y!mobile メールに関する設定を行います。

### Y!mobile メールの設定

設定できる項目は次のとおりです。

・設定しているメールアカウントによって表示される項目は異なり ます。

| 項目                           | 詳細                                                   |
|------------------------------|------------------------------------------------------|
| 表示方法                         | 会話型表示とリスト型表示を切り替えます。                                 |
| 電話帳登録済み                      | 電話帳登録済みの相手からメールを受信した<br>ときの通知方法を設定します。               |
| 指定ドメイン                       | 指定ドメインに登録した相手からメールを受<br>信したときの通知方法を設定します。            |
| 未登録                          | 未登録の相手からメールを受信したときの通<br>知方法を設定します。                   |
| 指定ドメイン受<br>信を設定する            | 指定ドメインのメールBOXで受け取るドメイ<br>ンを指定します。                    |
| 洣惑メールの<br>受信                 | 米惑メールとして判定されたメールを受信す<br>るかどうかを設定します。                 |
| 連携している<br>Yahoo! メール<br>を別表示 | Y!mobile メールと連携しているYahoo!メール<br>を個別に表示させるかどうかを設定します。 |
| メールアカウ<br>ントの追加<br>(IMAP)    | Y!mobile メールアドレス以外のメールアカウ<br>ントを利用するときに選択します。        |
| ログアウト                        | 設定中のメールアカウントからログアウトし<br>ます。                          |

## $\overline{1}$

Feel Homeで (メール)

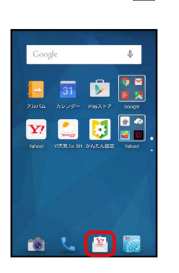

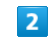

目→設定

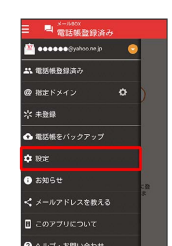

メール/インターネット

メーラノナンターサット

 $\overline{\mathbf{3}}$ 

# 各項目を設定

#### ■<br>本元方法  $B = 0$ <mark>電話</mark><br>電話帳登録済み  $0.03381180$ 相定ドメイン \*\*\* <br>指定ドメイン受信を設定する  $rac{1}{2}$ ·<br>迷惑メールの受信 ·<br>連携しているYahoo!メールを別表示 -<br>-<br>ルアカウントの追加(MAP)

※ 設定が反映されます。

# <span id="page-99-0"></span>MMS/SMSを送信する

### <span id="page-99-1"></span>MMSを送信する

ここではリスト型表示での操作を例に説明します。会話型表示の操 作については、[「Y!mobile メールを送信する」](#page-93-0)を参照してくださ  $\mathsf{U}^{\mathsf{I}}$ 

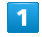

Feel Homeで (メール)

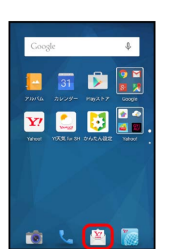

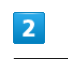

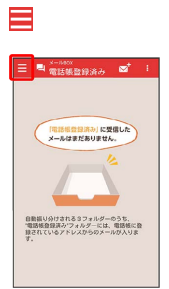

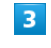

設定中のメールアカウントをタップ

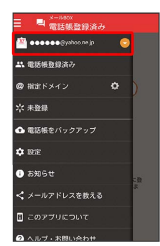

・MMSが選択されているときは、手順 <mark>5</mark> に進んでください。

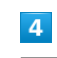

MMS

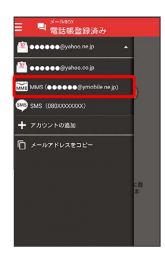

**※ MMSに切り替わります。** 

## $\overline{\mathbf{5}}$

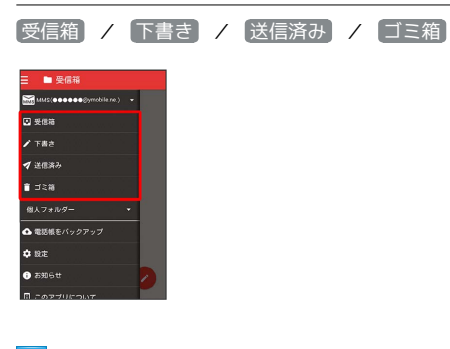

# $6\overline{6}$

Ō

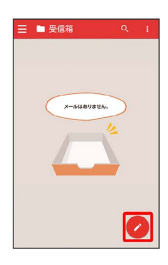

※※ メール作成画面が表示されます。

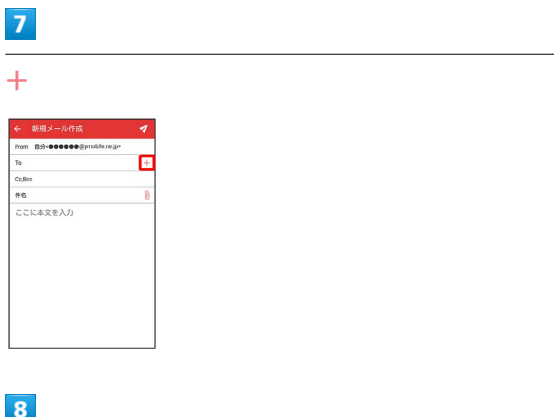

送信する宛先を選択● 決定

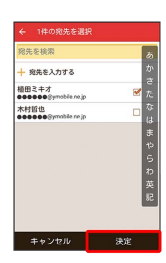

・ 宛先を入力する をタップすると、宛先を直接入力できます。ま た、入力した宛先を電話帳に登録することもできます。

・宛先は複数選択することができます。

# $\overline{9}$

件名/本文を入力

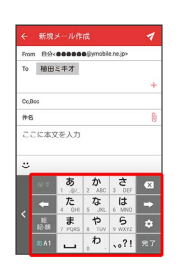

## $10$

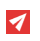

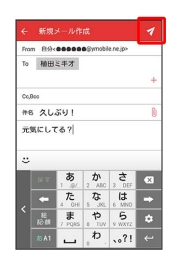

**※ MMSが送信されます。** 

## 100

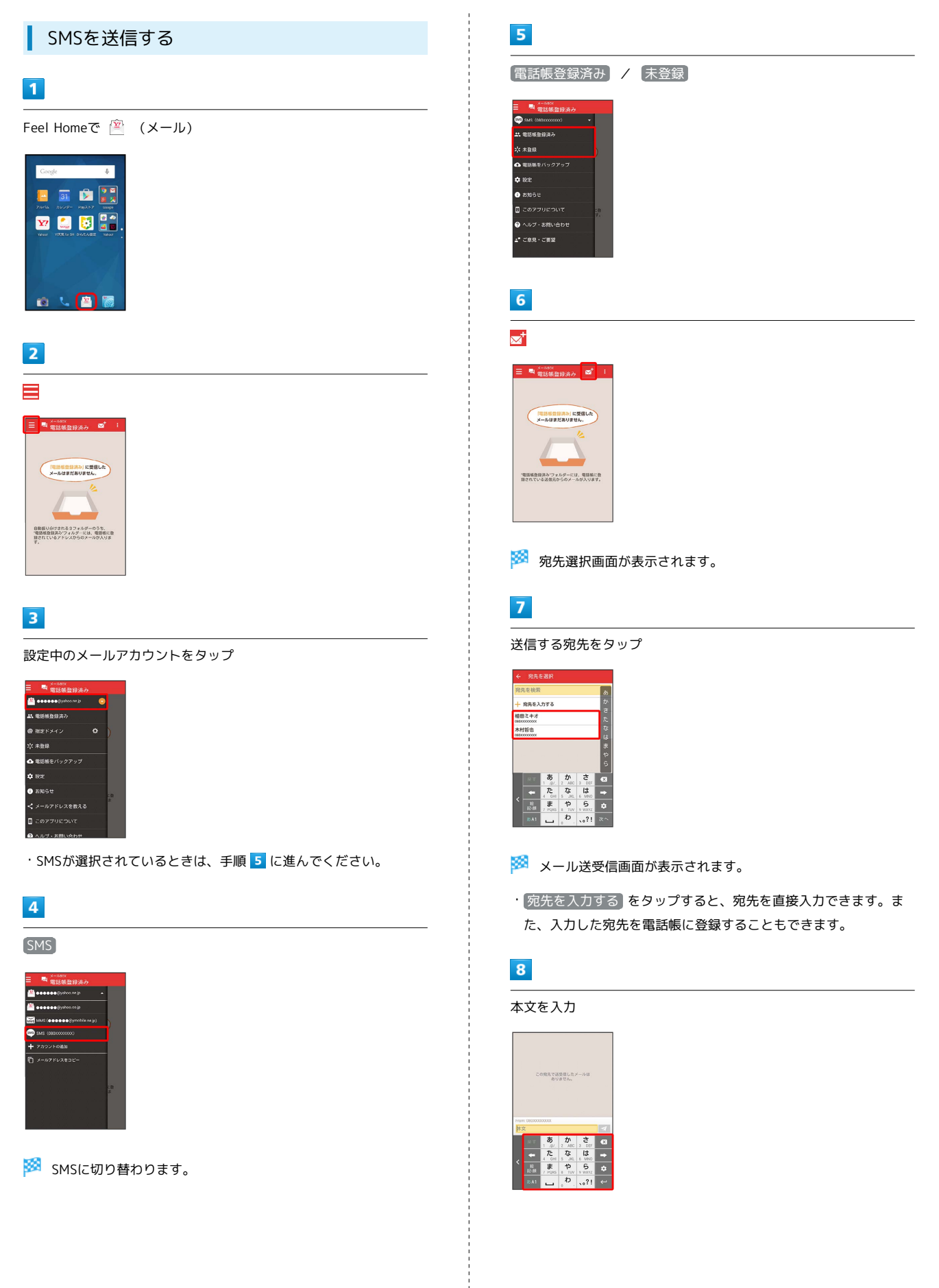

# $\overline{9}$  $\overline{\mathcal{A}}$

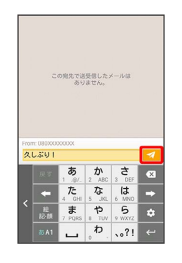

**※ SMSが送信されます。** 

# <span id="page-102-0"></span>MMS/SMSを受信/返信する

### 新着のMMS/SMSを確認する

新着メールを受信すると、新着メッセージの通知と、通知アイコン が表示されます。

### $\overline{1}$

通知を2回タップ

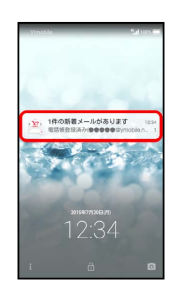

### ※ 受信箱が表示されます。

- ・SMSの場合は、メール送受信画面が表示されます。
- ・通知アイコンから確認するには、ステータスバーを下にドラッグ して通知パネルを開きます。通知をタップすると新着メールが表 示されます。

### 手動でMMSを受信する

・SMSは手動で受信できません。すべて自動で受信されます。

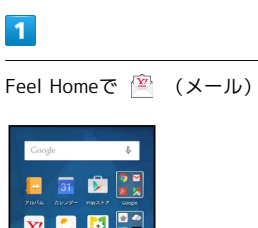

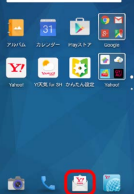

### $\overline{2}$

■ → メール問い合わせ

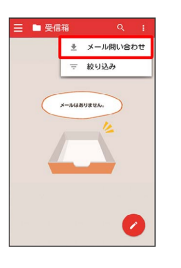

※ 手動でメールを受信します。

# 102

## <span id="page-103-0"></span>MMSを返信する

ここではリスト型表示での操作を例に説明します。会話型表示の操 作については、「[メールを返信する」](#page-95-1)を参照してください。

## $\boxed{1}$

受信箱でメールをタップ

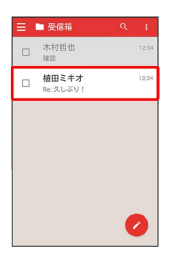

<mark>※3</mark> メール詳細画面が表示されます。

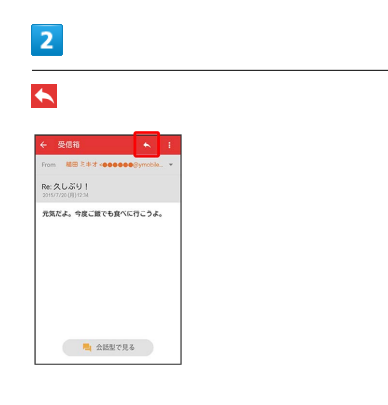

# $\overline{3}$

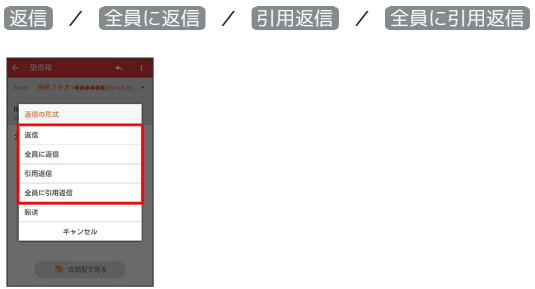

・転送するときは、 あ送 をタップします。

# $\overline{4}$

### 本文を入力● 7

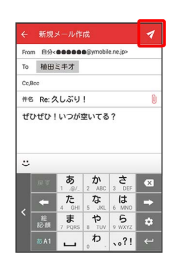

**※ MMSが送信されます。** 

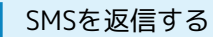

### $\overline{\mathbf{1}}$

メール送受信画面で本文を入力●

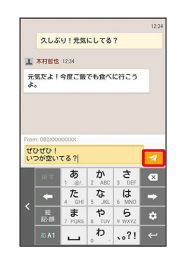

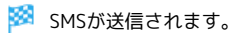

# <span id="page-104-0"></span>MMS/SMSを管理する

MMSの表示方法には、Y!mobile メールと同様に、会話型表示とリス ト型表示の2種類があります。ここではリスト型表示での操作を例に 説明します。会話型表示の操作については、「[Y!mobile メールを管](#page-95-0) [理する」](#page-95-0)を参照してください。 会話型表示とリスト型表示の切り替えについては、[「会話型表示/](#page-92-0)

[リスト型表示について](#page-92-0)」を参照してください。

SMSでは、表示の切り替えはできません。会話型表示のみ使用でき ます。

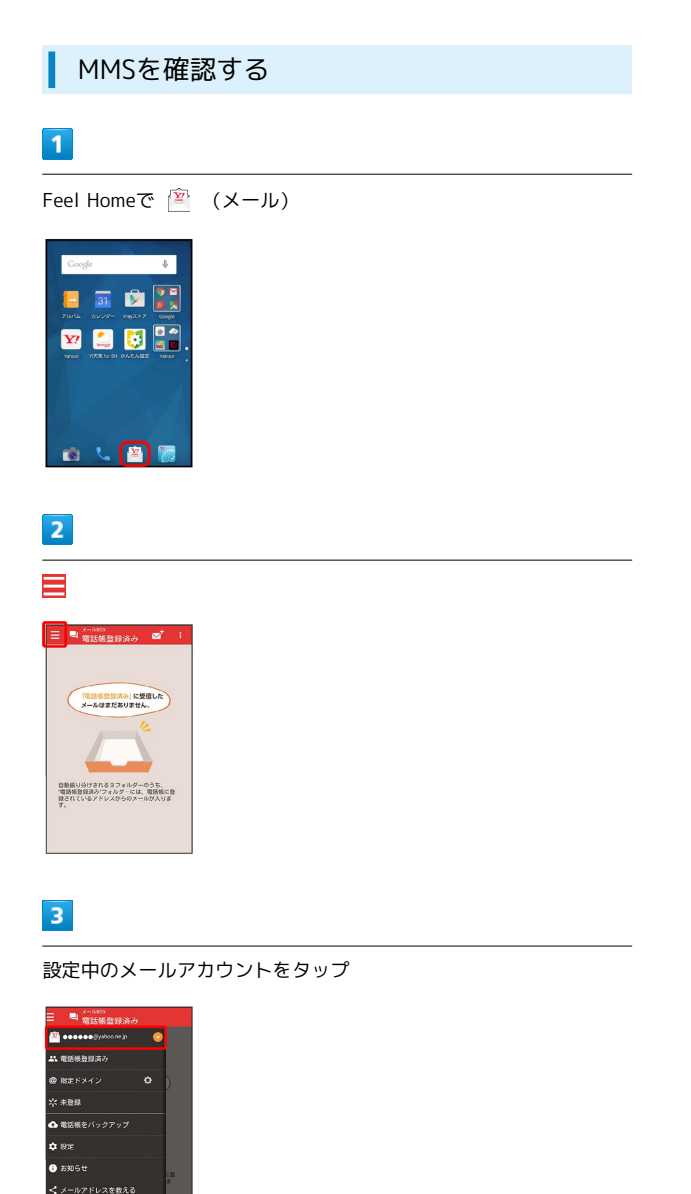

・MMSが選択されているときは、手順 5 に進んでください。

 $\overline{4}$ 

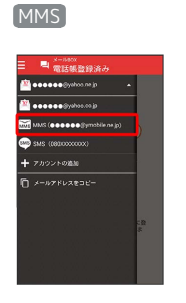

**MMSに切り替わります。** 

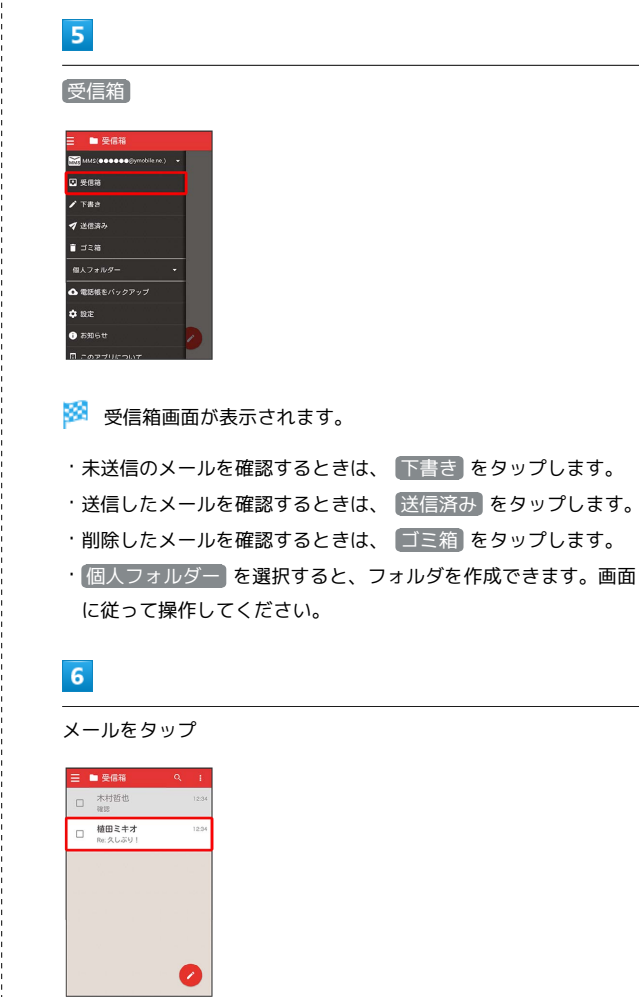

※ メール詳細画面が表示されます。

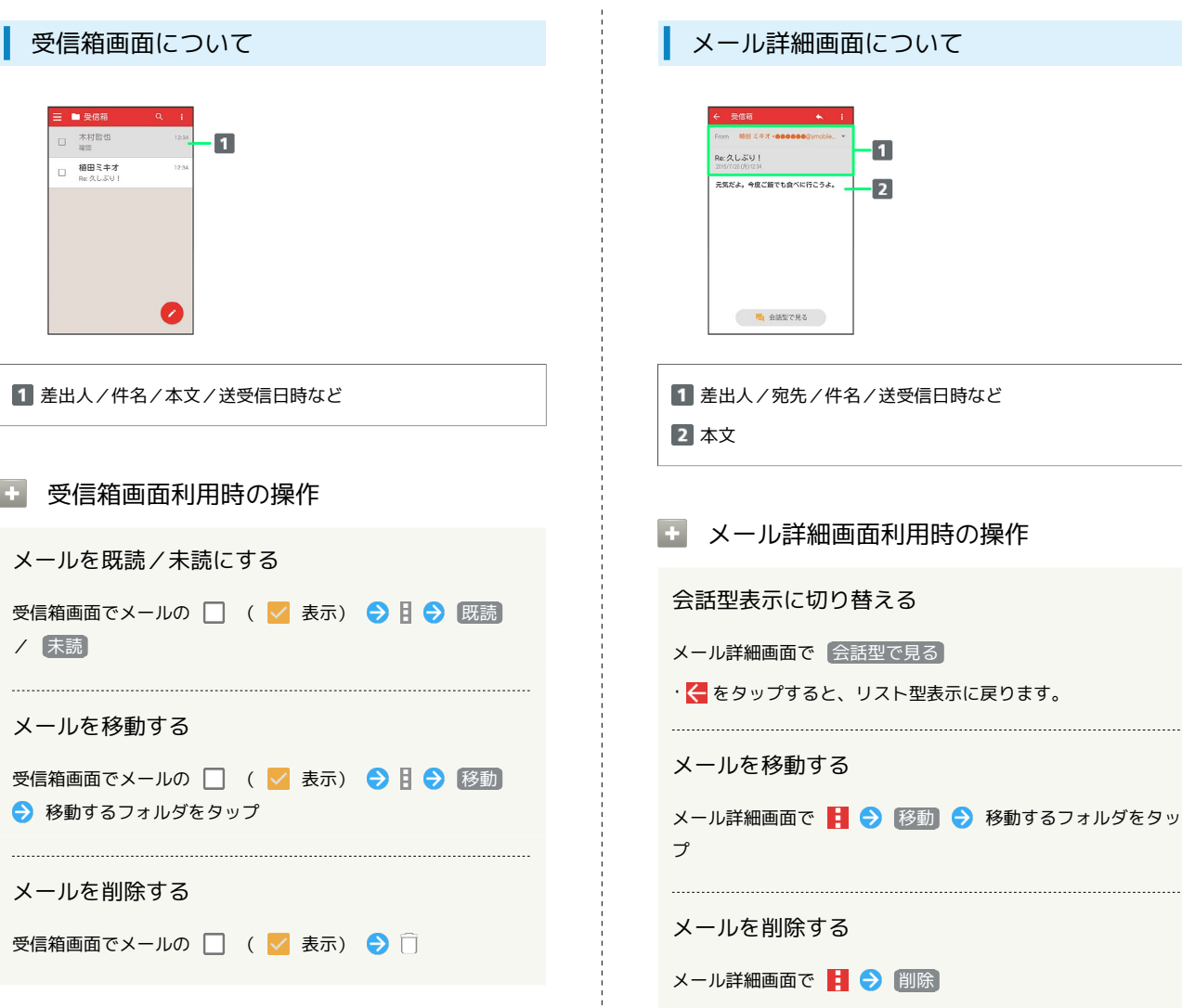

 $\begin{array}{c} 1 \\ 1 \\ 1 \end{array}$ 

# <span id="page-106-0"></span>MMS作成時の操作

MMS作成時に使用できる機能について説明します。 ここではリスト型表示での操作を例に説明します。会話型表示の操 作については、「[Y!mobile メール作成時の操作」](#page-98-0)を参照してくださ い。

ファイルを添付する

### $\overline{\mathbf{1}}$

MMS作成中に l

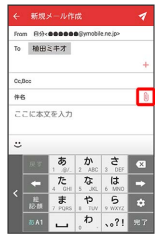

 $\overline{2}$ 

画面に従ってファイルを添付

※ ファイルが添付されます。

絵文字/顔文字/イラストを入力する

## $\overline{\mathbf{1}}$

件名/本文入力中に じ

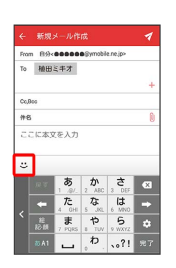

# $\overline{2}$

|絵文字 / 顔文字 / イラスト → 絵文字/顔文字/イラス トをタップ

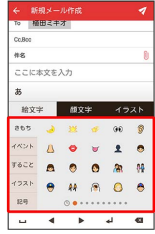

※2 絵文字/顔文字/イラストが入力されます。

# <span id="page-106-1"></span>MMS/SMS設定

MMS/SMSに関する設定を行います。

## MMSの設定

設定できる項目は次のとおりです。

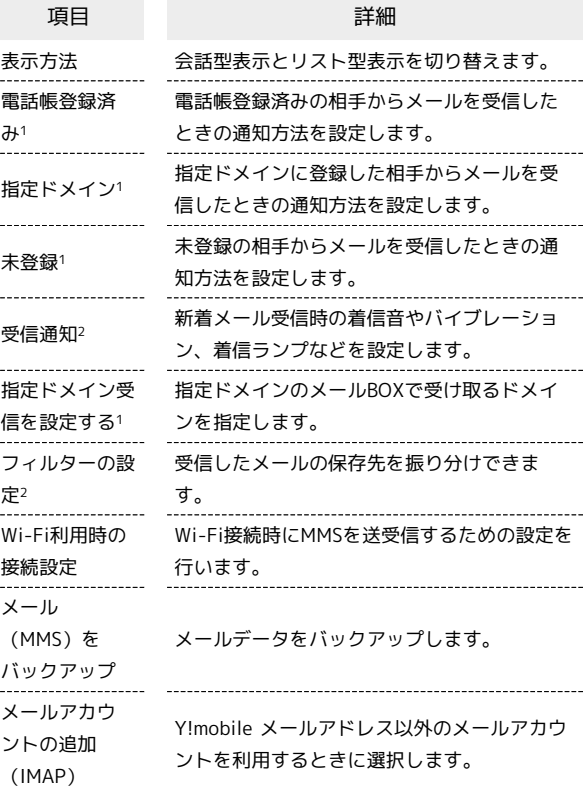

1 表示方法が「会話型」のときに設定できます。

2 表示方法が「リスト型」のときに設定できます。

# $\boxed{1}$

Feel Homeで (メール)

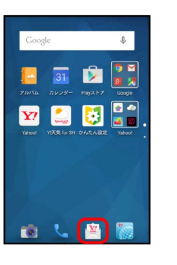

 $\overline{2}$ 

≣

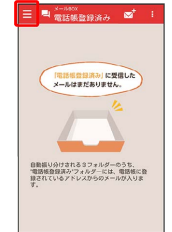

### $\overline{\mathbf{3}}$

設定中のメールアカウントをタップ

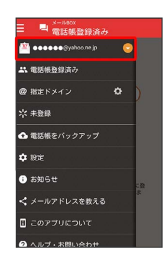

・MMSが選択されているときは、手順 に進んでください。

 $\overline{4}$ 

MMS

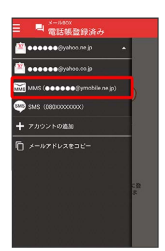

<mark>※</mark> MMSに切り替わります。

 $5<sup>1</sup>$ 

設定

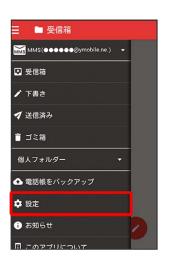

 $6\overline{6}$ 

各項目を設定

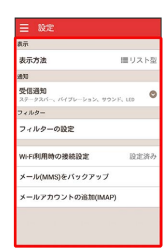

※ 設定が反映されます。

### SMSの設定

設定できる項目は次のとおりです。

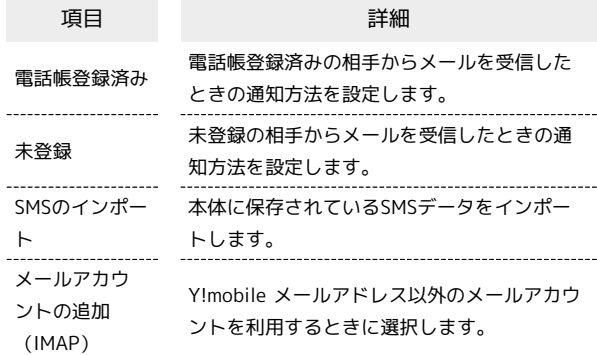

## $\boxed{1}$

Feel Homeで (メール)

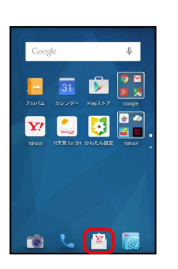

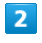

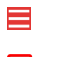

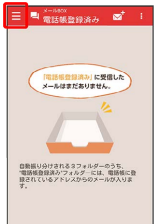

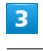

設定中のメールアカウントをタップ

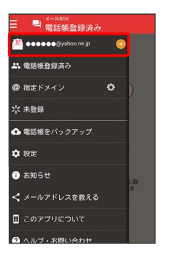

・SMSが選択されているときは、手順 に進んでください。
### $\overline{4}$

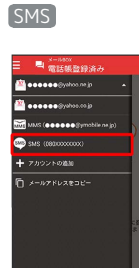

※ SMSに切り替わります。

### $\overline{\mathbf{5}}$

設定

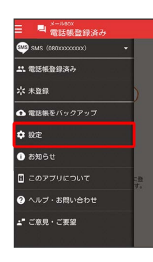

### $6$

各項目を設定

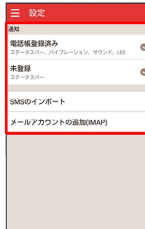

※ 設定が反映されます。

### Gmailを利用する

Googleのメールサービス「Gmail」や、会社/自宅などで送受信し ている「eメール」を利用できます。

### アカウントを設定する

Gmailを利用するには、Google アカウントまたはeメールアカウン トの設定が必要です。

はじめて (Gmail)を起動すると、アカウント設定画面が表示 され、設定操作を行うことができます。

- ・すでにGoogle アカウントでログインしているときは、アカウン ト設定画面は表示されません。別のアカウントを追加するときは [「アカウントを追加する](#page-111-0)」を参照してください。
- ・すでにお使いのアカウントを設定するときは、ユーザー名(ID) やパスワード、サーバー名などの情報が必要です。

### $\overline{1}$

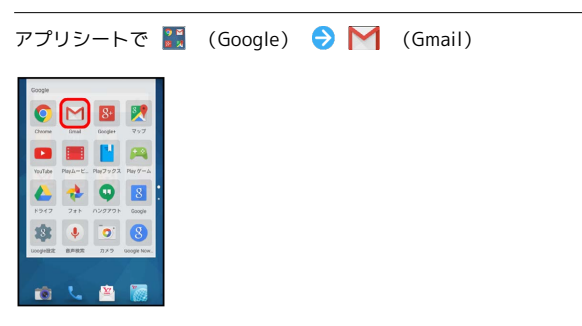

※ アカウント設定画面が表示されます。

・確認画面が表示されたときは、画面に従って操作してください。

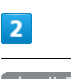

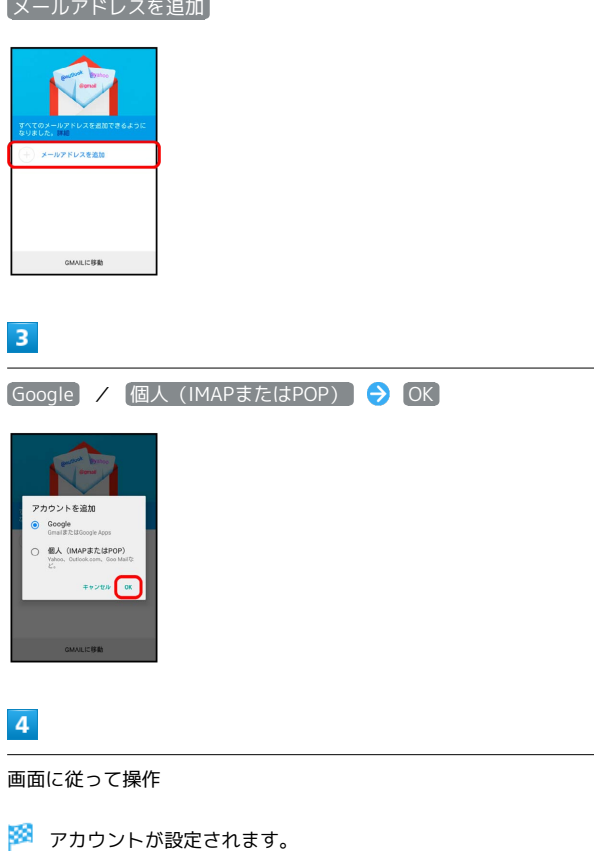

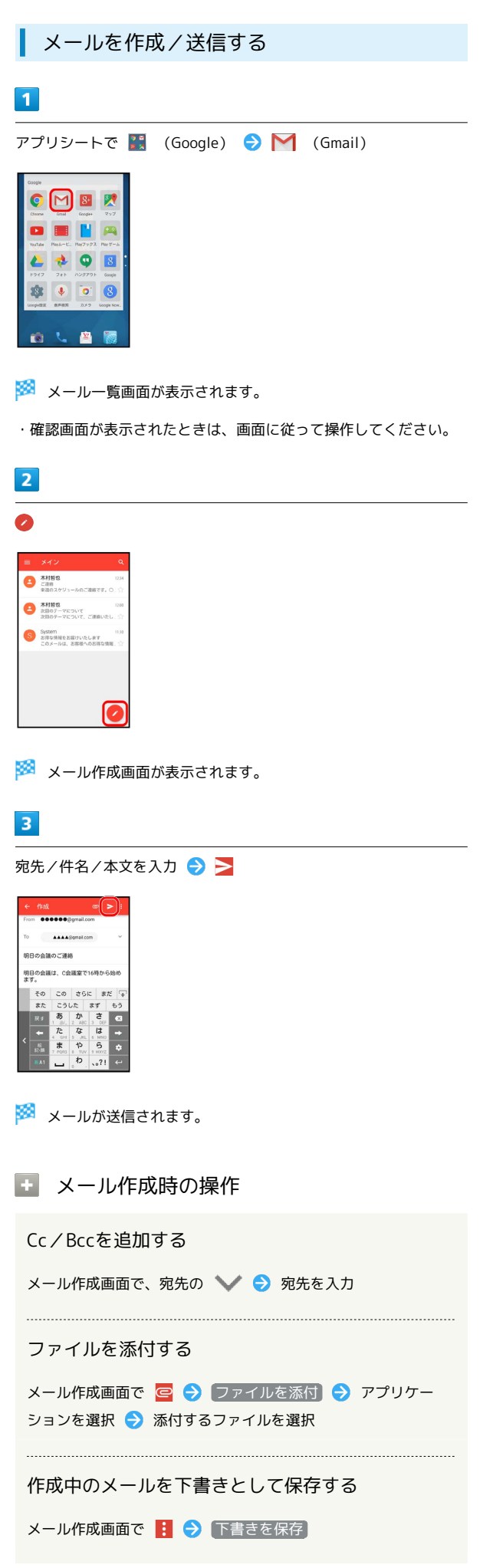

```
作成中のメールを破棄する
メール作成中に | → 破棄 → 破棄
 新着メールを確認する
新着メールを受信すると、ウェルカムシート(ロック画面)に新着
メッセージ通知が表示されます。
・画面が消灯しているときは、充電/着信ランプの点滅でお知らせ
します。
・ウェルカムシート(ロック画面)以外の画面では、ステータス
バーに通知アイコン ■ が表示されます。
\overline{1}ウェルカムシート(ロック画面)で、新着メッセージ通知を2回タッ
プ
n
```
※ メール詳細画面が表示されます。

・新着メールが2通以上あるときは、メール一覧画面が表示されま す。このときは、確認するメールをタップしてください。

■ ウェルカムシート (ロック画面) 以外の画 面から確認する

ステータスバーを下にドラッグして、通知パネルを開く → 新 着メッセージ通知をタップ

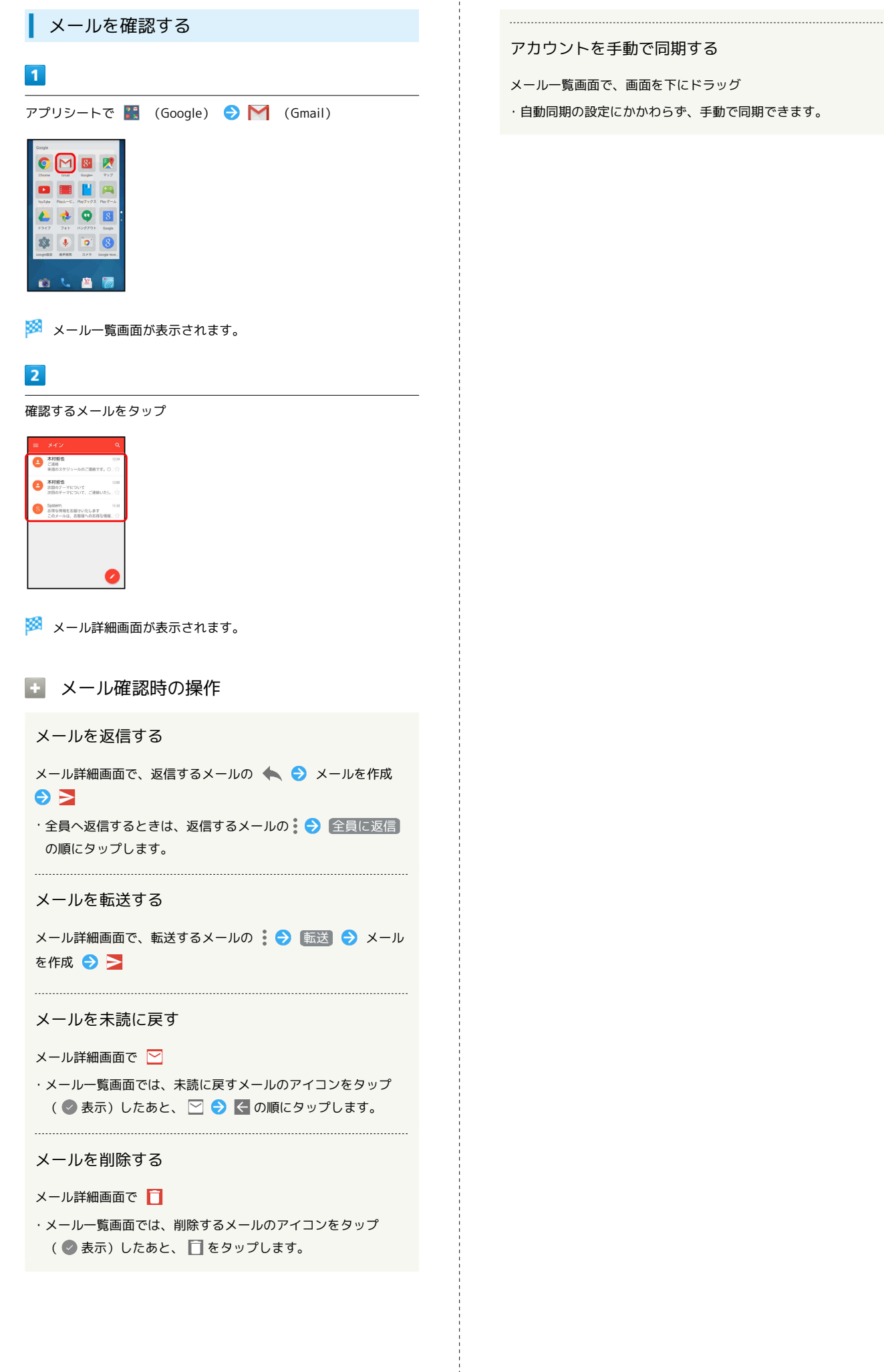

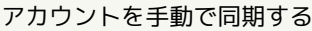

メール一覧画面で、画面を下にドラッグ

・自動同期の設定にかかわらず、手動で同期できます。

<span id="page-111-0"></span>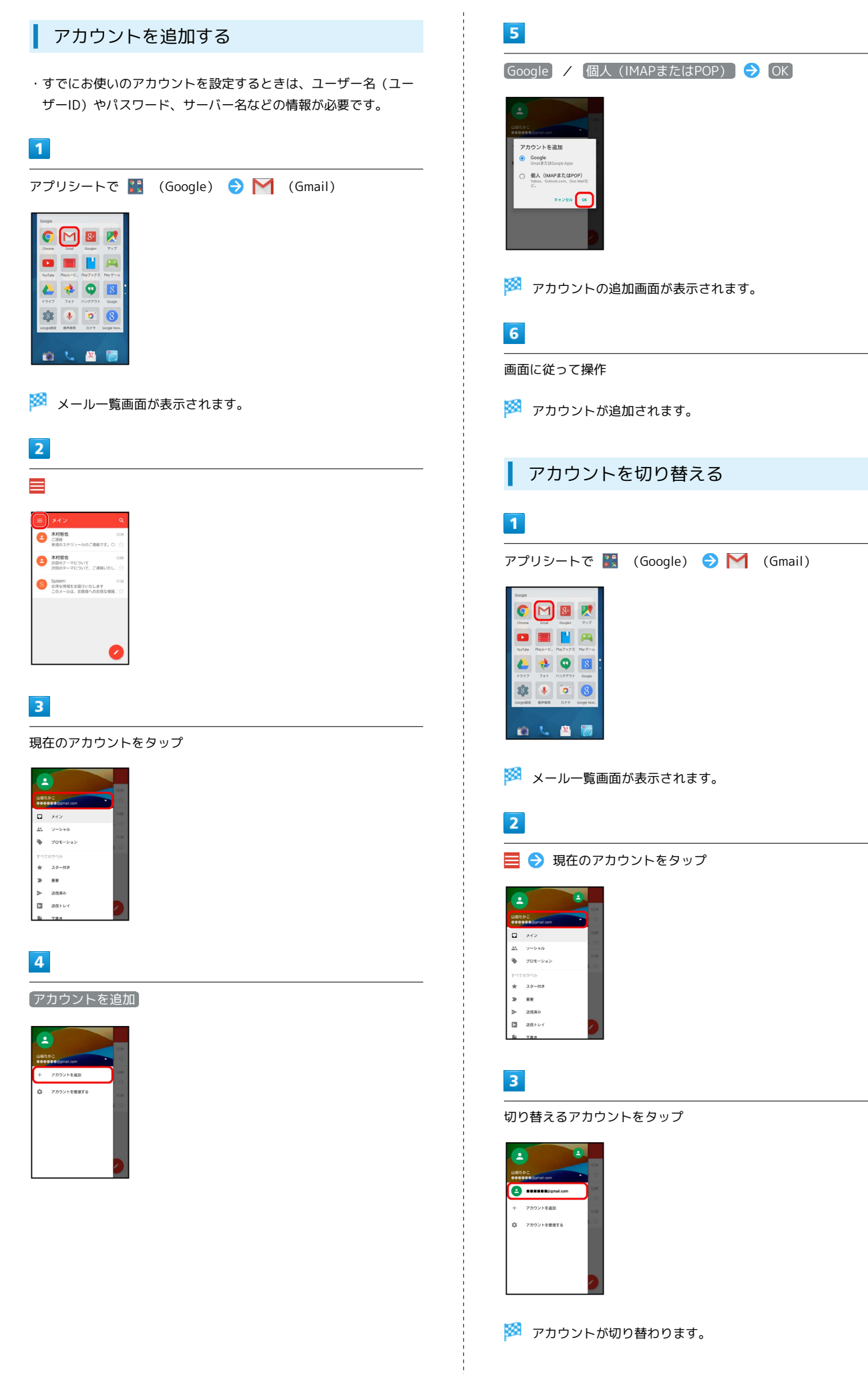

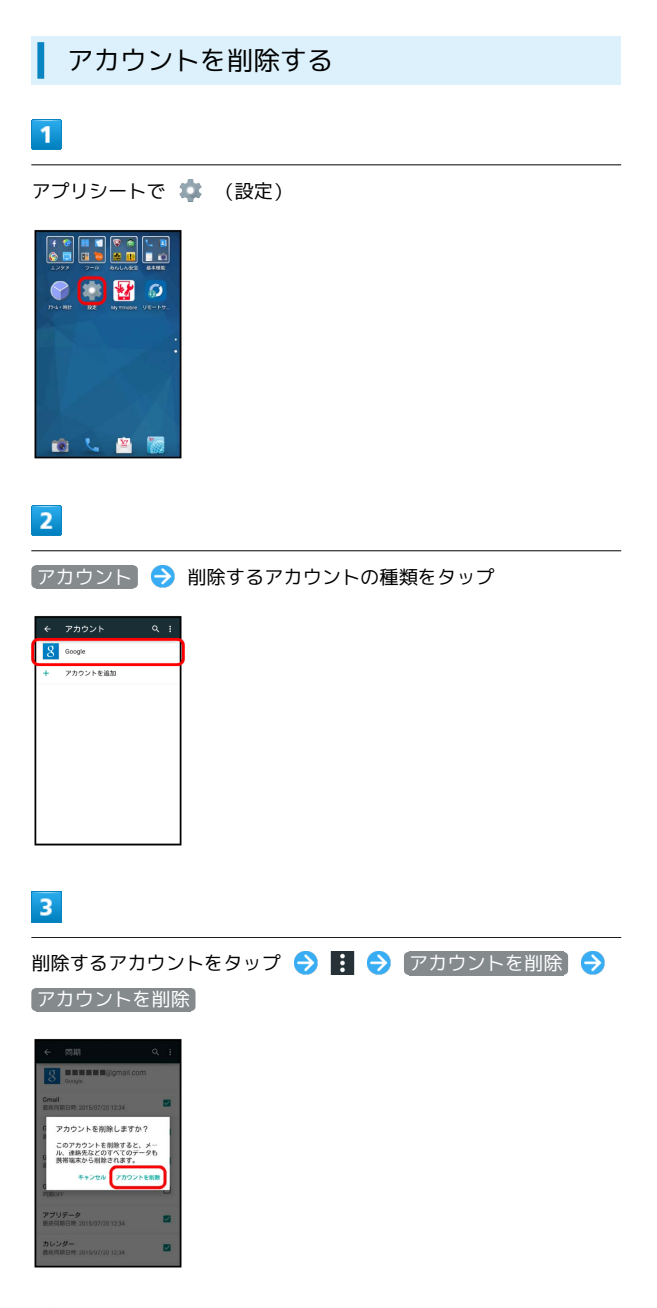

**※3** アカウントが削除されます。

### eメールを利用する

eメール専用アプリケーション (メール)を利用して、「eメー ル」を送受信することができます。

### アカウントを設定する

eメールを利用するときは、eメールアカウントの設定が必要です。 はじめて (メール)を起動すると、アカウント設定画面が表示 され、設定操作を行うことができます。

・お使いのeメールのユーザー名(ユーザーID)やパスワード、サー バー名などの情報が必要です。

### $\boxed{1}$

アプリシートで ■ (基本機能) → ● (メール)

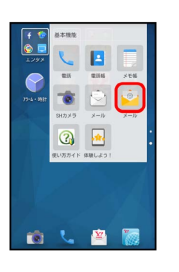

※3 はじめて起動したときは、アカウント設定画面が表示されま す。

### $\overline{2}$

画面に従ってアカウントを設定

※3 アカウントの設定が完了します。

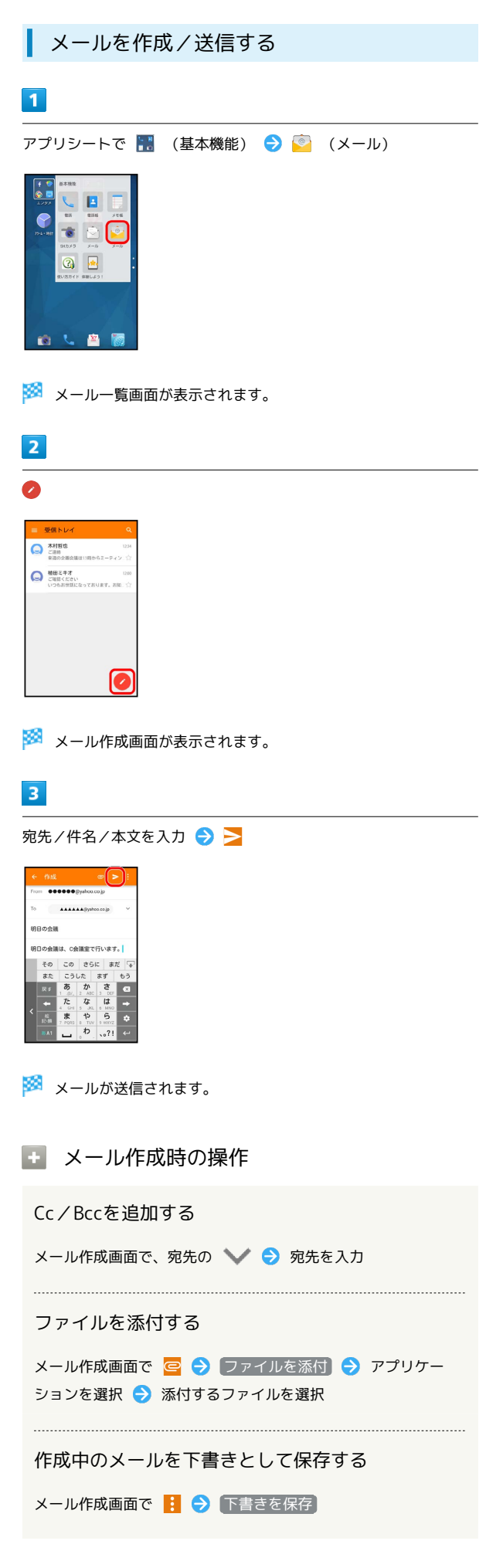

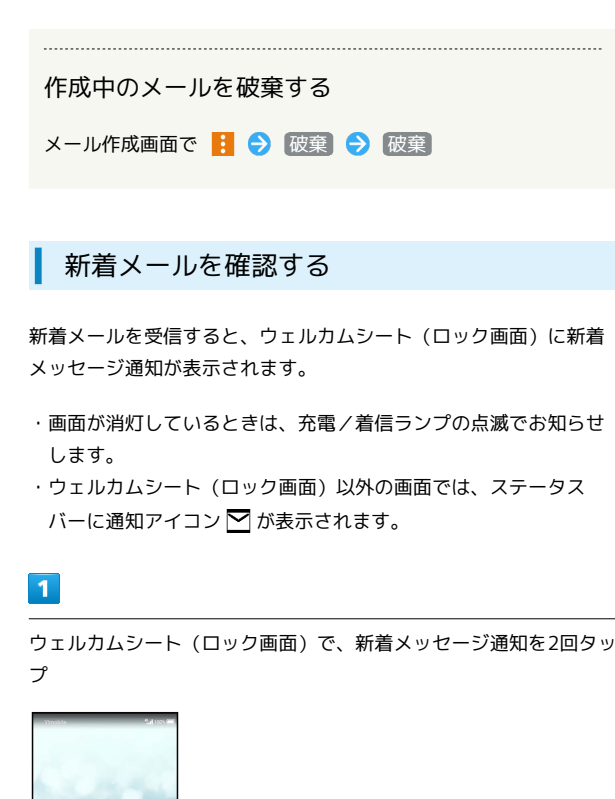

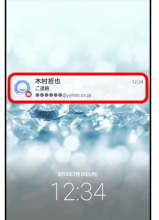

※※ メール詳細画面が表示されます。

・新着メールが2通以上あるときは、メール一覧画面が表示されま す。このときは、確認するメールをタップしてください。

■ ウェルカムシート (ロック画面) 以外の画 面から確認する

ステータスバーを下にドラッグして、通知パネルを開く● 新 着メッセージ通知をタップ

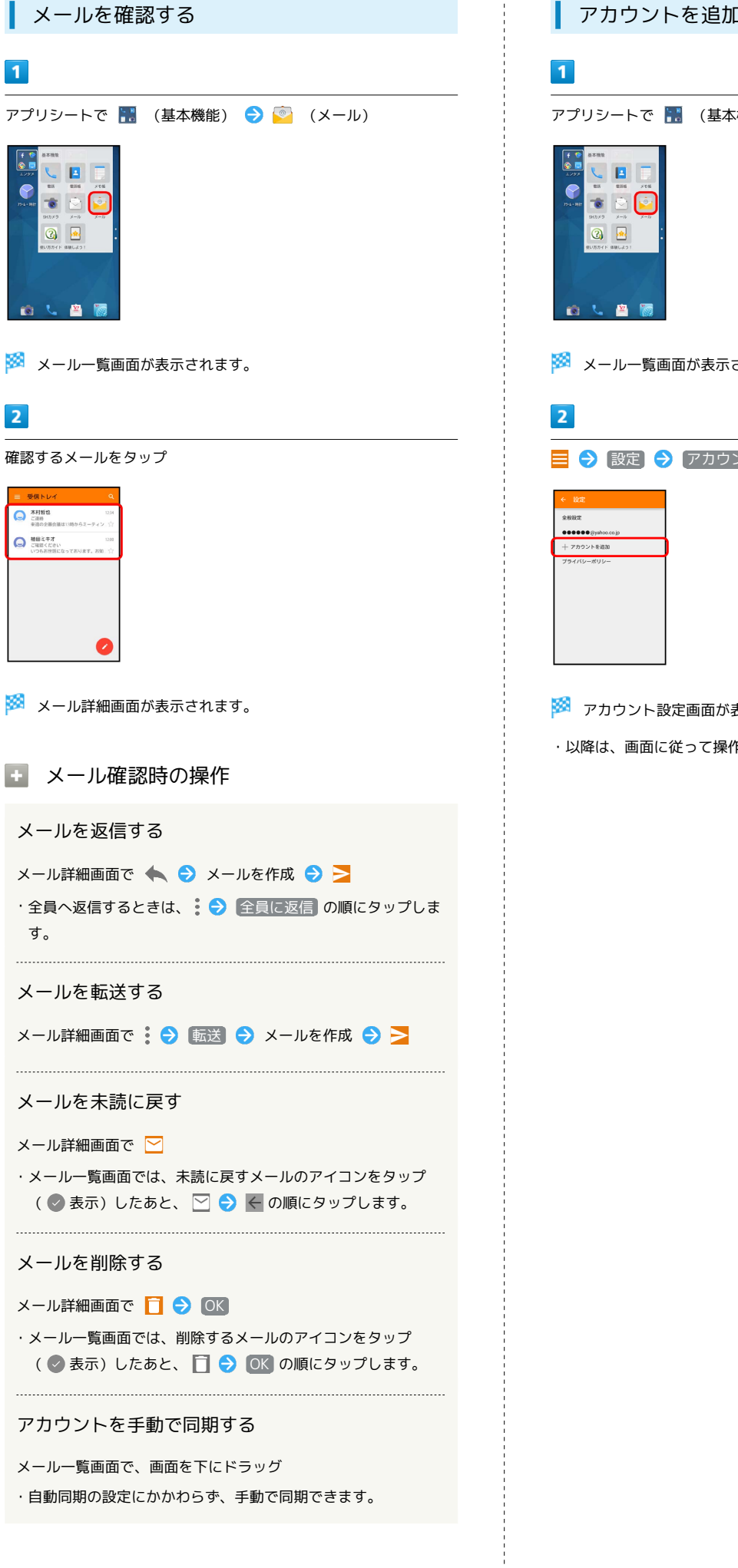

 $\frac{1}{2}$ 

 $\overline{\mathbf{1}}$ 

 $\begin{array}{|c|c|}\n\hline\n+ & 0 \\
\hline\n0 & 0\n\end{array}$  $\bullet$ 

 $\overline{2}$ 

- 64

 $\Phi$ 

叩する **スポルシート (メール)** されます。 設定 アカウントを追加 表示されます。 <sub>。</sub><br>作してください。

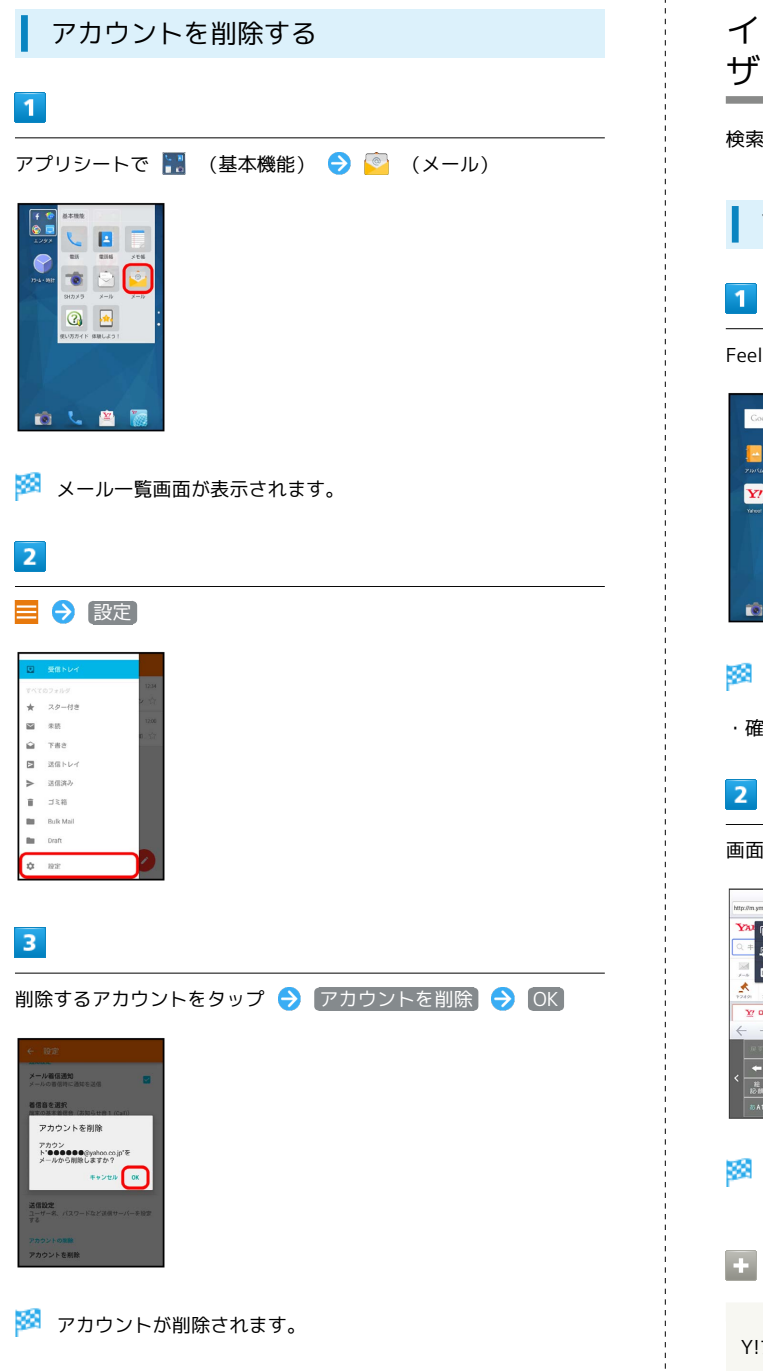

インターネットを利用する(Y!ブラウ ザー)

検索語やURLを入力し、手軽にインターネットを利用できます。

Y!ブラウザーを利用する

Feel Homeで (Y!ブラウザー)

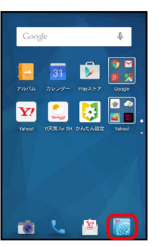

**※3** Y!ブラウザー画面が表示されます。

・確認画面が表示されたときは、画面に従って操作してください。

画面上部の入力欄をタップ ● URLを入力 ● ■

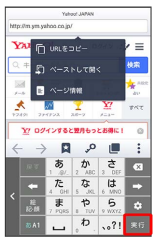

※3 ウェブページが表示されます。

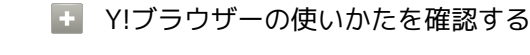

Y!ブラウザー画面で ; ● (ガイド)

### インターネットを利用する (Chrome)

検索語やURLを入力し、手軽にインターネットを利用できます。

### **る SSL/TLSについて**

SSL(Secure Sockets Layer)とTLS(Transport Layer Security)とは、データを暗号化して送受信するためのプロトコ ル(通信規約)です。SSL/TLS接続時の画面では、データを暗 号化し、プライバシーにかかわる情報やクレジットカード番号、 企業秘密などを安全に送受信でき、盗聴、改ざん、なりすましな どのネット上の危険から保護します。

### **B** SSL/TLS利用に関するご注意

セキュリティで保護されている情報画面を表示する場合は、お客 様は自己の判断と責任においてSSL/TLSを利用するものとしま す。お客様ご自身によるSSL/TLSの利用に際し、ソフトバンク 株式会社および認証会社である合同会社シマンテック・ウェブ サイトセキュリティ、サイバートラスト株式会社は、お客様に対 しSSL/TLSの安全性に関して何ら保証を行うものではありませ  $h<sub>o</sub>$ 

#### Chromeを利用する

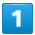

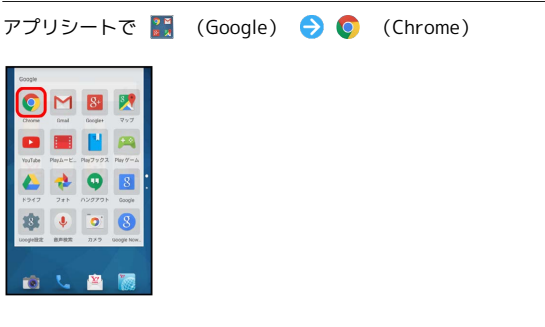

※ Chrome画面が表示されます。

・確認画面が表示されたときは、画面に従って操作してください。

#### $\overline{2}$

画面上部の入力欄をタップ● 検索語またはURLを入力● ★6

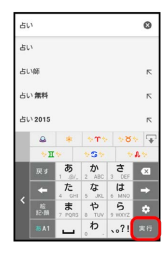

※25 検索結果またはウェブページが表示されます。

#### Chrome利用時の操作

My Y!mobileにログインする

My Y!mobileでは、ご利用料金やポイント数の確認、料金プラン やオプションサービスなどの契約変更、メールアドレスの変更や 迷惑メール対策の設定などができます。

Chrome画面で : ● ブックマーク ● My Y!mobile ● 画面に従って操作

ウェブページ内を検索する

Chrome画面で : → ページ内検索 → 検索文字列を入力

※ 検索結果がハイライト表示されます。

画像を保存 (ダウンロード)する

Chrome画面で、画像をロングタッチ → 画像を保存

- ・保存が完了すると、ステータスバーに が表示されます。こ のあと、通知パネルでダウンロード完了通知をタップすると、 画像を確認することができます。
- ・<mark>●</mark> (ダウンロード)や <mark>・</mark> (アルバム)などから確認すること もできます。

保存(ダウンロード)した画像などを確認する アプリシートで ■ (ツール) ● ● (ダウンロード) ● 画像などをタップ

AQUOS CRYSTAL Y2

AQUOS CRYSTAL

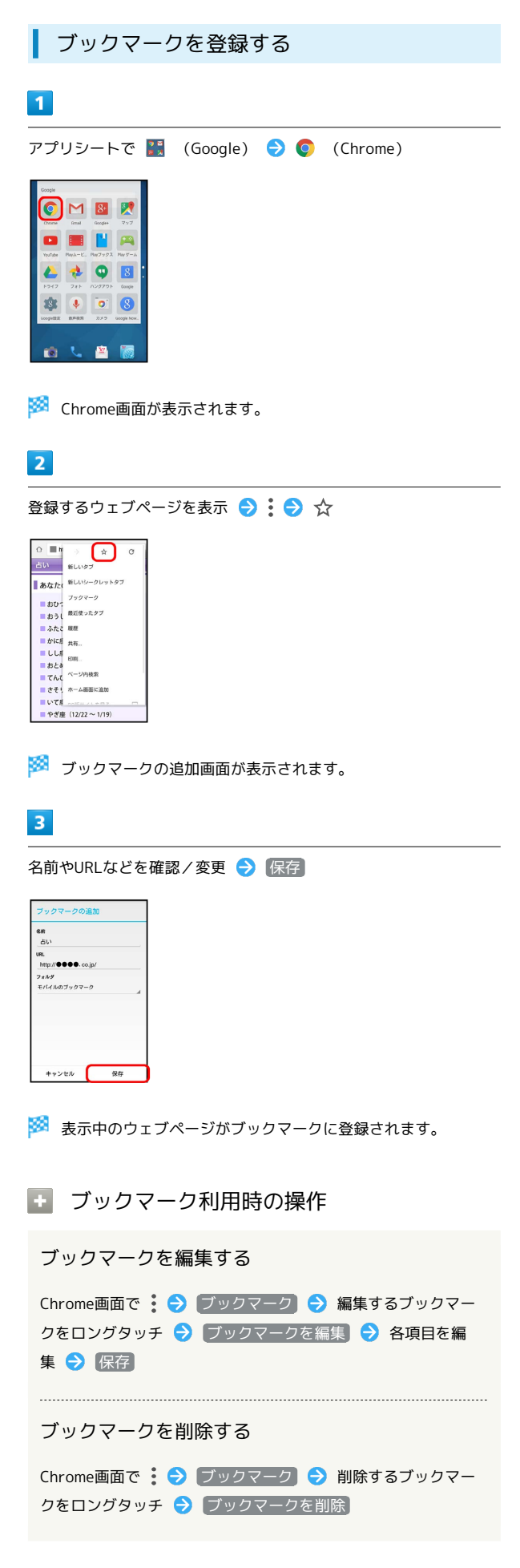

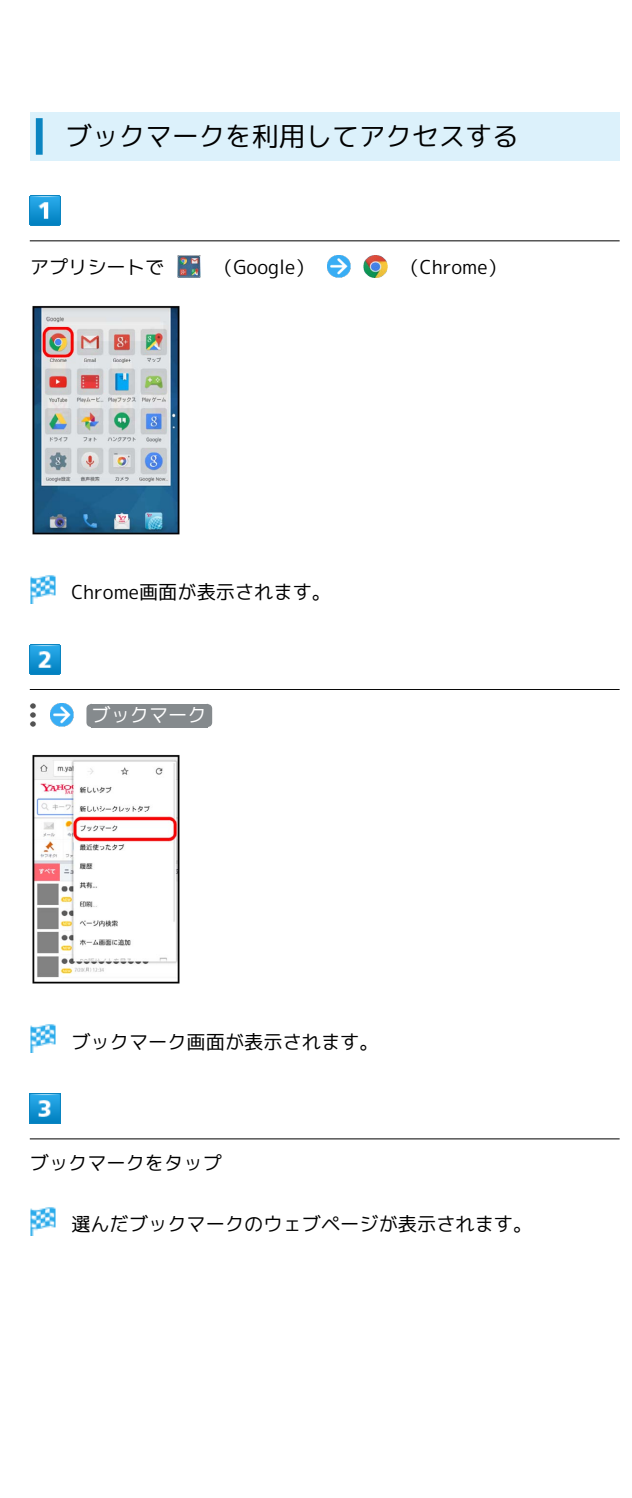

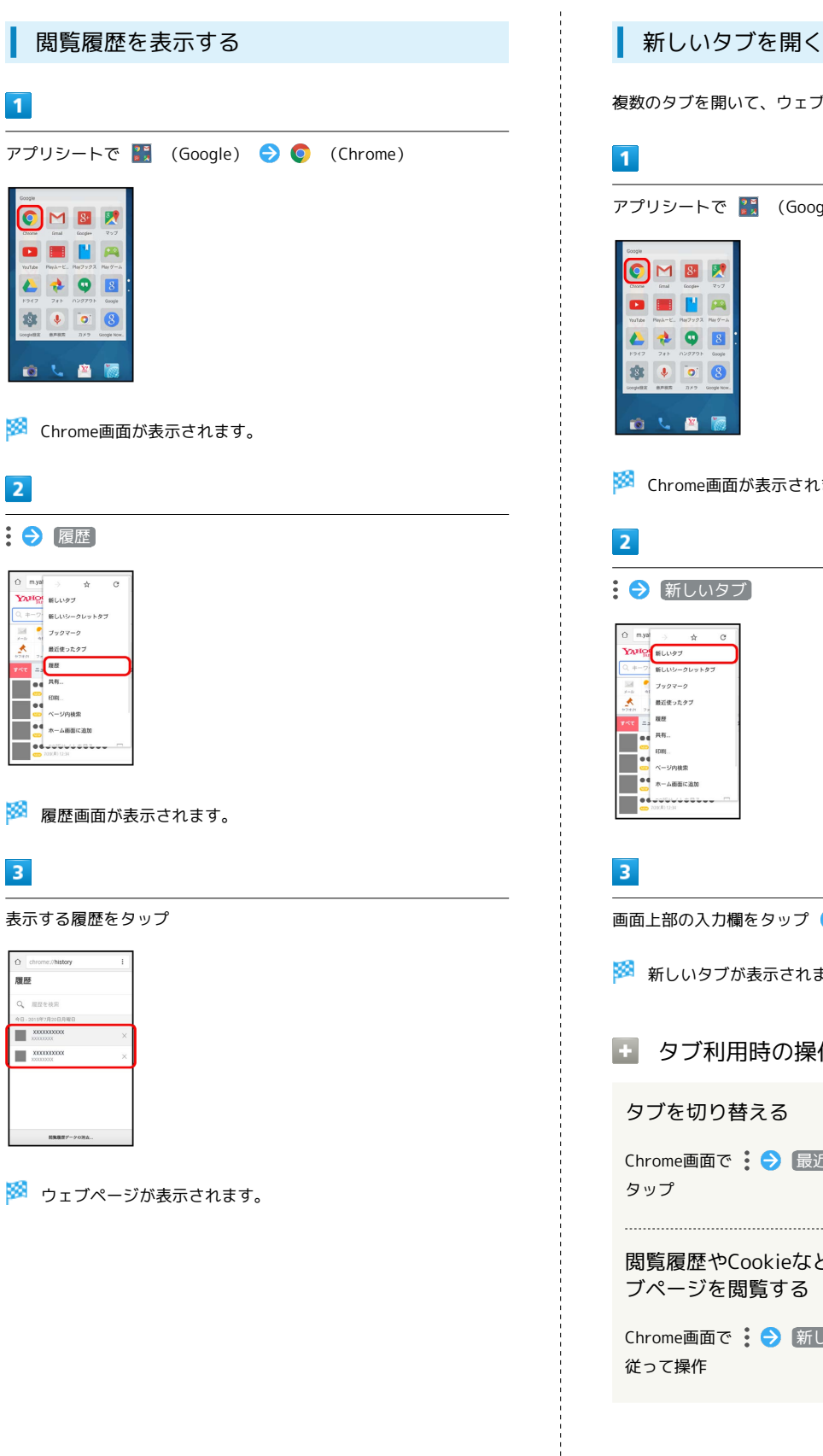

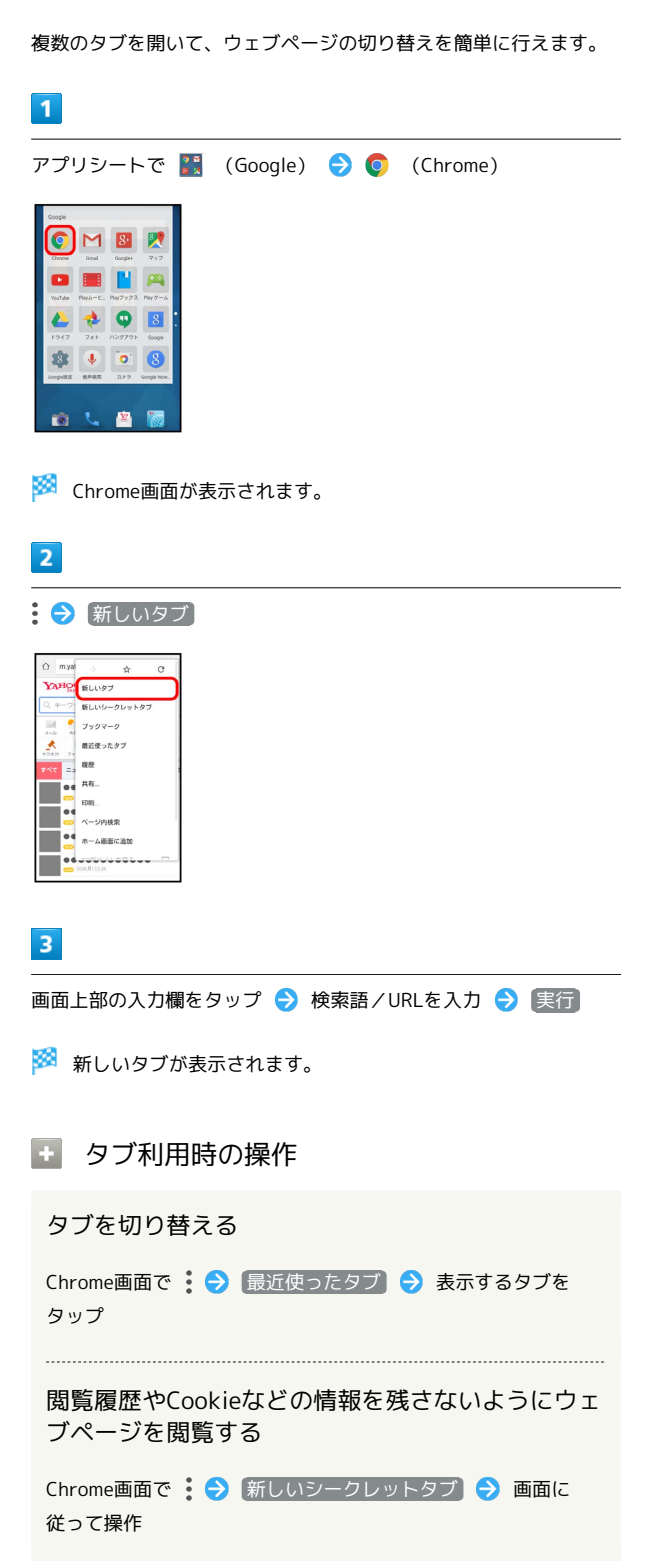

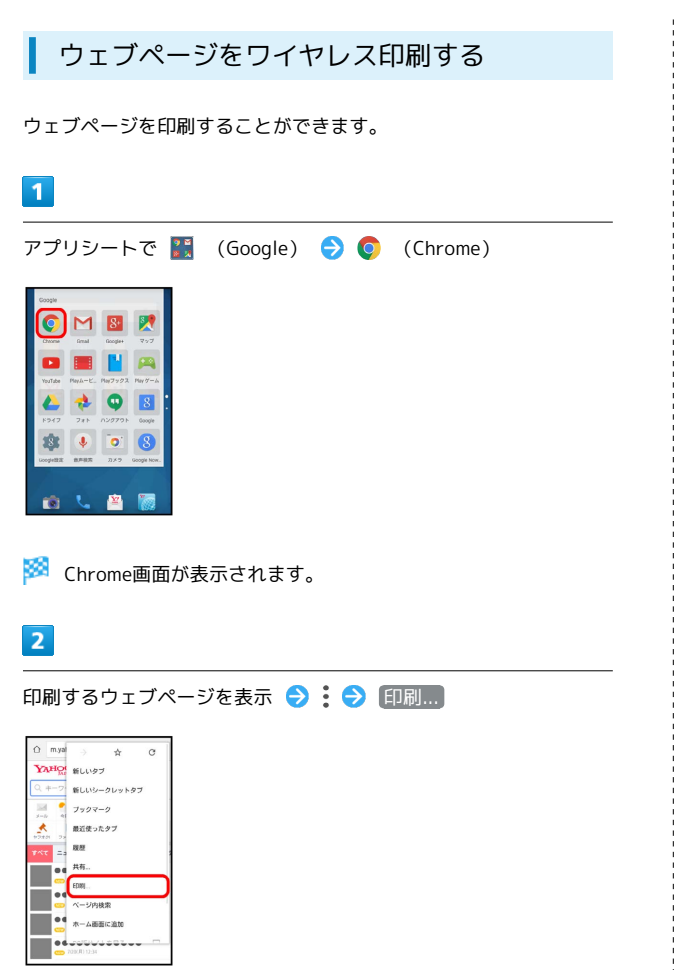

※3 印刷設定画面が表示されます。

・印刷設定の内容は、プリンターによって異なります。本機または プリンターの画面に従って操作してください。

#### Chromeを設定する

Chromeの動作を設定できます。設定できる項目は次のとおりです。

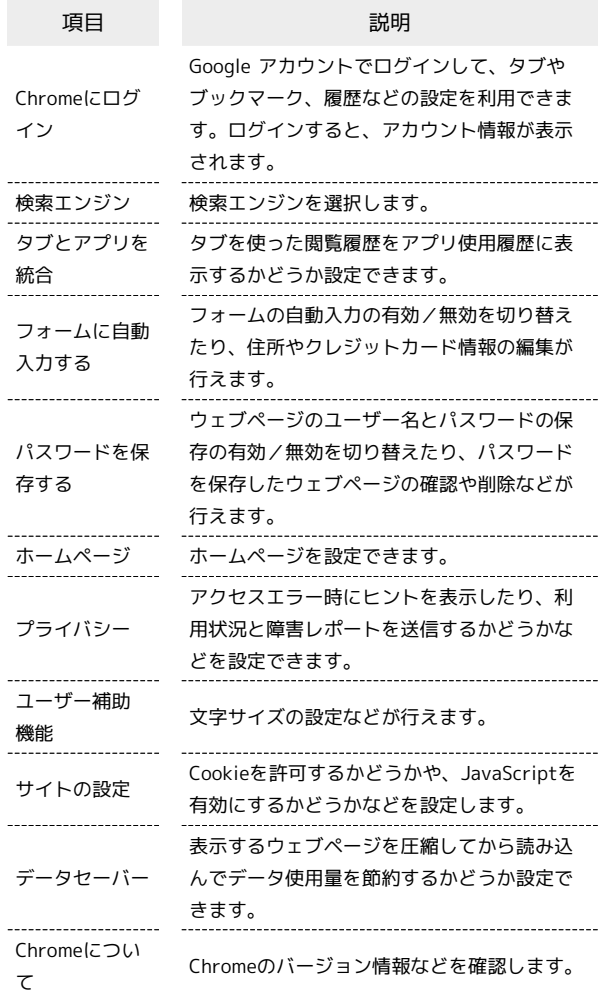

### $\overline{1}$

アプリシートで <mark>::</mark> (Google) ● ● (Chrome)

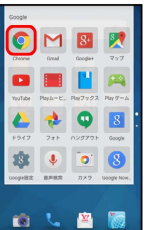

※ Chrome画面が表示されます。

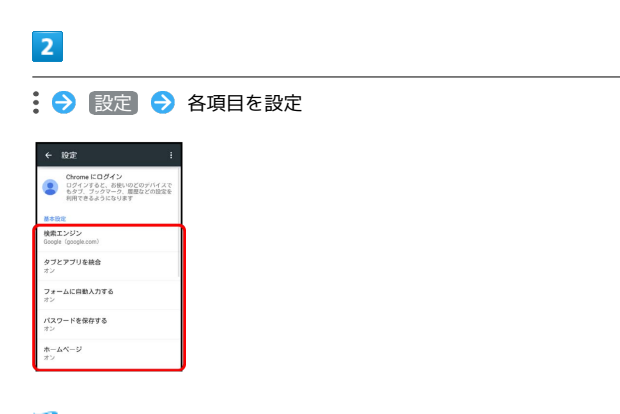

### ※<br><mark>※</mark> 設定が完了します。

・項目をタップすると、さらに設定項目が表示されるものもありま す。

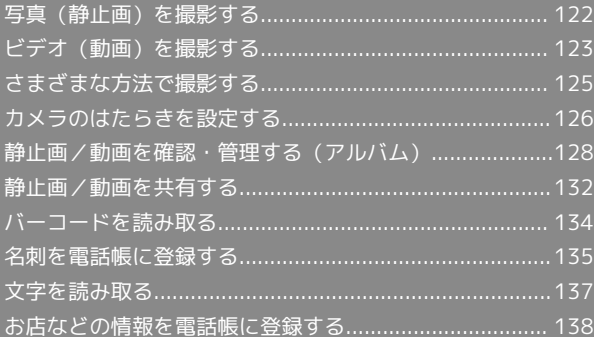

<span id="page-123-0"></span>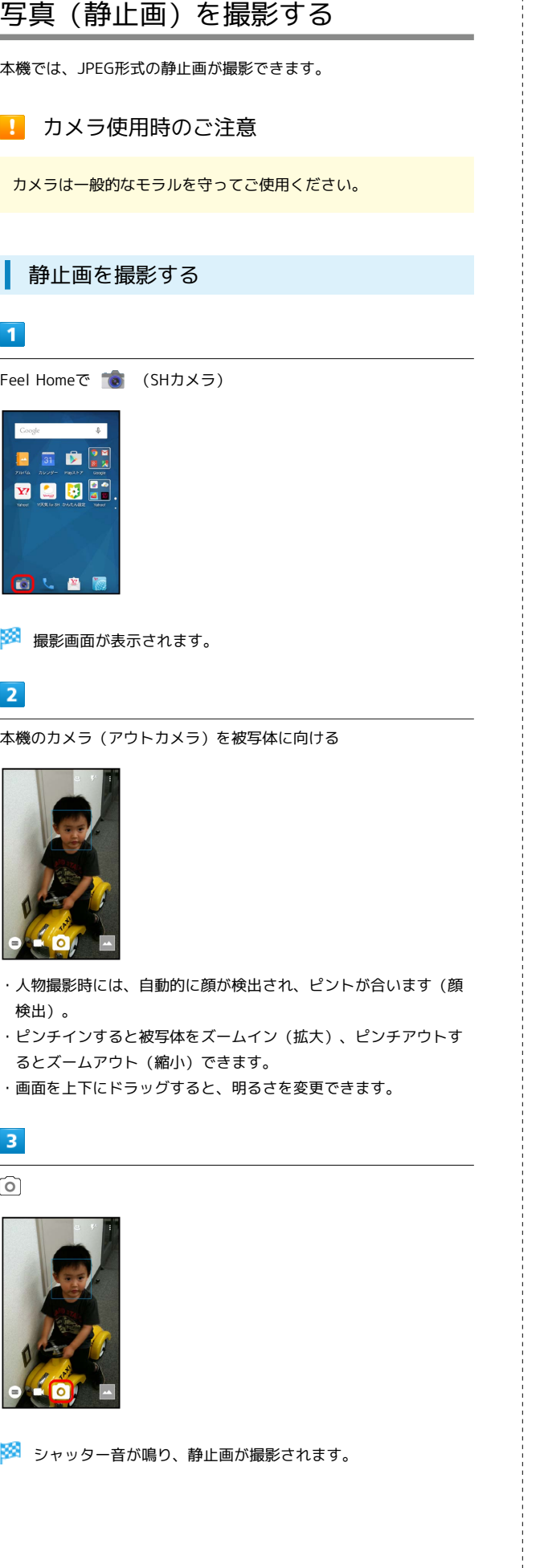

#### 撮影画面の見かたとはたらき

撮影画面のおもなマークの見かたとはたらきは、次のとおりです。

・カメラの設定や撮影モードによっては、記載以外のマークが表示 されることがあります。また、表示されるマークの形状が異なる ことがあります。

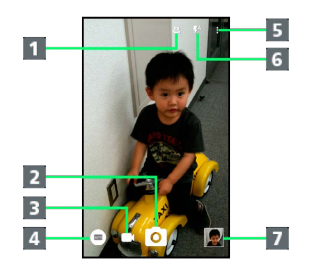

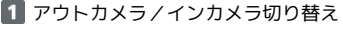

2 静止画を撮影

 $\frac{1}{2}$ 

- 動画を撮影
- 4 撮影モードを切り替え
- カメラのはたらきを設定
- 6 モバイルライトを設定

直前に撮影した静止画/動画を確認(ミニプレビュー)

```
1 静止画撮影時の操作
```
モバイルライトを利用する

撮影画面で  $\left[\begin{matrix} \varphi & \varphi \end{matrix}\right]$  ON /  $\left[\begin{matrix} \varphi & -1 \\ 0 \end{matrix}\right]$  /  $\left[\begin{matrix} \varphi & \varphi \\ 0 \end{matrix}\right]$  /  $\left[\begin{matrix} \varphi & \varphi \\ 0 \end{matrix}\right]$  /  $\left[\begin{matrix} \varphi & \varphi \\ 0 \end{matrix}\right]$  /  $\left[\begin{matrix} \varphi & \varphi \\ 0 \end{matrix}\right]$  /  $\left[\begin{matrix} \varphi & \varphi \\ 0 \end{matrix}\right]$  /  $\left[\begin{matrix} \varphi &$ OFF

特定の被写体にピントを固定する(フォーカスロッ ク)

撮影画面で、ピントを固定する被写体をタップ(「ヿま示)

- ・フォーカスロックを解除するときは、「」以外をタップしま す。
- ・フォーカスロックは、おもに被写体の色をもとに移動を検出し ます。そのため被写体の色が薄かったり、背景の色と似ていた りするときは、正しく検出できないことがあります。

インカメラ(ディスプレイ側のカメラ)でご自分を 撮影する

#### 撮影画面で (2)

- ・ をタップするたびに、アウトカメラ/インカメラが切り替 わります。
- ・確認画面が表示されたときは、画面に従って操作してくださ い。
- ・インカメラ利用時は、2秒のセルフタイマーが設定されます。
- ・インカメラ利用時は、一部の機能の利用や設定の変更ができま せん。

#### 静止画を連写撮影する

撮影画面で 〇 をロングタッチ

· ⊙ から指を離すまでくり返し撮影されます。

#### 撮影直後に静止画を確認する

撮影画面で、ミニプレビューをタップ ・以降の操作については、[「静止画/動画を確認・管理する\(ア](#page-129-0) [ルバム\)](#page-129-0)」を参照してください。

#### 2 こんなときは

- Q. カメラが起動できない/自動的に終了する
- A. 電池残量が少ないときは、カメラを起動できません。本機を 充電してください。
- A. カメラ起動後、画像撮影前にしばらく何も操作しないでおく と、自動的に終了します。

#### Q. 画像が暗い/粗い

A. 被写体付近に強い光があるか、画面内に強い光源が含まれて いませんか。太陽やランプなど強い光源を画像内に含まない ように撮影してください。また、本機を温かい場所に長時間 置いていたり、カメラ部分に直射日光が長時間当たったりす ると、画像が劣化することがあります。

#### Q. ピントが合わない

A. レンズカバーに指紋などが付くと、ピントが合わなくなりま す。乾いた柔らかい布などで、きれいに拭いてお使いくださ い。

#### ■ 静止画撮影時のご注意

#### レンズの汚れについて

レンズが指紋や油脂などで汚れると、鮮明な撮影ができません。 撮影する前に、柔らかい布などで拭いてください。

#### 直射日光を当てないでください

カメラのレンズ部分に直射日光を長時間当てないよう、ご注意く ださい。内部のカラーフィルターが変色し、映像が変色すること があります。

### ◎ モバイルライト点灯時の警告

モバイルライトを目に近づけて点灯したり、モバイルライト点灯 時に発光部を直視したりしないようにしてください。また、他の 人の目に向けて点灯させないでください。視力低下などを起こす 原因となります。

### <span id="page-124-0"></span>ビデオ(動画)を撮影する

本機では、H.264/AAC形式の動画が撮影できます。

■■■ カメラ使用時のご注意

カメラは一般的なモラルを守ってご使用ください。

#### 動画を撮影する

#### $\vert$  1

Feel Homeで (SHカメラ)

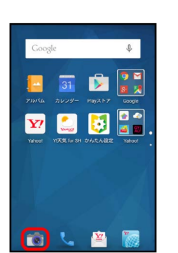

※ 撮影画面が表示されます。

### $\overline{2}$

本機のカメラ(アウトカメラ)を被写体に向ける

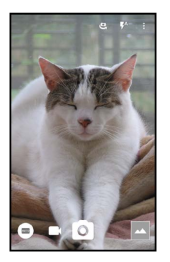

- ・ピンチインすると被写体をズームイン(拡大)、ピンチアウト するとズームアウト(縮小)できます(撮影中にも操作できま す)。
- ・画面を上下にドラッグすると、明るさを変更できます(撮影中に も操作できます)。

### $\overline{\mathbf{3}}$

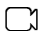

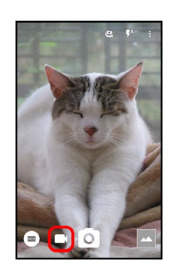

<mark>※</mark> 撮影開始音が鳴ったあと、動画撮影が始まります。

 $\overline{4}$  $\bullet$ 

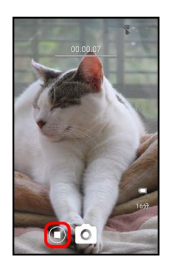

#### ※※ 撮影終了音が鳴り、動画が保存されます。

#### 撮影画面の見かたとはたらき

撮影画面のおもなマークの見かたとはたらきは、次のとおりです。

・カメラの設定や撮影モードによっては、記載以外のマークが表示 されることがあります。また、表示されるマークの形状が異なる ことがあります。

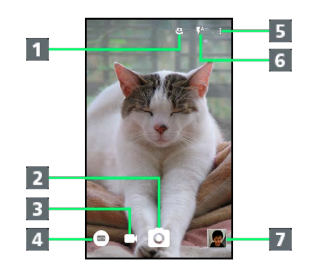

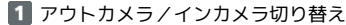

- 2 静止画を撮影
- 3 動画を撮影1
- 4 撮影モードを切り替え
- 5 カメラのはたらきを設定
- 6 モバイルライトを設定2
- 直前に撮影した動画/静止画を確認(ミニプレビュー)
- 1 撮影中は、 (撮影終了)が表示されます。
- 2 撮影中は、 マ / ア が表示されます。

#### ■ 動画撮影時の操作

モバイルライトを利用する

撮影画面で  $\left[\begin{matrix} A & 0 \\ 0 & 0 \end{matrix}\right]$  /  $\left[\begin{matrix} A & -b \\ 0 & A \end{matrix}\right]$  /  $\left[\begin{matrix} 0 \\ 0 \\ 0 \end{matrix}\right]$  / OFF

特定の被写体にピントを固定する(フォーカスロッ ク)

撮影画面で、ピントを固定する被写体をタップ(  $\begin{bmatrix} 7 \\ 4 \end{bmatrix}$  表示)

- ・フォーカスロックを解除するときは、「」以外をタップしま す。
- ・フォーカスロックは、おもに被写体の色をもとに移動を検出し ます。そのため被写体の色が薄かったり、背景の色と似ていた りするときは、正しく検出できないことがあります。

インカメラ(ディスプレイ側のカメラ)でご自分を 撮影する

#### 撮影画面で (2)

- ・ → をタップするたびに、アウトカメラ / インカメラが切り替 わります。
- ・確認画面が表示されたときは、画面に従って操作してくださ い。
- ・インカメラ利用時は、一部の機能の利用や設定の変更ができま せん。

#### 撮影直後に動画を確認する

撮影画面で、ミニプレビューをタップ ● (→) ・以降の操作については、[「静止画/動画を確認・管理する\(ア](#page-129-0) [ルバム\)](#page-129-0)」を参照してください。

### 2 こんなときは

- Q. カメラが起動できない/自動的に終了する
- A. 電池残量が少ないときは、カメラを起動できません。本機を 充電してください。
- A. カメラ起動後、画像撮影前にしばらく何も操作しないでおく と、自動的に終了します。
- Q. 画像が暗い/粗い
- A. 被写体付近に強い光があるか、画面内に強い光源が含まれて いませんか。太陽やランプなど強い光源を画像内に含まない ように撮影してください。また、本機を温かい場所に長時間 置いていたり、カメラ部分に直射日光が長時間当たったりす ると、画像が劣化することがあります。

#### Q. ピントが合わない

A. レンズカバーに指紋などが付くと、ピントが合わなくなりま す。乾いた柔らかい布などで、きれいに拭いてお使いくださ  $\mathcal{L}$ 

### ■ カメラに関するご注意

#### レンズの汚れについて

レンズが指紋や油脂などで汚れると、鮮明な静止画/動画の撮 影ができません。撮影する前に、柔らかい布などで拭いてくださ い。

#### 直射日光を当てないでください

カメラのレンズ部分に直射日光を長時間当てないよう、ご注意く ださい。内部のカラーフィルターが変色し、映像が変色すること があります。

#### 連続撮影可能時間について

連続撮影できる容量は1ファイルあたり最大2GBとなります。こ のサイズを超えますと撮影は停止します。引き続き撮影される場 合は、撮影を再度開始してください。

### ◎ モバイルライト点灯時の警告

モバイルライトを目に近づけて点灯したり、モバイルライト点灯 時に発光部を直視したりしないようにしてください。また、他の 人の目に向けて点灯させないでください。視力低下などを起こす 原因となります。

### <span id="page-126-0"></span>さまざまな方法で撮影する

撮影環境や被写体に合わせて、撮影モードを切り替えることができ ます。

#### 撮影モードを切り替える

#### 次の撮影モードが利用できます。

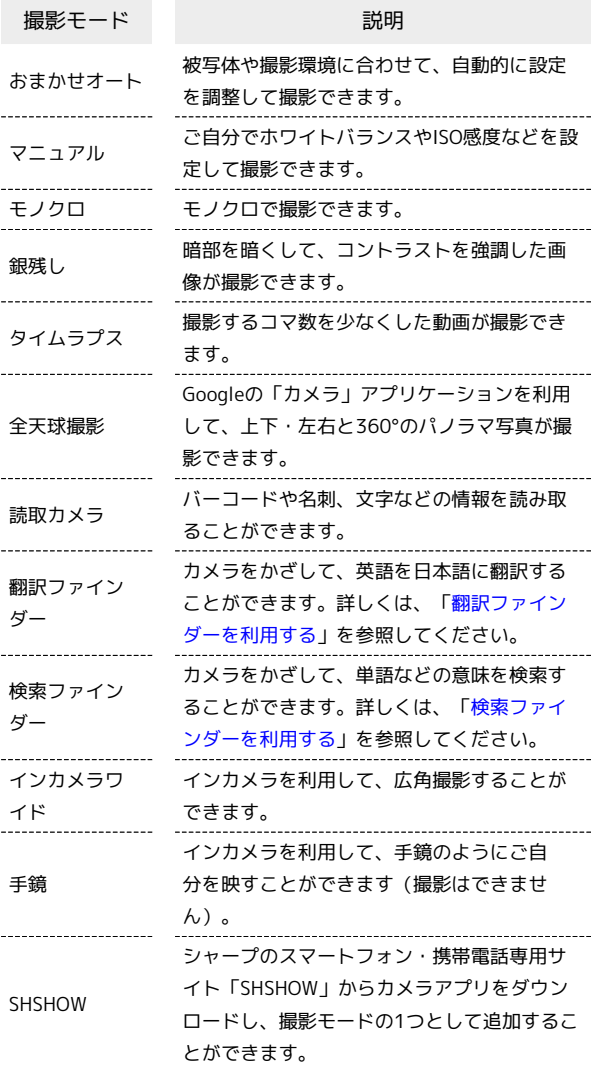

#### $\overline{1}$

Feel Homeで (SHカメラ)

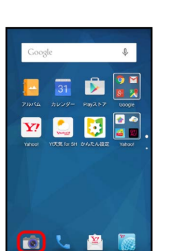

 $\overline{2}$ 

など

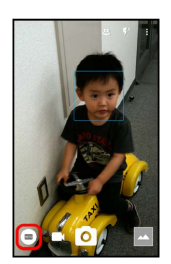

#### $\overline{3}$

撮影モードをタップ

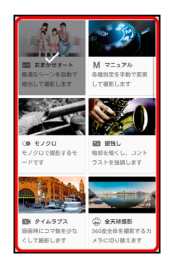

※ 撮影モードが切り替わります。

### <span id="page-127-0"></span>カメラのはたらきを設定する

#### ■静止画撮影時のはたらきを設定する

次の項目が設定できます。

・設定できる項目は、撮影モードや撮影条件などによって異なるこ とがあります。

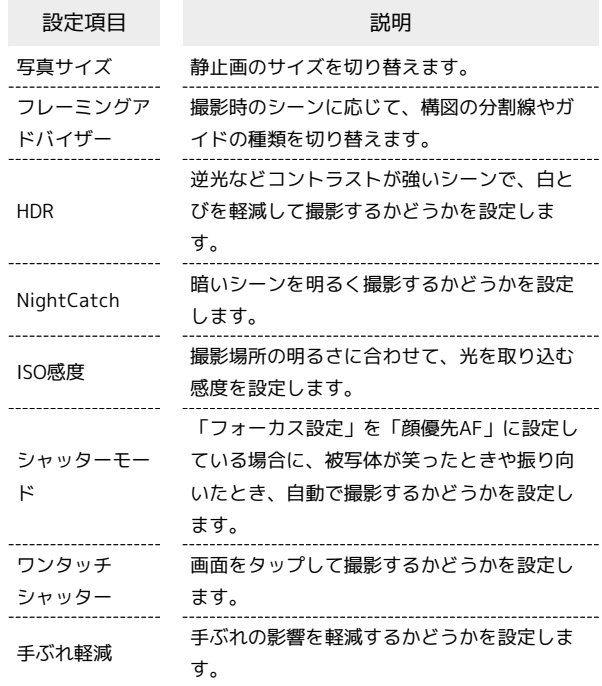

### $\overline{1}$

Feel Homeで (SHカメラ)

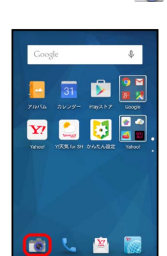

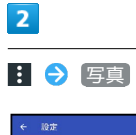

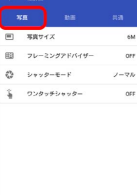

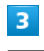

各項目を設定

※ 設定が完了します。

### ■ 静止画撮影設定時のご注意

#### ISO感度について

高感度に設定すると、シャッタースピードが速くなります。被写 体ぶれや手ぶれが軽減されたり、暗い場所にある被写体でも明る く撮影できたりしますが、静止画は粗くなります。

ワンタッチシャッターについて

フォーカスマークが表示されているときは、タップしたフォーカ スマークにピントを合わせて撮影します。

#### 動画撮影時のはたらきを設定する

#### 次の項目が設定できます。

・設定できる項目は、撮影モードや撮影条件などによって異なるこ とがあります。

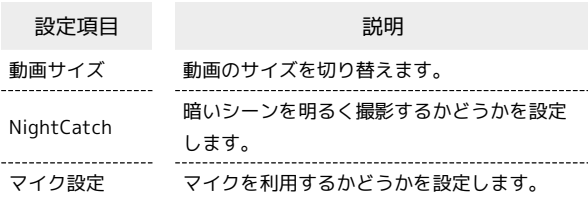

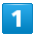

Feel Homeで (SHカメラ)

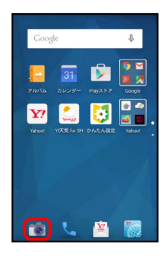

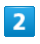

1 → 動画

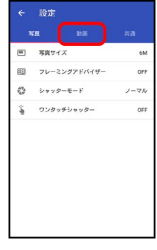

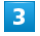

#### 各項目を設定

※ 設定が完了します。

#### 静止画/動画共通のはたらきを設定する

次の項目が設定できます。

・設定できる項目は、撮影モードや撮影条件などによって異なるこ とがあります。

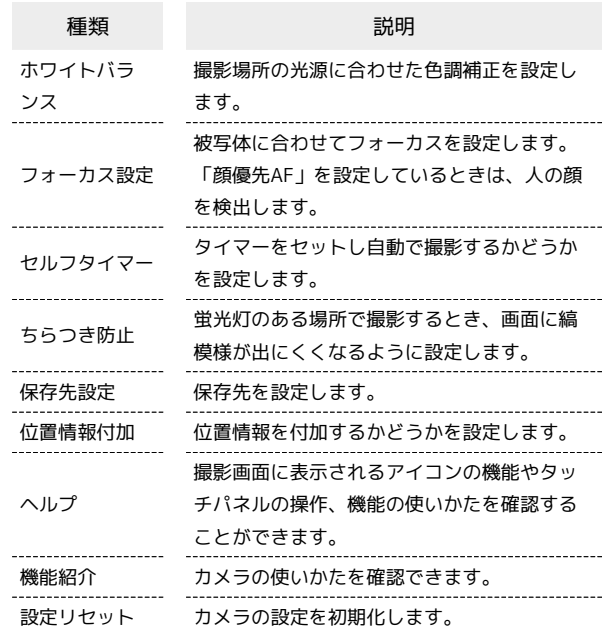

#### $\overline{1}$

Feel Homeで (SHカメラ)

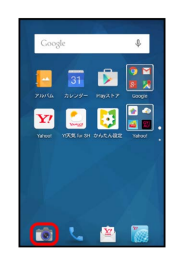

 $\overline{2}$ 

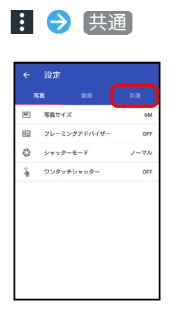

### $\overline{\mathbf{3}}$

#### 各項目を設定

※ 設定が完了します。

### <span id="page-129-0"></span>静止画/動画を確認・管理する(アル バム)

本機のカメラで撮影したり、ダウンロードしたりした静止画や動画 を、自動的にイベントカテゴリ、場所カテゴリに整理して表示しま す。

#### 静止画/動画を表示する

撮影/ダウンロードした静止画/動画を表示できます。

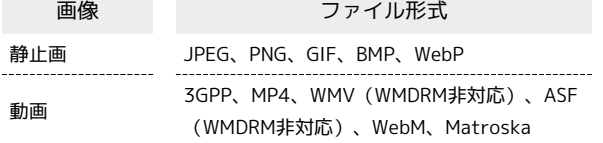

 $\blacksquare$ 

アプリシートで (アルバム)

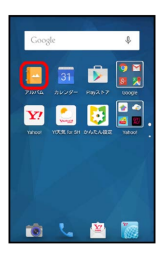

※ 画像一覧画面が表示されます。

- ・隠れている静止画/動画は、画面を上下にフリックすると表示で きます。
- ・確認画面が表示されたときは、画面に従って操作してください。

 $\vert$  2

静止画/動画をタップ

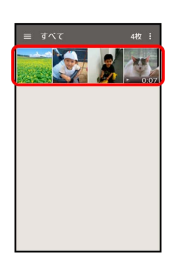

- ※3 静止画/動画が表示されます (ファイル表示画面)。
- ・動画を再生するときは (▶)をタップし、画面に従って操作してく ださい。
- ・連写撮影した静止画には 门 が、全天球撮影 (Photo Sphere) モードで撮影した静止画には ● が表示されます。

### ■ カテゴリについて

画像一覧画面左上に表示される「すべて」などは、カテゴリ(分 類)を示しています。カテゴリには、「フォルダ」/「イベン ト」/「場所」があり、画像を目的別に分類して管理することが できます。

・「すべて」には、すべての画像が分類されています。

```
■■ 静止画/動画確認時の操作
```
カテゴリを切り替える

```
画像一覧画面で ■● カテゴリをタップ
・選んだカテゴリ内の画像が表示されます。
```
#### スライドショーを利用する

画像一覧画面/ファイル表示画面で : ● スライドショー ・スライドショーを止めるときは、画像をタップします。

#### 画像を壁紙や電話帳に登録する

画像一覧画面/ファイル表示画面で ■ → 画像を登録 → 画面に従って操作

#### 画像を削除する

ファイル表示画面で □ ● はい

・ が表示されていないときは、画面をタップすると表示され ます.

#### 静止画/動画を拡大表示する

ファイル表示画面で、画面を2回タップ/ピンチアウト

・画面を2回タップすると元のサイズに戻ります。また、ピンチ インで縮小することもできます。

#### 画像一覧画面の表示方法を切り替える

画像一覧画面/フォルダ画面/ファイル表示画面で 日 ● 段 定 → サムネイル表示切替 → マルチタイル表示 / グ リッド表示 | / グリッド (大) 表示

画面が明るいときに画像をくっきり表示するかどう かを設定する

画像一覧画面/フォルダ画面/ファイル表示画面で 日 ● 認 定 → シャープネス

• [シャープネス] をタップするたびに有効(√) /無効 (□)が切り替わります。

連写撮影した静止画の中から必要な範囲を切り出す

連写画像一覧画面で : ● 範囲切り出し → ↓ / → を 左右にドラッグして範囲を選択 ● √ ● はい

```
・選択しなかった静止画は削除されます。
```
連写撮影した静止画の中からお気に入りの静止画を 設定する

連写画像一覧画面で、お気に入りに設定する静止画をタップ  $\bigcirc$   $\star$  (  $\star$  表示)

・連写画像一覧画面で : ● マーク画像のみ表示 の順にタッ プすると、お気に入りに設定した静止画のみの表示に切り替わ ります。

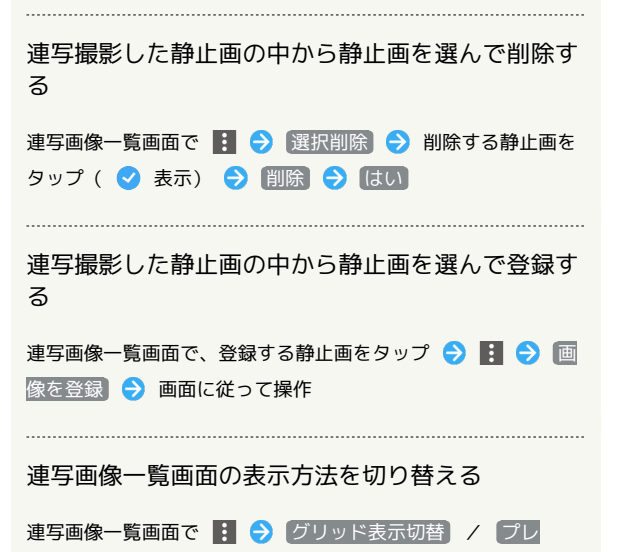

ビュー表示切替

- 2 こんなときは
- Q. 静止画や動画が表示されない
- A. データベースが無効となっている可能性があります。市販品 のmicroUSBケーブルでパソコンと本機を接続して、本体メ モリ内の「¥PRIVATE¥SHARP¥PM」の「DATABASE」フォ ルダを削除してから使用してください。

イベントを新規作成して、静止画/動画を分類します。

- ・本機のカメラで撮影した静止画/動画は、自動的に撮影日ごとの フォルダに分類されます。また、カレンダーに予定を登録する と、予定の期間に撮影した静止画/動画は、自動的に予定のタイ トルのフォルダに分類されます。
- ・次の操作を行うと、新しいイベントを作成し、静止画/動画を分 類することができます。

#### $\boxed{1}$

アプリシートで |■ (アルバム) ● ■● イベント

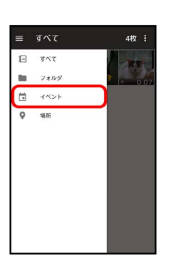

※2 イベントのフォルダ画面が表示されます。

・確認画面が表示されたときは、画面に従って操作してください。

### $\vert$  2

フォルダをタップ → ♪

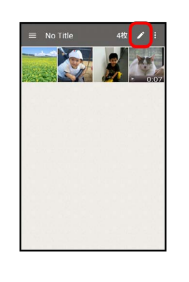

#### $\overline{3}$

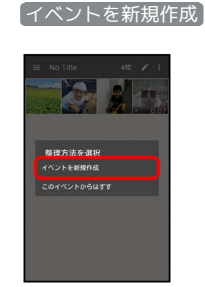

#### $\overline{4}$

新規作成するイベントの静止画 / 動画を順にタップ( ♥ 表示) → 作成

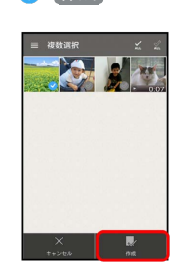

### $5<sub>5</sub>$

#### イベント名を入力する

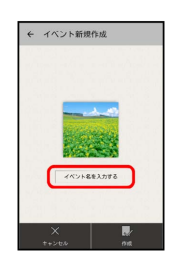

 $6$ 

#### イベント名入力欄をタップ → イベント名を入力 → OK

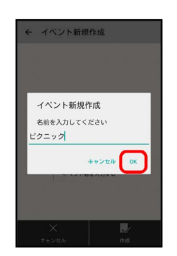

 $\overline{7}$ 

作成

※ 新しいイベントの作成が完了します。

#### 撮影場所別に整理する

位置情報を設定して、静止画/動画を分類します。

・GPS機能を利用して、撮影した静止画/動画に位置情報を付加 し、自動的に撮影場所別に分類することもできます。

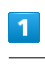

### アプリシートで |■ (アルバム) ● ■ ● 場所  $\equiv -\overline{g}\wedge\overline{\zeta}$  $\begin{array}{ll} \square & \tau \wedge \tau \\ \blacksquare & \tau \wedge \tau \end{array}$  $\begin{array}{ccc}\n\hline\n\text{m} & & & & \\
\hline\n\text{m} & & & & \\
\hline\n\text{m} & & & & \\
\hline\n\text{m} & & & & \\
\hline\n\text{m} & & & & \\
\hline\n\end{array}$

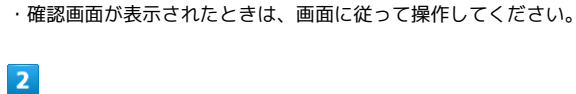

#### ■ : ● 場所設定

※ 地図が表示されます。

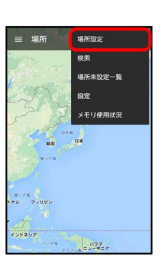

・このあと、フリック/ピンチで、設定する場所の地図を表示しま す。

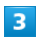

登録する静止画/動画をロングタッチ → 地図にドラッグ → OK

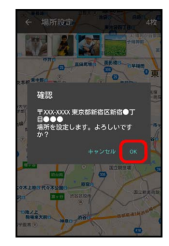

※ 撮影場所に登録されます。

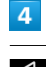

 $\triangleleft$ 

※ 地図が表示されます。

#### 静止画を編集する

静止画のサイズを変更したり、効果を追加したりすることができま す。

・静止画によっては、編集できないことがあります。

#### $\overline{1}$

アプリシートで |■ (アルバム) ● ■ ● カテゴリ ( すべ て など)をタップ

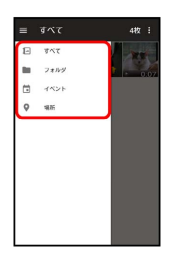

※3 画像一覧画面またはフォルダ画面が表示されます。

・確認画面が表示されたときは、画面に従って操作してください。

 $\overline{2}$ 

静止画をタップ

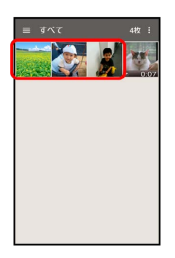

<mark>※</mark> 静止画が表示されます(ファイル表示画面)。

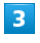

|: ● 画像編集 ● 画像編集 ● 1回のみ / 常時

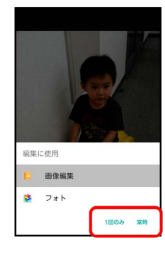

※ 画像編集画面が表示されます。

- ・ お が表示されていないときは、画面をタップすると表示されま す。
- ・確認画面が表示されたときは、画面に従って操作してください。

### $\overline{4}$

編集の種類をタップ

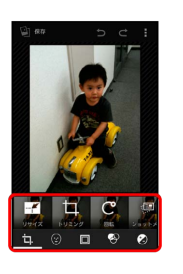

### $\overline{5}$

編集操作 → 保存

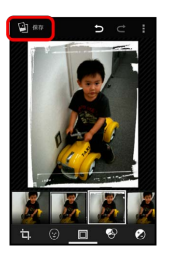

<mark>※3</mark> 編集が完了し、別ファイルとして保存されます。

131

<span id="page-133-0"></span>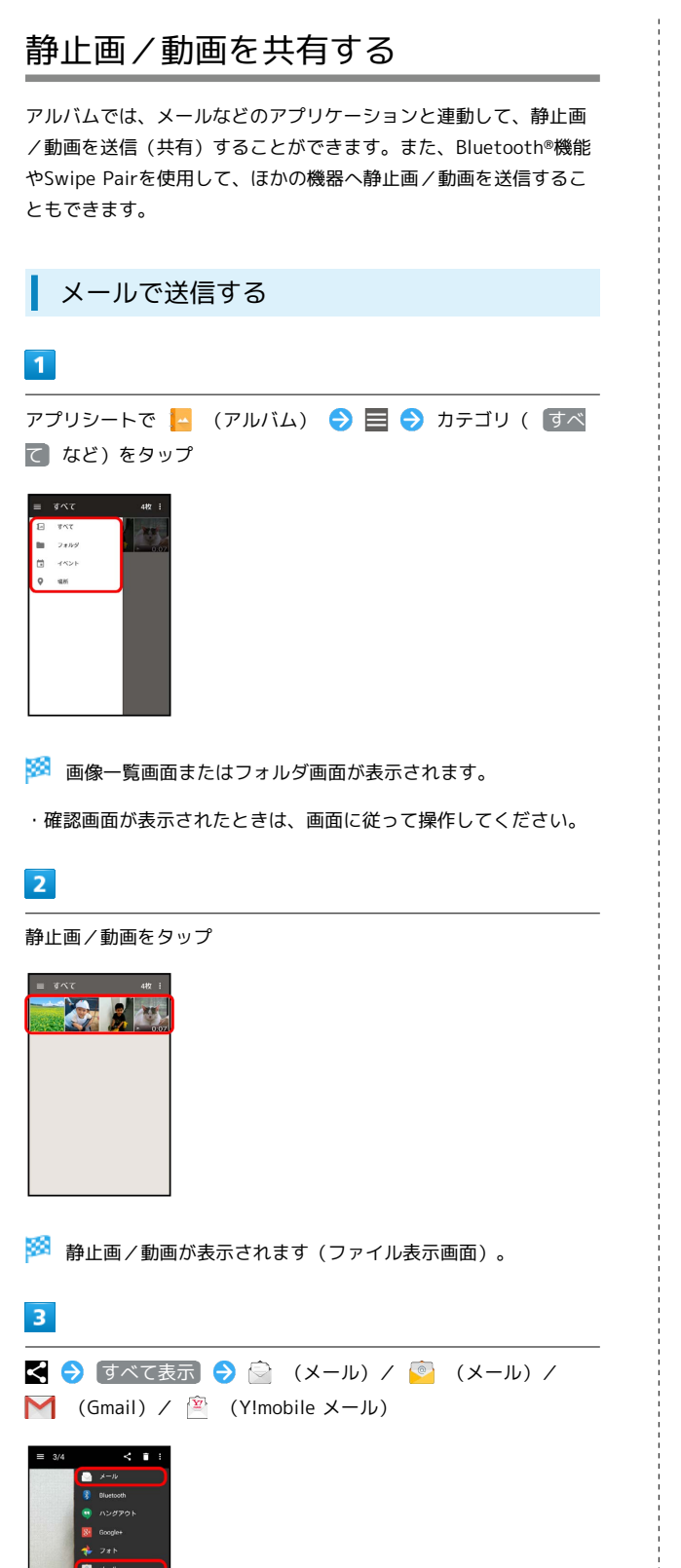

- ※2 選択したアプリケーションが起動します。
- ・以降は、画面に従って操作してください。
- ・ が表示されていないときは、画面をタップすると表示されま す。

#### ■ 複数の静止画/動画を送信する

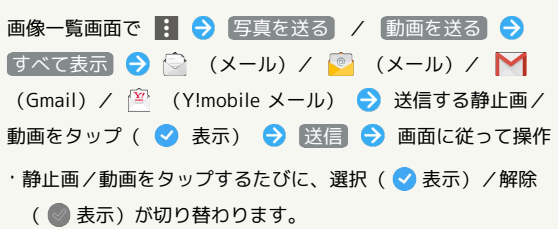

### Bluetooth®機能を使用して送信する

#### $\overline{\mathbf{1}}$

アプリシートで |▲ (アルバム) ● ■ ● カテゴリ ( すべ て など)をタップ

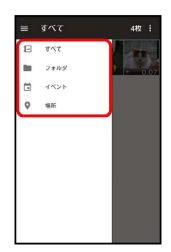

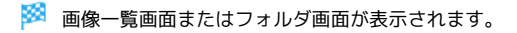

・確認画面が表示されたときは、画面に従って操作してください。

#### $\overline{2}$

静止画/動画をタップ

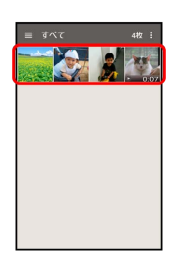

※ 静止画/動画が表示されます (ファイル表示画面)。

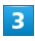

**C** (Bluetooth)

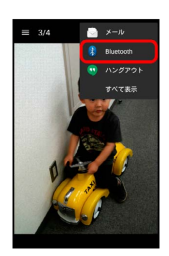

#### ※3 アプリケーションが起動します。

・以降は、画面に従って操作してください。 ・■ が表示されていないときは、画面をタップすると表示されま す。

■ 複数の静止画/動画を送信する

画像一覧画面で : ● 写真を送る / 動画を送る → 8 (Bluetooth) 2 送信する静止画/動画をタップ( 表示) → 送信 → 画面に従って操作 ・静止画/動画をタップするたびに、選択( ◇ 表示) /解除 ( ● 表示) が切り替わります。

#### スマートフォンを並べて共有/表示する (Swipe Pair)

Swipe Pairを利用すると、ほかのSwipe Pair対応機器と、簡単に画 像データを共有したり、2台のディスプレイをつなげて1枚の画像を 大きく表示することができます。

・Swipe Pairは、Bluetooth®機能を利用して画像を共有します。 Bluetooth®機能が無効のときは、Swipe Pair起動時に有効にす ることができます(Swipe Pairを終了しても、無効にはなりませ ん)。

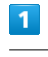

アプリシートで ■ (ツール) ● △ (Swipe Pair)

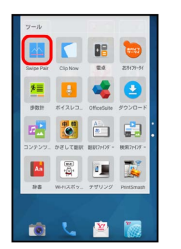

※※ サーチ画面が表示されます。

- ・確認画面が表示されたときは、画面に従って操作してください。
- ・サーチ画面で 表示対象:●● をタップすると、表示する画像の 範囲を設定できます。

### $\overline{2}$

相手側のSwipe Pair対応機器でSwipe Pairを起動

※3 本機と相手機器に同じ色の画面が表示され、ペアリングが行え る状態になります。

・同じ色の画面が表示されないときは、別の機器とペアリング候補 になっています。 再サーチ をタップして正しい相手機器を設定 してください。

#### $\overline{3}$

本機と相手のSwipe Pair対応機器を並べ、2つの画面をまたいでなぞ る

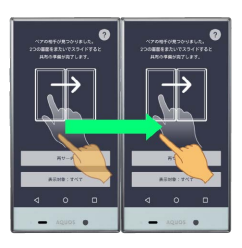

※2 ペアリングが完了すると、画像一覧画面が表示されます。

### 134

#### $\overline{4}$

共有/表示する画像をロングタッチして、相手機器の画面までド ラッグ

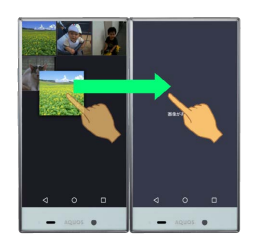

※ ドラッグした画像が相手機器に保存され、2つの画面をまたい で表示されます。

· ◀ をタップすると画像一覧画面に戻ります。

- ・2つの画面で表示された画像は、画面をピンチアウト/ピンチイン して拡大/縮小できます。また、画面を2回タップすると、全体表 示できます。
- ・画像一覧画面で画像をタップすると、画像を確認できます。こ のときは、画像をロングタッチしたあと、相手機器の画面までド ラッグしても、2つの画面をまたいで表示できます。
- **る Swipe Pairについて**

画像一覧画面に表示される画像データについて

画像一覧画面には、次の画像データが表示されます。

- ・カメラで撮影した静止画(本体メモリまたはSDカードの 「¥DCIM」内の静止画)
- ・Swipe Pairで受け取った静止画(本体メモリの「¥Pictures ¥SwipePair」内の静止画)

#### 共有/表示した画面の操作について

2つの画面をまたいで表示した画像は、それぞれの画面で同時に 操作することはできません。

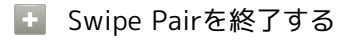

画像一覧画面で く → はい

■■ ペアリングについてのご注意

Wi-Fi接続中はペアリングに失敗することがあります。このとき は、一時的にWi-Fiを切断してご利用ください。

### <span id="page-135-0"></span>バーコードを読み取る

#### ■ バーコードリーダーを利用する

バーコード(QRコードやJANコード)を読み取り、メモ帳へ登録す るなどして利用できます。

・バーコードの種類やサイズなどによっては、正しく読み取れない ことがあります。

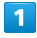

Feel Homeで (SHカメラ)

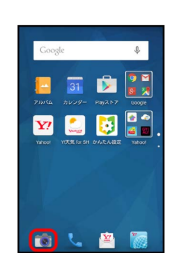

※ 静止画撮影画面が表示されます。

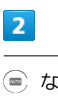

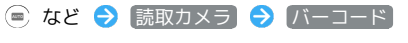

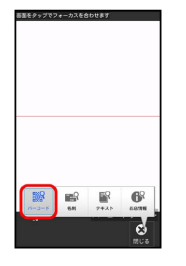

※3 バーコードリーダー画面が表示されます。

・確認画面が表示されたときは、画面に従って操作してください。

・ バーコード が表示されていないときは、 切替 をタップしま す。

#### $\overline{\mathbf{3}}$

読み取るバーコードを画面中央に表示

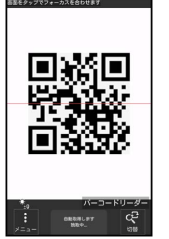

※3 自動的にバーコードが読み取られ、読み取り結果画面が表示さ れます。

・画面をタップすると、ピントを合わせることができます。

<span id="page-136-0"></span>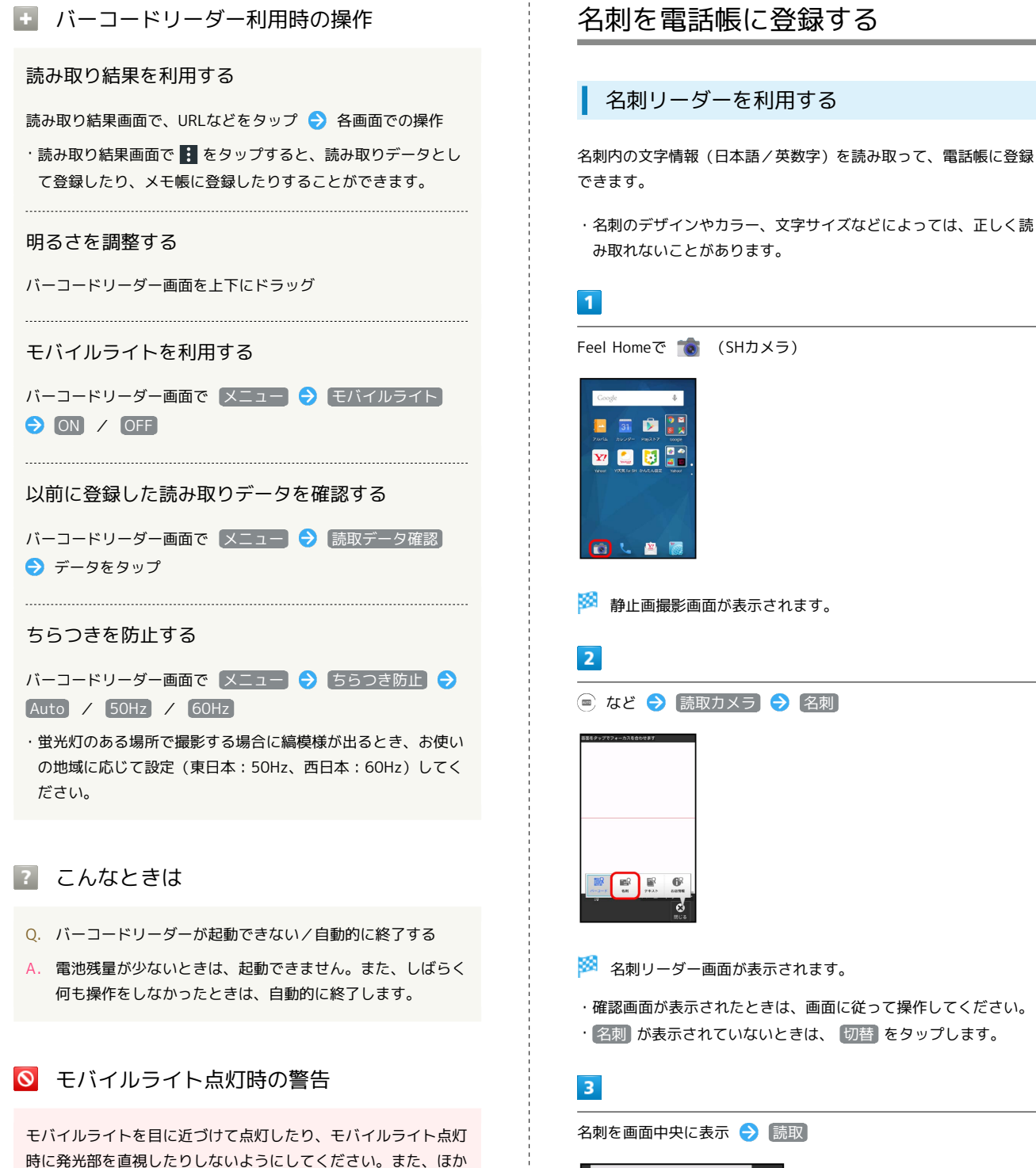

の人の目に向けて点灯させないでください。視力低下などを起こ

す原因となります。

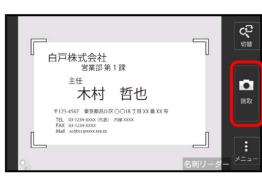

・画面に名刺全体が表示されるようにしてください(縦向き/横向 きのどちらでもかまいません)。

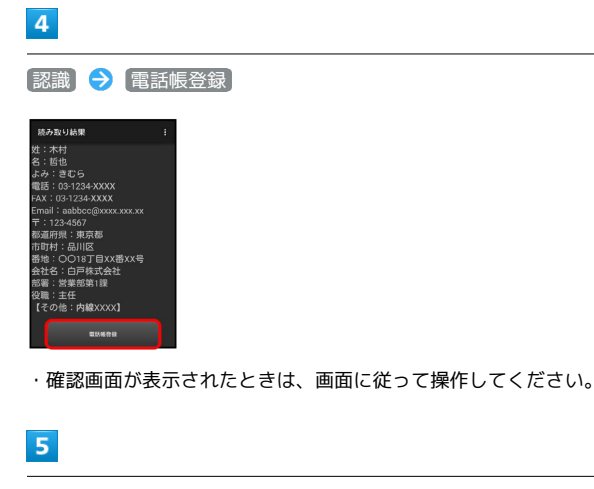

はい

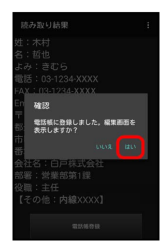

※ 読み取った情報が入力された電話帳編集画面が表示されます。

・このあと、必要に応じてその他の項目を入力します。

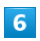

保存

※ 電話帳に登録されます。

+ 名刺リーダー利用時の操作

明るさを調整する

名刺リーダー画面を上下にドラッグ

モバイルライトを利用する

名刺リーダー画面で メニュー ● モバイルライト ● ON / OFF

ちらつきを防止する

名刺リーダー画面で メニュー ● ちらつき防止 ●  $[Auto] / [50Hz] / [60Hz]$ 

- ・蛍光灯のある場所で撮影する場合に縞模様が出るとき、お使い の地域に応じて設定(東日本:50Hz、西日本:60Hz)してく ださい。
- 2 こんなときは
- Q. 名刺リーダーが起動できない/自動的に終了する
- A. 電池残量が少ないときは、起動できません。また、しばらく 何も操作をしなかったときは、自動的に終了します。

### ◎ モバイルライト点灯時の警告

モバイルライトを目に近づけて点灯したり、モバイルライト点灯 時に発光部を直視したりしないようにしてください。また、ほか の人の目に向けて点灯させないでください。視力低下などを起こ す原因となります。

### <span id="page-138-0"></span>文字を読み取る

#### テキストリーダーを利用する

文字情報(日本語/英数字)を読み取って、メモ帳に登録したり、 メールを作成したりすることができます。 ここでは、単語を読み取り、メモ帳に登録する操作を例に説明しま す。

・文字の形やカラー、サイズなどによっては、正しく読み取れない ことがあります。

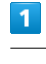

Feel Homeで (SHカメラ)

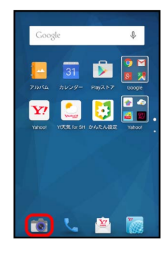

※ 静止画撮影画面が表示されます。

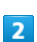

● など → 読取カメラ → テキスト

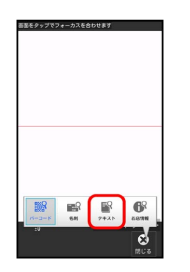

**※3** テキストリーダー画面が表示されます。

・確認画面が表示されたときは、画面に従って操作してください。 ・ テキスト が表示されていないときは、 切替 をタップします。

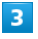

読み取るテキストを画面中央に表示 → 撮影

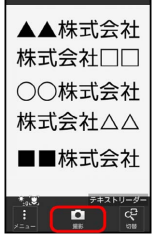

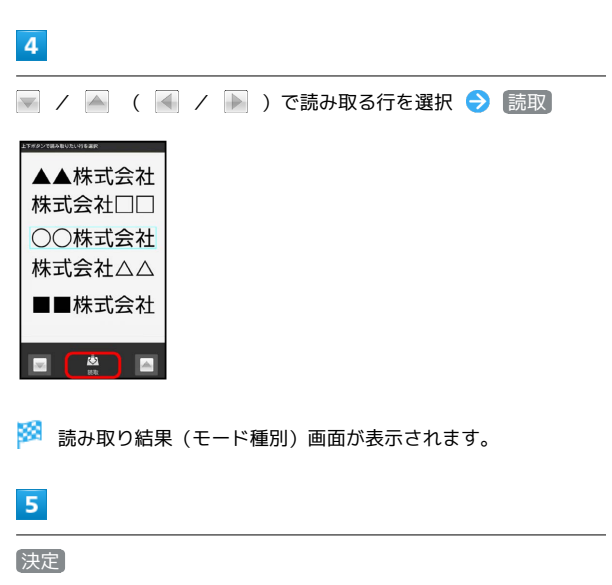

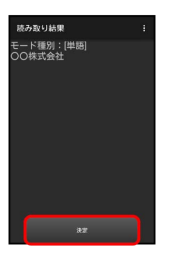

カメラ

※3 読み取り結果 (登録) 画面が表示されます。

### $6$

【メモ帳登録】→【登録】

※ メモ帳に登録されます。

・確認画面が表示されたときは、画面に従って操作してください。

■ テキストリーダー利用時の操作

読み取り文字の種類を変更する

読み取り結果 (モード種別) 画面で B → モード種別をタッ プ

#### 単語以外の読み取り結果を利用する

読み取り結果(登録)画面で、URLなどをタップ 各画面で の操作

#### 読み取り結果を修正する

読み取り結果 (登録) 画面で ■ ● 編集 ● 編集操作 完了

・読み取り結果 (登録) 画面で <mark>:</mark> をタップすると、続きや追加 を読み取ったり、辞書で調べたりすることができます。

#### 明るさを調整する

テキストリーダー画面を上下にドラッグ

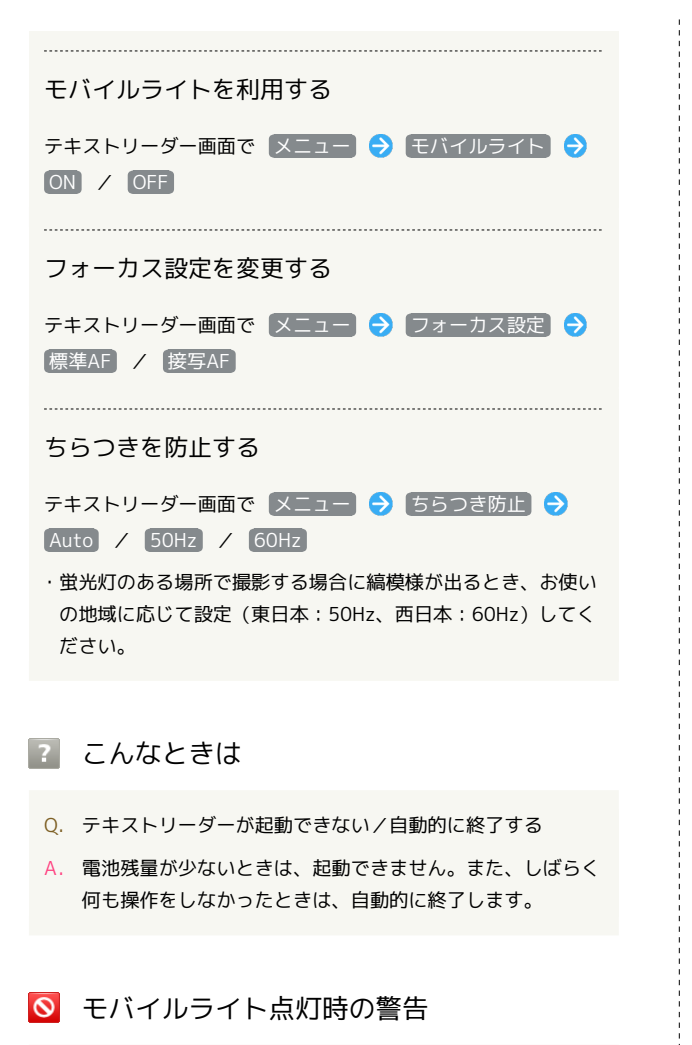

モバイルライトを目に近づけて点灯したり、モバイルライト点灯 時に発光部を直視したりしないようにしてください。また、ほか の人の目に向けて点灯させないでください。視力低下などを起こ す原因となります。

### <span id="page-139-0"></span>お店などの情報を電話帳に登録する

#### お店情報リーダーを利用する

店名や電話番号などの文字情報(日本語/英数字)を読み取って、 電話帳に登録できます。

・文字の形やカラー、サイズなどによっては、正しく読み取れない ことがあります。

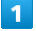

Feel Homeで (SHカメラ)

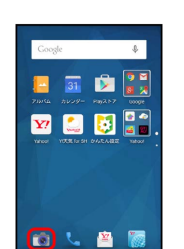

※ 静止画撮影画面が表示されます。

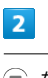

● など → 読取カメラ → お店情報

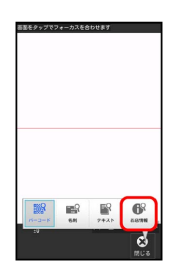

※ お店情報リーダー画面が表示されます。

- ・確認画面が表示されたときは、画面に従って操作してください。
- ・ お店情報 が表示されていないときは、 切替 をタップします。

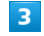

読み取る情報を画面中央に表示 → 読取

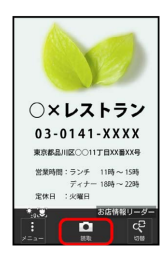

#### 2 こんなときは

Q. お店情報リーダーが起動できない/自動的に終了する

A. 電池残量が少ないときは、起動できません。また、しばらく 何も操作をしなかったときは、自動的に終了します。

#### ◎ モバイルライト点灯時の警告

モバイルライトを目に近づけて点灯したり、モバイルライト点灯 時に発光部を直視したりしないようにしてください。また、ほか の人の目に向けて点灯させないでください。視力低下などを起こ す原因となります。

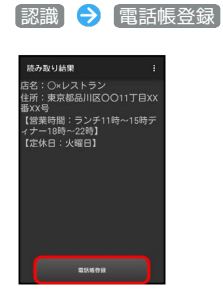

・確認画面が表示されたときは、画面に従って操作してください。

5

 $\overline{4}$ 

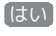

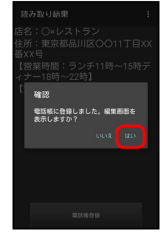

※ 読み取った情報が入力された電話帳編集画面が表示されます。

・このあと、必要に応じてその他の項目を入力します。

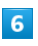

保存

※ 電話帳に登録されます。

1 お店情報リーダー利用時の操作

明るさを調整する

お店情報リーダー画面を上下にドラッグ

モバイルライトを利用する

お店情報リーダー画面で メニュー ● モバイルライト ● ON / OFF

フォーカス設定を変更する

お店情報リーダー画面で メニュー ● フォーカス設定 ●  $[$ 標準AF $]$  / 接写AF

#### ちらつきを防止する

お店情報リーダー画面で メニュー ● ちらつき防止 ●  $Auto / 50Hz / 60Hz$ 

・蛍光灯のある場所で撮影する場合に縞模様が出るとき、お使い の地域に応じて設定(東日本:50Hz、西日本:60Hz)してく ださい。

## ワンセグ

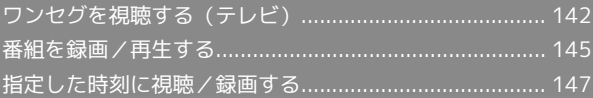

### 142

### <span id="page-143-0"></span>ワンセグを視聴する(テレビ)

日本国内の地上デジタルテレビ放送、移動体端末向けサービス「ワ ンセグ」を視聴できます(海外では、放送形式や放送の周波数が異 なるため利用できません)。

#### ■■ 視聴環境について

ワンセグは、放送電波を受信して映像や音声を表示/再生してい ます。電波状態のよい環境でご利用ください。また、ご利用にあ たっては、次の点にご注意ください。

- ・屋内や地下街、トンネル内などでは放送電波が届きにくくな り、ワンセグ視聴が困難になることがあります。
- ・ワンセグ視聴中に電波状態の悪い場所へ移動すると、映像が急 に途切れることがあります。
- ・一部地域では放送電波が届かず、視聴できないことがありま す。

#### ■ 運転中や歩行中はワンセグを利用しない

自転車やバイク、自動車などの運転中や歩行中は、ワンセグを利 用しないでください。

#### アンテナについて

本機にはワンセグ用のアンテナが内蔵されていません。ワンセグを 視聴/録画するときは、テレビアンテナケーブルを本機のイヤホン マイク端子に接続してください。

#### $\overline{\mathbf{1}}$

テレビアンテナケーブルを本機に接続する

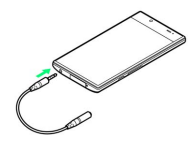

- ・プラグは奥まで確実に差し込んでください。途中で止まっている と、放送電波が受信できなかったり、音が聞こえないことがあり ます。
- ・端子が汚れていると接触が悪くなりますので、端子を乾いた綿棒 などで拭いてください。また、清掃する際には端子の破損に十分 ご注意ください。
- ・テレビアンテナケーブルのプラグを変形させないでください。故 障の原因となります。

#### イヤホンの利用について

テレビアンテナケーブルを使用中にイヤホンを利用するときは、 イヤホン(市販品)をテレビアンテナケーブルのイヤホンマイク 端子に接続してご利用ください。

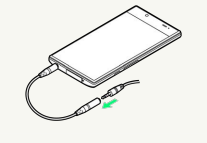

チャンネルを設定する(はじめて使うと き)

# $\boxed{1}$

アプリシートで 【■ (エンタメ) → ■ (テレビ)

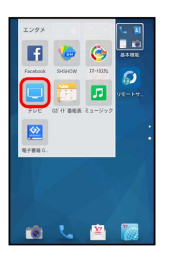

<mark>※3</mark> チャンネルリスト作成画面が表示されます。

・確認画面が表示されたときは、画面に従って操作してください。

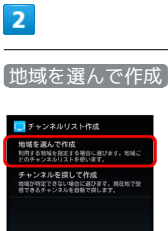

※ 地域選択画面が表示されます。

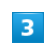

地方をタップ → 都道府県をタップ → 地域をタップ

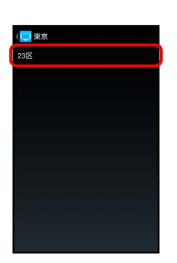

<mark>※</mark> チャンネルのスキャンが始まり、終了するとチャンネルリスト 画面が表示されます。

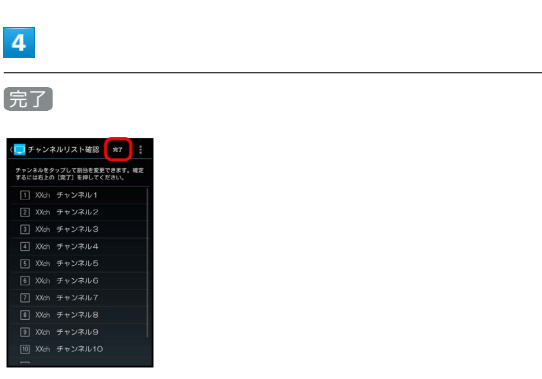

※ チャンネル設定が終了します。
# ■ チャンネルを探して設定する

チャンネルリスト作成画面で チャンネルを探して作成 ● 完了

■ ワンセグを視聴する

 $\vert$  1

アプリシートで 【■ (エンタメ) → □ (テレビ)

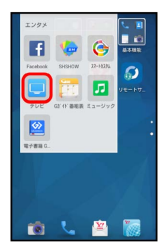

※ ワンセグ視聴画面が表示されます。

 $\overline{2}$ 

左右にフリックしてチャンネルを選択

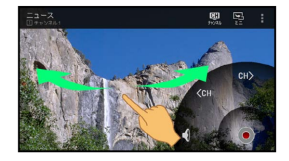

※ 選択したチャンネルの放送画面が表示されます。

■■ ワンセグ視聴を終了する

ワンセグ視聴画面で : ● テレビ終了

- 2 こんなときは
- Q. テレビが起動できない
- A. 電池残量が少ないときは、テレビを起動できません。本機を 充電してください。
- Q. ワンセグが視聴できない
- A. テレビアンテナケーブルを取り付けてご利用ください。

A. 受信状態は良好ですか。電波の強い場所へ移動してくださ  $\mathcal{L}$ 

### ワンセグ視聴画面の見かた

・画面左上の番組名などが表示されていないときは、ワンセグ視聴 画面の映像部分をタップします。

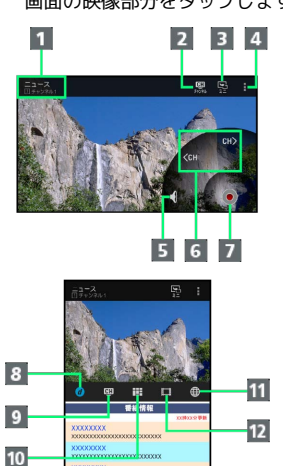

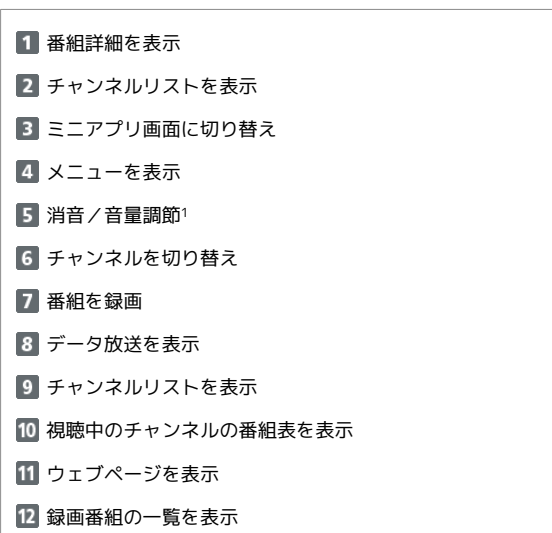

1 タップすると消音/消音解除、ロングタッチすると音量調節がで きます。

■ ワンセグ視聴時の操作

視聴中のチャンネルの番組表を確認する

- ワンセグ視聴画面で | → 番組表 → 視聴中のチャンネ ル
- ・番組をタップすると、番組詳細を確認できます。また、番組詳 細を確認中に 予約 をタップすると、番組の視聴/録画予約が できます。視聴/録画予約について詳しくは、「[視聴/録画を](#page-148-0) [予約する」](#page-148-0)を参照してください。

### Gガイド番組表を利用する

ワンセグ視聴画面で | → 番組表 → Gガイド → 画面 に従って操作

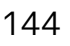

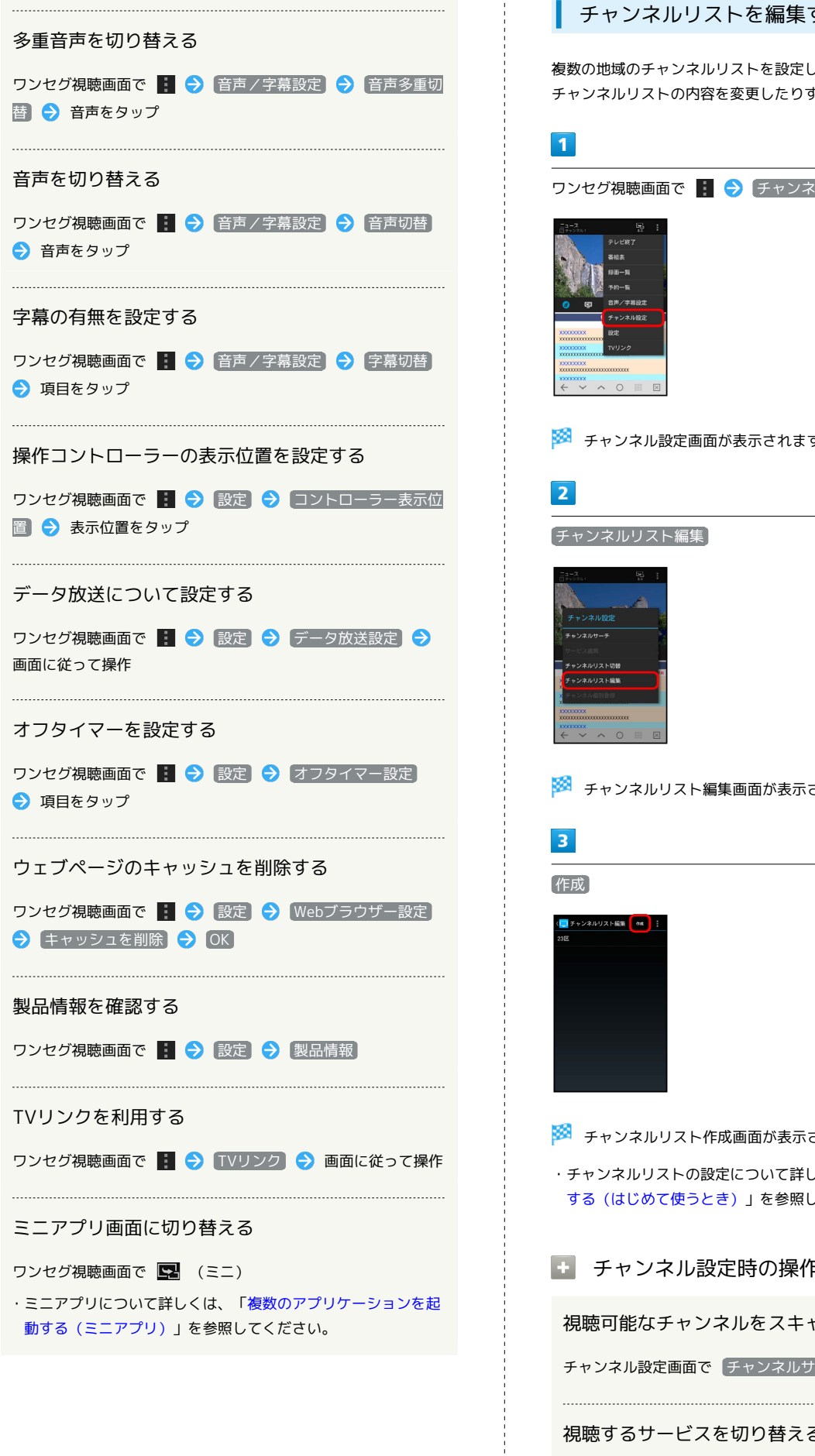

# ■ チャンネルリストを編集する

複数の地域のチャンネルリストを設定して切り替えて利用したり、 チャンネルリストの内容を変更したりすることができます。

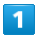

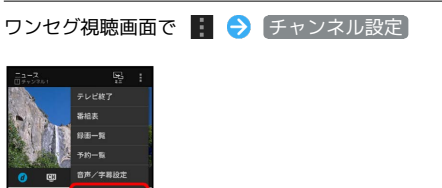

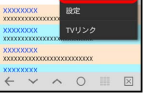

※ チャンネル設定画面が表示されます。

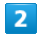

チャンネルリスト編集

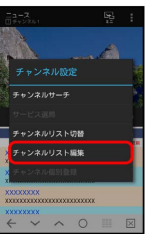

※※ チャンネルリスト編集画面が表示されます。

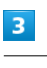

作成

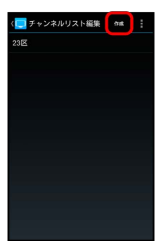

**※ チャンネルリスト作成画面が表示されます。** 

・チャンネルリストの設定について詳しくは、[「チャンネルを設定](#page-143-0) [する\(はじめて使うとき\)](#page-143-0)」を参照してください。

■ チャンネル設定時の操作

視聴可能なチャンネルをスキャンする

チャンネル設定画面で チャンネルサーチ

視聴するサービスを切り替える

チャンネル設定画面で サービス選局 → サービスをタップ

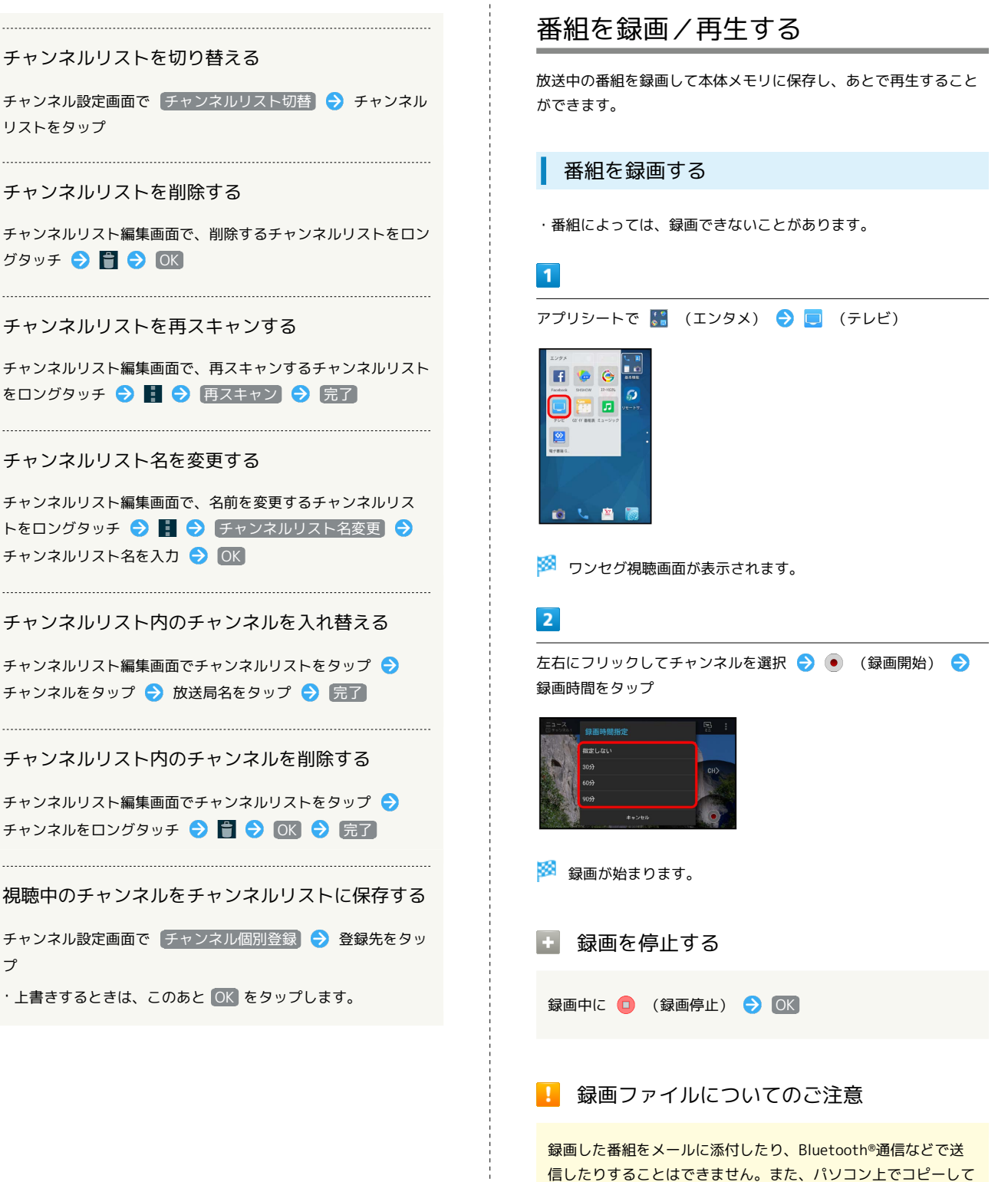

も再生できません。

 $\rightarrow$ 

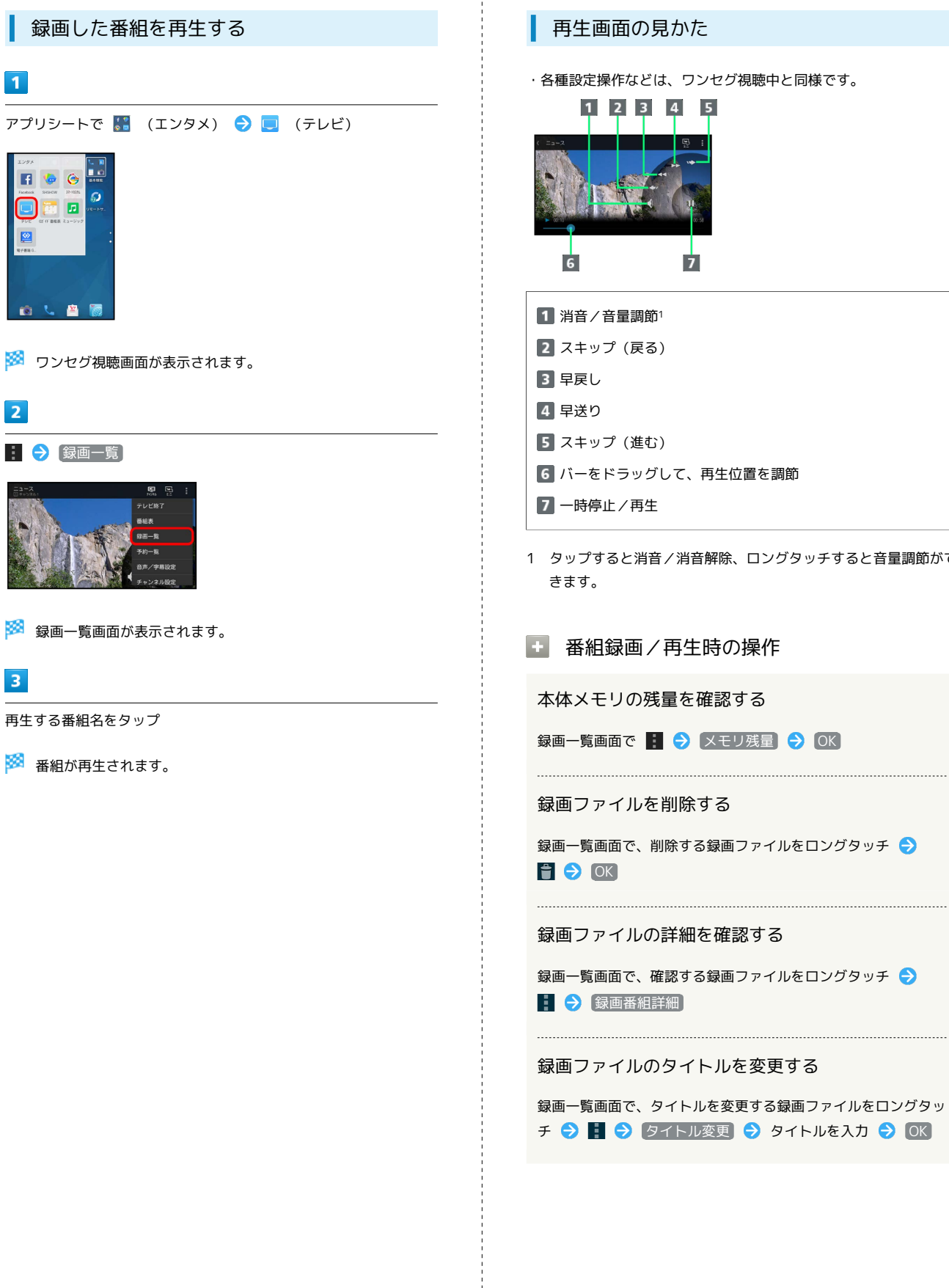

### 再生画面の見かた

・各種設定操作などは、ワンセグ視聴中と同様です。

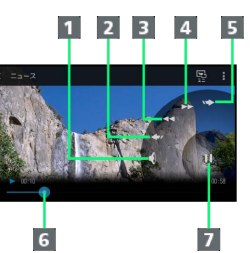

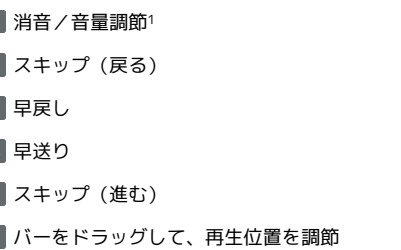

一時停止/再生

1 タップすると消音/消音解除、ロングタッチすると音量調節がで きます。

■ 番組録画/再生時の操作

本体メモリの残量を確認する

録画一覧画面で | 今 メモリ残量 今 OK

録画ファイルを削除する

録画一覧画面で、削除する録画ファイルをロングタッチ● **FI A OK** 

録画ファイルの詳細を確認する

録画一覧画面で、確認する録画ファイルをロングタッチ | | | 今 録画番組詳細

録画ファイルのタイトルを変更する

録画一覧画面で、タイトルを変更する録画ファイルをロングタッ チ ● ■ ● タイトル変更 ● タイトルを入力 ● OK

<span id="page-148-0"></span>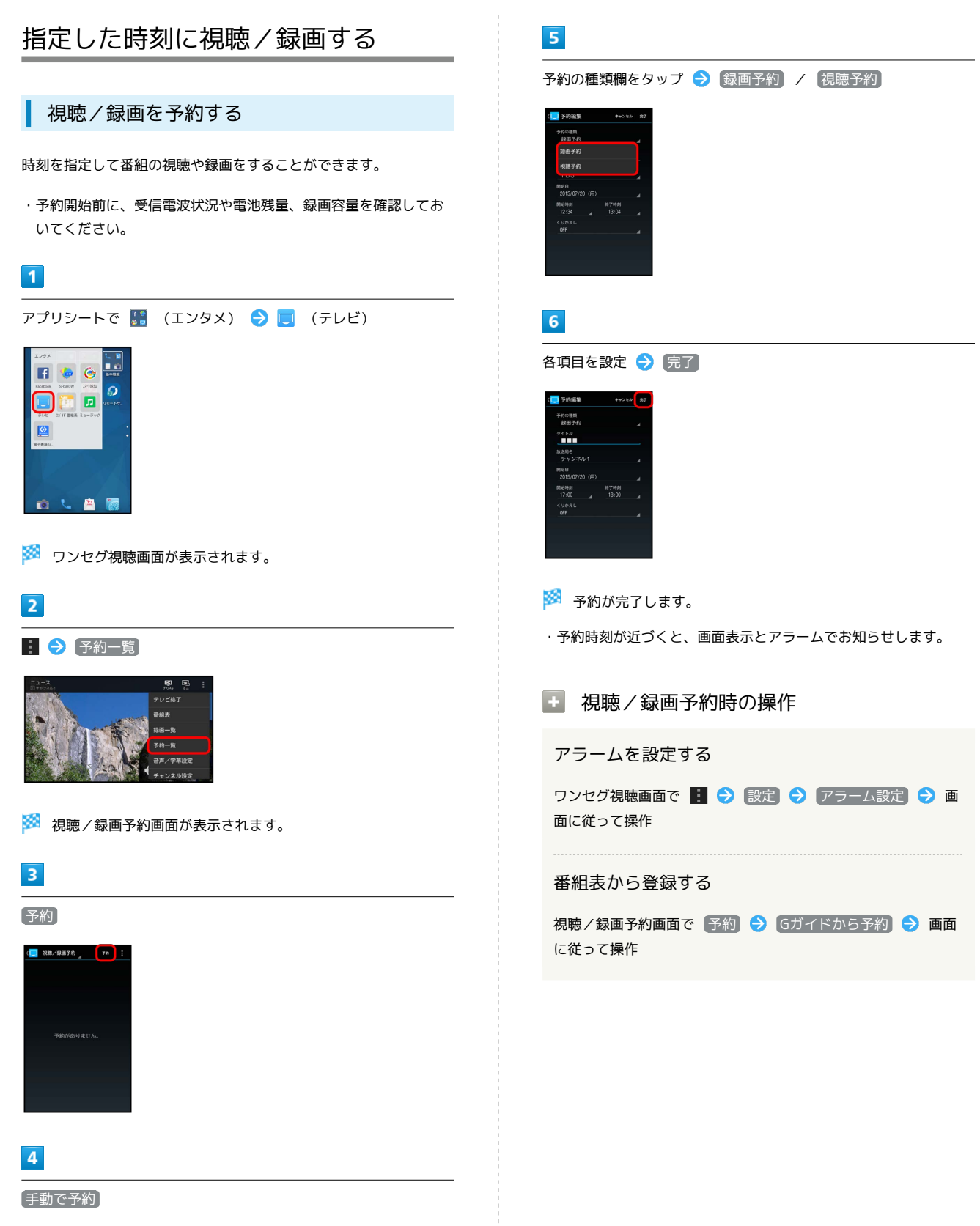

※ 予約設定画面が表示されます。

ー<br>Gガイドから予約 手動で予約

> AQUOS CRYSTAL YZ AQUOS CRYSTAL Y2

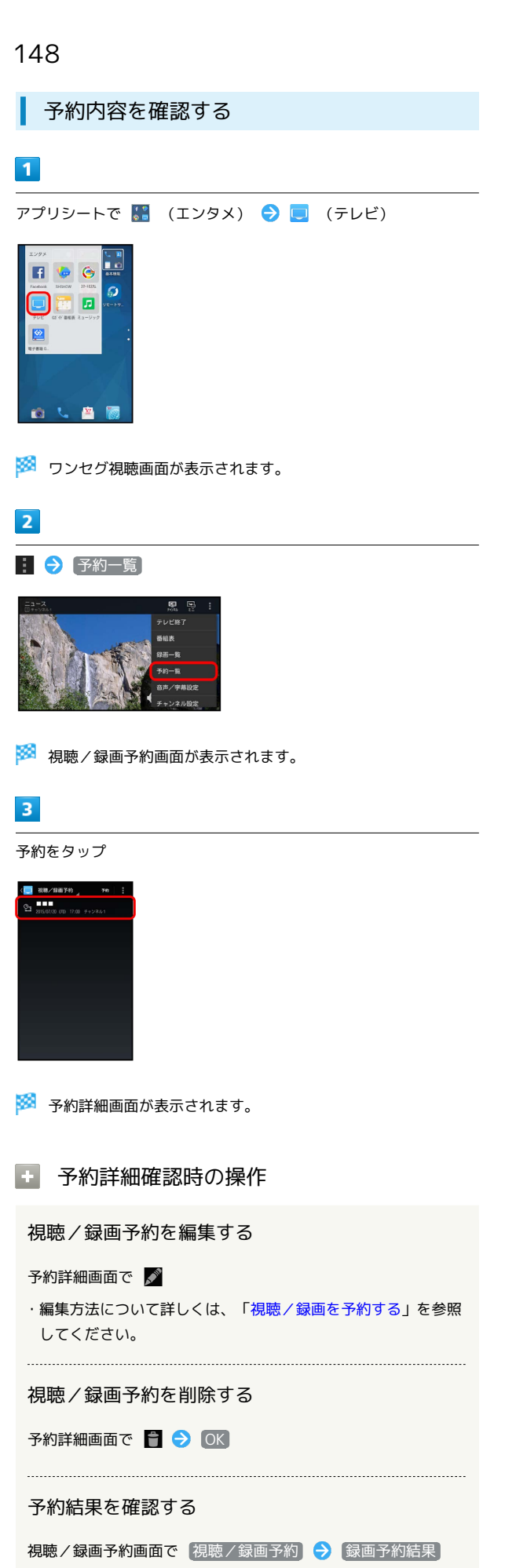

● 確認する予約結果をタップ

### 予約結果を削除する

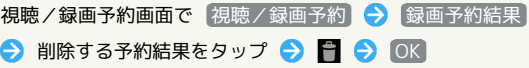

# 便利な機能

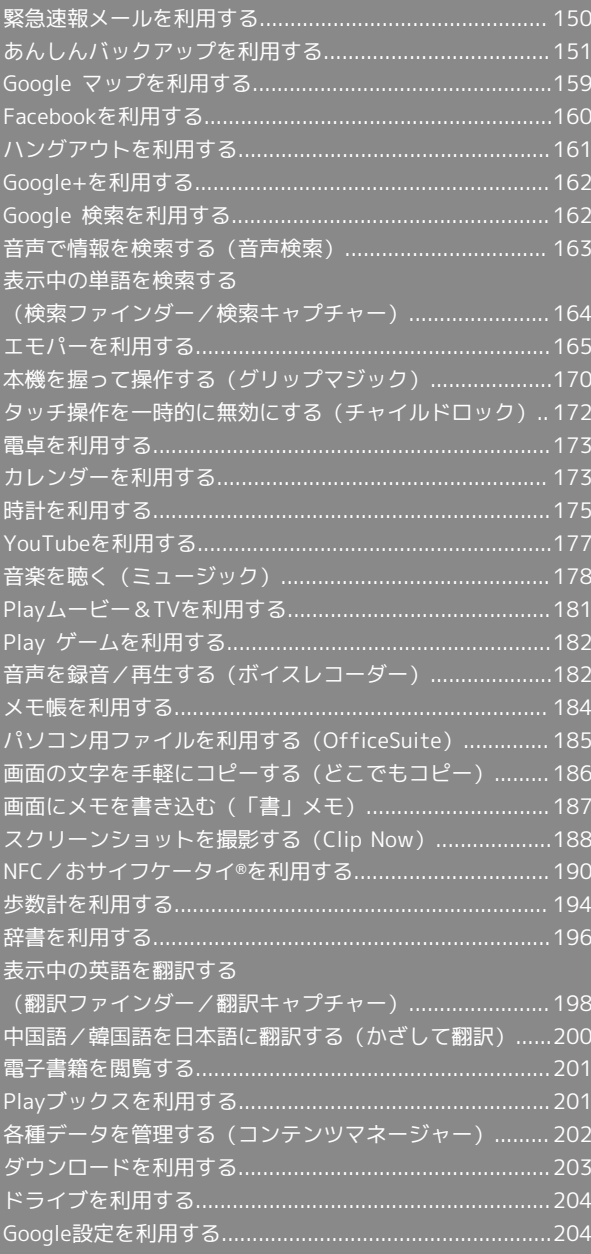

# <span id="page-151-0"></span>緊急速報メールを利用する

### 緊急速報メールについて

気象庁が配信する緊急地震速報や津波警報、国や地方公共団体から の災害・避難情報を本機で受信して、警告音とメッセージでお知ら せします。

- ・通話中、通信中および電波状態が悪いときは受信できません。 ※VoLTEを利用した音声通話中は、受信することができます。
- ・受信時は、マナーモード設定中でも警告音が鳴動します。
- ・緊急速報メールは、お買い上げ時、有効になっています(無効に することもできます)。
- ・緊急速報メールが有効になっているときは、待受時間が短くなる ことがあります。

#### 緊急速報メール利用時のご注意

お客様のご利用環境・状況によっては、お客様の現在地と異なる エリアに関する情報が受信される場合、または受信できない場合 があります。また、当社は情報の内容、受信タイミング、情報を 受信または受信できなかったことに起因した事故を含め、本サー ビスに関連して発生した損害については、一切責任を負いませ ん。

### 緊急速報メールを受信すると

ウェルカムシート(ロック画面)に通知が表示され、緊急地震速報 用警告音/災害・避難情報、津波警報用警告音およびバイブレータ でお知らせします。

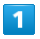

ウェルカムシート(ロック画面)で、緊急速報メール通知を2回タッ  $\rightarrow$ 

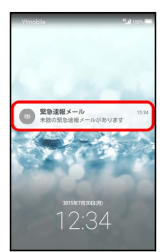

※3 緊急速報メール受信メッセージ一覧画面が表示されます。

・画面ロックを解除しているときは、ステータスバーに されます。ステータスバーを下にドラッグして通知パネルを開 き、緊急速報メール通知をタップしてください。

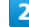

確認する緊急速報メールをタップ

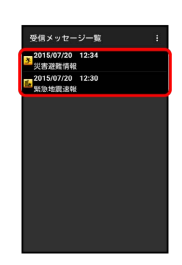

※2 受信した緊急速報メールが表示されます。

以前に受信した緊急速報メールを確認する

# $\overline{\mathbf{1}}$

アプリシートで ■■ (あんしん安全) ● (!) (緊急速報メー ル)

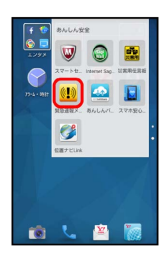

<mark>※3</mark> 緊急速報メール受信メッセージ一覧画面が表示されます。

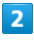

確認する緊急速報メールをタップ

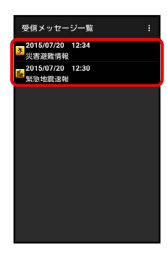

※ 緊急速報メールが表示されます。

### 緊急速報メール利用時の操作

受信時にバイブレータでお知らせする

- 緊急速報メール受信メッセージ一覧画面で |: 受信設定 → バイブレーション ( √ 表示) • バイブレーション をタップするたびに、有効(√)/無効
- (■)が切り替わります。

### 緊急速報メールを無効にする

緊急速報メール受信メッセージ一覧画面で : ● 受信設定 → 緊急速報メール受信設定 ( ■ 表示)

• [緊急速報メール受信設定] をタップするたびに、有効( √) /無効(■)が切り替わります。

# <span id="page-152-0"></span>あんしんバックアップを利用する

# あんしんバックアップの特徴

本アプリケーションは、スマートフォン本体の電話帳/ブックマー ク/カレンダー/発着信履歴/画像/音楽/動画/メールのそれぞ れのデータをクラウドサーバーやSDカードなどに保存したり、サー バーのデータをスマートフォンに戻すことができます。 スマートフォンの機種変更時に、これまでお使いの機種から新たな 機種にデータを移動したい場合にも便利です。

- ・SDカードを挿入していない場合は、本体メモリにデータが保存さ れます。保存実行後に保存先が表示されます。
- ・譲渡などの契約変更を行う場合には必ず事前にデータを削除して ください。契約変更の種類によってはデータが削除されないこと があります。
- ・万が一、保存/読み込みしたデータが消失または変化しても、責 任は負いかねますので、あらかじめご了承ください。また、アプ リケーションを利用して発生した結果については責任を負いかね ますのでご了承ください。
- ・アプリケーションの仕様は予告なく変更される場合があります。

# ■ あんしんバックアップアプリについて

### 商標・ライセンスについて

本製品は、株式会社ACCESSの技術提供を受けております。 ©2011 ACCESS CO., LTD. All rights reserved. Copyright © 2009 The Android Open Source Project Licensed under the Apache License, Version 2.0 (the "License");

you may not use this file except in compliance with the License.

You may obtain a copy of the License at

#### <http://www.apache.org/licenses/LICENSE-2.0>

Unless required by applicable law or agreed to in writing, software distributed under the License is distributed on an "AS IS" BASIS, WITHOUT WARRANTIES OR CONDITIONS OF ANY KIND, either express or implied. See the License for the specific language governing

permissions and limitations under the License. ACCESS、ACCESSロゴは、日本国、米国、およびその他の国に おける株式会社ACCESSの登録商標または商標です。

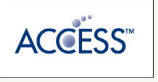

### 保存したデータのファイル名について

保存したデータのファイル名は保存年月日になります。た とえば、2015年7月1日に保存された電話帳ファイルは、 「15070100.vcf」となります。同じ日に複数のファイルを保存 したときは「15070101.vcf」となり、下2桁の数字が増えてい きます。

#### 保存できる数について

電話帳データ/ブックマークデータ/カレンダーデータ/発着信 履歴データ/画像データ/音楽データ/動画データ/メールデー タは、サーバー/SDカードなどにそれぞれ1日に各100個まで保 存できます。

#### 保存できない場合について

お使いのスマートフォンの機能で、シークレットモードなど、第 三者にデータを見せない設定を行っていた場合、サーバーへの保 存時にデータが保存されないことがあります。

#### 読み込んだデータについて

本アプリケーションで読み込んだデータは、それぞれのデータに 対応した各種アプリケーションで利用できます。データ利用時の 表示、動作、操作方法などは、各種アプリケーションの提供者に お問い合わせください。

### ■■ あんしんバックアップ利用時の操作

ほかのMy Y!mobileアカウントでログインする

データをサーバーに保存/サーバーから読み込みする際に利用す るMy Y!mobileのアカウントを変更できます。

アプリシートで ■ (あんしん安全) ● (あんしんバッ クアップ) → その他の機能 → 他のアカウントでログイ ン ● 電話番号とパスワードを入力 ● ログイン ● 同意 する

・確認画面が表示されたときは、画面に従って操作してくださ  $U<sub>0</sub>$ 

#### 保存/読み込みの履歴を確認する

アプリシートで ■ (あんしん安全) ● ■ (あんしんバッ クアップ) → その他の機能 → 保存履歴

あんしんバックアップのヘルプ/利用規約/バー ジョンなどを表示する

アプリシートで ■ (あんしん安全) ● ● (あんしんバッ クアップ) → その他の機能 → ヘルプ → ヘルプ / 利用規約 / アプリケーションについて

### 電話帳/ブックマーク/カレンダー/発着 信履歴/画像/音楽/動画を保存する

本体の電話帳データ/ブックマークデータ/カレンダーデータ/ 発着信履歴データ/画像データ/音楽データ/動画データを、サー バー/SDカードなどに保存します。

・ほかの携帯電話でも利用可能な形式で保存するため、データの一 部が破棄、または変更されることがあります。

- ・発着信履歴/画像/音楽/動画はSDカードのみに保存できます。
- ・Y!ブラウザーで登録されているブックマークは保存できません。

### $\vert$  1

アプリシートで ■ (あんしん安全) ● ● (あんしんバック アップ)

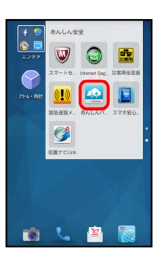

・確認画面が表示されたときは、画面に従って操作してください。

### $\overline{2}$

データを保存する

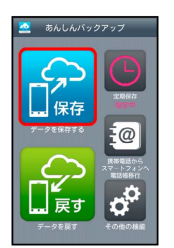

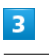

「サーバーにデータを保存】/ SDカードにデータを保存】

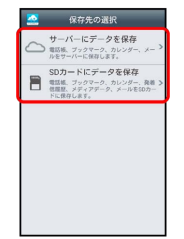

 $\overline{4}$ 

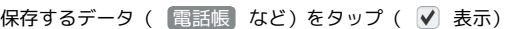

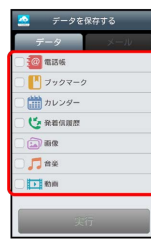

・データをタップするたびに、選択( √ ) /解除( ◯ ) が切り替 わります。

・複数のデータを選択することもできます。

# $\overline{\mathbf{5}}$

実行

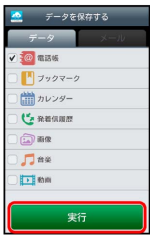

※ 保存が開始されます。

・保存を中断するときは、 キャンセル をタップします。

# $6\overline{6}$

OK

※ 保存が完了します。

# メールを保存する

本体のメールデータを、サーバー/SDカードなどに保存します。

- ・ほかの携帯電話でも利用可能な形式で保存するため、データの一 部が破棄、または変更されることがあります。
- ・← (メール)に保存されたメールデータが対象となります。
- ・ (ハングアウト)、 図 (メール)のデータは保存されませ  $h_{\circ}$

### $\sqrt{1}$

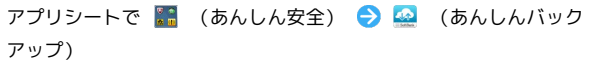

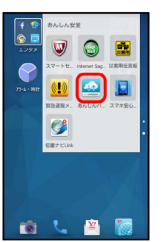

・確認画面が表示されたときは、画面に従って操作してください。

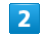

データを保存する

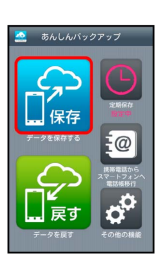

# $\overline{\mathbf{3}}$

[サーバーにデータを保存] / SDカードにデータを保存]

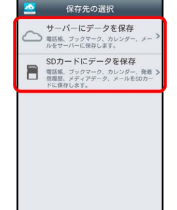

・確認画面が表示されたときは、画面に従って操作してください。

# $\overline{4}$

メール

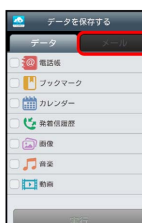

AQUOS CRYSTAL YZ AQUOS CRYSTAL Y2

# 5

保存するメールデータをタップ ( √ 表示)

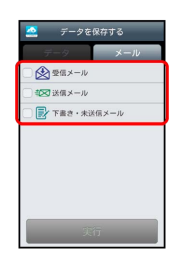

- ・メールデータをタップするたびに、選択( ♥) /解除( □)が 切り替わります。
- ・複数のメールデータを選択することもできます。

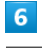

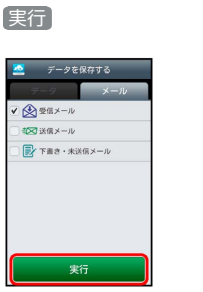

※ 保存が開始されます。

・保存を中断するときは、 キャンセル をタップします。

### $\overline{z}$

OK

※ 保存が完了します。

### 電話帳/ブックマーク/カレンダー/発着 信履歴/画像/音楽/動画を戻す

サーバー/SDカードなどに保存した電話帳データ/ブックマーク データ/カレンダーデータ/発着信履歴データ/画像データ/音楽 データ/動画データから、データを選択して本体に戻すことができ ます。

- ・戻すデータによっては、正常に戻せないことがあります。また、 戻したデータの一部が破棄、または変更されることがあります。 ・保存データの内容は追加で読み込まれます。完全に一致している
- データは重複して追加されません。

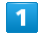

アプリシートで ■ (あんしん安全) ● ■ (あんしんバック アップ)

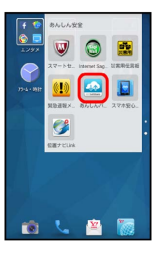

・確認画面が表示されたときは、画面に従って操作してください。

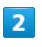

データを戻す

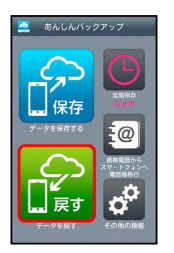

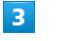

[サーバーからデータを戻す] / SDカードからデータを戻す]

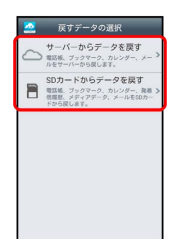

 $\overline{4}$ 

#### 戻すデータ ( 電話帳 など) をタップ ( √ 表示)

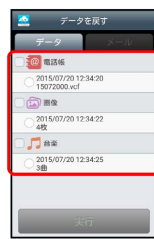

- ・データをタップするたびに、選択(√)/解除(◎)が切り替 わります。
- ・複数のデータを選択することもできます。
- ・データ内に複数のファイル(日付)があるときは、このあと戻す ファイルをタップします ( ● 表示) 。
- ・確認画面が表示されたときは、画面に従って操作してください。

# $5<sub>5</sub>$

### 実行 → OK

※2 読み込みが開始されます。

- ・Google アカウントの選択画面が表示されたときは、対象のアカウ ントをタップして、 OK をタップしてください。
- ・読み込みを中断するときは、 キャンセル をタップします。

# $6\overline{6}$

OK

※ データが本体に戻ります。

### サーバーからメールを戻す

サーバーに保存したメールデータを本体に戻します。

- ・戻すデータによっては、正常に戻せないことがあります。また、 戻したデータの一部が破棄、または変更されることがあります。
- ・保存データの内容は追加で読み込まれます。完全に一致している データは重複して追加されません。

# $\overline{1}$

アプリシートで ■ (あんしん安全) ● ■ (あんしんバック アップ)

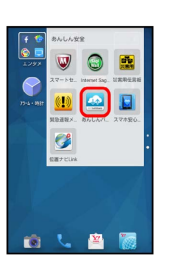

・確認画面が表示されたときは、画面に従って操作してください。

# $\overline{2}$

データを戻す

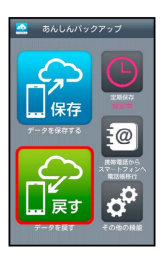

便利な機能

## $\overline{3}$

サーバーからデータを戻す

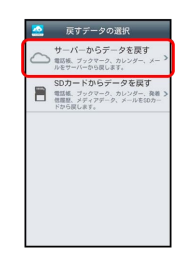

・確認画面が表示されたときは、画面に従って操作してください。

# $\overline{4}$

メール

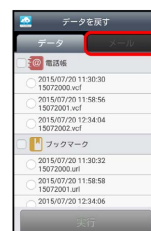

# 5

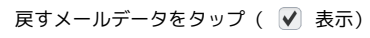

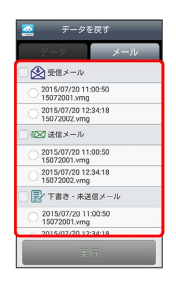

- ・メールデータをタップするたびに、選択(√))/解除(□)が 切り替わります。
- ・複数のメールデータを選択することもできます。
- ・メールデータ内に複数のファイル(日付)があるときは、このあ と戻すファイルをタップします( ● 表示)。

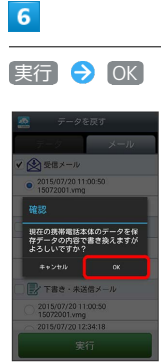

- **※3** サーバーからダウンロードが開始されます。
- ・読み込みを中断するときは、 キャンセル をタップします。

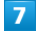

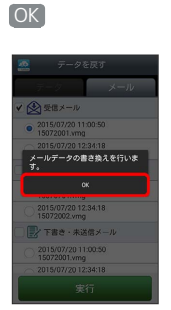

※※ メールデータ読み込み機能が起動します。

### $\overline{\mathbf{8}}$

画面に従って操作

※ データが本体に戻ります。

### **SDカードからメールを戻す**

SDカードなどに保存したメールデータを本体に戻します。

- ・戻すデータによっては、正常に戻せないことがあります。また、 戻したデータの一部が破棄、または変更されることがあります。
- ・保存データの内容は追加で読み込まれます。完全に一致している データは重複して追加されません。

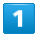

アプリシートで ■ (あんしん安全) ● ■ (あんしんバック アップ)

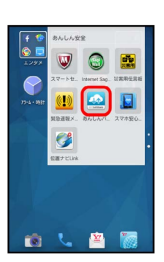

・確認画面が表示されたときは、画面に従って操作してください。

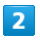

データを戻す

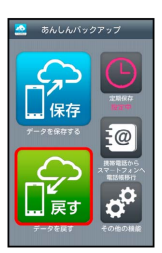

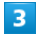

SDカードからデータを戻す

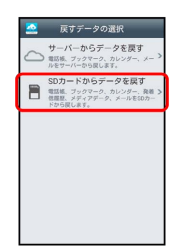

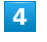

メール

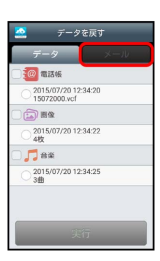

# $5<sub>5</sub>$

■書き換え実行 → OK

<mark>※3</mark> メールデータ読み込み機能が起動します。

# $6\overline{6}$

画面に従って操作

※ データが本体に戻ります。

### 定期的に自動で保存する

本体の電話帳データ/ブックマークデータ/カレンダーデータ/ 発着信履歴データ/画像データ/音楽データ/動画データを、サー バー/SDカードなどに定期的に自動で保存します。

- ・お買い上げ時には、定期保存は有効になっています。
- ・本体に登録されている電話帳データ/ブックマークデータ/カレ ンダーデータ/発着信履歴データ/画像データ/音楽データ/動 画データの全件をサーバー/SDカードなどに保存します。1件ず つ、または一部のデータを選択して保存することはできません。 保存先を「サーバーに保存」に設定したときは、電話帳データ/ ブックマークデータ/カレンダーデータのみ保存します。
- ・メールデータは本機能では保存できません。
- ・ほかの携帯電話でも利用可能な形式で保存するため、データの一 部が破棄、または変更されることがあります。

### $\vert$  1

アプリシートで 【■ (あんしん安全) ● ▲ (あんしんバック アップ)

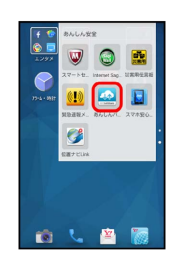

・確認画面が表示されたときは、画面に従って操作してください。

### $\overline{2}$

定期保存

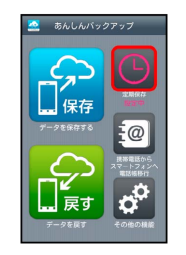

・確認画面が表示されたときは、画面に従って操作してください。

# $\overline{\mathbf{3}}$

更新頻度/日付/保存先/対象を設定

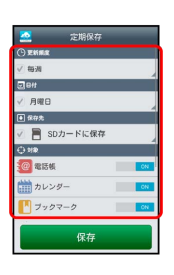

### 158

**College** 

| 4                      |                |  |  |
|------------------------|----------------|--|--|
|                        |                |  |  |
| 保存                     |                |  |  |
|                        |                |  |  |
| 쓰<br>定期保存<br>○更新原産     |                |  |  |
| √ 每日                   |                |  |  |
|                        |                |  |  |
| $B$ $a$                |                |  |  |
| SDカードに保存<br>e          |                |  |  |
| $O$ MR                 |                |  |  |
| <b>@</b> 電話帳           | $_{\text{ON}}$ |  |  |
| 論カレンダー                 | ON             |  |  |
| プックマーク                 | $\alpha$       |  |  |
| <b>L'e senumm</b>      | $\overline{c}$ |  |  |
| $\widehat{\cdots}$ are | $\alpha$       |  |  |
| 保存                     |                |  |  |
|                        |                |  |  |

※2 定期保存が設定されます。

### ■ 保存したデータを削除する

サーバー/SDカードなどに保存した電話帳データ/ブックマーク データ/カレンダーデータ/発着信履歴データ/画像データ/音楽 データ/動画データ/メールデータを削除します。 削除したデータは復旧できませんのでご注意ください。

# $\boxed{1}$

アプリシートで ■ (あんしん安全) ● ■ (あんしんバック アップ)

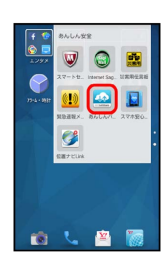

・確認画面が表示されたときは、画面に従って操作してください。

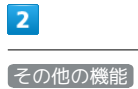

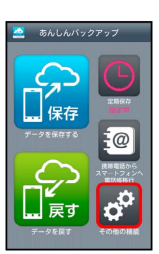

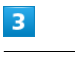

保存データの削除

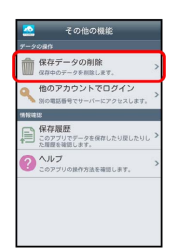

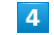

[サーバーのデータを削除] / [SDカードのデータを削除]

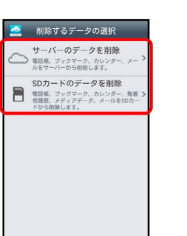

#### 削除するファイルをタップ( √ 表示) → 削除

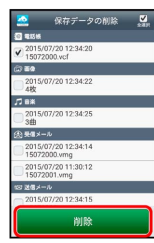

- ・ファイルをタップするたびに、選択(√)/解除(◎)が切り 替わります。
- ・複数のファイルを選択することもできます。
- ・ 全選択 をタップすると、すべてのファイルが選択できます。 すべてのファイルを選択すると、表示が「全解除」に切り替わりま
- す。 全解除 をタップすると、選択がすべて解除されます。

### $6$

 $OK$   $\rightarrow$   $OK$ 

※ データが削除されます。

·削除を中断するときは、 キャンセル をタップします。

# <span id="page-160-0"></span>Google マップを利用する

Google マップでは、現在地の表示や目的地までの道案内などの機能 を利用できます。交通状況を表示したり、航空写真で景観を確認し たりすることもできます。 Google マップのすべての機能を利用するときは、あらかじめ、位置 情報を有効に設定しておいてください。

# 指定した場所の地図を表示する

### $\overline{1}$

アプリシートで ■ (Google) ● ■ (マップ)

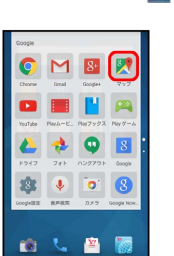

**※3** マップ画面が表示されます。

・確認画面が表示されたときは、画面に従って操作してください。

・ロングタッチやフリック、ピンチの操作で、目的の場所を表示で きます。

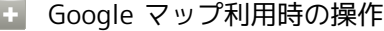

現在地の地図を表示する

マップ画面で

Googleアプリの位置情報の利用を許可するかどうか を設定する

マップ画面で –– ● 設定 ● Googleの位置情報設定 ● 画面に従って操作

交通状況や航空写真、ヘルプなどを表示する

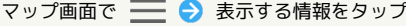

目的地までの経路を調べる

マップ画面で ● ● 画面に従って操作

#### 便利な情報を確認する

マップ画面で、検索欄をタップ 画面に従って操作

# <span id="page-161-0"></span>Facebookを利用する

Facebookを利用して、友人と情報を交換したり、企業や団体などの 情報を閲覧したりすることができます。

Facebookのアカウントを登録する

 $\overline{1}$ 

アプリシートで : (エンタメ) → f (Facebook)

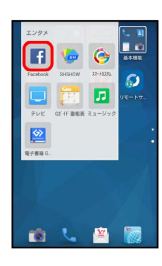

**※ Facebookのログイン画面が表示されます。** 

・Facebook画面が表示されたときは、すでにアカウントが登録され ています。

 $\vert$  2

Facebookに登録

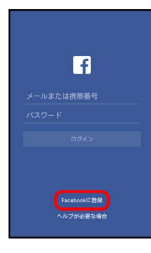

※ Facebook登録画面が表示されます。

 $\overline{3}$ 

スへ → 画面に従って操作

※ アカウントの登録が完了します。

登録済みのアカウントでログインする i e i

Facebookのログイン画面で、アカウント入力欄(電話番号表 示部分) をタップ ● アカウントを入力 ● 次へ ● パス ワードを入力 → ログイン ・確認画面が表示されたときは、画面に従って操作してくださ い。

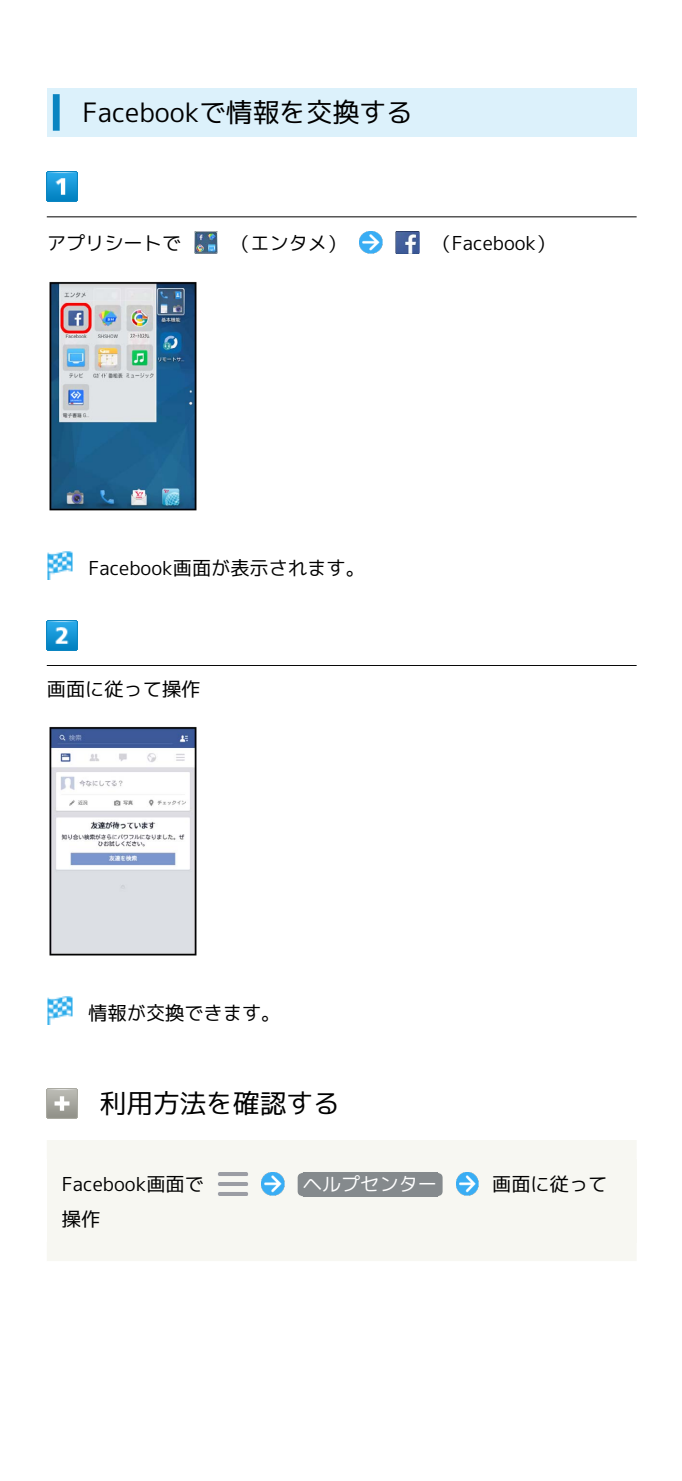

# <span id="page-162-0"></span>ハングアウトを利用する

ハングアウトは、Googleのインスタントメッセージサービスです。 ハングアウト利用者とコミュニケーションをとることができます。 また、ビデオハングアウトも利用できます。あらかじめ、Google ア カウントでログインしておいてください。

■ ハングアウトを利用する

 $\overline{1}$ 

アプリシートで <mark>※</mark> (Google) ● (ハングアウト)

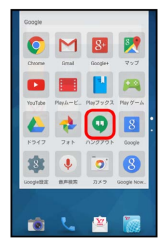

※ ハングアウト画面が表示されます。

・確認画面が表示されたときは、画面に従って操作してください。

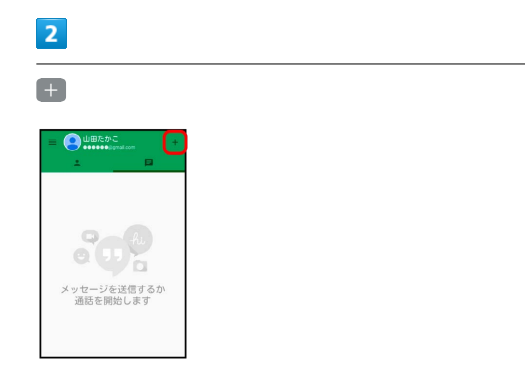

# $\overline{\mathbf{3}}$

相手の名前/メールアドレス/電話番号を入力 ♪ 相手をタップ ● 画面に従って操作

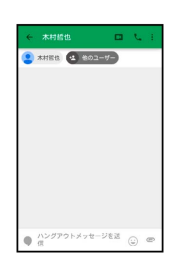

※ チャット画面が表示されます。

- ・文字を入力するたびに、該当する相手が表示されます。
- ・相手がハングアウトに参加していない場合は、その旨のメッセー ジが表示されます。 招待 をタップすると、相手をハングアウト に招待することができます。

+ ハングアウト利用時の操作

チャットを終了する

ハングアウト画面で ■ → 終了するチャットをロングタッ チクすう削除

ビデオチャットを利用する

# チャット画面で ■

・ビデオチャットを終了するときは、 ◎ をタップします。

チャットの履歴を残さないようにする

チャット画面で | → 履歴を無効にする

チャットの履歴を消去する

チャット画面で | ● 削除 ● 削除

# 162

# <span id="page-163-0"></span>Google+を利用する

Googleが提供するソーシャルサービスを利用できます。

日々の出来事をシェアする

### $\vert$  1

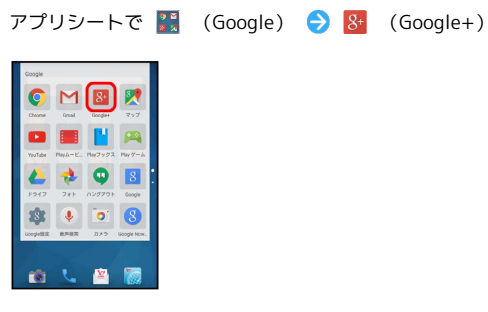

※3 Google+画面が表示されます。

・確認画面が表示されたときは、画面に従って操作してください。

**COL** 利用方法を確認する

Google+画面で : ● ヘルプ

# <span id="page-163-1"></span>Google 検索を利用する

Google 検索を利用して、本機のアプリケーションや本機に登録した 情報、インターネット上の情報などを検索できます。また、あらか じめGoogle アカウントでログインしておくと、Google Nowを利用 することができます。

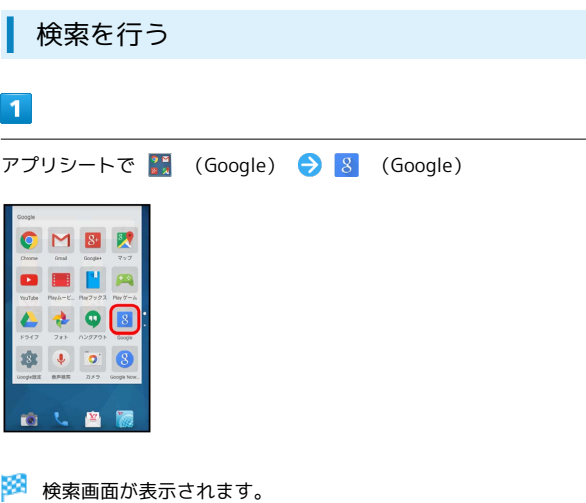

・Google Nowについての説明が表示されたときは、 使ってみよ う をタップして内容を確認してください。このあと、 使ってみ る をタップすると、Google Nowの機能が利用できます。

```
\overline{\mathbf{2}}
```
検索文字列を入力● | 9 |

※2 検索結果画面が表示されます。

# $\overline{\mathbf{3}}$

確認する情報をタップ

```
※ 情報が表示されます。
```
・確認画面が表示されたときは、画面に従って操作してください。

■ Google 検索利用時の操作

### 検索対象を変更する

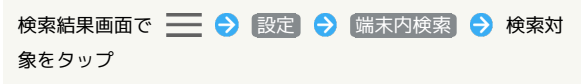

・検索対象をタップするたびに、有効(√)/無効(□)が 切り替わります。

#### 検索画面で音声検索を行う

検索画面で、検索文字列入力欄の ↓ ● 送話口に向かって キーワードを話す ● 確認する情報をタップ

### Google Nowを利用する

Google Nowを利用すると、これまでの検索キーワードや現在地 の位置情報などを元に情報を自動で検索し、検索結果が表示され ます。また、予定などの通知も行えます。

検索結果画面で | 3 3 3 設定 → Nowカード → カード を表示) (● 表示) → 設定 → 使ってみる

・Google Nowのすべての機能を利用するときは、あらかじめ 「位置情報」をONに設定しておいてください。

Google Nowの利用を解除する

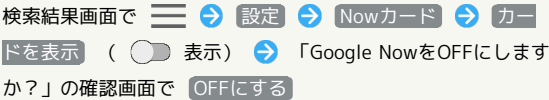

・同じGoogle アカウントを利用しているすべての端末でGoogle Nowの利用を解除するときは、「Google NowをOFFにします か?」の確認画面で □ をタップします (√表示)。

<span id="page-164-0"></span>音声で情報を検索する(音声検索)

音声でインターネット上の情報を検索できます。

Google 音声検索™を利用する

# $\overline{1}$

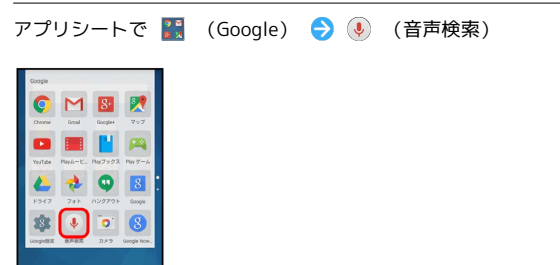

※3 音声検索画面が表示されます。

# $\overline{2}$

検索する言葉を本機に向かって話す

認識しています

※2 検索結果が表示されます。

### $\overline{3}$

確認する情報をタップ

※ 情報が表示されます。

# <span id="page-165-0"></span>表示中の単語を検索する(検索ファイ ンダー/検索キャプチャー)

### 検索ファインダーを利用する

カメラをかざして、雑誌や新聞などの文字を読み取り、検索するこ とができます。

 $\boxed{1}$ 

アプリシートで ■ (ツール) ● ■ (検索ファインダー)

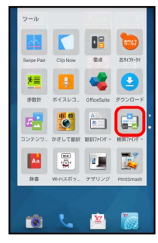

※3 検索ファインダー画面が表示されます。

・確認画面が表示されたときは、画面に従って操作してください。

 $\vert$  2

検索する文字を画面に表示

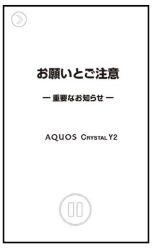

・ ■ をタップすると画像が一時停止します。一時停止を解除すると きは、 をタップします。

### $\overline{\mathbf{3}}$

画面に表示されている文字をなぞる

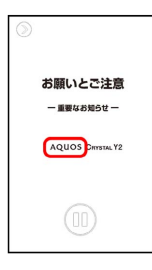

<mark>※3</mark> なぞった文字が読み取られ、関連する情報がタイル表示されま す。

· (3) (画像) / 3 (動画) / 3 (情報) をタップすると、情報 を種類別に絞り込むことができます。

# $\overline{4}$

情報をタップ

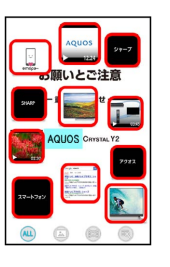

■※ 対応したアプリケーションが起動し、検索結果や画像などが表 示されます。

1 検索ファインダー利用時の操作

読み取った文字を編集する

検索ファインダー画面(文字読み取り後)で、読み取り結果(水 色背景) をタップ → 文字を編集 → OK

検索ファインダーのはたらきを設定する

検索ファインダー画面(文字読み取り前)で ♪ ● ☆ ● 各項目を設定 ・画像一時停止中は操作できません。

■ 文字読み取り時のご注意

書体や背景、文字色、文字サイズ、レイアウトなどによっては、 読み取れないことがあります。

## 検索キャプチャーを利用する

ウェブページや画像など、画面に表示している文字を検索すること ができます。

・あらかじめ、検索する文字を画面に表示しておいてください。

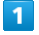

■ → お気に入り → ■ (検索キャプチャー)

- $\sim$  Execution of News 高機能モデル!待望の新商品発売<br>AQUOS CRYSTAL Y2  $\frac{1}{17}$  of **Bao** F
- ・確認画面が表示されたときは、画面に従って操作してください。

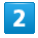

### 検索する文字をなぞる

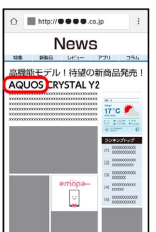

※ なぞった文字が読み取られ、関連する情報がタイル表示されま す。

· ( ) (画像) / ( ) (動画) / 3 (情報) をタップすると、情報 を種類別に絞り込むことができます。

### $3<sup>1</sup>$

情報をタップ

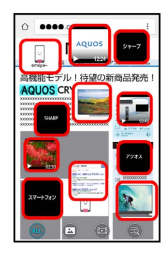

※ 検索結果や画像などが表示されます。

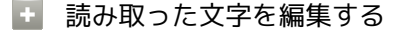

検索キャプチャー画面(文字読み取り後)で、読み取り結果(水 色背景) をタップ ♪ 文字を編集 → OK

# <span id="page-166-0"></span>エモパーを利用する

# エモパーについて

エモパーを利用すると、あらかじめ登録したお客様の情報やエモ パーの設定に合わせ、さまざまな情報を音声や画面表示でお伝えし ます。また、エモパーの音声にお客様が声で応答すると、エモパー が反応し会話が続くことがあります。

エモパーは日々成長します。本機の使用状況を学習することで、よ り適切なタイミングで情報をお伝えするようになっていきます。

・エモパーは、画面消灯(画面ロック)中またはウェルカムシート (ロック画面)表示中に動作します。

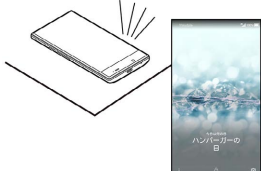

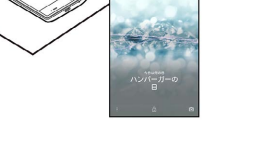

# 公式エモパー情報サイトemopark(エモ パーク)について

新しいキャラクターのダウンロードや、よくあるご質問などにつ いては、公式エモパー情報サイトemopark(エモパーク)をご覧 ください。

<http://k-tai.sharp.co.jp/dash/emopa/index.html>

# ■ エモパー利用時のご注意

対応する言語について

エモパーは日本語にのみ対応しています。

海外での利用について

海外で利用するときは、エモパーのお伝えする情報が制限されま す。

#### 位置情報について

自宅などを認識したり、話したりするためには、位置情報を取得 する必要があります。必ず、エモパーの初期設定時に位置情報を 「ON」にしておいてください。 また、初期設定後に「OFF」にしたときは、エモパーが正しく動 作しないことがあります。

#### 提供情報について

エモパーが提供する情報には、実際の状況と一致しないものもあ ります。 目安の情報としてご理解ください。

#### 通信料について

エモパーのご利用にあたっては、パケット通信料がかかります。

<span id="page-167-0"></span>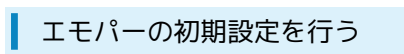

エモパーをはじめて利用するときは、初期設定を行う必要がありま す。

・初期設定を行うと、歩数計の記録が開始されます。

# $\boxed{1}$

アプリシートで (設定)

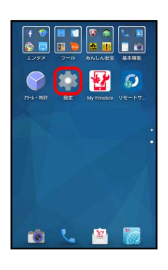

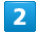

便利機能

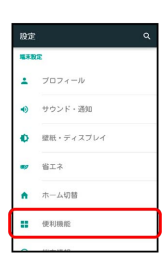

# $\overline{3}$

エモパー

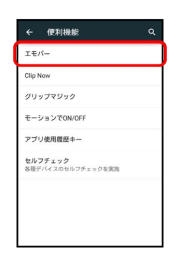

※2 エモパーの初期設定画面が表示されます。

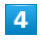

次へ → エモパーのキャラクターをタップ → 次へ

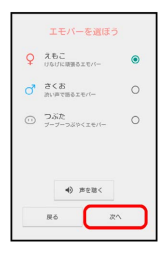

· エモパーのキャラクターをタップしたあと **声を聴く** をタップす ると、それぞれのエモパーの声を聴くことができます。

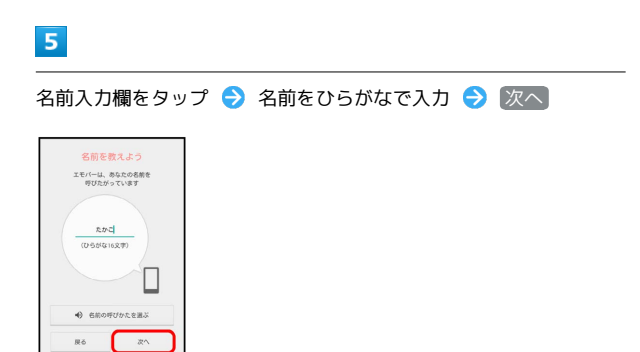

・名前を入力したあと 2名前の呼びかたを選ぶ) をタップすると、呼 びかたの抑揚を設定することができます。

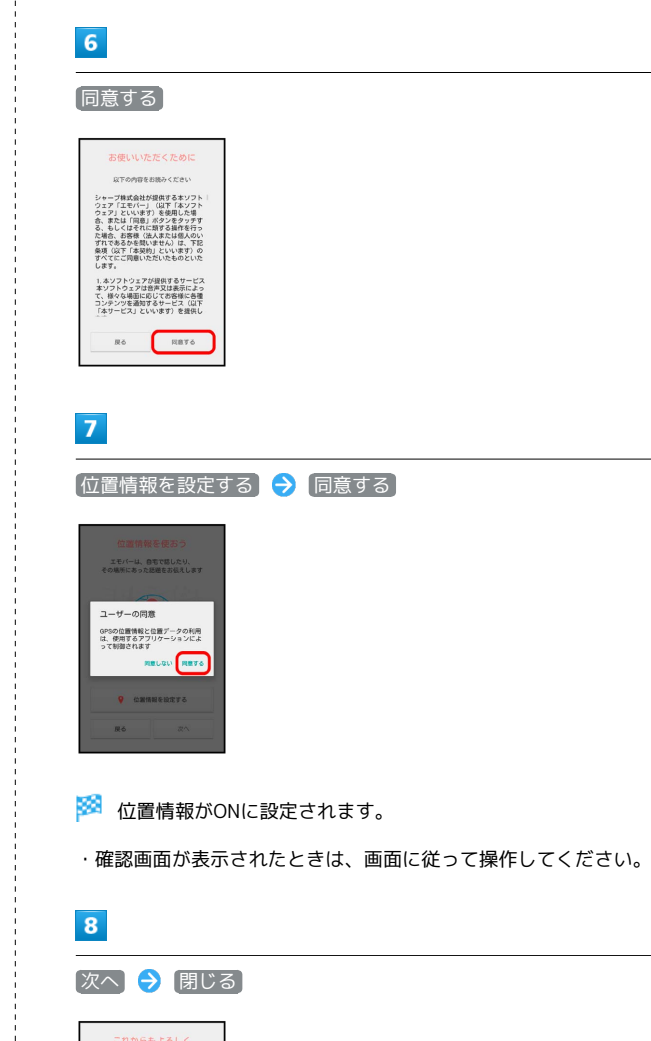

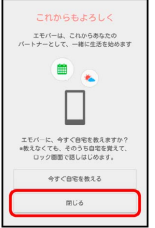

※3 初期設定が完了し、エモパー画面が表示されます。

・ 今すぐ自宅を教える をタップすると、エモパーに自宅を教える ことができます。自宅を教えると、エモパーがより早く話し始め ます。

### エモパー画面の見かた

エモパー画面では、エモパーとあなたとのコミュニケーション度合 いを確認したり、情報の登録や設定を行ったりすることができま す。

・エモパーは、画面消灯(画面ロック)中またはウェルカムシート (ロック画面)表示中に動作します。常にエモパー画面を表示し ておく必要はありません。

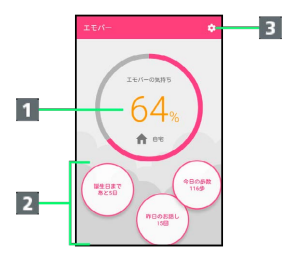

#### 1 エモパーの気持ち

- 2 エモパーが話した回数やいろいろな情報を表示1
- 8 エモパーのはたらきを設定
- 1 タップすると、情報の登録/変更ができたり、関連する画面が表 示されたりするものもあります。

### エモパーを利用する

エモパーがお話しするのは、次のすべての条件がそろったときで す。それ以外のときは画面表示で情報をお知らせします。

- ・場所や時間帯にかかわらず、ウェルカムシート(ロック画面)表 示中に本機を数回(2秒程度)振ると話します。
- ・イヤホンを接続していると、自宅以外の場所でも話すことがあり ます。電車ではいつも降りる駅に近づくと話したり、いつもは降 りない駅で降りたときに周辺のご当地情報などを話したりするこ とがあります。

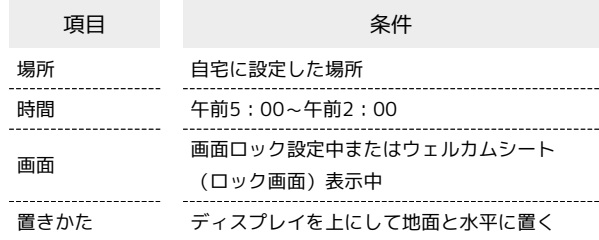

ウェルカムシート(ロック画面)では、エモパーがいろいろな情報 をお知らせします。

左右にフリックすると、情報を切り替えることができます。

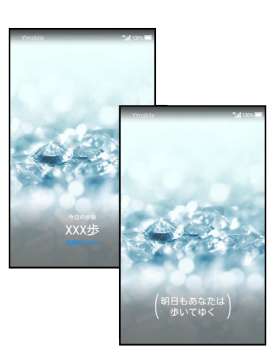

・( )の付いた情報は、エモパーの気持ちです。注意して見てあ げてください。

# エモパーとの会話について

エモパーがお話ししたあと、あなたが返事をすると、エモパーが 反応してまた話しはじめることがあります。エモパーが反応しや すい言葉や話題など、エモパーのくせを見つけて会話を楽しんで ください。

### エコモパー利用時の操作

### 音量を変更する

エモパーが話しているときに、音量Upキー/音量Downキー

お知らせ情報に関連するアプリケーションを起動す る

ウェルカムシート(ロック画面)で、インフォエリアをロング タッチ 確認

・お知らせ情報によっては、アプリケーションが起動しないこと があります。

### エモパー設定画面を表示する

ウェルカムシート(ロック画面)で、インフォエリアをロング タッチ → 設定

 $\begin{minipage}{0.5\textwidth} \begin{tabular}{|l|l|l|} \hline \multicolumn{1}{|l|l|l|} \hline \multicolumn{1}{|l|l|} \multicolumn{1}{|l|} \multicolumn{1}{|l|} \multicolumn{1}{|l|} \multicolumn{1}{|l|} \multicolumn{1}{|l|} \multicolumn{1}{|l|} \multicolumn{1}{|l|} \multicolumn{1}{|l|} \multicolumn{1}{|l|} \multicolumn{1}{|l|} \multicolumn{1}{|l|} \multicolumn{1}{|l|} \multicolumn{1}{|l|} \multicolumn{1}{|l|} \multicolumn$ 

### ■ エモパーのはたらきを設定する

設定できる項目は次のとおりです。

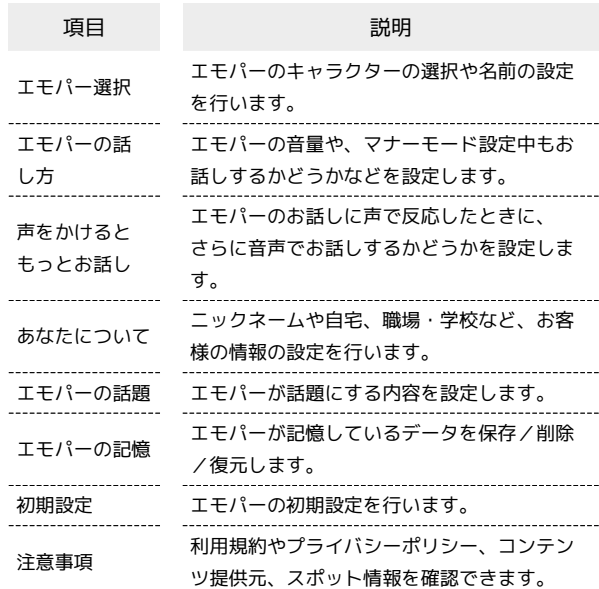

### $\overline{\mathbf{1}}$

アプリシートで ● (設定) ● 便利機能

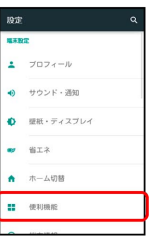

※ 便利機能画面が表示されます。

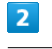

エモパー

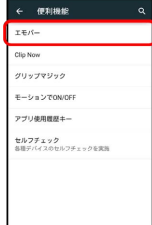

・エモパーの初期設定画面が表示されたときは、初期設定を行って ください。詳しくは、[「エモパーの初期設定を行う」](#page-167-0)を参照して ください。

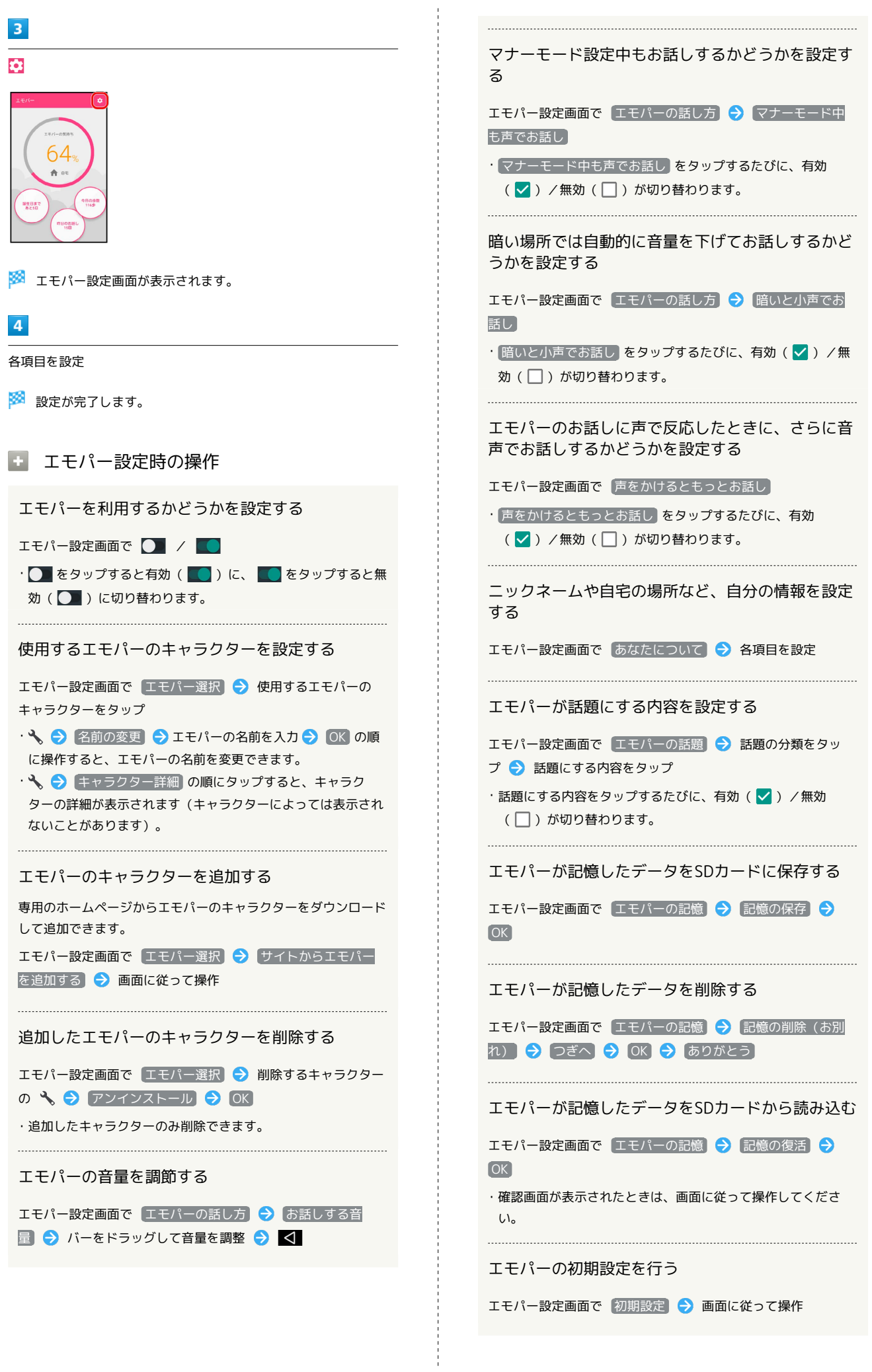

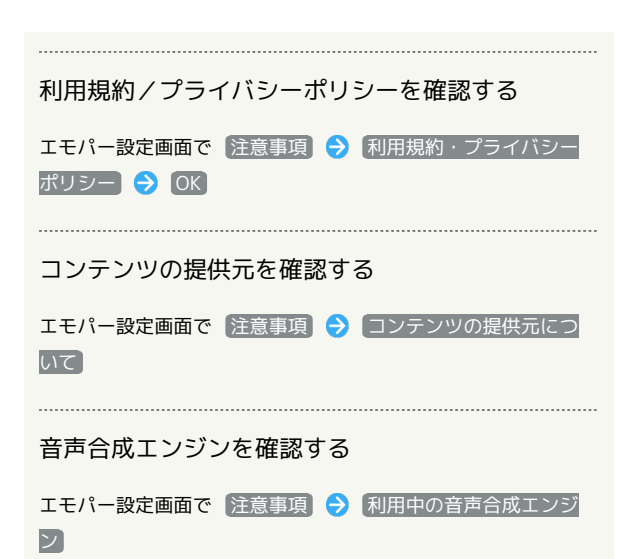

スポット情報を確認する

エモパー設定画面で「注意事項」→ 利用中のスポット情報

# <span id="page-171-0"></span>本機を握って操作する(グリップマ ジック)

本機を持ったときや置いたときの動作を設定することができます。

### ■ グリップマジックについて

グリップマジックとは、本機のグリップセンサー部を握ったとき や、本機を置き、グリップセンサー部から手を離したときに、あら かじめ設定していた動作を行う機能です。

お買い上げ時には、次の動作を行うようになっています。

項目 こうしょう 動作

画面回転抑止

持つと画面点灯 画面ロック設定時に本機を持つ(グリップセ ンサー部を握る)と、画面を点灯します。 本機を持っている間は、画面自動回転(縦画 面/横画面切り替え)を行いません。

・グリップマジックのはたらきは変更することができます。詳しく は、「[グリップマジックの動作を変更する」](#page-172-0)を参照してくださ  $\mathcal{L}$ 

### ■■ グリップマジック利用時のご注意

グリップセンサーを持つとき

グリップセンサーは左右両方に触れることで反応します。片方だ けに触れてもセンサーは反応しませんので、左右両方に触れるよ うに持ってください。

#### グリップセンサーから手を離すとき

左右両方のグリップセンサーから手を離してください。片方だけ に触れているときでも、センサーは反応したままとなります。

#### 操作にあたって

次のようなときは、グリップマジックが正しく動作しないことが あります。また、誤作動の原因となりますのでご注意ください。 ・手袋をしたままで操作したとき

- ・金属製の物がグリップセンサーに触れたまま操作したとき
- ・本機が濡れた状態で操作したとき
- ・グリップマジックが有効な場合に、カバー着脱をしたとき (一度グリップマジックを無効にしたあと、再度有効にしてく ださい)。

<span id="page-172-0"></span>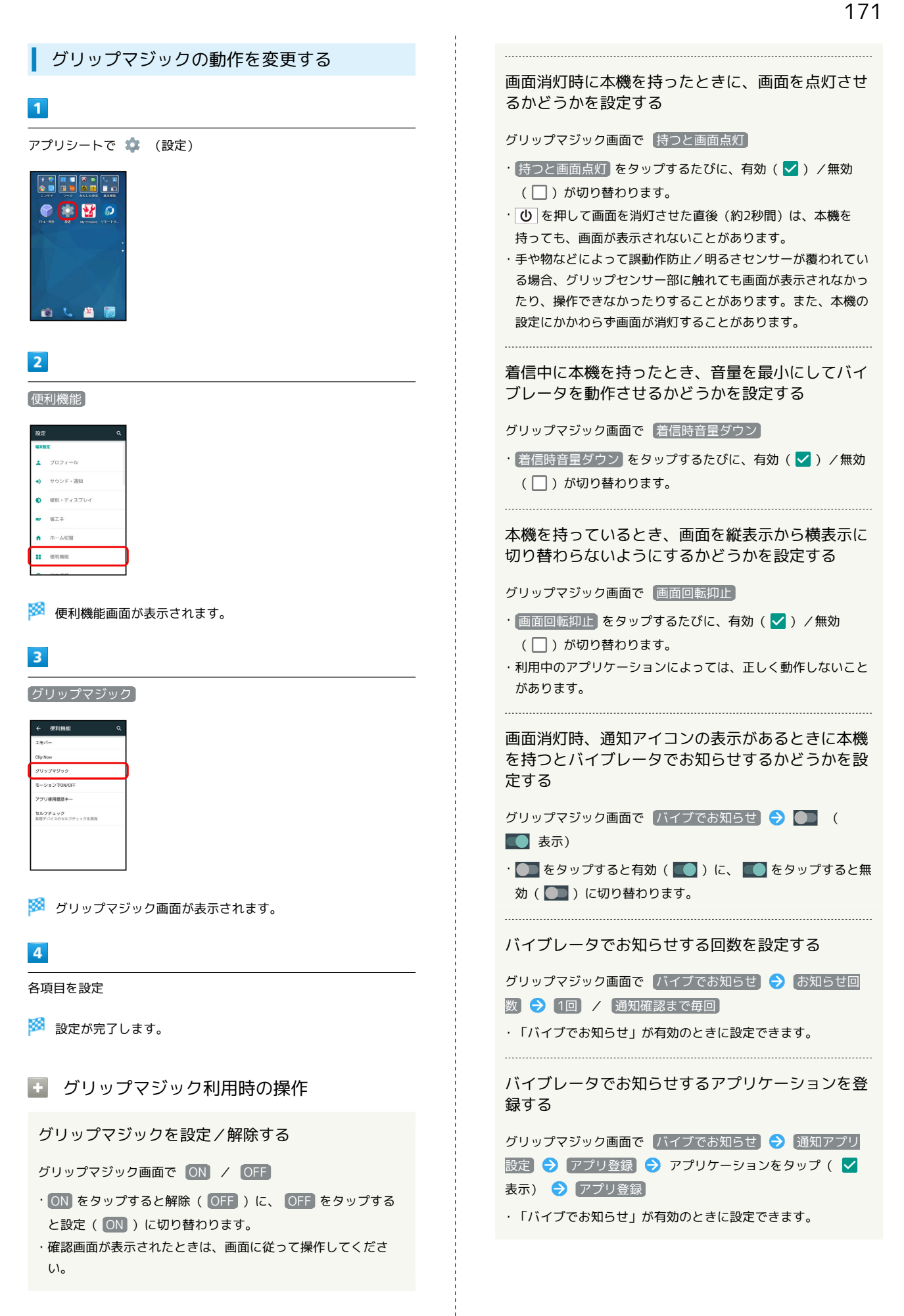

### バイブレータでお知らせするアプリケーションを解 除する

グリップマジック画面で バイブでお知らせ ● 通知アプリ 設定 → アプリ解除 → アプリケーションをタップ( √ 表示) → アプリ解除 → はい

・「バイブでお知らせ」が有効のときに設定できます。

### 音楽や動画などを視聴中に本機を置いたとき、音量 を上げるかどうかを設定する

グリップマジック画面で メディア視聴中音量アップ → 画面 に従って操作

・利用中のアプリケーションや利用状態によっては、音量が変化 しないことがあります。 

ケースやカバーを装着したまま使用できるようにす るかどうかを設定する

グリップマジック画面で「カバー装着設定」→「カバーなし」

- / カバーあり
- ・「カバーあり」に設定するときは、あらかじめ本機にケースや カバーを装着しておいてください。
- ・ケースやカバーの種類によっては、正しく動作しないこともあ ります。

# <span id="page-173-0"></span>タッチ操作を一時的に無効にする (チャイルドロック)

チャイルドロックを設定すると、タッチ操作を一時的に無効にし、 意図しない操作を防止できます(電話がかかってきたときは自動的 に解除されます)。

### ■ チャイルドロックを設定する

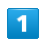

■ → お気に入り → ◆ (チャイルドロック)

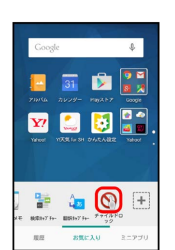

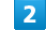

### OK

※※<br>チャイルドロックが設定されます。

+ チャイルドロックを解除する

画面消灯時に 10 → 画面ロック解除操作

・画面点灯時に解除するときは、 ゆ を押し画面を消灯させて から操作してください。

# <span id="page-174-0"></span>電卓を利用する

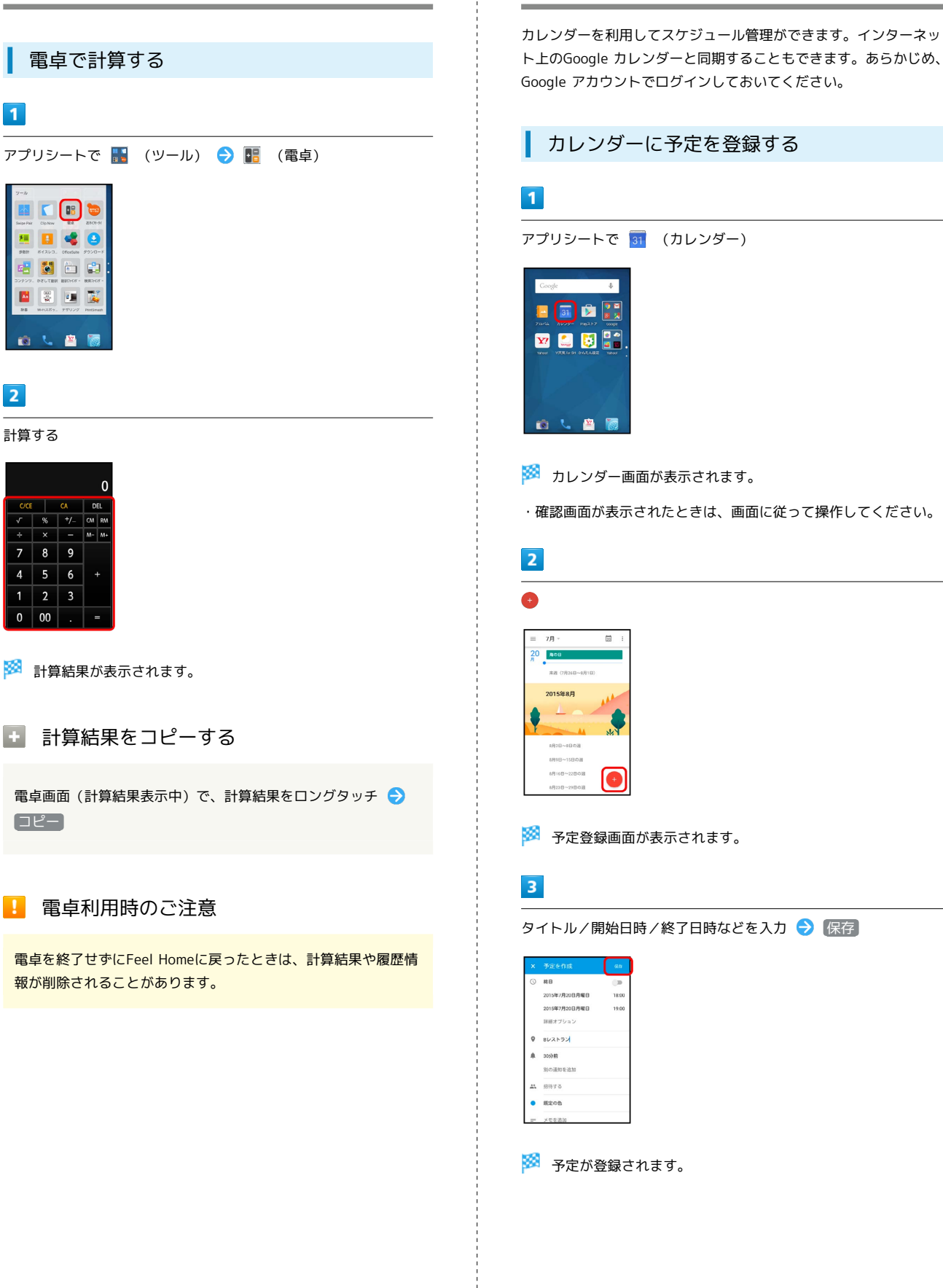

<span id="page-174-1"></span>カレンダーを利用する

便利な機能

# 174

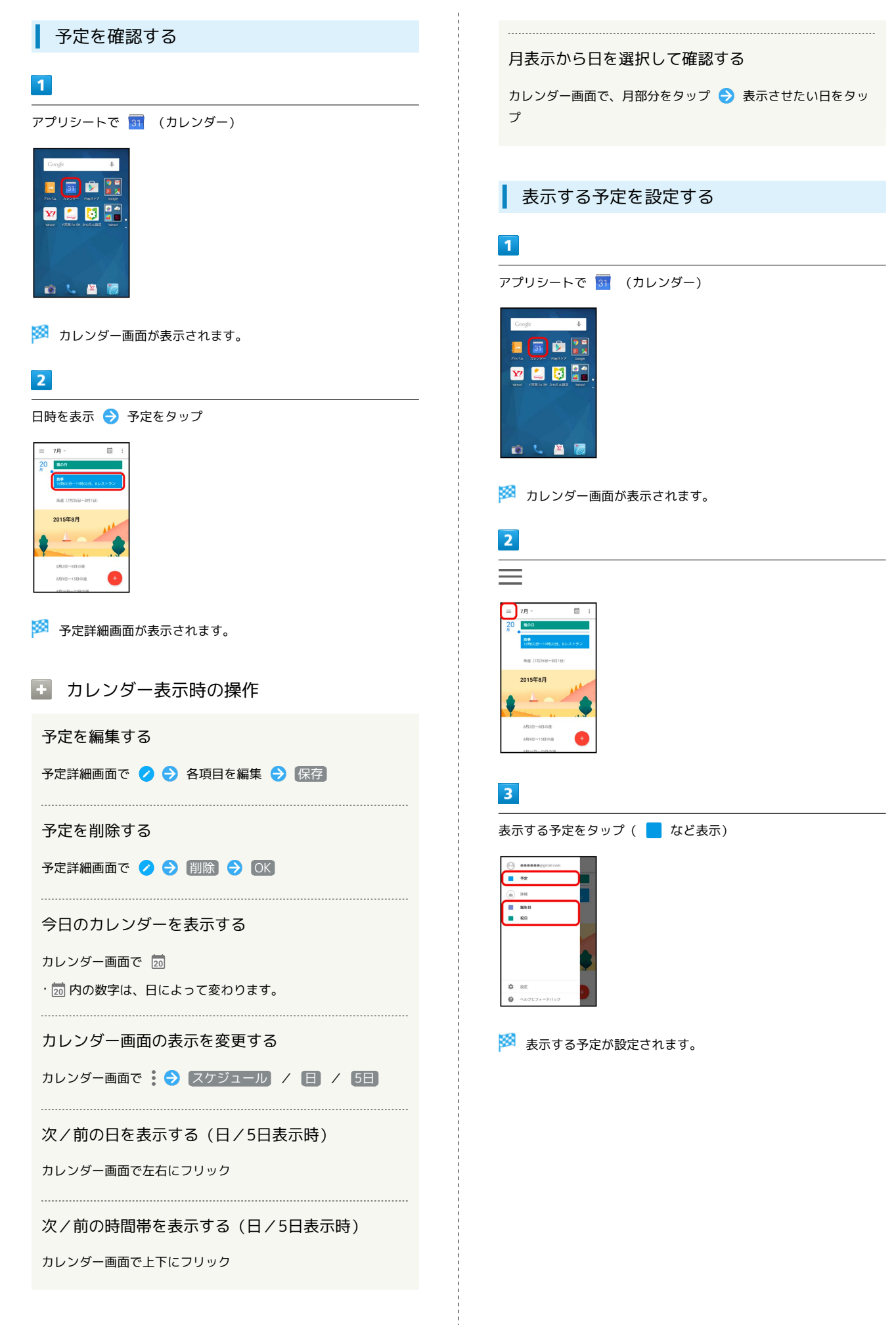

# <span id="page-176-0"></span>時計を利用する

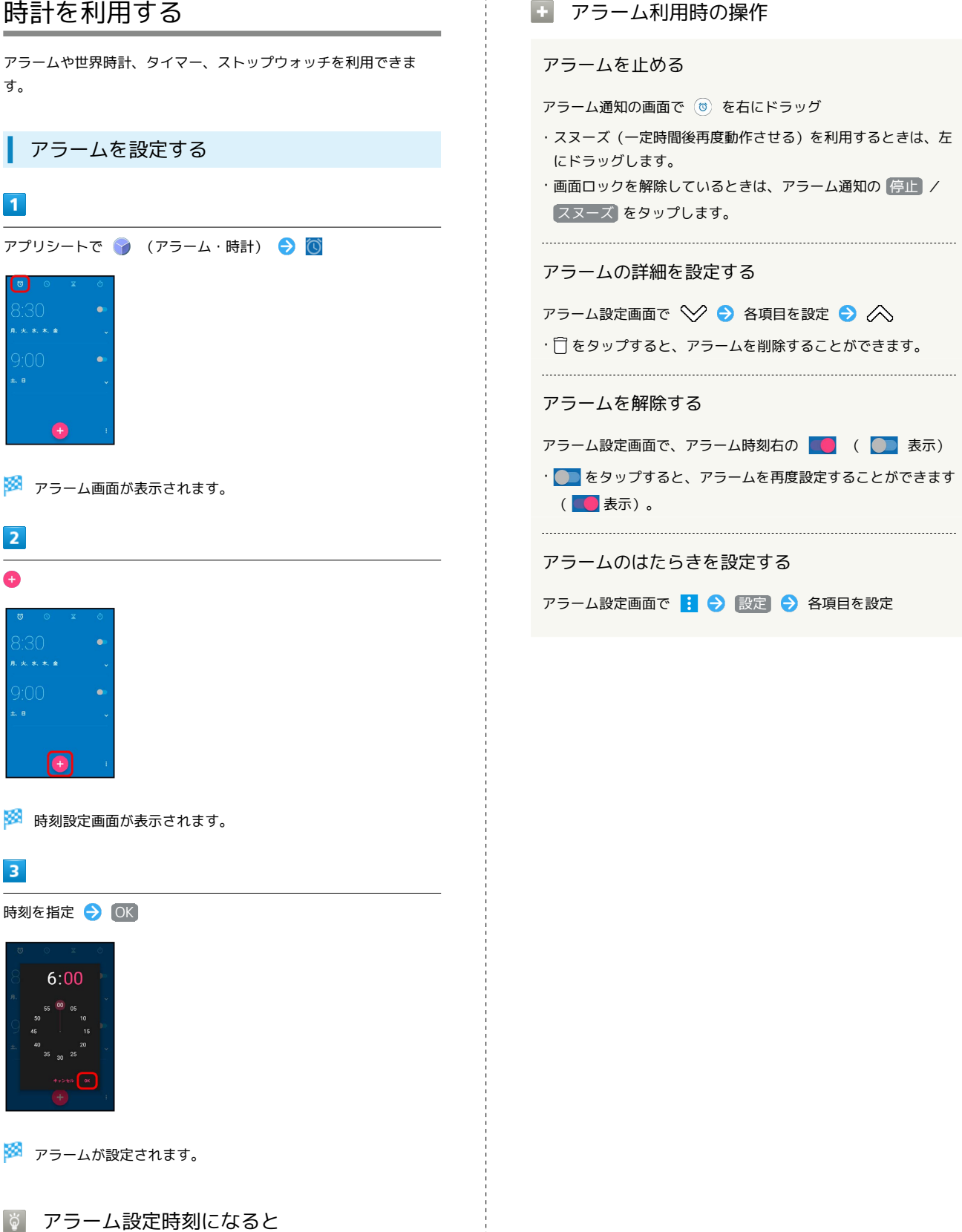

アラーム通知の画面が表示され、アラームやバイブレータでお知 らせします。

便利な機能

# 176

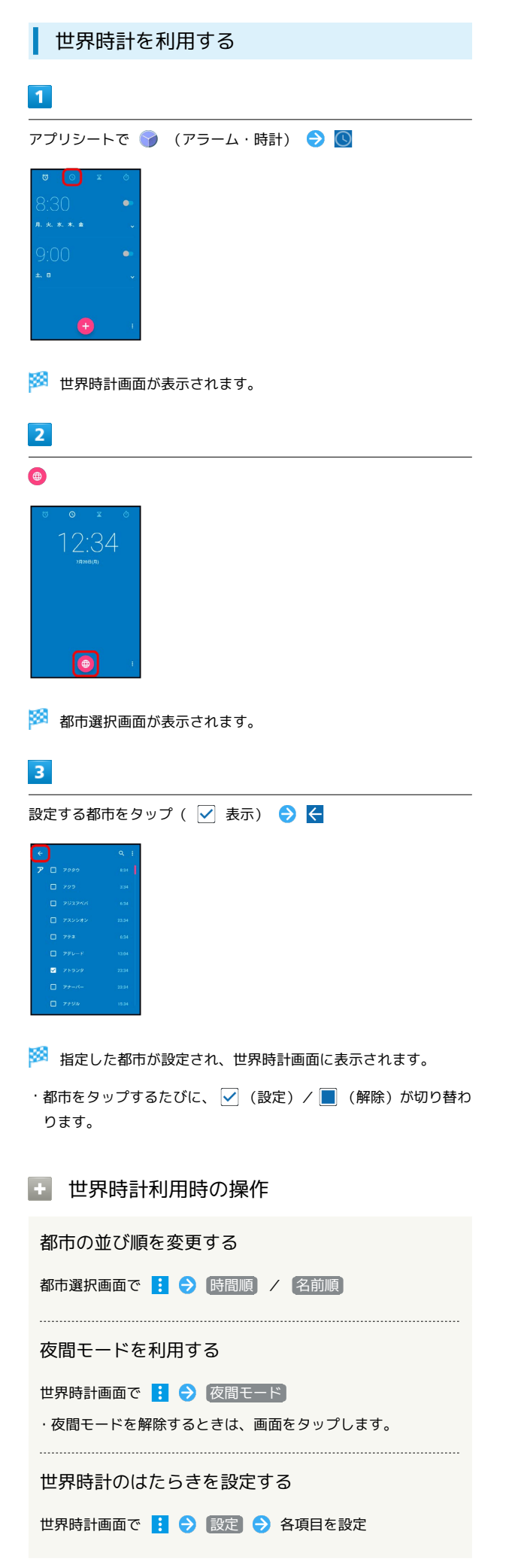

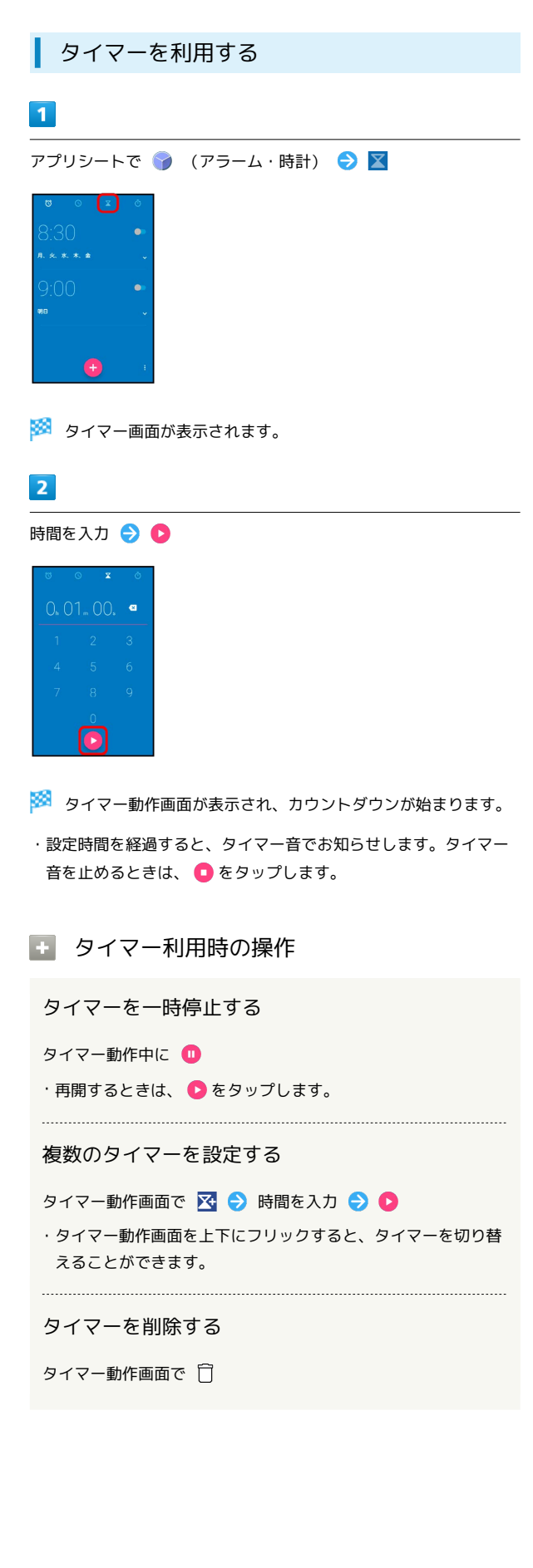

<span id="page-178-0"></span>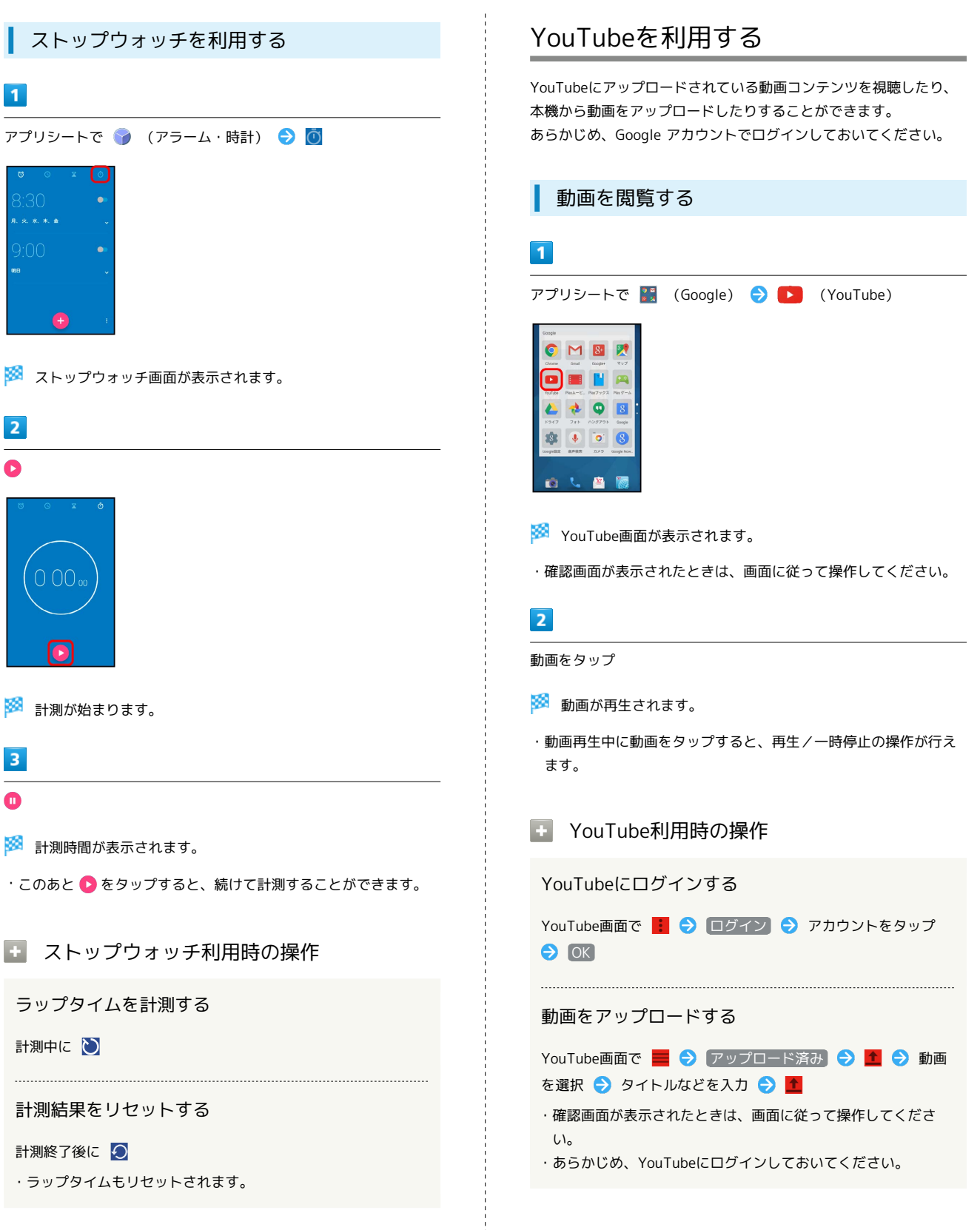

便利な機能

# <span id="page-179-0"></span>音楽を聴く(ミュージック) 音楽を再生することができます。お気に入りの曲だけを集めたプレ イリストを作成し、楽しむこともできます。 曲を再生する 次のファイル形式に対応しています。 ・3GPP、MP4、MP3、AMR、WMA(WMDRM非対応)、ASF (WMDRM非対応)、Ogg Vorbis、WAVE、MIDI、XMF、RTTTL /RTX、OTA、iMelody、ADTS raw AAC、FLAC  $\overline{1}$ アプリシートで 【■ (エンタメ) → ロ (ミュージック)  $\bullet$   $\bullet$  $\Omega$ . (a) ※ ミュージック画面が表示されます。 ・以前に音楽を再生していたときは、前回終了時のカテゴリの ミュージック画面が表示されます。  $\overline{2}$ アーティスト / アルバム / 曲  $utist2$ Artist3  $\overline{3}$ 項目をタップ ● 再生する曲をタップ

※ 曲が再生されます。

- ・手順 2 で 曲 をタップしたときは、項目をタップする必要はあ りません。
- ・カテゴリによっては、項目をタップしたあとアルバム名などを タップする必要があります。

■■ ミュージック利用時の操作

再生音量を変更する

曲を再生中に音量Upキー/音量Downキー

### 範囲内のすべての曲をランダムに再生する

- ミュージック画面で アーティスト / アルバム / 曲  $\Theta$  :  $\Theta$  すべてシャッフル
- · アーティスト / アルバム を選択したときは、アルバム名な どをタップして表示される画面で : ● すべてシャッフル と操作しても、すべての曲をランダムに再生できます。

範囲内のすべての曲を先頭から再生する

ミュージック画面で アーティスト / アルバム / 曲 → : → リストの先頭から再生

· アーティスト / アルバム を選択したときは、アルバム名な どをタップする必要があります。

### 曲再生画面の見かた

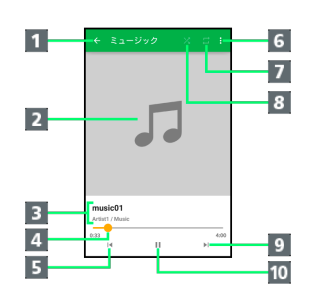

1 前の画面を表示 2 曲のイメージを表示 曲名/アーティスト名/アルバム名 4 バーをドラッグして、再生位置を調節 5 前の曲または現在の曲を最初から再生 メニューを表示 7 全曲繰り返し/現在の曲を繰り返し/繰り返しOFFを切り替 え 8 シャッフル再生のON/OFFを切り替え 9 次の曲を再生 一時停止/再生
## 画面ロック時の曲操作パネル表示について

曲を再生中に 心 を押したり、一定時間操作をしない状態が続いた りすると、再生を継続したまま画面表示が消えて、画面ロックが設 定されます。このとき ひ を押すと画面が点灯し、ウェルカムシー ト(ロック画面)に曲操作パネルが表示されます。

・曲操作パネルをタップすると、ウェルカムシート(ロック画面) で曲の操作ができます。

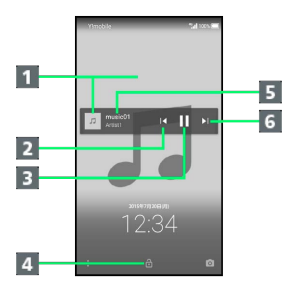

- 1 曲のイメージを表示
- 2 前の曲または現在の曲を最初から再生
- 一時停止/再生
- 4 上にドラッグして画面ロックを解除
- 曲名/アーティスト名
- 6 次の曲を再生

#### プレイリストを作成する

#### $\blacksquare$

アプリシートで 【■ (エンタメ) ● *ロ* (ミュージック)

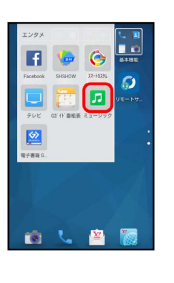

#### **※** ミュージック画面が表示されます。

・以前に音楽を再生していたときは、前回終了時のカテゴリの ミュージック画面が表示されます。

#### $\overline{2}$

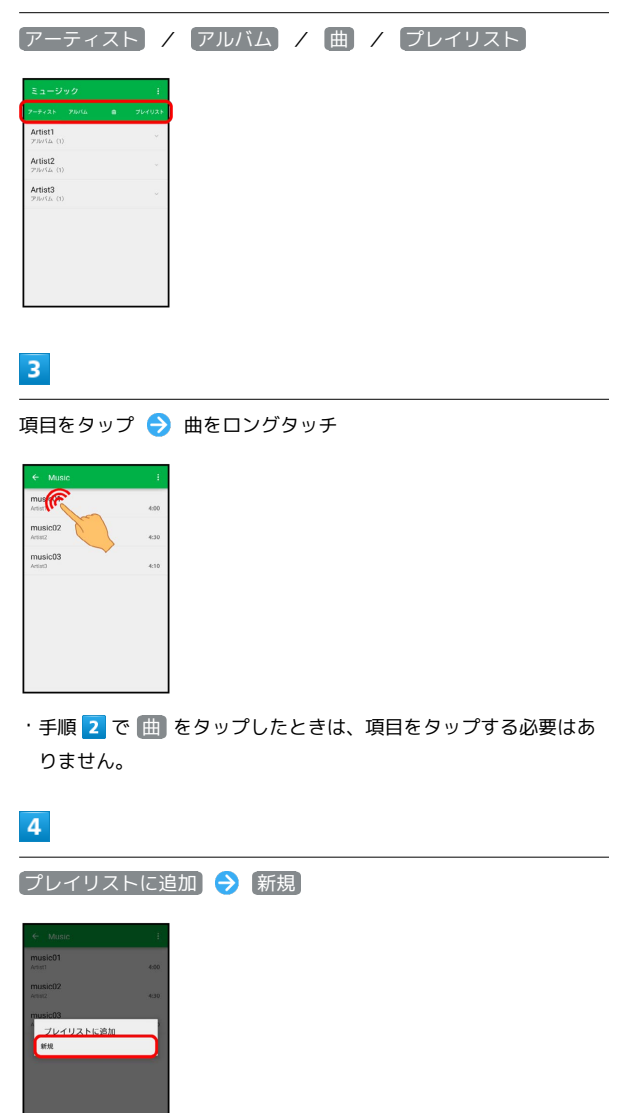

プレイリスト名入力欄をタップ → プレイリスト名を入力 → 保 存

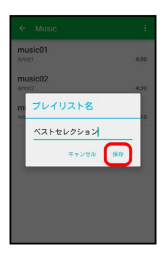

※ 新しいプレイリストに、曲が登録されます。

■ プレイリスト作成時の操作

最近追加した曲からプレイリストを作成する

ミュージック画面で「プレイリスト」→「最近追加した曲 1 → プレイリストとして保存 → プレイリスト名入力欄を タップ ● プレイリスト名を入力 → 保存

・新しいプレイリストに、最近追加した曲がすべて登録されま す。 

再生中の曲を既存のプレイリストに登録する

曲再生中に : ● プレイリストに追加 → 追加するプレイ リストをタップ

プレイリストを利用して曲を再生する

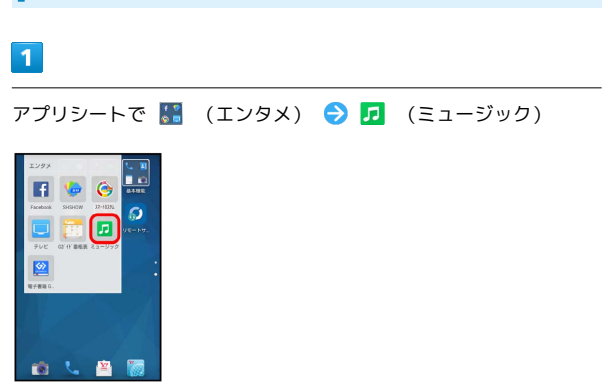

※ ミュージック画面が表示されます。

・以前に音楽を再生していたときは、前回終了時のカテゴリの ミュージック画面が表示されます。

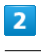

プレイリスト

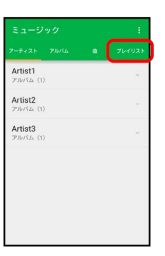

※2 プレイリスト一覧画面が表示されます。

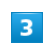

再生するプレイリストをタップ

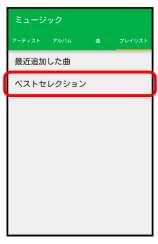

※3 プレイリストの曲一覧画面が表示されます。

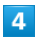

再生する曲をタップ

※ 曲が再生されます。

■ プレイリスト利用時の操作

プレイリストを再生する

プレイリスト一覧画面で、プレイリストをロングタッチ ● 国 生

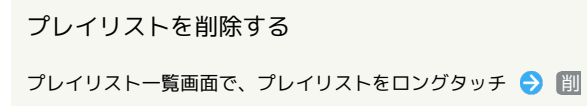

プレイリスト名を変更する

除

プレイリスト一覧画面で、プレイリストをロングタッチ● ■名前を変更 → プレイリスト名入力欄をタップ → 名前を編 集 → 保存

#### プレイリストから曲を削除する

プレイリストの曲一覧画面で、削除する曲をロングタッチ● プレイリストから削除

・曲データそのものは削除されません。

プレイリスト内のすべての曲をランダムに再生する

プレイリストの曲一覧画面で : ● すべてシャッフル

# Playムービー&TVを利用する

Google Playから映画やテレビ番組などをダウンロード・購入して閲 覧することができます。

映画やテレビ番組を閲覧する

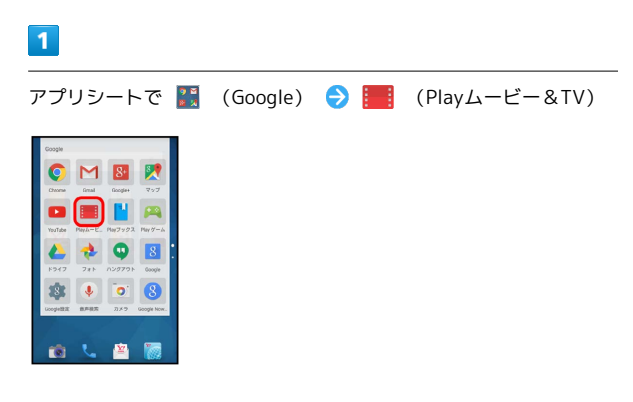

**※** Playムービー&TV画面が表示されます。

・確認画面が表示されたときは、画面に従って操作してください。

#### ■ 利用方法を確認する

Playムービー&TV画面で ■ ● ヘルプとフィードバック

# Play ゲームを利用する

Google Playからゲームをダウンロード・購入して楽しむことができ ます。

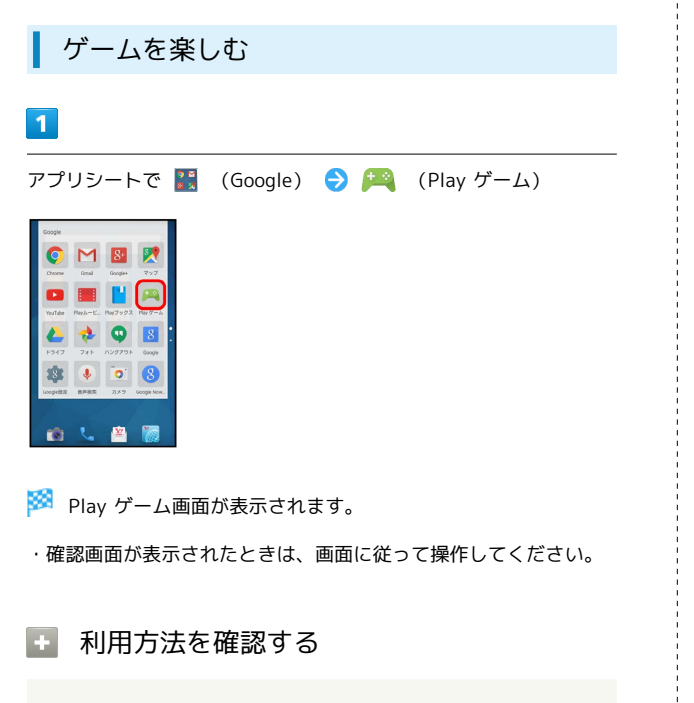

Play ゲーム画面で ■ ● ヘルプとフィードバック

# 音声を録音/再生する(ボイスレコー ダー)

会議や取材などの音声を、録音できます。録音した音声の再生も行 うことができます。

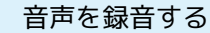

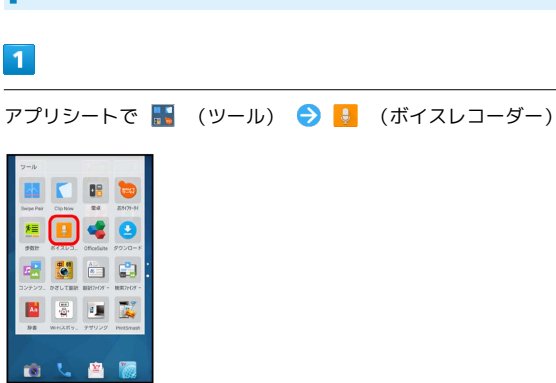

※ 録音画面が表示されます。

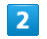

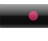

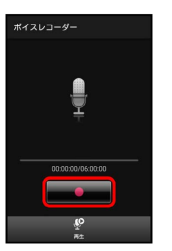

<mark>※3</mark> 録音開始音が鳴り、録音が始まります。

・録音中は充電/着信ランプが点滅します。

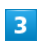

録音を終了するときは

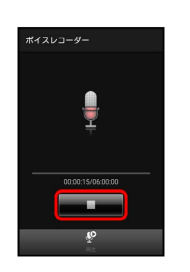

※3 録音が終了し、データが保存されます。

・録音終了後に 再生 をタップすると、音声が再生されます。

録音中に電話がかかってくると

録音は停止され、電話を受けることができます(そこまでの録音 データは自動的に保存されます)。

# 再生画面の見かた  $\overline{6}$  $\overline{7}$  $-4-4$  $\vert$  8  $\mathbf{1}$  $\overline{2}$  $\overline{\phantom{a}}$  $\begin{array}{c|c}\n\hline\n3 \\
\hline\n4 \\
\hline\n5\n\end{array}$  $\overline{1}$  $10<sub>1</sub>$  $11$ 1 音声ファイルの情報 2 再生位置1 再生/一時停止 4 早戻し 5 録音画面を表示 詳細情報を表示<sup>2</sup> 7 音声ファイルを削除 8 音声ファイルを送信 現在の再生時間/総再生時間 10 早送り ファイル一覧画面を表示

1 バーをドラッグすると、再生位置を変更することができます。

2 タップしたあと、 詳細情報 をタップします。

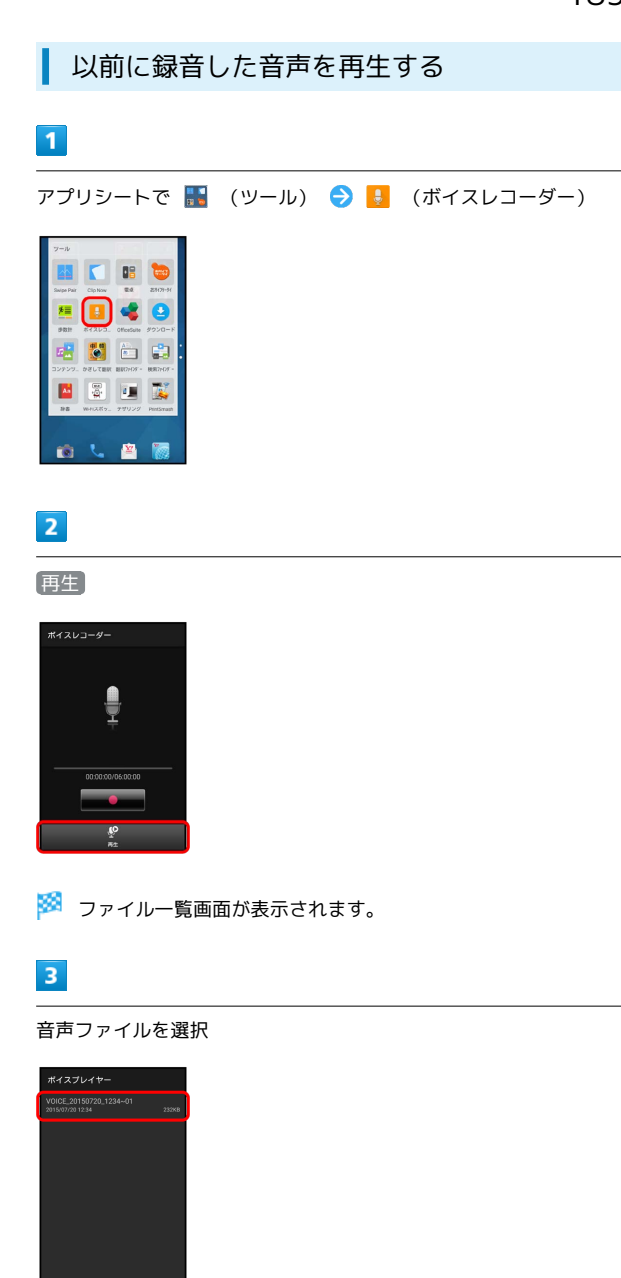

※3 再生が始まります(再生画面)。

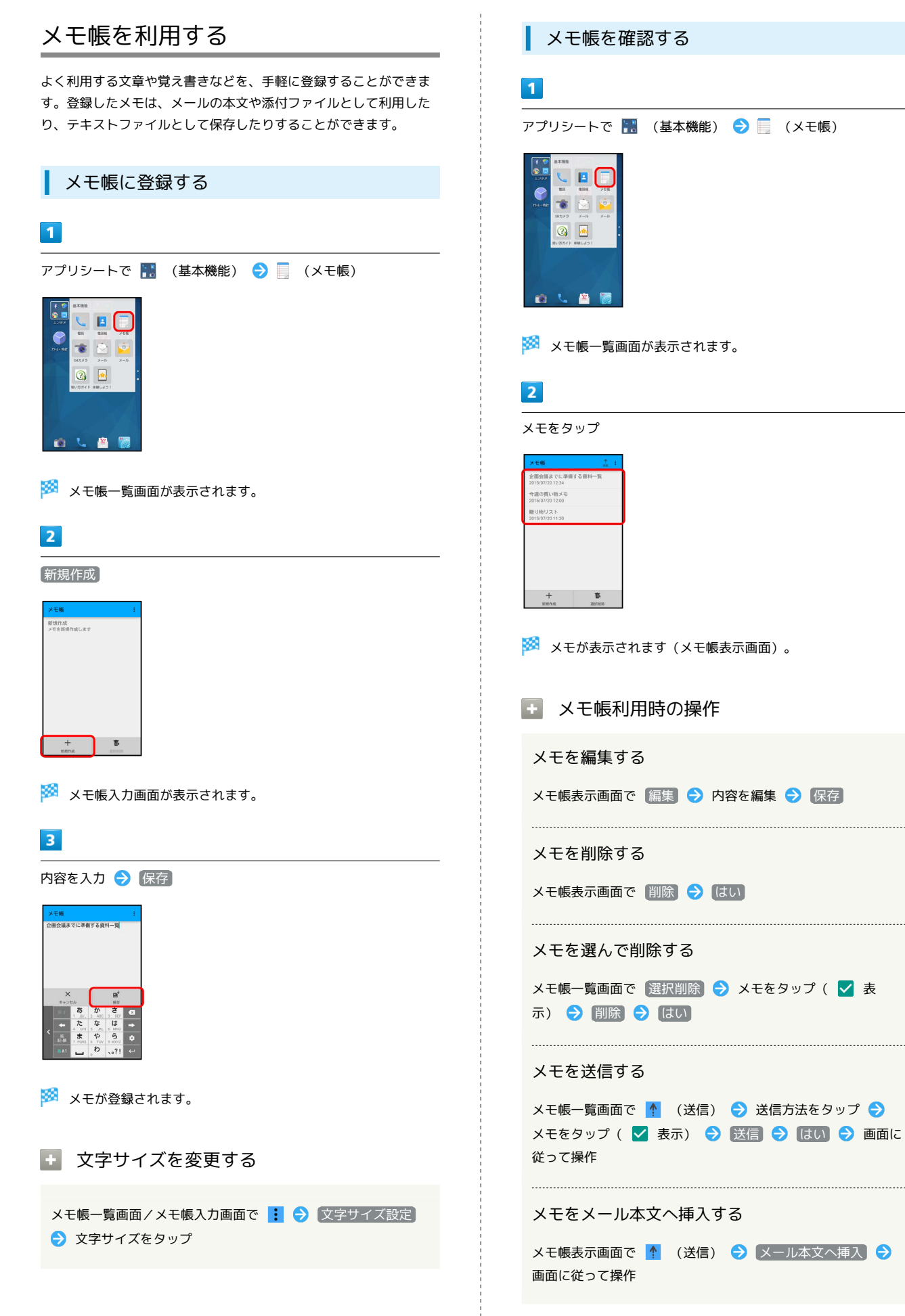

#### メモを検索する

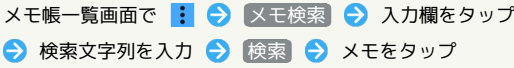

#### メモをテキストデータに変換する

#### メモ帳表示画面で | → およい おおし おおし OK

・変換したテキストファイルは、コンテンツマネージャーの 「Doc.」から確認することができます。

# パソコン用ファイルを利用する (OfficeSuite)

Microsoft® Office(Word、Excel®、PowerPoint®)のファイルを 作成/編集したり、PDF形式のファイルを閲覧したりすることがで きます。

#### OfficeSuiteを利用する

・ファイルによっては、利用できなかったり、正しく表示されな かったりすることがあります。

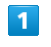

アプリシートで ■ (ツール) ● (OfficeSuite)

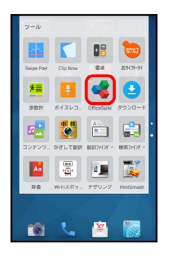

※ OfficeSuite画面が表示されます。

・確認画面が表示されたときは、画面に従って操作してください。

# $\overline{2}$

● ラ ファイルの種類をタップ

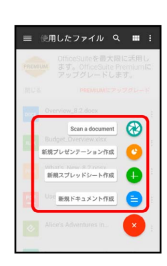

※ タップした種類の画面が表示されます。

・以降は、画面に従って操作してください。

OfficeSuite利用時の操作

#### ファイルを閲覧する

OfficeSuite画面で ■ → 項目( マイドキュメント) など) をタップ ファイルをタップ

#### 利用方法を確認する

OfficeSuite画面で ■ → 設定 → ヘルプ

# 画面の文字を手軽にコピーする(どこ でもコピー)

ウェブページや画像など、画面に表示している文字をコピーするこ とができます。

どこでもコピーを利用する

・あらかじめ、コピーする内容を画面に表示しておいてください。

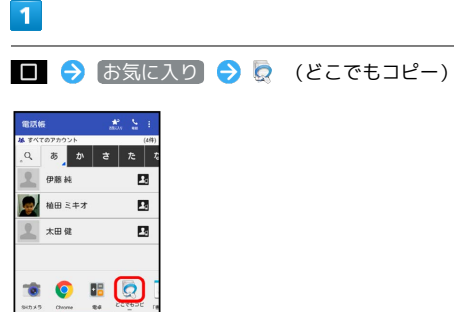

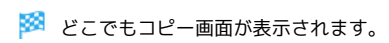

# $\overline{2}$

コピーする範囲をなぞって選択 → 枠をドラッグして読み取る範囲 を指定

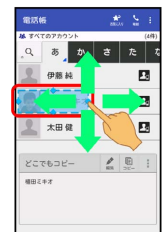

<mark>※3</mark> 文字が読み取られます(読み取り結果画面)。

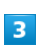

(コピー)

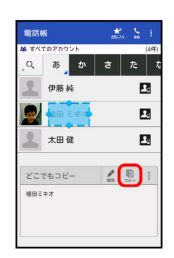

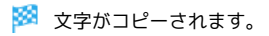

エ どこでもコピー利用時の操作

読み取った文字を編集する

読み取り結果画面で ◆ (編集) → 文字を修正 → OK

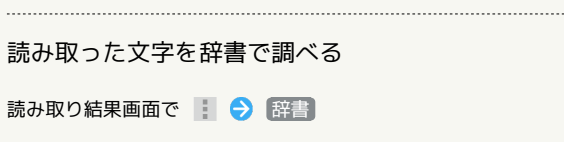

# 画面にメモを書き込む(「書」メモ)

画面にメモを書き込み、画像として保存することができます。保存 した画像は、メールに添付したり共有したりできます。

「書」メモを利用する

・あらかじめ、メモを書き込みたい画面を表示しておいてくださ い。

#### $\overline{1}$

■ ◆ お気に入り ◆ <u>^</u> (「書」メモ)

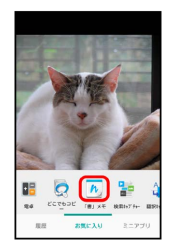

#### ※ 筆箱が表示されます。

- ・確認画面が表示されたときは、画面に従って操作してください。
- ・筆箱は、画面上部/下部にドラッグすると移動することができま す。
- ・筆箱が小さくなったときは、 が付いているペンやツールを タップすると元のサイズに戻ります。

#### $\overline{2}$

ペン( 区 など)をタップ ● 画面をなぞってメモを作成

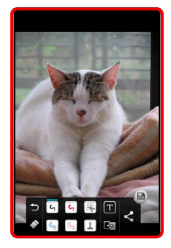

・操作中は筆箱が半透明になります。

## $\overline{3}$

メモが完成すれば ■

- ※ メモを書き込んだ画面が、画像として保存されます。
- ・保存された画像は、コンテンツマネージャーの「Photo」などか ら確認することができます。

#### 筆箱の見かた

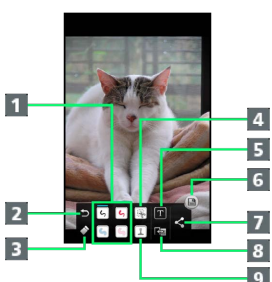

9 スタンプを利用1

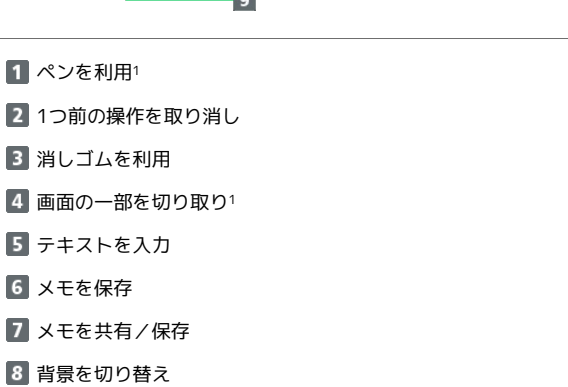

1 使用中に再度タップすると、ペンの色や太さ、切り取り範囲の方 法、スタンプの種類などを変更できます。

# スクリーンショットを撮影する(Clip Now)

本機の縁をなぞって、スクリーンショットを撮影することができま す。撮影方法には、画像ファイルとして保存できる「保存用スク リーンショット」と、一時的な確認用として利用できる「一時メモ 用スクリーンショット」の2種類があります。

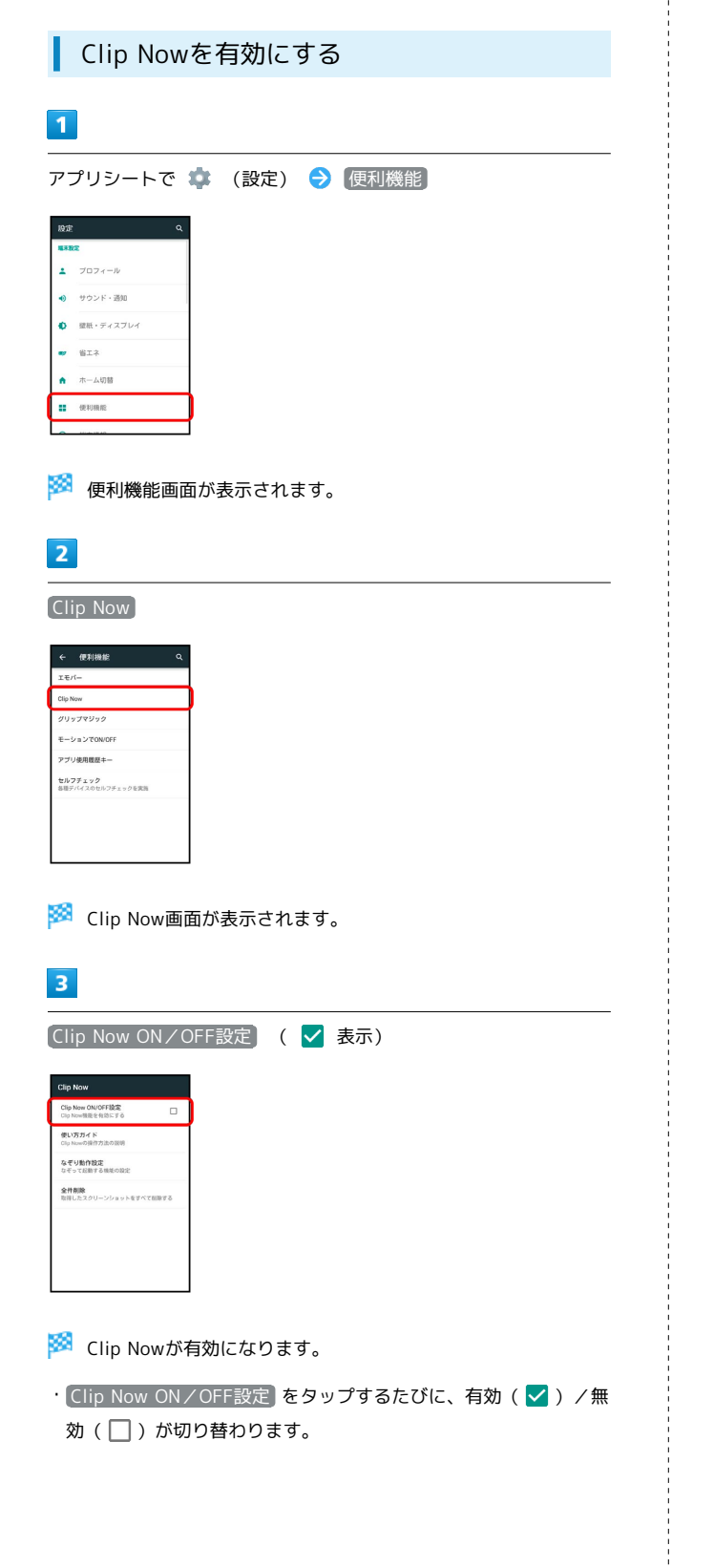

#### ■ 保存用スクリーンショットを撮影する

スクリーンショットを撮影し、ファイルとして保存します。Chrome などのブラウザでウェブページを表示しているときは、URLも保存 できます。

・画面によっては、撮影できなかったり、URLが保存できなかった りすることがあります。

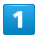

本機の左上(右上)の角に触れる

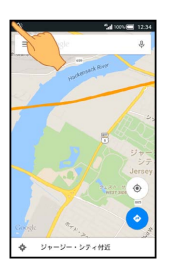

※ 画面が縮小されます。

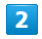

本機の上の縁を右(左)になぞる

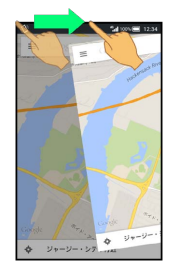

※3 保存用スクリーンショットが撮影されます。

# 保存用スクリーンショットを確認する

#### $\vert$  1

アプリシートで  $\blacksquare$  (ツール) → (Clip Now)

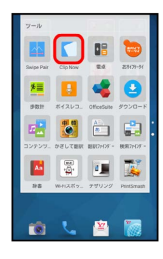

※ スクリーンショット一覧画面が表示されます。

・確認画面が表示されたときは、画面に従って操作してください。

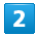

撮影したスクリーンショットをタップ

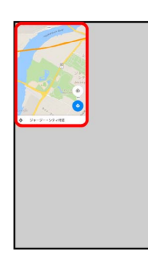

<mark>※</mark> スクリーンショットが表示されます (スクリーンショット詳細 画面)。

- ・ウェブページのスクリーンショットを表示したときは、URLが表 示されます。URLをタップすると、該当するウェブページが表示 されます。
- ・画面の自動回転を有効にしている場合に本機を横向きに回転させ たとき、スクリーンショット一覧画面からスクリーンショット詳 細画面へは自動で切り替わります。

■■ スクリーンショット確認時の操作

スクリーンショットを共有する

スクリーンショット一覧画面で、スクリーンショットをロング タッチ ● < ● 共有方法をタップ ● 画面に従って操作

スクリーンショットを削除する

スクリーンショット一覧画面で、スクリーンショットをロング タッチ ● ■ ● はい

保存用スクリーンショットをすべて削除する

アプリシートで (設定) → 便利機能 → Clip Now → 全件削除 → はい

一時メモ用スクリーンショットを撮影/確 認する

ウェブページなど、一時的に保存しておきたい画面のスクリーン ショットを撮影することができます。撮影したスクリーンショット は、ほかのアプリケーション画面からも確認することができます。

・一時メモ用スクリーンショットは、1画面のみ撮影できます。ファ イルとして保存することはできません。

## $\overline{1}$

本機の右上(左上)の角に触れる 本機の縁を下になぞる

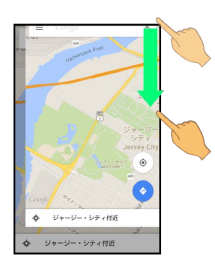

<mark>※3</mark> 一時メモ用スクリーンショットが撮影され、画面右 (左) にス クリーンショットの一部が表示されます。

#### $\overline{2}$

画面右(左)のスクリーンショットの一部を左(右)にドラッグ

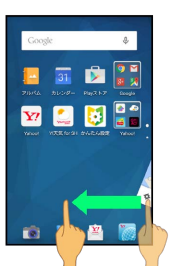

※※ 一時メモ用スクリーンショットが表示されます。

・表示中に右(左)にドラッグすると、画面右(左)に収納されま す。

■■ 一時メモ用スクリーンショットを削除する

一時メモ用スクリーンショット表示中に、スクリーンショットを ロングタッチ ( □ 表示) ● スクリーンショットを □ ま でドラッグ

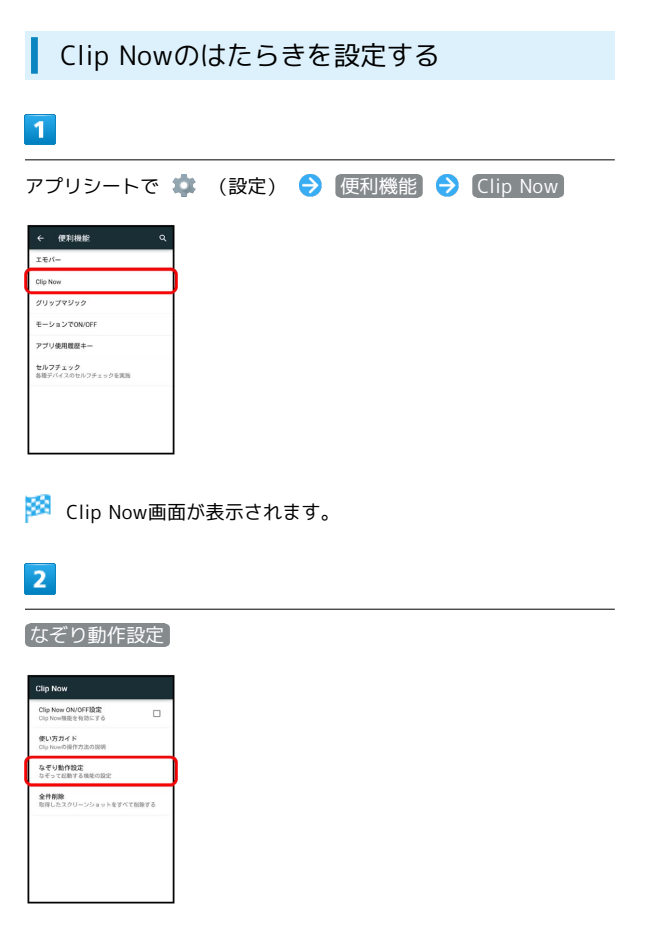

メントなぞり動作設定画面が表示されます。

 $\overline{\mathbf{3}}$ 

左上から / 右上から はたらきをタップ

※ 設定が完了します。

# NFC/おサイフケータイ®を利用する

内蔵のICカードを利用して、ほかの機器と手軽にデータをやりとり したり(NFC)、本機をおサイフやクーポン券、チケット代わりに したり(おサイフケータイ®)することができます。

#### S NFC/おサイフケータイ®利用時の警告

当社では、故障または修理の際、ICカード内のデータや設定内容 の消失/変化などで生じるいかなる損害にも、一切の責任を負い かねます。

# NFCについて

NFC (Near Field Communication) は、ISO (国際標準化機構)で 規定された近接型無線通信方式で、タッチするだけでNFC対応機器 とのデータ通信が行えます。

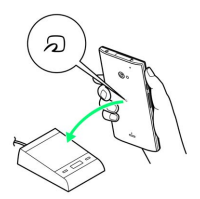

・対応サービスによっては、お申し込みや初期設定などの準備が必 要です。詳しくは、NFC対応サービス提供者にお問い合わせくだ さい。

## ■ こんなときは

- Q. 読み取りがうまくいかない
- A. 本機をゆっくりかざしてください。リーダー/ライターにか ざす時間が短いと、うまく読み取れないことがあります。
- A. リーダー/ライターに対して、本機を平行にかざしてくださ い。また、本機を前後左右にずらしてゆっくりタッチしてく ださい。
- A. つのある面をご確認ください。金属などがあると、読み取 れないことがあります。

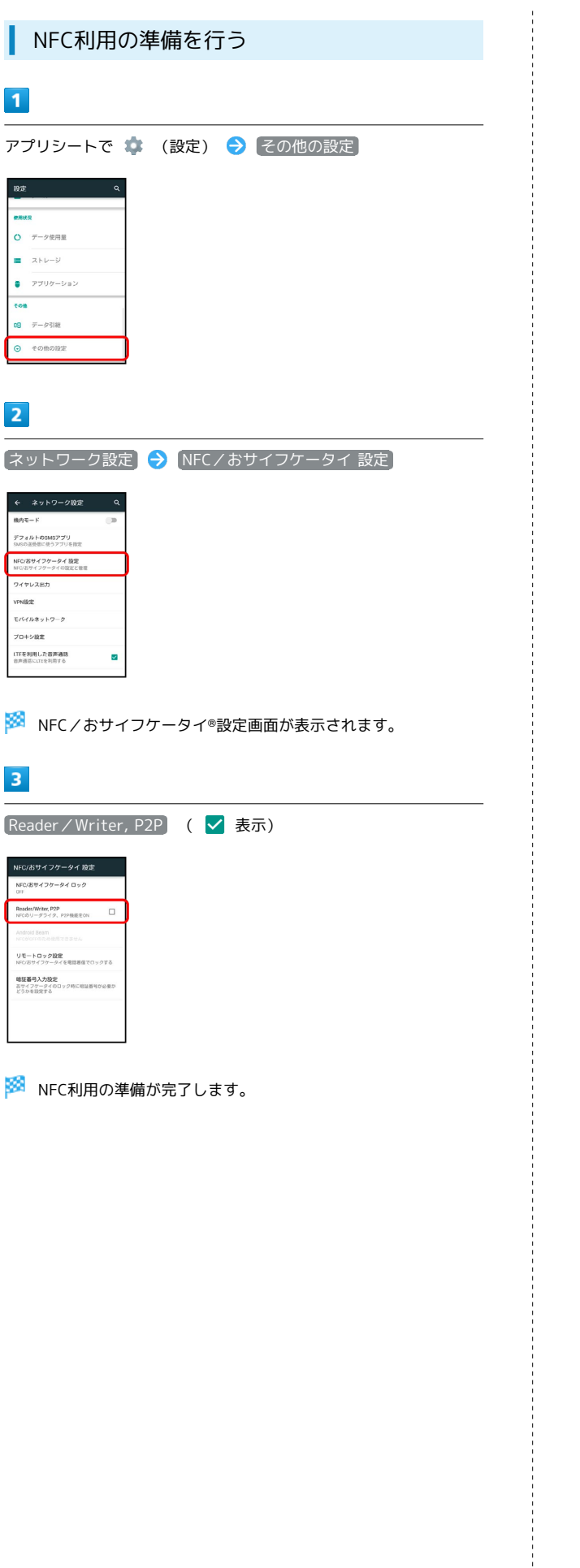

Android BeamでNFC対応機器とデータをや りとりする

Android Beamを利用すると、NFC対応機器同士を重ねるだけで、電 話帳や静止画などを転送することができます。 ここでは、本機から操作する場合を例に説明します。

- ・あらかじめNFC利用の準備を行っておいてください。
- ・データを受信するときは、特別な操作は不要です。

## $\overline{1}$

送信するデータ(電話帳/画像など)を表示させた状態で、本機の 背面にNFC対応機器を重ねる

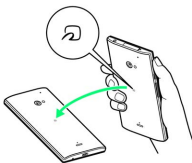

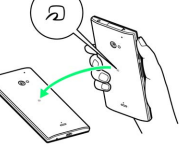

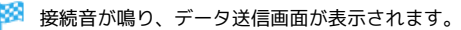

#### $\overline{2}$

送信するデータをタップ

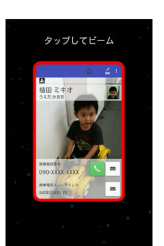

#### ※ データが送信されます。

・データを受信するときは、特別な操作は不要です。

■ Android Beamを無効にする

NFC/おサイフケータイ®設定画面で Android Beam ● ON · ON をタップすると無効( OFF )に、OFF をタップする と有効( ON )に切り替わります。

#### 2 こんなときは

Q. 送信がうまくいかない

- A. 本機をゆっくりかざしてください。受信する側の機器にかざ す時間が短いと、うまく送信できないことがあります。
- A. 受信する機器に対して、本機を並行にかざしてください。 また、本機を前後左右にずらしてゆっくりタッチしてくださ い。
- A. つのある面をご確認ください。金属などがあると、読み取 れないことがあります。

## ■ おサイフケータイ®利用の準備を行う

お使いになる前に、対応サービスのお申し込みや初期設定などの準 備が必要です。

・詳しくは、おサイフケータイ®対応サービス提供者にお問い合わせ ください。

#### $\overline{\mathbf{1}}$

アプリシートで ■■ (ツール) ● ● (おサイフケータイ)

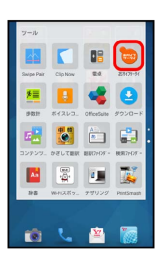

※ おサイフケータイ®画面が表示されます。

#### $\overline{2}$

画面に従って操作

※ 初期設定が完了します。

#### ■ おサイフケータイ®を利用する

ICカード内のデータをリーダー/ライター (読み取り機)にかざし て読み取りを行います。

 $\overline{\mathbf{1}}$ 

本機の マーク付近をリーダー/ライターにかざす

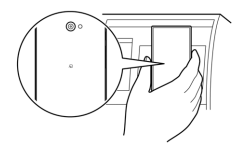

#### ※ 読み取りが完了します。

・リーダー/ライターの音や表示などで、読み取りが完了したこと を確認してください。

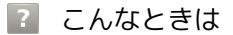

- Q. おサイフケータイ®が利用できない
- A. 電池残量が不足していませんか。このときは本機を充電して ください。
- A. 本機の電源を切り、USIMカードを取り外し正しく取り付け たあと、再度電源を入れてください。
- Q. 読み取りがうまくいかない
- A. 本機をゆっくりかざしてください。リーダー/ライターにか ざす時間が短いと、うまく読み取れないことがあります。
- A. リーダー/ライターに対して、本機を平行にかざしてくださ い。また、本機を前後左右にずらしてゆっくりタッチしてく ださい。
- A. つのある面をご確認ください。金属などがあると、読み取 れないことがあります。

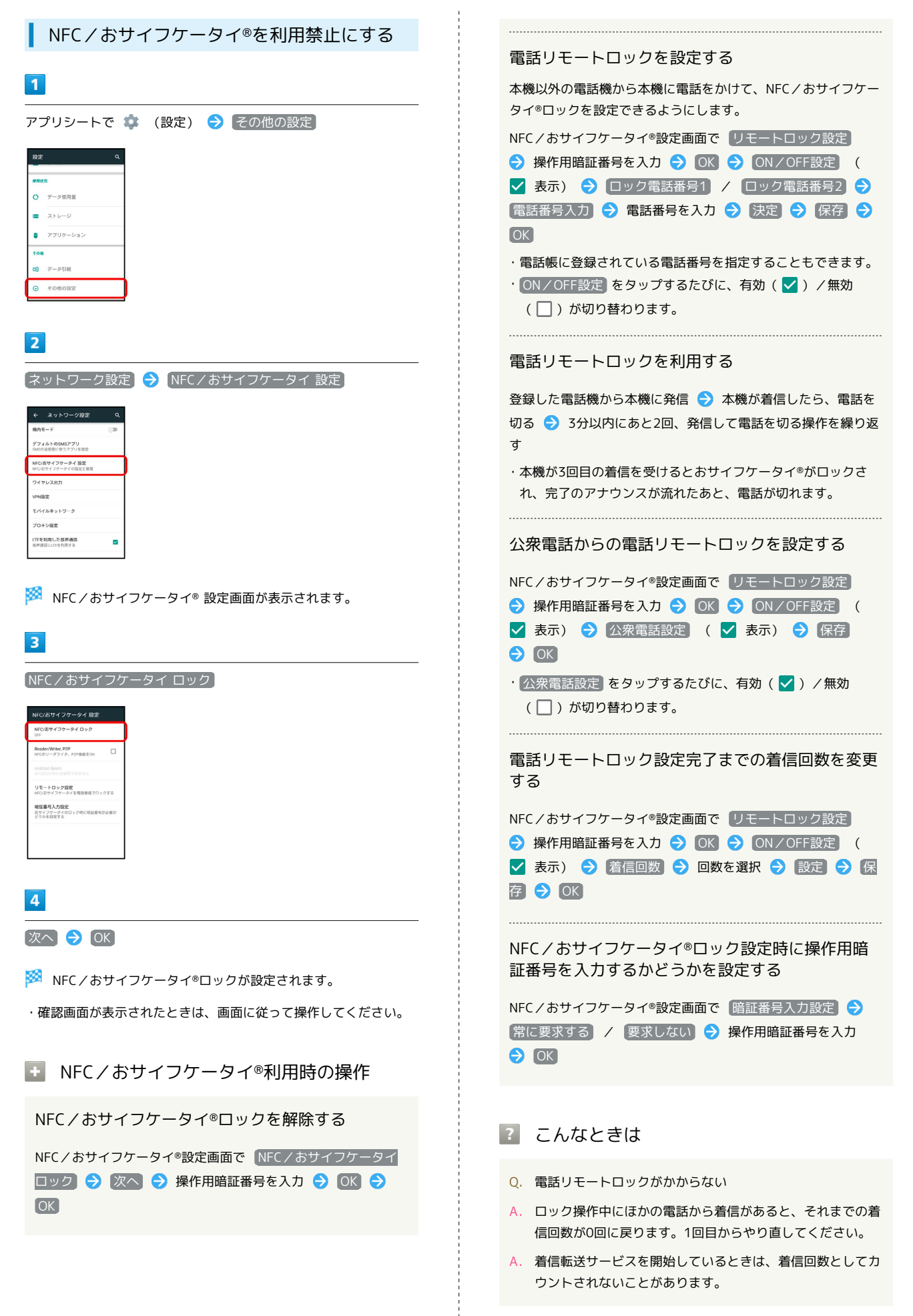

# 歩数計を利用する

歩数や歩行距離、消費カロリーなどを記録することができます。 歩数の履歴をグラフで表示して、時間別や日別、週別などで比較す ることもできます。

#### ■ 歩数計利用時のご注意

歩数などの数値について

歩数計で計測/算出される各数値は、あくまでも目安としてご活 用ください。 

#### 歩数の計測について

歩数の計測は、平地での一定した歩行動作(1分間に100歩程度 の速度)が基本となります。また、本機の操作中やバイブレータ 動作中、歩行場所/歩行動作などによっては、正しく計測できな いことがあります。

・電源を切っているときや、歩行開始直後の数歩は計測されませ ん。

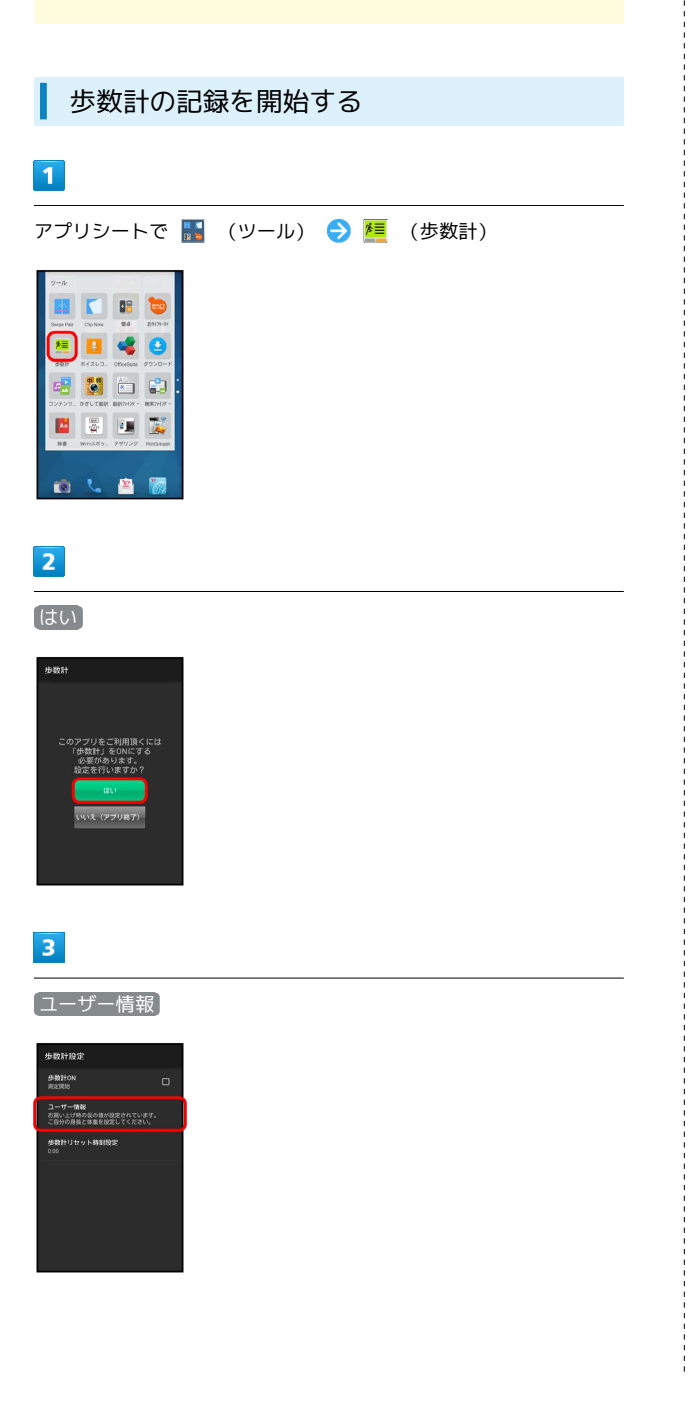

## $\overline{4}$

操作用暗証番号を入力 ● OK

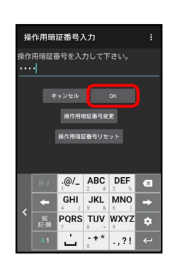

※ ユーザー情報が表示されます。

・お買い上げ時は、ユーザー情報に仮の数値が登録されています。 ご利用の前に、ユーザー情報を正しく設定しておいてください。

# $5<sub>1</sub>$

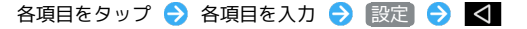

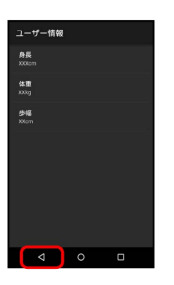

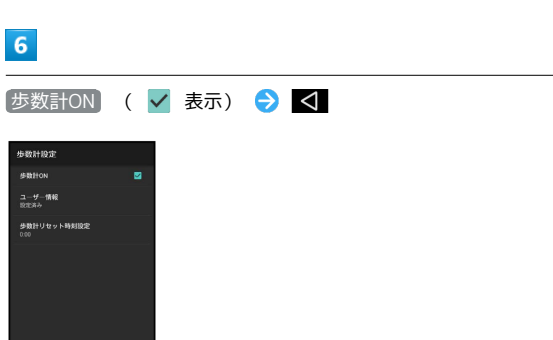

<mark>数</mark> 歩数計が有効となり、歩数計画面が表示されます。

・電源が入っている間は常に歩数がカウントされます。 ・歩数計の表示は、1日に一度リセットされます。

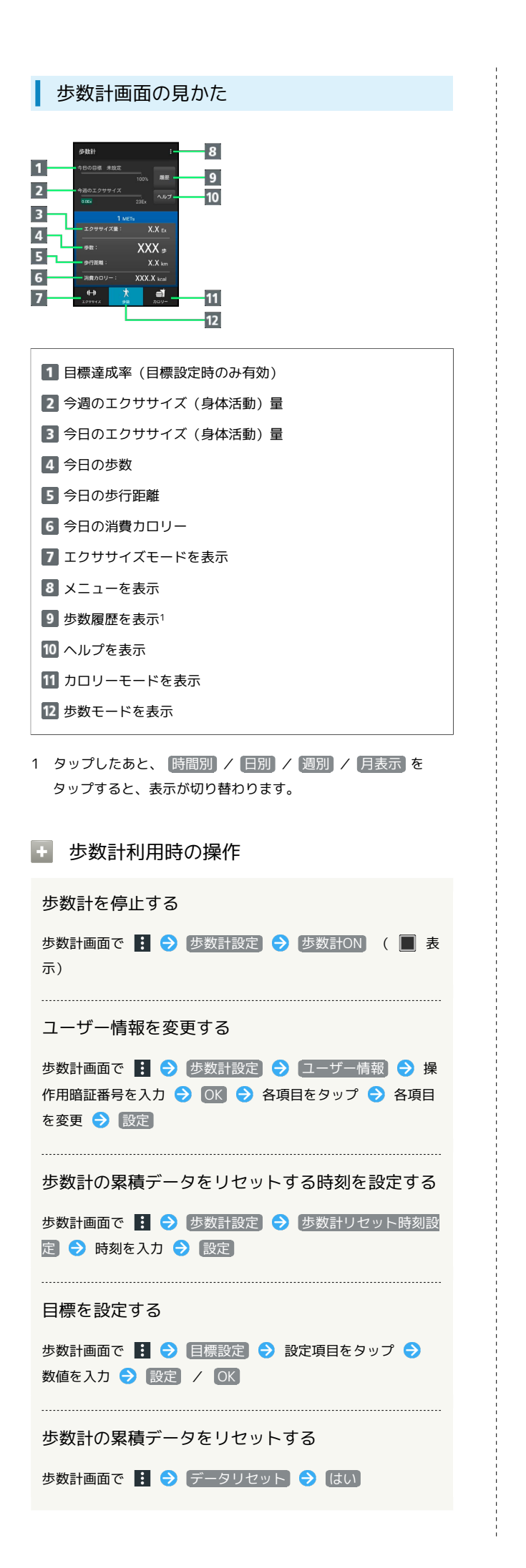

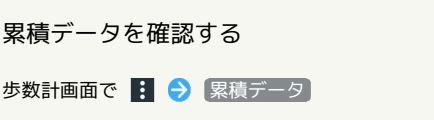

#### 辞書を利用する 履歴を確認する 本機の内蔵辞書(国語辞典や英和/和英辞典)で言葉や英単語の 内蔵辞書画面で 履歴 → 履歴をタップ 意味を調べたり、ネット辞書(インターネット上の辞書)を利用し て、最新の情報を検索したりすることができます。 別の単語を調べる 内蔵辞書を利用する 内蔵辞書画面(検索結果表示中)で ひきなおす ・このあと、語句を入力して調べ直してください。  $\blacksquare$ アプリシートで ■■ (ツール) ● ▲ (辞書) 単語カードに追加する 内蔵辞書の単語詳細画面で 単語カード追加 TES **B & C** 868 単語テストを行う 80 圖 内蔵辞書画面で 単語テスト ● テストする件数をタップ (テ スト開始) → 解答へ / 次へ → テストが終了したら [終了する] / [もう一度] ※3 内蔵辞書画面が表示されます。 ・テストを途中で終了するときは、 終了 をタップしてくださ  $U_{\mathsf{b}}$ ・以前に辞書を起動していたときは、最後に利用した内蔵辞書が表 示されます。 単語カードを確認する  $\overline{2}$ 内蔵辞書画面で ● (単語カード) → 単語カードをタップ [辞書切替] → 内蔵辞書 ( 明鏡国語辞典MX 第二版) / ジーニ アス英和辞典MX 増補版 / (ジーニアス和英辞典MX 第2版) )を 単語カードを削除する タップ 内蔵辞書画面で ● (単語カード) ● 選択削除 ● 削除 する単語カードをタップ( √ 表示) → 削除 → はい

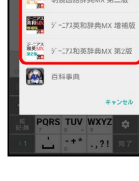

 $\overline{3}$ 

語句/スペルを入力 → 単語をタップ

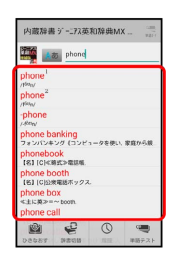

※3 単語の意味が表示されます(単語詳細画面)。

■ 内蔵辞書利用時の操作

別の辞書を利用する

内蔵辞書画面で 辞書切替 → 辞書をタップ

- ・確認画面が表示されたときは、画面に従って操作してくださ い。
- 

## ■ ネット辞書を利用する

インターネット上の辞書を利用して、単語の意味などを調べること ができます。

・ネット辞書の利用には、インターネットへのアクセスが必要で す。

#### $\overline{1}$

アプリシートで ■■ (ツール) ● ▲ (辞書)

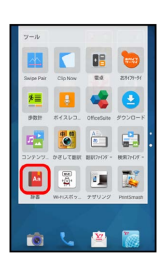

※ 内蔵辞書画面が表示されます。

・以前に辞書を起動していたときは、最後に利用した内蔵辞書が表 示されます。

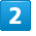

|辞書切替 → ネット辞書( 百科事典) )をタップ

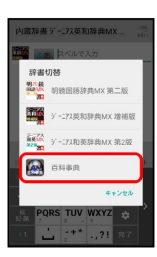

※ ネット辞書画面が表示されます。

・確認画面が表示されたときは、画面に従って操作してください。

#### $\vert$  3

語句を入力 → 検索 → 目的の検索結果をタップ

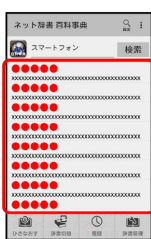

<mark>※3</mark> 検索結果の詳細が表示されます(単語詳細画面)。

#### ■ ネット辞書利用時の操作

#### 別の辞書を利用する

ネット辞書画面で 辞書切替 → 辞書をタップ

・確認画面が表示されたときは、画面に従って操作してくださ い。

```
履歴を確認する
```
ネット辞書画面で 履歴 → 履歴をタップ

別の単語を調べる

```
ネット辞書画面(検索結果表示中)で ひきなおす
```
・このあと、語句を入力して調べ直してください。 

さらに詳しく調べる

ネット辞書の単語詳細画面で さらに詳しく

#### 辞書を更新する

ネット辞書画面で 辞書管理 → 辞書をタップ( √ 表 示) → 更新

利用する辞書を選ぶ

```
ネット辞書画面で 辞書管理 → 辞書をタップ( √ 表
示) → 保存
```
## 表示中の英語を翻訳する(翻訳ファイ ンダー/翻訳キャプチャー)

#### 翻訳ファインダーを利用する

カメラをかざして、雑誌や新聞などの英語を、日本語に翻訳するこ とができます。

 $\vert$  1

アプリシートで ■■ (ツール) ● ■ (翻訳ファインダー)

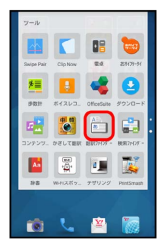

※2 翻訳ファインダー画面が表示されます。

 $\overline{2}$ 

翻訳する英語を画面に表示

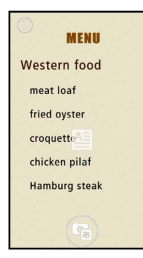

※2 翻訳された日本語が表示されます。

・画面に翻訳する英語の全体が表示されるようにしてください。

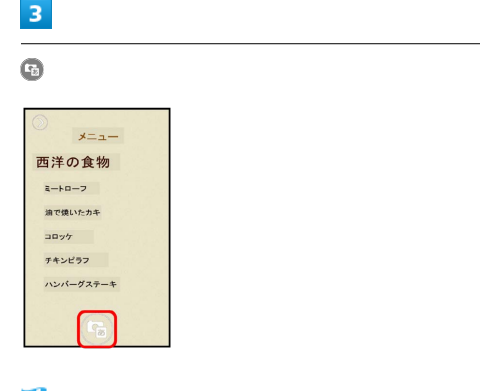

<mark>※3</mark> シャッター音が鳴り、元の静止画および翻訳された静止画が自 動的に保存されます。

- ・確認画面が表示されたときは、画面に従って操作してください。
- ・ をタップするたびに、翻訳結果の表示/非表示が切り替わり ます。

・画面をピンチアウト/ピンチインすると、拡大/縮小できます。 また、2本の指で回転させると、画面の傾きを調整できます。文字 列が水平になるように画面の傾きを調整すると、正しく読み取り /翻訳できることがあります。

```
■■■翻訳ファインダー利用時の操作
```
文字を辞書で検索する

翻訳された日本語または翻訳前の英語をタップ● 百科事典 / 英和辞典 / 検索

文字をコピーする

翻訳された日本語または翻訳前の英語をロングタッチ ♪ □ ピー

文字を共有する

翻訳された日本語または翻訳前の英語をロングタッチ ♪ 共 日 → 共有方法をタップ → 画面に従って操作

翻訳ファインダーのはたらきを設定する

翻訳ファインダー画面で ● 今 各項目を設定

■ 翻訳ファインダー利用時のご注意

翻訳言語について

英語から日本語へのみ翻訳できます。

文字読み取りについて

英語の書体や背景、文字色、文字サイズ、レイアウトなどによっ ては、読み取れないことや、正しく翻訳されないことがありま す。

文字の検索/コピー/共有について

日本語に翻訳されていない英語は、検索/コピー/共有すること ができません。

## 翻訳キャプチャーを利用する

ウェブページや画像など、画面に表示している英語を日本語に翻訳 します。

・あらかじめ翻訳する英語を画面に表示しておいてください。

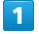

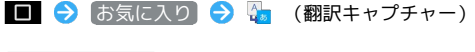

- $\bigcap$  **III** http://**AAAA.co.ip** User Guide Contents Introduction Introductio Getting Started Package Contents<br>Parts & Functions<br>USIM Card Installation **MOO H**
- ※2 翻訳された日本語が表示されます。
- ・確認画面が表示されたときは、画面に従って操作してください。
- ・ をタップするたびに、翻訳結果の表示/非表示が切り替わり ます。
- ・2本の指で回転させると、画面の傾きを調整できます。文字列が水 平になるように画面の傾きを調整すると、正しく読み取り/翻訳 できることがあります。
- 翻訳キャプチャー利用時の操作

#### 文字を辞書で検索する

翻訳された日本語または翻訳前の英語をタップ → 百科事典

/ 英和辞典 / 検索

文字をコピーする

翻訳された日本語または翻訳前の英語をロングタッチ●■ ピー

#### 文字を共有する

翻訳された日本語または翻訳前の英語をロングタッチ● 日 ● 共有方法をタップ → 画面に従って操作

## ■ 翻訳ファインダー利用時のご注意

#### 翻訳言語について

英語から日本語へのみ翻訳できます。

#### 文字読み取りについて

英語の書体や背景、文字色、文字サイズ、レイアウトなどによっ ては、読み取れないことや、正しく翻訳されないことがありま す。

文字の検索/コピー/共有について

日本語に翻訳されていない英語は、検索/コピー/共有すること ができません。

# 中国語/韓国語を日本語に翻訳する (かざして翻訳)

中国語/韓国語をカメラで撮影して、日本語に翻訳することができ ます。

## ■■ かざして翻訳について

翻訳は中国語/韓国語から日本語のみです。 中国語/韓国語のフォント・背景・文字色・文字サイズ・レイア ウトなどによって、読み取れない場合や正しく翻訳されない場合 などがあります。

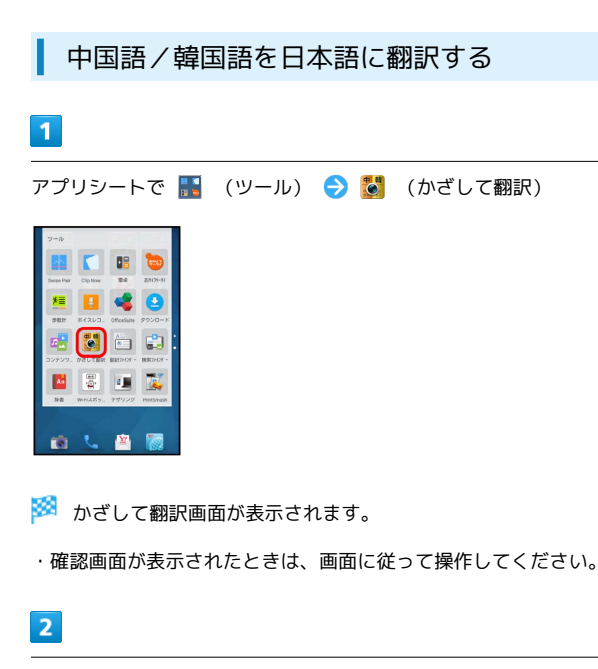

本機のカメラ(アウトカメラ)を翻訳する中国語/韓国語に向ける

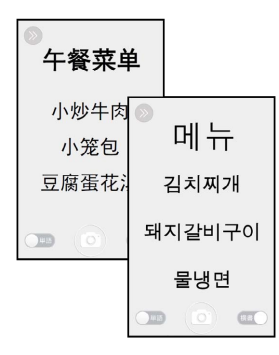

- ・翻訳言語を切り替える場合は、 ◎ 匣 / と操作して選択 してください。
- ・翻訳する文字の向きに合わせて 横書 / [縦書] をタップして切り 替えてください。
- ・翻訳する文字に合わせて 単語 / 文章 をタップして切り替えて ください。
- ・画面に翻訳する中国語/韓国語の単語/文章が途切れず表示され るようにしてください。
- ・画面を上下にドラッグすると、明るさを調整できます。
- ・画面を左右にドラッグすると、拡大/縮小できます。

 $\vert$ 3

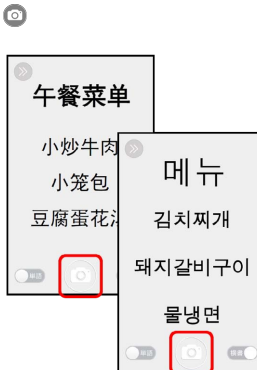

※3 シャッター音が鳴って翻訳結果の画面が表示され、翻訳された 静止画とそのままの静止画が本機に保存されます。

・翻訳された日本語をロングタッチすると、内蔵辞書やインター ネットで検索、テキストのコピーができます。

■ かざして翻訳利用時の操作

翻訳結果の表示を原文/翻訳文に切り替える

翻訳結果の画面で 翻訳 / 原文

リアルタイムで翻訳する

カメラをかざすだけで中国語/韓国語を日本語へリアルタイムに 翻訳できます。

かざして翻訳画面で > → → → リアルタイム翻訳切替  $\ominus$  ON

#### 画像を読み込んで翻訳する

SDカード/本体メモリに保存されている画像を読み込んで翻訳 できます。読み込み可能な画像は、VGA(640×480)以上とな ります。

かざして翻訳画面で 2 → 45 → 画像読込 → 画像を選 択

使いかたを確認する

かざして翻訳画面で ◎ ● ● ● 便い方

翻訳の精度を上げるコツを確認する

かざして翻訳画面で ◎ ● ● ● 翻訳精度を上げるコツ

かざして翻訳の設定をする

かざして翻訳画面で 2 ● 各項目を設定

# 電子書籍を閲覧する

新聞や雑誌、書籍などの電子書籍を購入、閲覧できます。

#### 電子書籍 GALAPAGOSを利用する

・電子書籍 GALAPAGOSのすべての機能を利用するには、ユーザー 登録が必要です。

#### $\overline{1}$

アプリシートで (エンタメ) (電子書籍 GALAPAGOS)

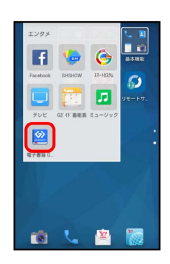

※3 電子書籍 GALAPAGOS画面が表示されます。

・確認画面が表示されたときは、画面に従って操作してください。

# Playブックスを利用する

Google Playから新作、ベストセラーなど書籍をダウンロード・購入 して読むことができます。

## お気に入りの書籍を読む

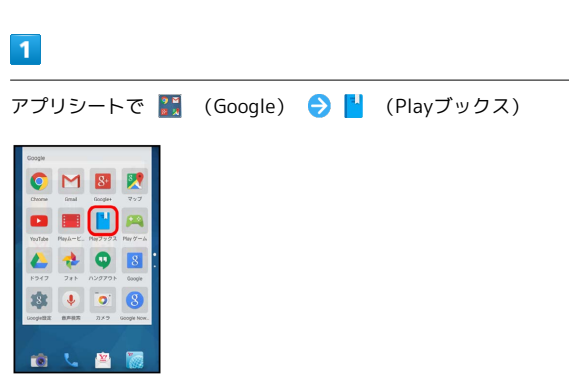

**※** Playブックス画面が表示されます。

・確認画面が表示されたときは、画面に従って操作してください。

#### 利用方法を確認する

Playブックス画面で = ● ヘルプとフィードバック

# 各種データを管理する(コンテンツマ ネージャー)

本体メモリ/SDカードに保存されている静止画や動画、音楽、その 他のファイルを管理/表示できます。

## データの種類について

コンテンツマネージャーでは、次の種類別にデータが表示されま す。

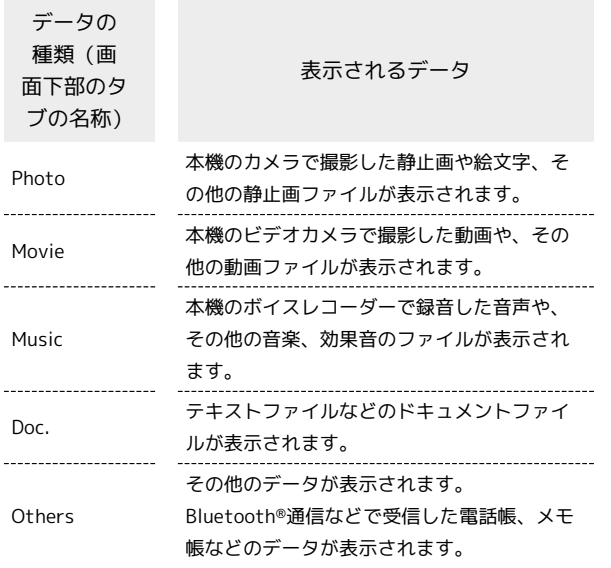

#### ■ データを表示する

## $\blacksquare$

アプリシートで ■■ (ツール) ● ■■ (コンテンツマネー ジャー)

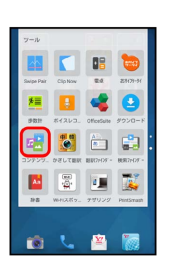

※※ コンテンツマネージャー画面が表示されます。

# $\overline{2}$

データの種類をタップ

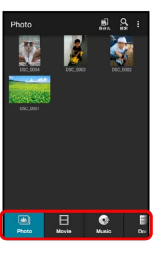

- ・データ表示エリアを左右にフリックすると、データの種類を切り 替えることができます。
- ・画面下部のタブを左右にフリックすると、隠れているデータの種 類が表示されます。

## $3<sup>1</sup>$

データをタップ

※ データが表示(再生)されます(ファイル表示画面)。

・確認画面が表示されたときは、画面に従って操作してください。

エ コンテンツマネージャー利用時の操作

#### データを選んで削除する

コンテンツマネージャー画面で、データの種類をタップ ■ ● 選択削除 ● 削除するデータをタップ( √ 表 示) → 削除 → はい

#### データを検索する

コンテンツマネージャー画面で ◎ (検索) → 検索方法を タップ 画面に従って操作

#### 表示するデータの保存先を切り替える

コンテンツマネージャー画面で ■ (保存先) ● 保存先を タップ

・選択した保存先に保存されているデータのみが、画面に表示さ れるようになります。

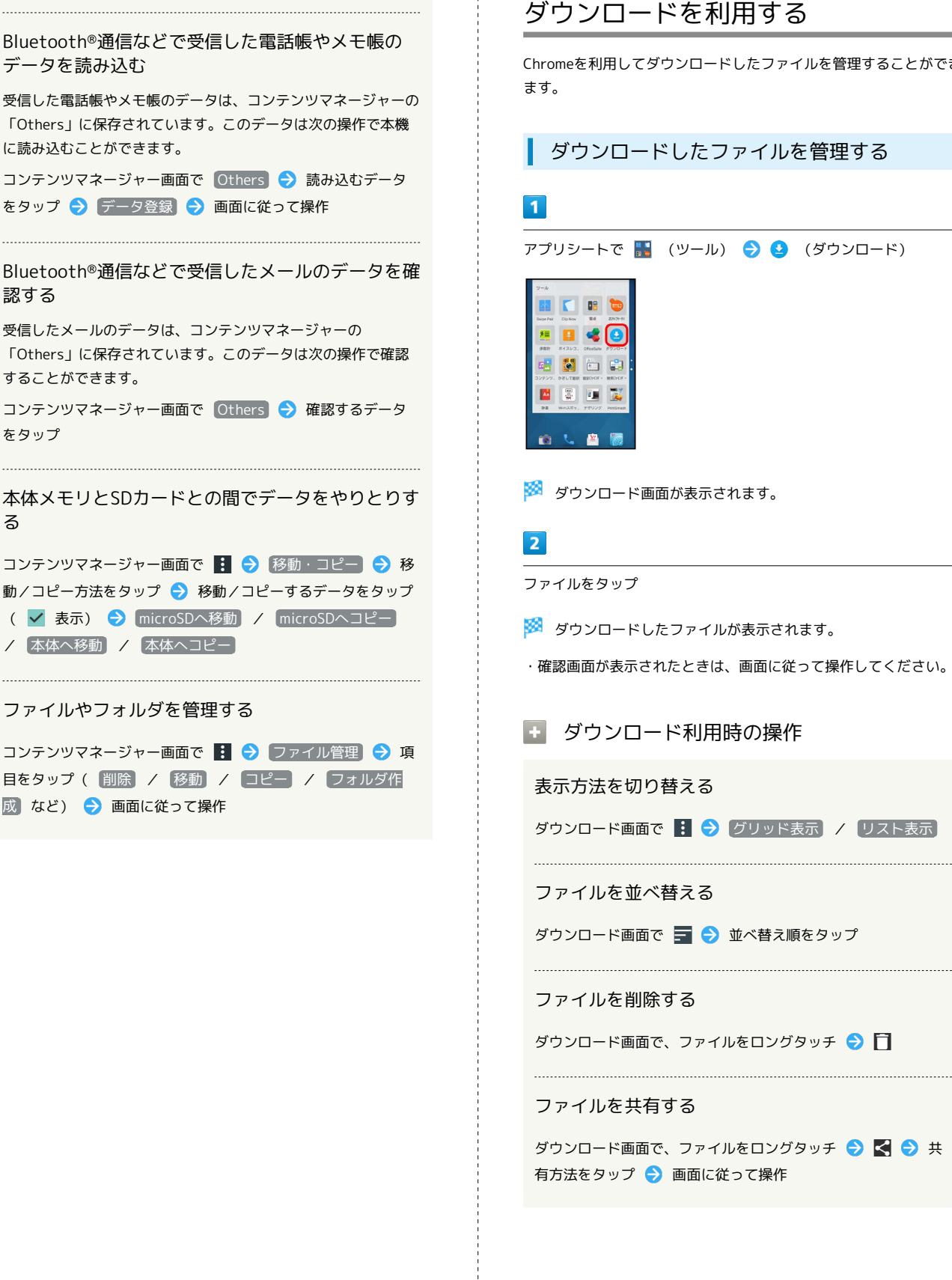

認する

をタップ

る

ダウンロードを利用する

Chromeを利用してダウンロードしたファイルを管理することができ

ダウンロードしたファイルを管理する

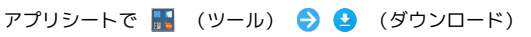

※3 ダウンロード画面が表示されます。

※ ダウンロードしたファイルが表示されます。

・確認画面が表示されたときは、画面に従って操作してください。

## ■■ ダウンロード利用時の操作

#### 表示方法を切り替える

ダウンロード画面で : ● グリッド表示 / リスト表示

ファイルを並べ替える

ダウンロード画面で ■ → 並べ替え順をタップ

ダウンロード画面で、ファイルをロングタッチ● □

ダウンロード画面で、ファイルをロングタッチ ● < → 有方法をタップ 画面に従って操作

# ドライブを利用する

Googleのオンラインストレージサービス「Googleドライブ」にファ イルを保存したり、共有したりすることができます。

ファイルを保存/共有する

 $\overline{1}$ 

アプリシートで (Google) (ドライブ)

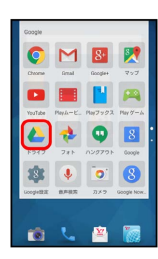

**※3** ドライブ画面が表示されます。

・確認画面が表示されたときは、画面に従って操作してください。

#### 利用方法を確認する **C**

ドライブ画面で = ● ヘルプとフィードバック

# Google設定を利用する

Googleの各種サービスに関する設定をまとめて行うことができま す。

Googleアプリの設定をする

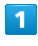

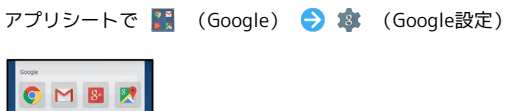

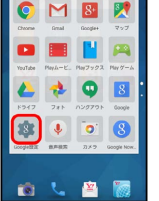

※3 Google設定画面が表示されます。

・確認画面が表示されたときは、画面に従って操作してください。

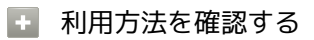

Google設定画面で : ● ヘルプとフィードバック

# Wi-Fi/接続

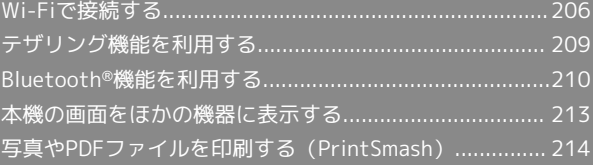

# <span id="page-207-0"></span>Wi-Fiで接続する

本機はWi-Fi(無線LAN)に対応しており、ご家庭のWi-Fi環境など を通じて、インターネットを利用することができます。

# Wi-Fiについて

次のような環境で利用できます。

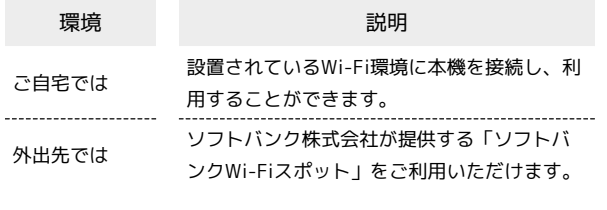

## Wi-Fi接続を最適化するための自動更新につ いて

Wi-Fi接続している場合、接続を最適化するための設定を自動的 に受信/更新することがあります。

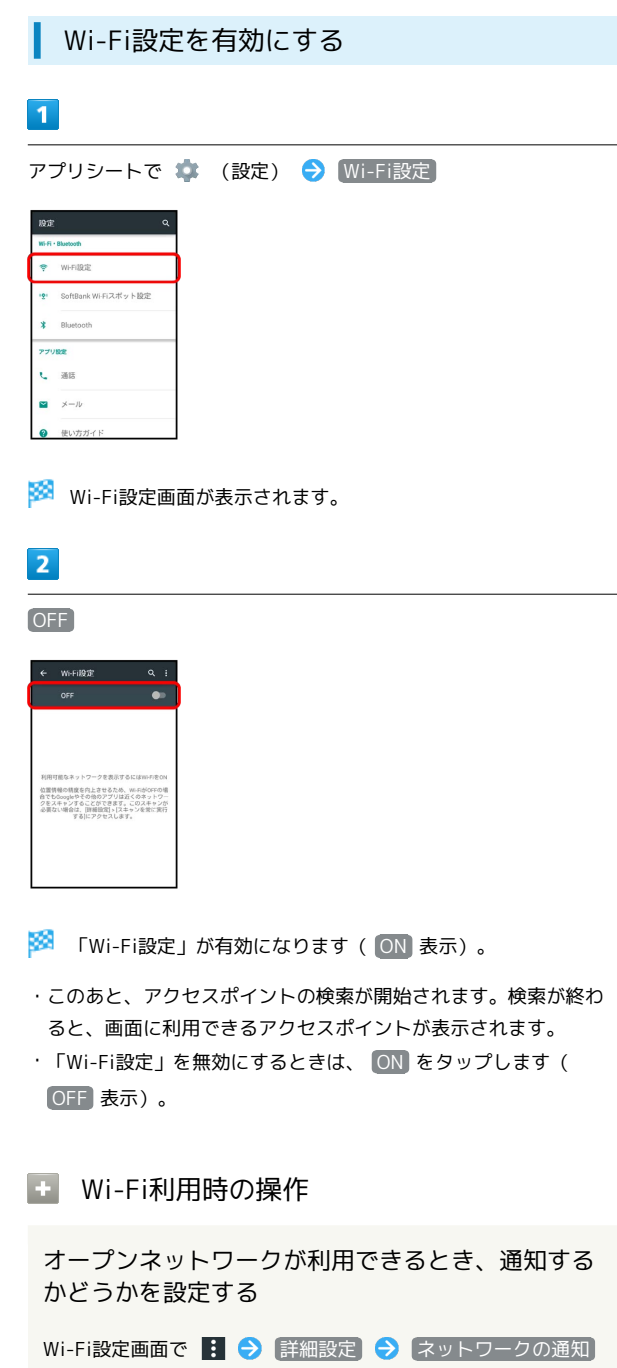

- ・「Wi-Fi設定」がONのときに設定できます。
- ネットワークの通知 をタップするたびに、有効(■) / 無効( ) が切り替わります。

# スキャンを常に実行するかどうかを設定する

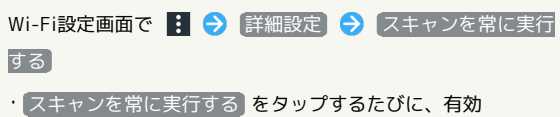

( ●) /無効( ●) が切り替わります。

## Wi-Fiをいつスリープに切り替えるかを設定する

Wi-Fi設定画面で : ● 詳細設定 ● Wi-Fiのスリープ設 定 → 設定項目をタップ

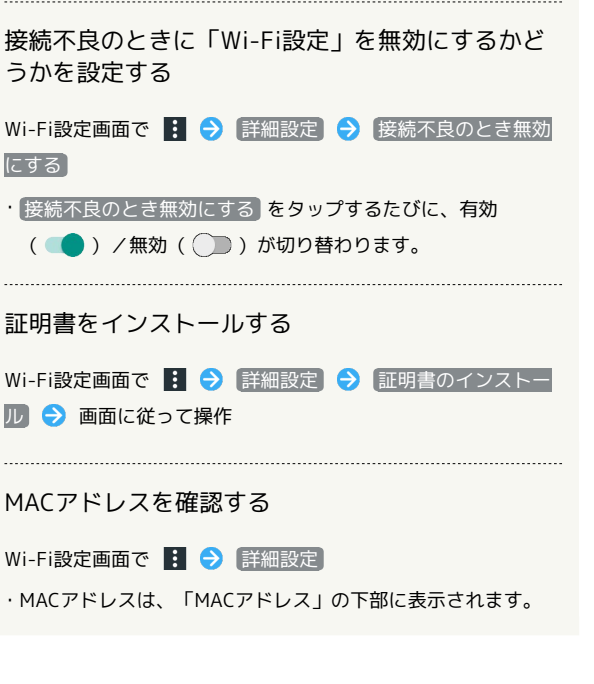

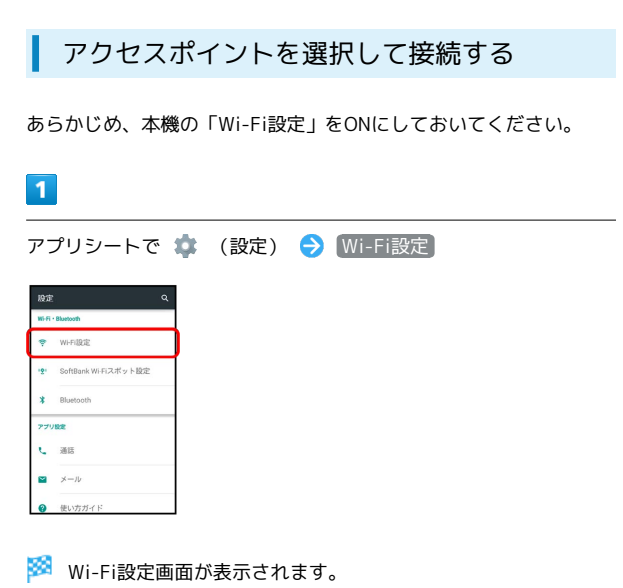

## $\overline{2}$

アクセスポイントをタップ

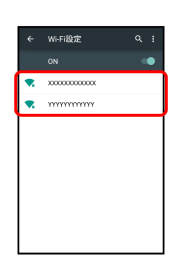

#### $\overline{3}$

パスワードを入力 → 接続

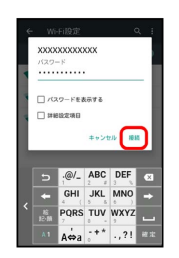

※2 アクセスポイントに接続されます。

- ・パスワードは、ご家庭用のWi-Fiルーターであれば、「WEP」や 「WPA」、「KEY」などと、ルーター本体にシールで貼られてい る場合があります。詳しくは、ルーターのメーカーにお問い合わ せください。また、公衆無線LANのパスワードはご契約のプロバ イダーにご確認ください。
- ・アクセスポイントによっては、パスワードの入力が不要なことも あります。

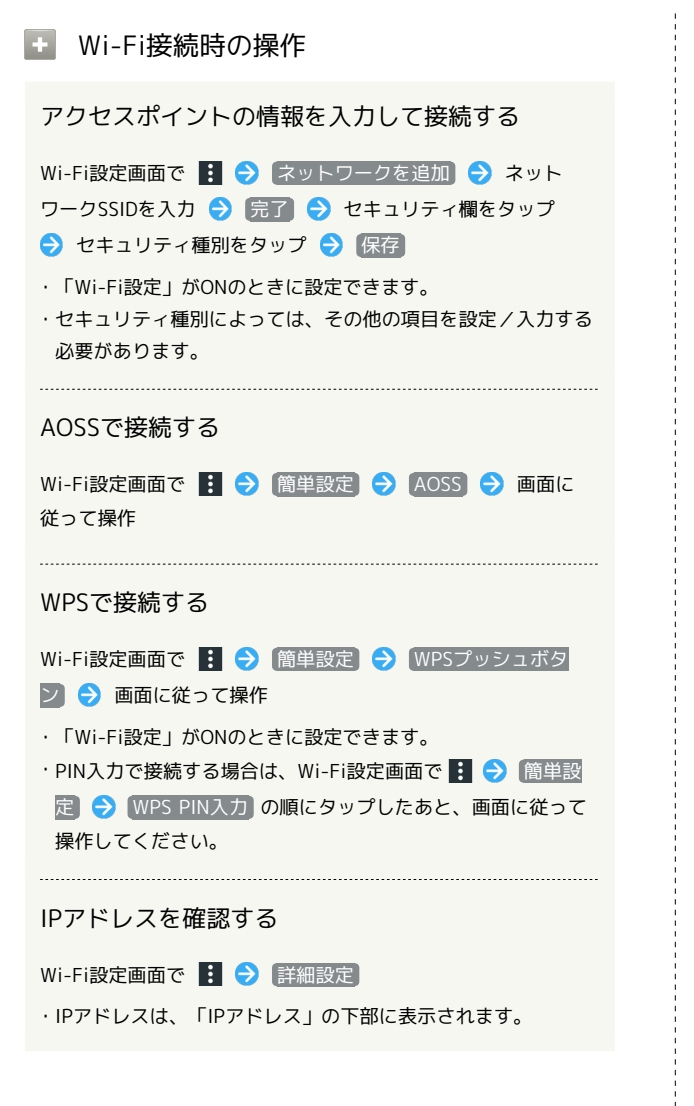

## 2 こんなときは

- Q. アクセスポイントが検出されない
- A. 近くに複数のアクセスポイントが存在していませんか。近隣 のチャンネルを使用していると、正しく検出できないことが あります。

# Wi-Fi接続を解除する  $\blacksquare$ アプリシートで (設定) → Wi-Fi設定 SeffBank Wi-Ei 7 df v k 10% し 38 ※3 Wi-Fi設定画面が表示されます。

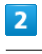

接続中のアクセスポイントをタップ → 切断

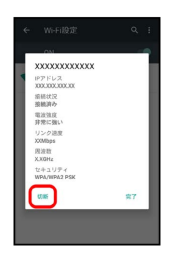

<mark>※3</mark> Wi-Fi接続が切断されます。

・アクセスポイントを切断すると、再接続のときにパスワードの入 力が必要になることがあります。

#### Wi-Fi Directを利用する

Wi-Fi Directを利用すると、アクセスポイントやインターネットを 経由せずに、ほかのWi-Fi Direct規格対応機器と、簡単にWi-Fi接続 することができます。

・あらかじめ、本機の「Wi-Fi設定」をONにしておいてください。

## $\vert$  1

**アプリシートで ● (設定) ● Wi-Fi設定** 

| 股定                |                        |  |
|-------------------|------------------------|--|
| Wi-Fi - Bluetooth |                        |  |
|                   | WHFISBSE               |  |
|                   | · SoftBank Wi-Fiスポット設定 |  |
|                   | * Bluetooth            |  |
| アプリ設定             |                        |  |
|                   | 通话                     |  |
|                   | メール                    |  |
|                   | 使い方ガイド                 |  |

Wi-Fi設定画面が表示されます。

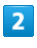

: ◆ 詳細設定 → Wi-Fi Direct

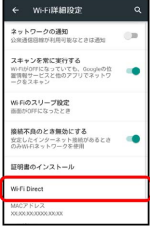

<mark>※</mark> 「ピアデバイス」欄に、近くにあるWi-Fi Direct規格対応機器 が表示されます。

・目的の機器が表示されないときは、 デバイスの検索 をタップ し、再検索をしてください。

 $3<sup>°</sup>$ 

接続する機器をタップ 画面に従って機器を認証

※ 相手機器と接続されます。

- ・一定時間接続の承認がなかった場合は、接続の要求が解除されま す。
- ・接続済みの機器をタップしたあと OK をタップすると、接続を停 止できます。

# <span id="page-210-0"></span>テザリング機能を利用する

#### テザリング機能について

テザリング機能とは、本機をWi-Fiルーターのような外部モデムとし て動作させるしくみです。

テザリング機能を利用すると、本機を経由して、パソコンやゲーム 機などをインターネットにアクセスさせることができます。

・最新のソフトウェアに更新されていることをご確認のうえご利用 ください。

#### テザリング機能を設定する

テザリング機能を利用するとき、本機と他の機器はいくつかの方法 で接続することができます。

お使いになる前に、接続方法や他の機器の状態に応じた設定を行っ てください。

設定できる項目は、次のとおりです。

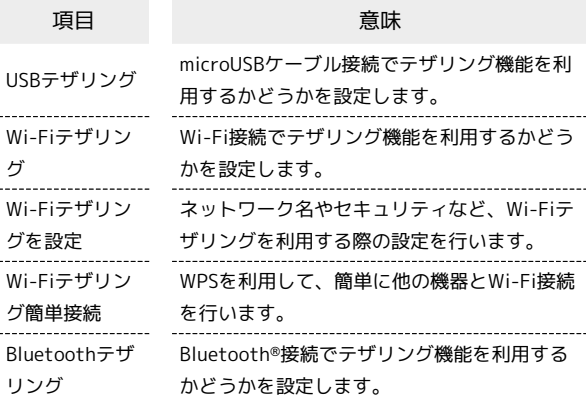

#### $\overline{1}$

アプリシートで ■■ (ツール) ● ■ (テザリング)

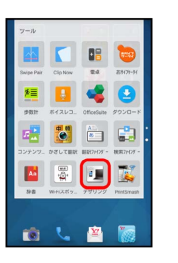

**※3** テザリング画面が表示されます。

・確認画面が表示されたときは、画面に従って操作してください。

# $\overline{2}$

各項目を設定

※ 設定が完了します。

# <span id="page-211-0"></span>Bluetooth®機能を利用する

ヘッドセットなどのBluetooth®対応ハンズフリー機器と接続した り、Bluetooth®対応の携帯電話などと接続して、データをやりとり したりすることもできます。

#### Bluetooth®機能について

Bluetooth®機能は、パソコンやハンズフリー機器などの Bluetooth®機器とワイヤレス接続できる技術です。次のようなこと ができます。

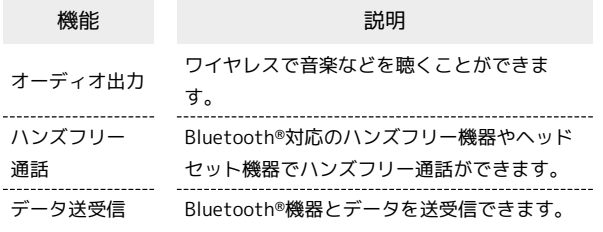

#### Bluetooth®機能利用時のご注意

#### 接続について

本機は、すべてのBluetooth®機器とのワイヤレス接続を保証す るものではありません。また、ワイヤレス通話やハンズフリー通 話のとき、状況によっては雑音が入ることがあります。

#### データ送受信について

送受信したデータの内容によっては、互いの機器で正しく表示さ れないことがあります。

# Bluetooth®機能を有効にする  $\overline{1}$ アプリシートで → (設定) → Bluetooth WHEER SoftBank Wi-Ei 7: # v - N 10:12  $\frac{1}{2}$  Blue し 38  $x - 1$ **※ Bluetooth®画面が表示されます。**  $\overline{2}$ OFF Bluttoothをオンにすると、お使いの職来は近くに、<br>る他のBluttoothデバイスと通信できます。 <mark>※</mark> Bluetooth®機能が有効になります ( ON 表示) 。 ·Bluetooth®機能を無効にするときは、 ON をタップします ( OFF 表示)。 **E Bluetooth®接続時の操作** ほかの機器に表示される本機の名称を設定する Bluetooth®画面で : ● この端末の名前を変更 → 名前を 入力 → 名前を変更 ・「Bluetooth」がONのときに設定できます。 ・名前に絵文字を入力すると、名前を変更できない場合がありま す。 aptX®を優先的に利用するかどうかを設定する Bluetooth®画面で 日 ● aptX ● 「aptX」行右端の √

(無効にする) / □ (有効にする) ● OK

- ・「Bluetooth」がONのときに設定できます。
- ・設定後に接続した機器に反映されます。接続済みの機器はいっ たん切断してから、接続し直してください。

通話時に、常にハンズフリー機器を利用して通話す るかどうかを設定する

Bluetooth®画面で : ● 常にハンズフリー通話

- ・「Bluetooth」がONのときに設定できます。
- 常にハンズフリー通話 をタップするたびに、有効(√)/ 無効( $\Box$ )が切り替わります。
- ・「常にハンズフリー通話」を有効にすると、着信時に本機とハ ンズフリー機器の両方が着信状態になり、本機で電話を受けて もハンズフリー機器から通話できます。無効にすると、電話を 受けた機器で通話します。

#### 2 こんなときは

- Q. Bluetooth®機能を利用できない
- A. 機内モードを設定していませんか。Bluetooth®機能を ONにした状態で機内モードを設定すると、いったん、 Bluetooth®機能はOFFになります。

#### Bluetooth®機器を登録(ペア設定)する

近くにあるBluetooth®機器を検索し、本機に登録(ペア設定)しま す。ペア設定したBluetooth®機器には、簡単な操作で接続できま す。

・あらかじめ、本機のBluetooth®機能をONにしたうえで、ペア設定 するBluetooth®機器を本機で検出できる状態にしておいてくださ  $\mathfrak{b}$ 

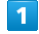

アプリシートで <sup>\*</sup> (設定) → Bluetooth

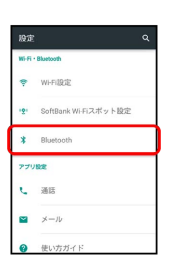

Soluetooth®画面が表示され、「使用可能なデバイス」欄に近く にあるBluetooth®機器が表示されます。

・目的の機器が表示されないときは、 ■ ● 便新 の順にタップ し、再検索をしてください。

## $\overline{2}$

ペア設定する機器をタップ ♪ 画面に従って機器を認証

**※ Bluetooth®機器が登録(ペア設定)されます(ペア設定後、ハ** ンズフリー機器などは自動的に接続されます)。

- ・認証方法は、機器によって異なります。認証パスキーの入力が必 要なこともあります。
- ・認証パスキーとは、本機と接続する機器とを認証し合うための任 意の数字(1~16桁)または文字、記号のことです。
- ・登録(ペア設定)済みの機器は、「ペアリングされたデバイス」 欄に表示されます。

#### ■■ ペア設定時の操作

ペア設定している機器の名前を設定する

Bluetooth®画面で、ペア設定している機器の ※ ● 名前を タップ → 名前を入力 → OK

- ・「Bluetooth」がONのときに設定できます。
- ・名前に絵文字を入力すると、名前を変更できない場合がありま す。

#### ペア設定を解除する

Bluetooth®画面で、解除する機器の ☆ ● 切断

・「Bluetooth」がONのときに設定できます。

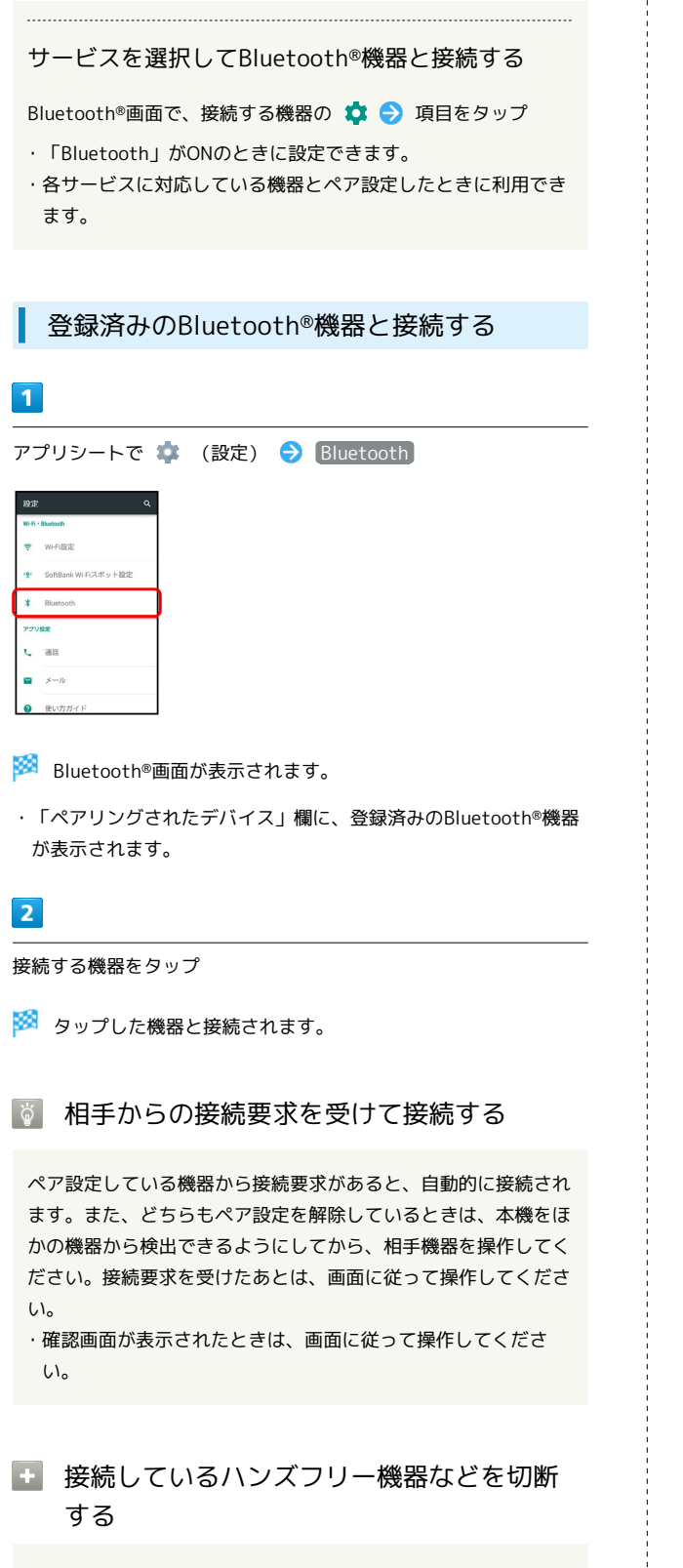

Bluetooth®画面で、接続中の機器をタップ ● OK

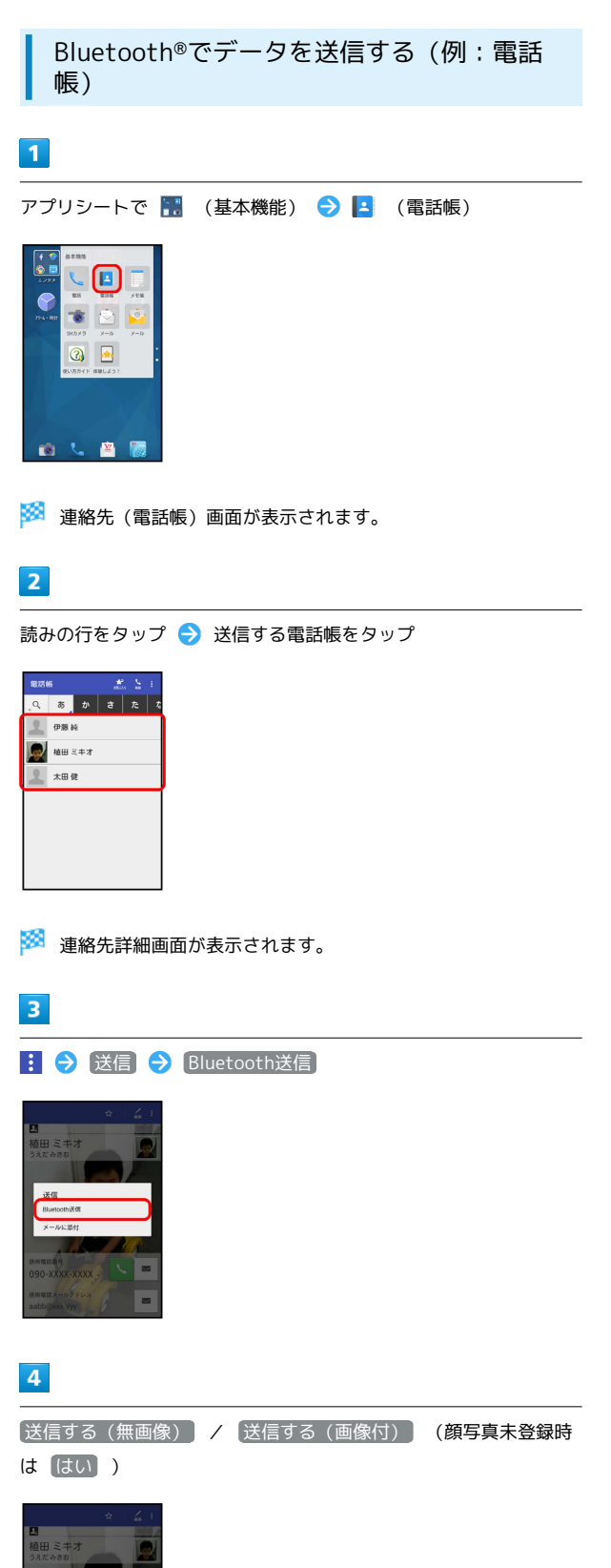

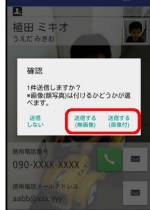

 $\overline{\mathbf{5}}$ 

÷

相手機器をタップ

※ データが送信されます。

Bluetooth®でデータを受信する(例:電話 帳)

相手からデータの受信要求があると、ステータスバーに 2 が表示 されます。次の操作を行うと、受信することができます。

#### $\overline{1}$

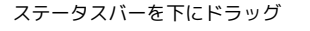

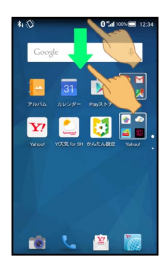

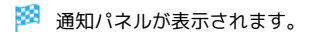

## $\overline{2}$

Bluetooth®共有通知をタップ → 承諾

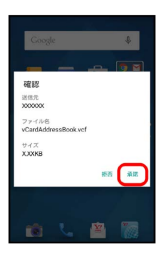

# $3<sup>°</sup>$

受信完了後、ステータスバーを下にドラッグして、通知パネルを開 く

# $\overline{4}$

Bluetooth®共有通知をタップ ♪ 読み込むデータをタップ ♪ [データ登録] → 1回のみ / 常時]

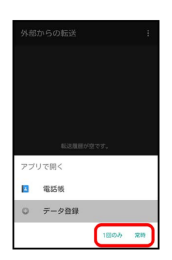

#### ※ データが登録されます。

- ・確認画面が表示されたときは、画面に従って操作してください。 ・ 常時 をタップすると、常にそのアプリケーションが利用できる ようになります。
- Bluetooth®通信で受信したファイルを確認 する

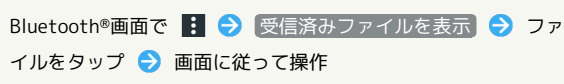

# <span id="page-214-0"></span>本機の画面をほかの機器に表示する

ほかの機器の画面に、本機の画面と同じ内容を表示することができ ます(ミラーリング機能)。本機の静止画や動画を、テレビなどの 大画面で楽しむことができます。

# ワイヤレス出力を利用する

ワイヤレス出力は、Miracast対応機器との間で利用できます。

- ・本機のアプリケーションによっては、接続している機器に画面を 表示できないことがあります。
- ・ワイヤレス出力中に電話の着信があったり、電池残量が不足した りすると、自動的に切断されます。

# $\overline{1}$

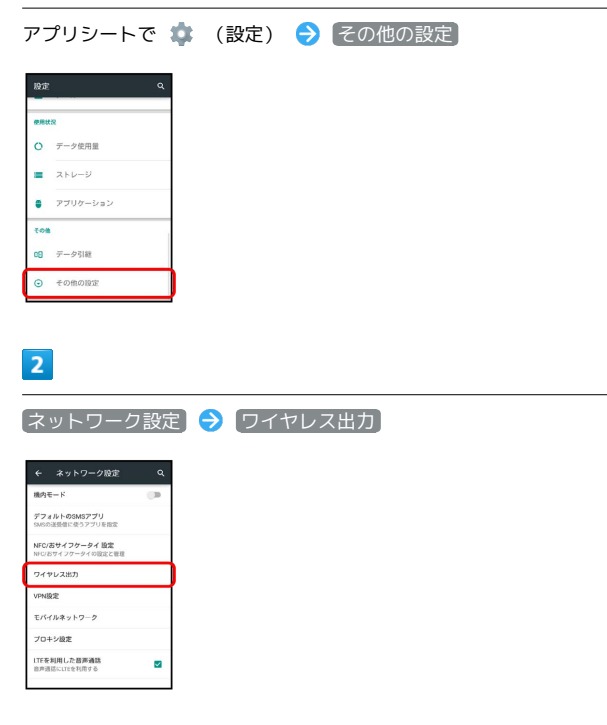

※ ワイヤレス出力画面が表示されます。

・確認画面が表示されたときは、画面に従って操作してください。

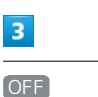

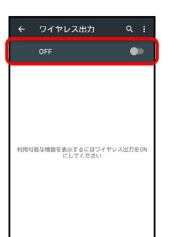

- ※2 ワイヤレス出力が有効になります( ON 表示)。
- ・「Wi-Fi設定」がOFFのときは、ONになります。
- ・このあと、近くにある機器の検索が開始されます。検索が終わる と、画面に出力先として利用できるMiracast対応機器の名称が表 示されます。
- ・ワイヤレス出力を無効にするときは、 ON をタップします( OFF 表示)。

 $\vert 4 \vert$ 

相手機器をタップ

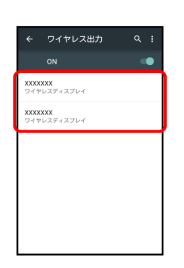

■ 認証に成功すると、本機の画面と同じ内容が相手機器の画面に 表示されます。

- ・認証した機器は本機に登録されます。
- ・本機を操作すると、本機の画面に合わせて、相手機器の画面が切 り替わります。

エ ワイヤレス出力利用時の操作

以前に接続したことのある機器にワイヤレス出力す る

ワイヤレス出力画面で OFF ( ON 表示) → 接続する機 器をタップ

#### 認証方式を設定する

ワイヤレス出力画面で : ● 認証方式 ● プッシュボタン 方式 / PIN方式 / DISPLAY方式

ワイヤレス出力中に本機の画面が消灯しないように するかどうかを設定する

ワイヤレス出力画面で B → 画面OFFしない

- · 画面OFFしない をタップするたびに、有効( V ) /無効 (□) が切り替わります。
- ・ワイヤレス出力中に本機の画面が消灯すると、相手機器の画面 には何も表示されなくなります。

#### ヘルプを確認する

ワイヤレス出力画面で : ● ヘルプ

# <span id="page-215-0"></span>写真やPDFファイルを印刷する (PrintSmash)

本機に保存された写真やPDFファイルを、Wi-Fi通信を利用して、コ ンビニなどに設置されているシャープ製のマルチコピー機で印刷す ることができます。 あらかじめ、Wi-FiをONに設定しておいてください。

#### PrintSmashを利用する

#### $\overline{1}$

アプリシートで ■ (ツール) ● ■ (PrintSmash)

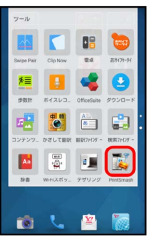

※ PrintSmash画面が表示されます。

・確認画面が表示されたときは、画面に従って操作してください。

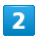

写真をプリントする / PDFをプリントする

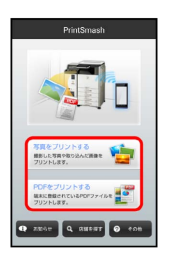

<mark>※3</mark> 写真またはPDFファイルの指定画面が表示されます。

・以降は、画面に従って操作してください。

#### ■ 利用方法を確認する

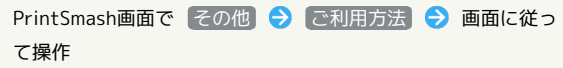
# 海外でのご利用

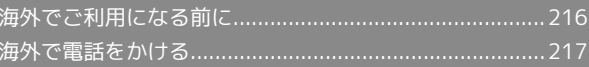

# <span id="page-217-0"></span>海外でご利用になる前に

本機は世界対応ケータイです。お使いのワイモバイル携帯電話の電 話番号をそのまま海外で利用できます。

#### 通信事業者を設定する

本機はお買い上げ時、自動的に滞在地域の適切な通信事業者に接続 するように設定されています。特定の通信事業者を利用するとき は、次の操作で設定します。

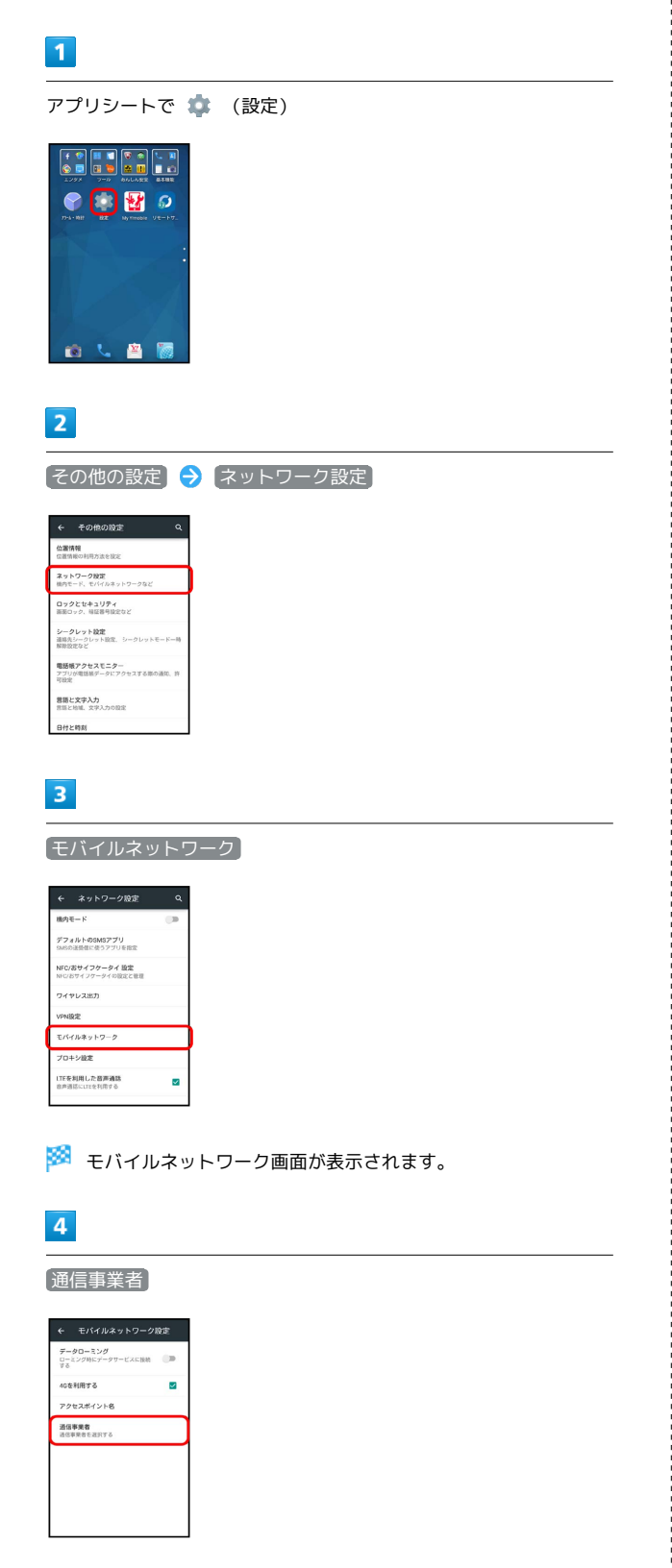

## $5<sub>5</sub>$

接続するネットワークをタップ

- ※ 選択した通信事業者が設定されます。
- ・自動的に適切な通信事業者に接続するように設定するときは、 動的に選択 をタップします。
- ・利用可能なすべてのネットワークを検索するときは、 ネットワー クを検索 をタップします。
- ·日本国内でお使いの場合、 自動的に選択 をタップしてくださ い。手動選択を行う場合は、 SoftBank を選択してください。そ れ以外を選択した場合、接続することができません。

■ データローミングの設定を変更する

海外でのデータ通信の設定を切り替えることができます。

#### $\sqrt{1}$

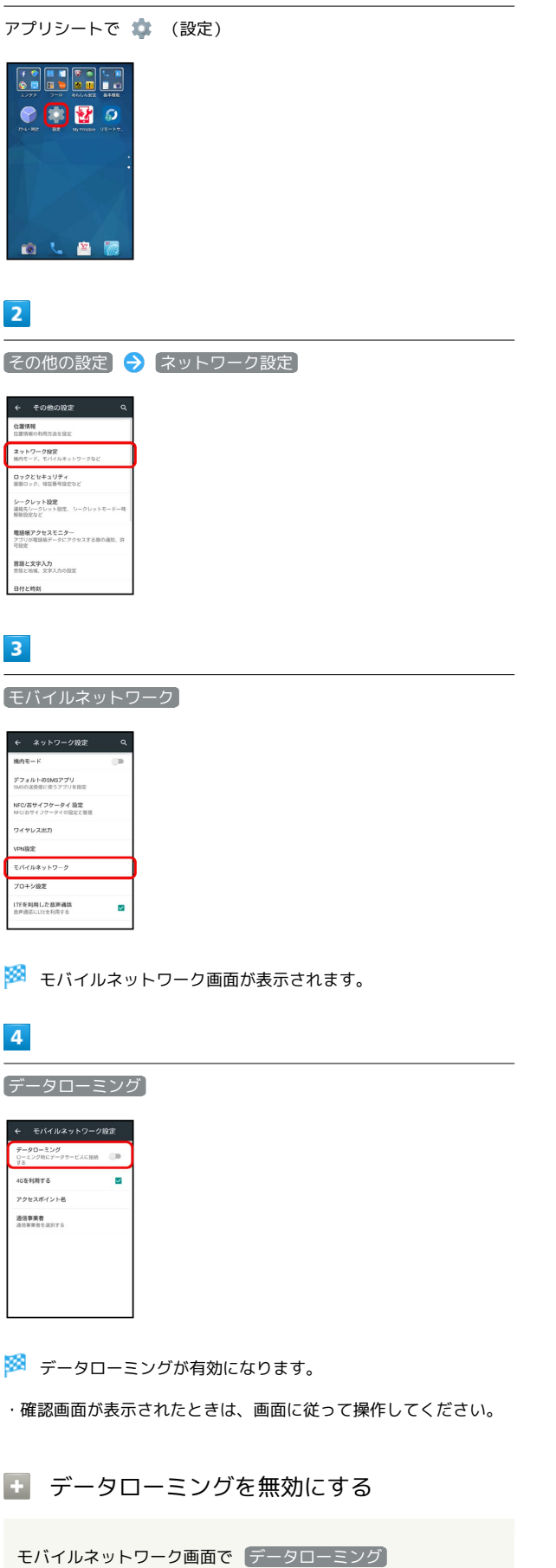

# <span id="page-218-0"></span>海外で電話をかける

本機には、海外発信アシスト機能が搭載されています。海外で画面 に従って操作すれば、相手のいる国に応じて簡単に電話をかけるこ とができます。

海外にお出かけになるときは、「世界対応ケータイ海外ご利用ガイ ド」を携帯してください。

# 海外から日本へ国際電話をかける  $\overline{\mathbf{1}}$ Feel Homeで (電話) → ダイヤル  $\overline{2}$  $\mathbf{3}$  $\overline{1}$  $\overline{4}$ 5  $6\overline{6}$  $\overline{8}$  $\overline{7}$  $\overline{q}$  $0 + #$  $\ast$  $\frac{1}{\sin \theta}$  **49**  $\hat{\theta}$ ø ※3 電話番号発信画面が表示されます。 ・不在着信画面が表示されたときは、 < をタップしてください。 Feel Homeが表示されたときは、再度手順 1 を行ってください。  $\overline{2}$ ダイヤルキーをタップして相手の電話番号を入力 → 発信 ※2 海外発信アシスト画面が表示されます。 ・電話番号の先頭には「+」を付けないでください。  $\overline{3}$ 日本の番号へ発信 ← 海外発信アシスト --------------<br>発信する方法を選択してください 日本の番号へ発 -<br>|<br>|花園の番号へ発信 その他の国の番号へ登信 このまま発信 □ 今後この機能を使用し ※ 発信されます。

海外でのご利用

海外でのご利用

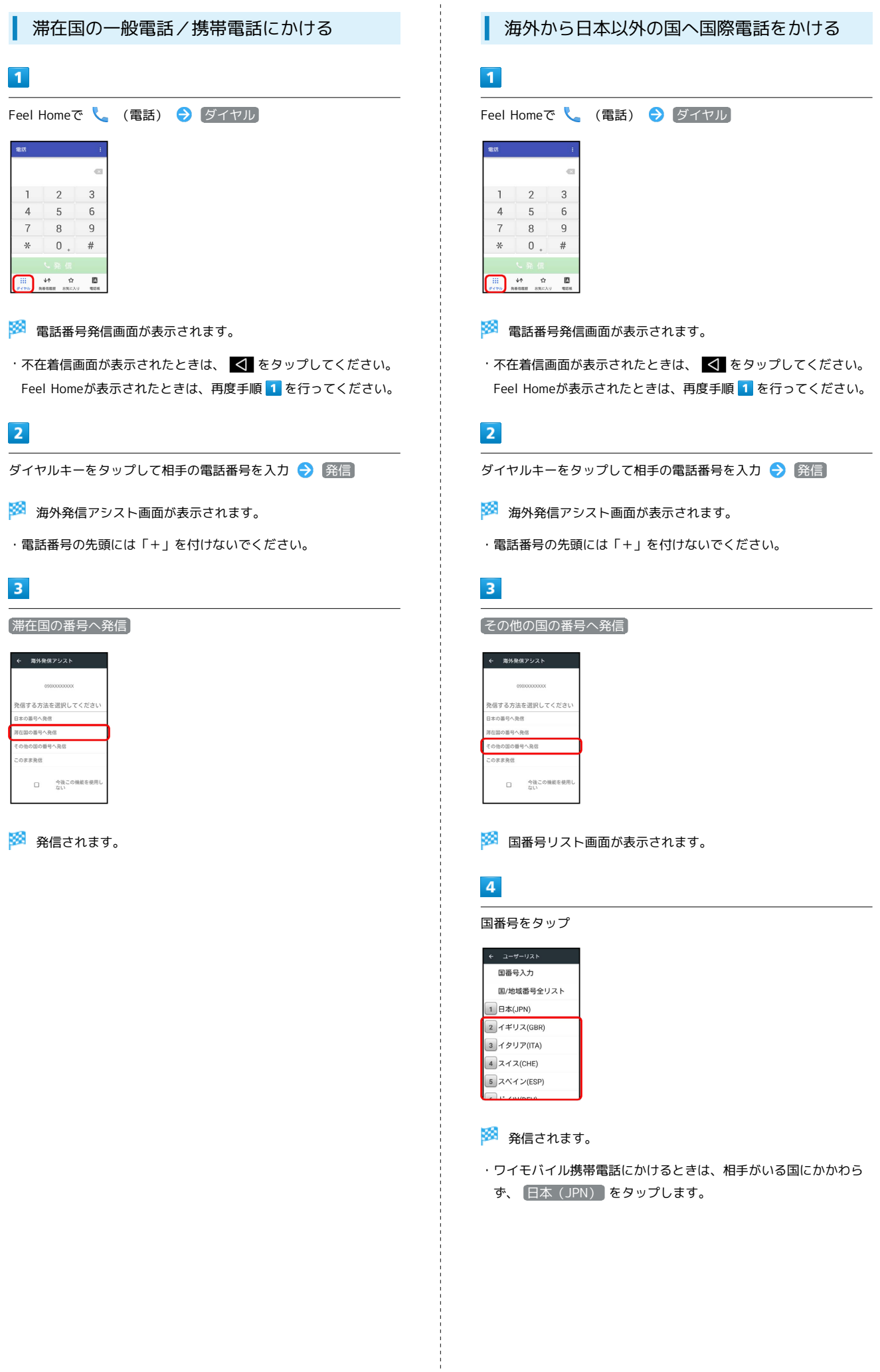

#### ■ 海外での電話利用時の操作

海外発信アシスト機能を利用するかどうかを設定す る

- アプリシートで (設定) 通話 国際発信設定 → 海外発信アシスト機能
- 海外発信アシスト機能 をタップするたびに、有効(√)/ 無効(□)が切り替わります。

国番号リストを変更する

アプリシートで ● (設定) ● 通話 ● 国際発信設定 → コーザーリスト → 国/地域をタップ → 全リストから 変更 → 国/地域をタップ → 登録

・ 直接入力して変更 をタップすると、国名と国番号を手動で入 力して変更できます。

国番号リストを削除する

アプリシートで ● (設定) ● 通話 ● 国際発信設定 → コーザーリスト → 国/地域をタップ → リストから削 除

# 端末設定

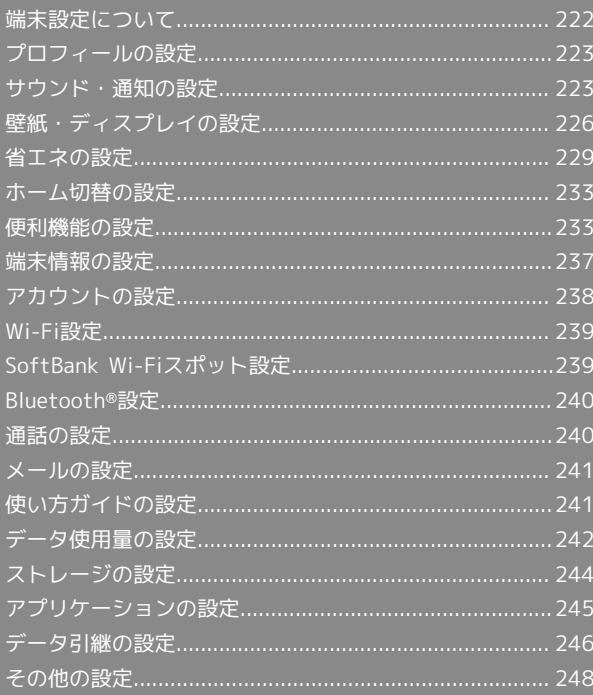

# <span id="page-223-0"></span>端末設定について

## 端末設定について

アプリシートで (設定)をタップすると、本機の各機能のはた らきをカスタマイズできます。端末設定には次の項目があります。

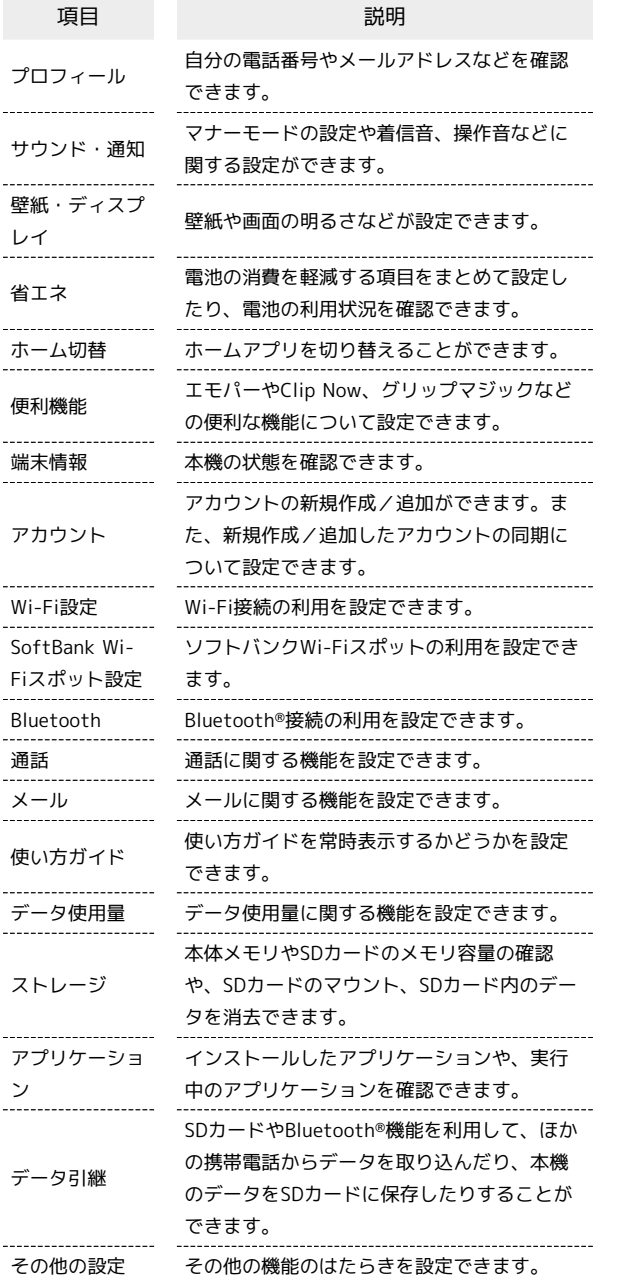

#### $\boxed{1}$

アプリシートで (設定)

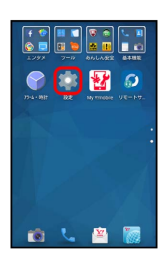

## $\overline{2}$

各項目を設定

## <span id="page-224-0"></span>■ プロフィールの設定

プロフィールの設定について詳しくは、[「自分の電話番号を確認す](#page-31-0) [る」](#page-31-0)を参照してください。

# <span id="page-224-1"></span>サウンド・通知の設定

#### サウンド・通知の設定

マナーモードの設定や着信音、操作音などに関する設定ができま す。設定できる項目は次のとおりです。

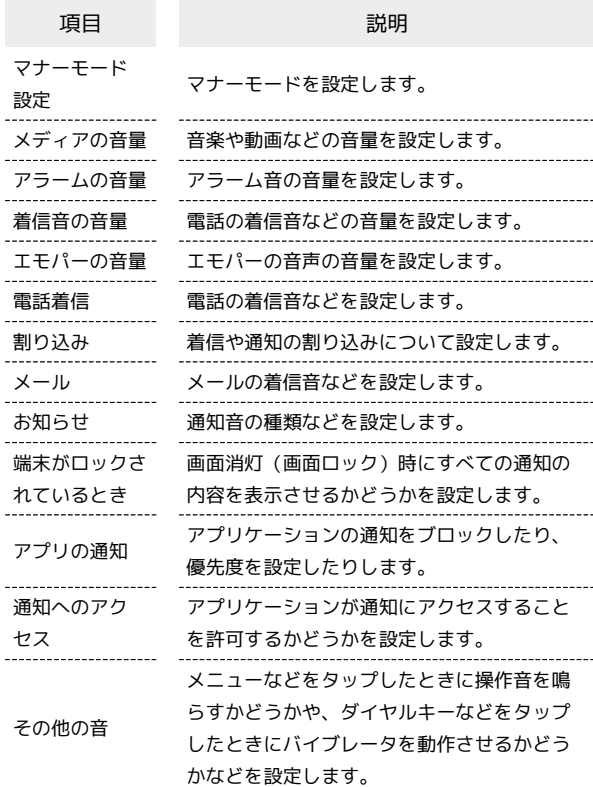

#### $\boxed{1}$

アプリシートで (設定)

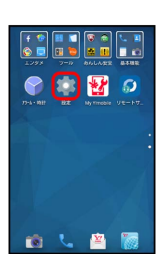

#### $\overline{2}$

サウンド・通知

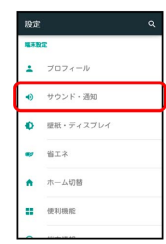

<mark>※</mark> サウンド・通知画面が表示されます。

224

## $\overline{\mathbf{3}}$

各項目を設定

※ 設定が完了します。

■■ サウンド・通知利用時の操作

マナーモードを設定する

サウンド・通知画面で マナーモード設定 ● 通常マナー

/ サイレントマナー

・マナーモードを解除するときは、 OFF をタップします。

・マナーモードを設定していても、カメラ撮影時のシャッター 音、ビデオカメラ撮影時の撮影開始/終了音、音楽・動画・ ゲームの音などは鳴ります。

音楽や動画などの音量を設定する

サウンド・通知画面で「メディアの音量」のバーをドラッグして 音量を調節

・バーから指を離すと、設定した音量で音が鳴ります。

アラームの音量を設定する

サウンド・通知画面で「アラームの音量」のバーをドラッグして 音量を調節

・バーから指を離すと、設定した音量で音が鳴ります。

#### 電話の着信音などの音量を設定する

サウンド・通知画面で「着信音の音量」のバーをドラッグして音 量を調節

・バーから指を離すと、設定した音量で音が鳴ります。

#### エモパーの音声の音量を設定する

サウンド・通知画面で「エモパーの音量」のバーをドラッグして 音量を調節

・バーから指を離すと、設定した音量でエモパーが話します。

#### 電話の着信音の種類を設定する

サウンド・通知画面で 電話着信 → 着信音 → アプリ ケーション( メロディ選択 、 メディアストレージ など) をタップ → 1回のみ / 常時 → 着信音をタップ → OK / 決定

- ・着信音をタップすると、再生されます。再生を止めるとき は、 再生/停止 をタップします。
- ・ 常時 をタップすると、常にそのアプリケーションが利用でき るようになります。

電話着信時にバイブレータを動作させるかどうかを 設定する

サウンド・通知画面で 電話着信 – バイブ (マナーモード OFF時) D ON / OFF

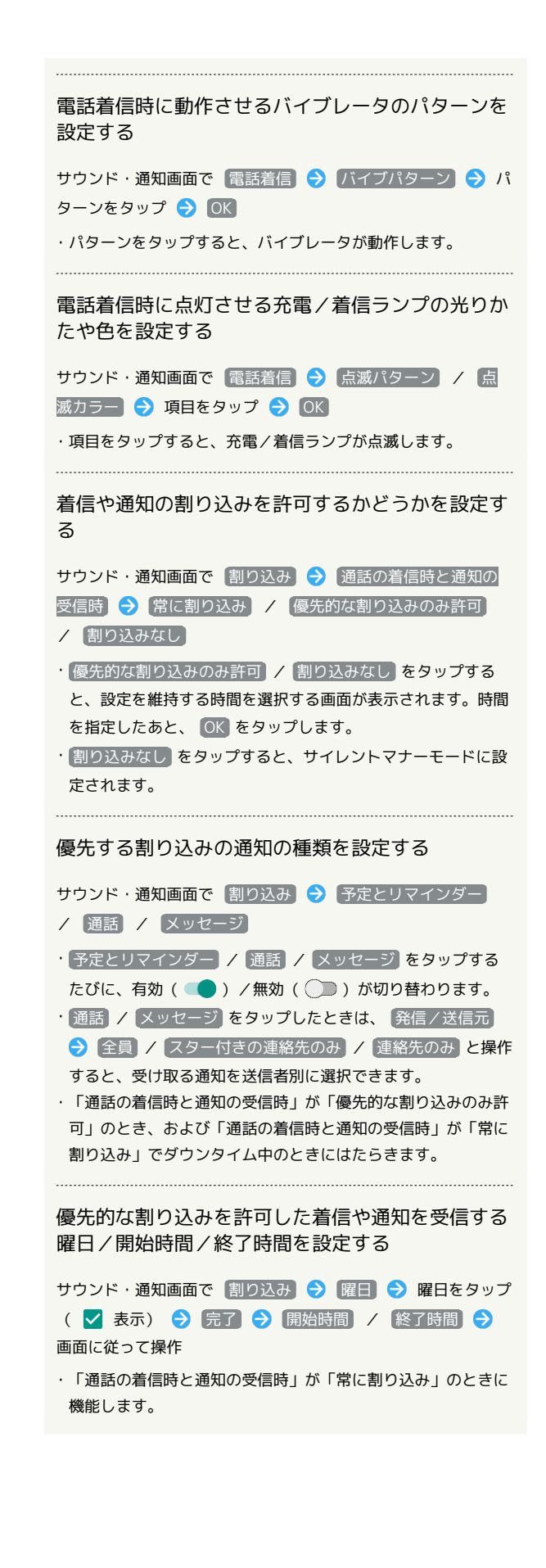

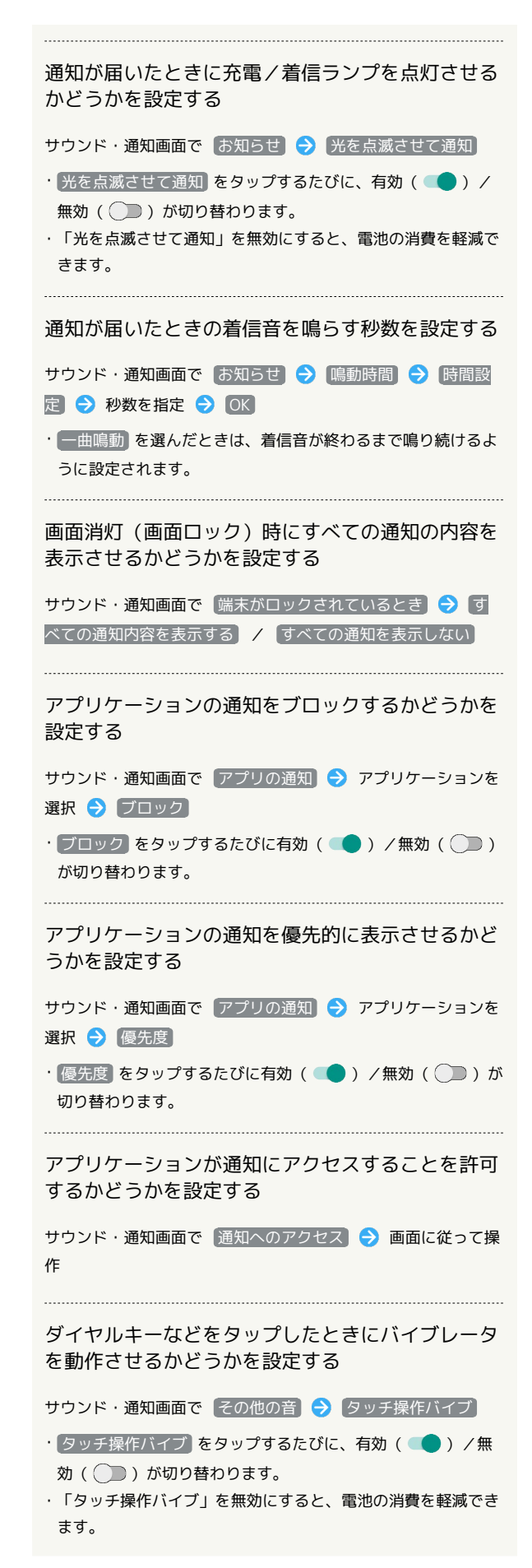

メールの着信音の種類を設定する

サウンド・通知画面で メール → 着信音 → アプリケー ション( メロディ選択 、 メディアストレージ など) をタップ → 1回のみ / 常時 → 着信音をタップ → OK / 決定

- ・着信音をタップすると、再生されます。再生を止めるとき は、 再生/停止 をタップします。
- ・ 常時 をタップすると、常にそのアプリケーションが利用でき るようになります。

メール受信時に動作させるバイブレータのパターン を設定する

サウンド・通知画面で メール → バイブレーション → パ ターンをタップ ● OK

・パターンをタップすると、バイブレータが動作します。

メール受信時に点灯させる充電/着信ランプの色を 設定する

サウンド・通知画面で メール → 着信ランプ色 → 項目を タップ ● OK

・本機が対応していない色を設定した場合、設定した色では点灯 しません。 

連絡先ごとに着信音/バイブレータのパターン/着 信ランプの色を設定する

サウンド・通知画面で メール → 個別着信音設定 → 連 絡先を選択 → 着信音 / バイブレーション / 着信ラン プ ● 画面に従って操作

連絡先ごとに設定したメールの着信音/バイブレー タのパターン/着信ランプの色を解除する

サウンド・通知画面で メール → 個別着信音設定 → 連絡 先を選択 → 個別着信音設定解除 → OK

通知が届いたときの着信音の種類を設定する

サウンド・通知画面で お知らせ → お知らせ音 → アプリ ケーション( メロディ選択 、 メディアストレージ など) をタップ → 1回のみ / 常時 → 着信音をタップ → OK / 決定

・着信音をタップすると、再生されます。再生を止めるとき は、 再生/停止 をタップします。

・ 常時 をタップすると、常にそのアプリケーションが利用でき るようになります。

端末設定

![](_page_227_Figure_0.jpeg)

- 五電開始音 をタップするたびに、有効( ●) /無効 ( ◯ ) が切り替わります。
- ・「充電開始音」を無効にすると、電池の消費を軽減できます。

# <span id="page-227-0"></span>壁紙・ディスプレイの設定

#### 壁紙・ディスプレイの設定

壁紙や画面の明るさなどが設定できます。設定できる項目は次のと おりです。

![](_page_227_Picture_303.jpeg)

#### $\vert$  1

アプリシートで (設定)

![](_page_227_Picture_9.jpeg)

![](_page_227_Picture_10.jpeg)

壁紙・ディスプレイ

![](_page_227_Picture_304.jpeg)

※ 壁紙・ディスプレイ画面が表示されます。

227

```
ウェルカムシート(ロック画面)のショートカット
各項目を設定
                                 を設定する
※ 設定が完了します。
                                 壁紙・ディスプレイ画面で ウェルカムシート → ショート
                                 カット → 変更するショートカットをタップ → ショート
                                 カットの種類( アプリ など)をタップ → ショートカット
■■壁紙・ディスプレイ利用時の操作
                                 で起動する機能をタップ/設定
本体メモリやSDカードに保存している画像をホーム
画面の壁紙に設定する
                                 ウェルカムシート(ロック画面)のインフォエリア
                                 の表示を設定する
壁紙・ディスプレイ画面で 壁紙 → アプリケーション(
[アルバム (壁紙) ] など) をタップ → [1回のみ] / [常時]
                                 壁紙・ディスプレイ画面で ウェルカムシート → インフォ
● 画面に従って操作
                                 エリア → エモパー / 天気設定 / 株価設定 → 画面
                                 に従って操作
・確認画面が表示されたときは、画面に従って操作してくださ
 \left\{ \cdot \right\}・ 常時 をタップすると、常にそのアプリケーションが利用でき
                                 エモパーがONのときの、時計の表示場所を設定す
 るようになります。
                                 る
 壁紙・ディスプレイ画面で ウェルカムシート → 時計表
あらかじめ登録されている画像を壁紙に設定する
                                 示 → 画面中央 / インフォエリア
壁紙・ディスプレイ画面で「壁紙」→ プリセット壁紙 /
                                 ・「エモパー」がONのときに設定できます。
●ライブ壁紙 / 壁紙 → 1回のみ / 常時 → 画像を選
                                    択 → 壁紙に設定 / 壁紙を設定
                                 ウェルカムシート(ロック画面)の点灯時間を設定
・設定する壁紙によっては、その他の設定も行えます。画面に
                                 する
 従って操作してください。
・確認画面が表示されたときは、画面に従って操作してくださ
                                 壁紙・ディスプレイ画面で ウェルカムシート 今 ウェルカ
 い。
                                 ムシート点灯時間 → 秒数をタップ
・【常時】をタップすると、常にそのアプリケーションが利用でき
                                 るようになります。
                                 画面点灯時に画面の縁の効果を表示させるかどうか
 を設定する
静止画をウェルカムシート(ロック画面)の壁紙に
設定する
                                 壁紙・ディスプレイ画面で 画面の縁の効果 → OFF /
                                 ON
壁紙・ディスプレイ画面で ウェルカムシート → ウェルカ
                                 · OFF をタップすると有効( ON )に、 ON をタップすると
ムシート壁紙 → 「静止画」欄の > → 登録先 ( 1枚目
                                  無効(OFF)に切り替わります。
など)をタップ アプリケーション( コンテンツマネー
                                 ・OFFにすると電池の消費を軽減できます。
ジャー(壁紙) ) など) をタップ → 画面に従って操作
                                  • アプリケーションをタップするときに、 設定解除 をタップす
                                 画面の縁の効果のパターンを設定する
 ると、登録している静止画を解除することができます。
壁紙・ディスプレイ画面で 画面の縁の効果 → ディスプ
ライブ壁紙をウェルカムシート(ロック画面)の壁
                                 レイ点灯時 ● フロー / アンビエント / ディフュー
紙に設定する
                                 ジョン → OK
                                 ・「画面の縁の効果」がONのときに設定できます。
壁紙・ディスプレイ画面で ウェルカムシート → ウェルカ
ムシート壁紙 → 「ライブ壁紙」欄の > → 画像をタップ
                                 電話着信中/充電開始時に、画面の縁の効果を表示
→ 壁紙に設定
                                 させるかどうかを設定する
・設定する壁紙によっては、その他の設定も行えます。画面に
 従って操作してください。
                                 壁紙・ディスプレイ画面で 画面の縁の効果 → 電話着信
 中 / 充電開始時 ( / 表示)
 「壁紙」の設定をウェルカムシート (ロック画面)
                                 ・「画面の縁の効果」がONのときに設定できます。
の壁紙に反映する
                                 • 電話着信中 / 充電開始時 をタップするたびに有効 ( < )
                                  /無効(□)が切り替わります。
壁紙・ディスプレイ画面で ウェルカムシート 今 ウェルカ
ムシート壁紙 → 壁紙設定を反映する
```
 $\vert$  3

![](_page_229_Figure_0.jpeg)

![](_page_229_Picture_324.jpeg)

#### <span id="page-230-0"></span>エコ技設定を利用する

画面などの設定を一括して変更し、本機を省エネ状態で利用するこ とができます。

## $\boxed{1}$

アプリシートで (設定)

![](_page_230_Picture_5.jpeg)

![](_page_230_Picture_6.jpeg)

(省エネ) ココ技設定

![](_page_230_Picture_118.jpeg)

メントコは設定画面が表示されます。

![](_page_230_Picture_10.jpeg)

エコ技

![](_page_230_Picture_12.jpeg)

※ 設定が完了します。

・「エコ技設定」が有効のときは、エコ技マークが緑色で表示され ます。

#### エコ技設定利用時の操作

#### エコ技設定を解除する

エコ技設定画面(エコ技マークが緑色表示)で エコ技 (エコ 技マークがグレー表示)

#### エコ技設定の設定内容を個別に変更する

エコ技設定画面で 詳細設定 → 設定項目をタップ → 画面 に従って操作

229

![](_page_230_Picture_22.jpeg)

# 230

## 充電状態に応じてエコ技設定を切り替える

電池残量が一定以下になると、自動的に「エコ技設定」を有効にす ることができます。

#### $\boxed{1}$

アプリシートで (設定)

![](_page_231_Picture_5.jpeg)

 $\overline{2}$ 

![](_page_231_Picture_7.jpeg)

![](_page_231_Picture_144.jpeg)

※3 エコ技設定画面が表示されます。

# $\overline{\mathbf{3}}$

「電池残量で切替」の □ ( √ 表示)

![](_page_231_Picture_12.jpeg)

 $\overline{4}$ 

バーをタップして、エコ技を有効にする電池残量を設定

![](_page_231_Picture_15.jpeg)

**※ 設定が完了します。** 

#### 時間帯によってエコ技設定を切り替える

あらかじめ指定した時刻になると、自動的にエコ技設定の有効/無 効を切り替えることができます。

![](_page_231_Picture_19.jpeg)

アプリシートで (設定)

![](_page_231_Picture_21.jpeg)

![](_page_231_Picture_22.jpeg)

![](_page_231_Picture_23.jpeg)

![](_page_231_Picture_24.jpeg)

※ エコ技設定画面が表示されます。

![](_page_231_Picture_26.jpeg)

(切替時刻)

![](_page_231_Picture_28.jpeg)

※3 タイマー設定画面が表示されます。

![](_page_231_Picture_30.jpeg)

設定する項目( 切替時刻1) など) をタップ

![](_page_231_Picture_145.jpeg)

![](_page_232_Picture_1.jpeg)

#### 省エネ待受設定を利用する

画面消灯(画面ロック)時にバックグラウンドで動作するアプリ ケーションのはたらきを制限します。

## $\mathbf{1}$

アプリシートで (設定)

![](_page_232_Picture_6.jpeg)

#### $\overline{\mathbf{2}}$

省エネ 省エネ待受設定

![](_page_232_Picture_9.jpeg)

※3 省エネ待受設定画面が表示されます。

## $\overline{\mathbf{3}}$

省エネ待受

![](_page_232_Picture_13.jpeg)

※ 設定が完了します。

・「省エネ待受」が有効のときは、省エネ待受マークが緑色で表示 されます。

■ 省エネ待受設定利用時の操作

省エネ待受設定を解除する

省エネ待受設定画面(省エネ待受マークが緑色表示)で 省エネ 待受 (省エネ待受マークがグレー表示)

#### 省エネ待受設定で制限するアプリケーションを設定 する

省エネ待受画面で 詳細設定 → 設定するアプリケーション の 動作可 (「制限中」表示) → はい

・制限を解除するときは、設定されたアプリケーションの 制限 中 をタップします (「動作可」表示)。

#### ■ 省エネ待受設定利用時のご注意

#### 定期的に通信を行うアプリケーションについて

「省エネ待受」を有効から無効に切り替えたとき、アプリケー ションによっては、正しく通信が行われないことがあります。 このときは、いったん本機の電源を切り、再度電源を入れてくだ さい。本機を充電しているときは、「詳細設定」で「制限中」と なっていても、正しく動作しないことがあります。

#### 省エネ待受について

「省エネ待受」は画面消灯(画面ロック)時にバックグラウン ドで動作するアプリケーションのはたらきを制限します。そのた め、アプリケーションによっては正しく動作しないことがありま す。

![](_page_233_Picture_140.jpeg)

電池の使用状況を確認できます。

#### $\boxed{1}$

アプリシートで (設定)

![](_page_233_Picture_13.jpeg)

 $\overline{2}$ 

省エネ → 電池

![](_page_233_Picture_16.jpeg)

※ 電池画面が表示されます。

## $3<sup>°</sup>$

項目をタップ

※3 電池使用状況の詳細画面が表示されます。

## <span id="page-234-0"></span>ホーム切替の設定

#### ■ホーム切替の設定

利用するホームアプリを設定します。

 $\overline{1}$ 

アプリシートで (設定)

![](_page_234_Picture_5.jpeg)

![](_page_234_Picture_6.jpeg)

ホーム切替

| 股定            |                |  |
|---------------|----------------|--|
| <b>Little</b> |                |  |
| A.            | プロフィール         |  |
| O.            | サウンド・通知        |  |
|               | 提紙・ディスプレイ      |  |
|               | 当工ネ            |  |
|               | ← ホーム切替        |  |
|               | <b>22 使利機能</b> |  |
|               |                |  |

※ ホーム切替画面が表示されます。

## $\overline{\mathbf{3}}$

ホームアプリをタップ

※ 設定が完了します。

■ ホームアプリを削除する

ホーム切替画面で ■ ● 画面に従って操作 ・お買い上げ時に搭載されているホームアプリは削除できませ ん。

## <span id="page-234-1"></span>便利機能の設定

#### 便利機能の設定

エモパーやClip Now、グリップマジックなどの便利な機能について 設定できます。設定できる項目は次のとおりです。

![](_page_234_Picture_218.jpeg)

#### $\overline{1}$

アプリシートで (設定)

![](_page_234_Picture_21.jpeg)

 $\overline{2}$ 

便利機能

![](_page_234_Picture_219.jpeg)

※2 便利機能画面が表示されます。

## $\overline{3}$

各項目を設定

※ 設定が完了します。

#### エモパーの設定

エモパーの設定について詳しくは、[「エモパーを利用する](#page-166-0)」を参照 してください。

## 234

#### Clip Nowの設定

Clip Nowの設定について詳しくは、[「スクリーンショットを撮影す](#page-189-0) [る\(Clip Now\)](#page-189-0)」を参照してください。

#### グリップマジックの設定

グリップマジックの設定について詳しくは、「[本機を握って操作す](#page-171-0) [る\(グリップマジック\)」](#page-171-0)を参照してください。

**■モーションでON/OFFの設定** 

本機の操作による画面の点灯/消灯について設定します。設定でき る項目は次のとおりです。

![](_page_235_Picture_139.jpeg)

## $\boxed{1}$

アプリシートで ♥ (設定)

![](_page_235_Picture_10.jpeg)

![](_page_235_Picture_11.jpeg)

便利機能

![](_page_235_Picture_13.jpeg)

※3 便利機能画面が表示されます。

![](_page_235_Picture_15.jpeg)

モーションでON/OFF

![](_page_235_Picture_140.jpeg)

※ モーションでON/OFF画面が表示されます。

![](_page_235_Picture_19.jpeg)

各項目を設定

#### モーションでON/OFF利用時の操作

本機を手で持っているときは画面が消灯しないよう にするかどうかを設定する

モーションでON/OFF画面で Bright Keep – ON (通知あ **り) / ON (通知なし) / OFF** 

・「ON(通知あり)」に設定したときは、ステータスバー に ※ が表示されます。

・手で持っていることは、本機の角度や誤動作防止/明るさセン サーの感知結果で判断します。お使いの状況によっては、正し く判断できないこともあります。

本機を水平に置いたときに画面を消灯するかどうか を設定する

モーションでON/OFF画面で 水平に置いて消灯

- 水平に置いて消灯 をタップするたびに、有効( V ) /無効 (□)が切り替わります。
- ・「Bright Keep」がONのときに設定できます。
- ・利用中のアプリケーションによっては、正しく動作しないこと があります。

画面消灯(画面ロック)時にディスプレイをフリッ クして画面を点灯するかどうかを設定する

モーションでON/OFF画面で Sweep ON → ON / 持っ ているときON(グリップセンサー有効時) / OFF

- ・「持っているときON(グリップセンサー有効時)」に設定し た場合は、「グリップマジック」がONのときに機能が有効に なります。
- ・確認画面が表示されたときは、画面に従って操作してくださ い。

「Sweep ON」の使いかたを確認する

モーションでON/OFF画面で 体験しよう!● 画面に従っ て操作

アプリ使用履歴キーの設定

#### $\mathbf{1}$

アプリシートで ● (設定)

![](_page_236_Picture_19.jpeg)

## $\overline{2}$

便利機能

![](_page_236_Picture_235.jpeg)

※3 便利機能画面が表示されます。

![](_page_236_Picture_24.jpeg)

アプリ使用履歴キー

![](_page_236_Picture_26.jpeg)

 $\overline{4}$ 

[クイックランチャー] / [アプリ使用履歴]

![](_page_236_Picture_236.jpeg)

## 236

#### セルフチェックの設定

本機の機能から診断項目を選びチェックを実施する方法を中心に説 明します。

## $\boxed{1}$

アプリシートで (設定)

![](_page_237_Picture_5.jpeg)

 $\overline{2}$ 

便利機能

![](_page_237_Picture_149.jpeg)

※3 便利機能画面が表示されます。

![](_page_237_Picture_10.jpeg)

セルフチェック

![](_page_237_Picture_12.jpeg)

**※3** セルフチェック画面が表示されます。

# $\overline{4}$

チェックスタート

![](_page_237_Picture_16.jpeg)

# ※※ チェック方法選択画面が表示されます。

# $5\overline{5}$

端末の機能から選択

![](_page_237_Picture_20.jpeg)

![](_page_237_Picture_21.jpeg)

診断する項目をタップ( √ 表示) → 次へ

![](_page_237_Picture_23.jpeg)

![](_page_237_Picture_24.jpeg)

次へ

![](_page_237_Picture_26.jpeg)

![](_page_237_Picture_27.jpeg)

診断開始

![](_page_237_Picture_29.jpeg)

#### $9$

画面に従って操作

※3 診断結果一覧が表示されます。

・診断結果をタップすると、詳細結果画面が表示されます。

#### ■■ セルフチェック利用時の操作

本機の症状から診断項目を選びチェックを実施する

チェック方法選択画面で 端末の症状から選択 トラブルの 種類をタップ → 本機の症状をタップ → 次へ → 診断開 始 → 画面に従って操作

#### 本機の温度上昇に関するアドバイスを表示する

セルフチェック画面で 温度アドバイス → 画面に従って操作 

#### 本機をセーフモードで再起動する

セルフチェック画面で セーフモードで再起動 → OK

・お買い上げ時に近い状態で再起動します。

セーフモードを解除して再起動する

セルフチェック画面で 再起動してセーフモード解除 → OK 

セルフチェックの診断履歴を確認する

セルフチェック画面で確認する診断履歴をタップ ● 画面に 従って操作

## <span id="page-238-0"></span>端末情報の設定

#### 端末情報の設定

本機の状態を確認したり、各種センサーを補正したりすることがで きます。

#### $\blacksquare$

アプリシートで (設定)

![](_page_238_Picture_17.jpeg)

## $\overline{2}$

端末情報

![](_page_238_Picture_243.jpeg)

※ 端末情報が表示されます(端末情報画面)。

・ソフトウェア更新について詳しくは、「[ソフトウェアを更新す](#page-48-0) [る](#page-48-0)」を参照してください。

#### ■ 端末情報利用時の操作

電池の状態や電話番号など、本機の状態を確認する

#### 端末情報画面で 端末の状態

・このあと、 電池の状態 をタップすると、電池の劣化状態が確 認できます。

・このあと、 IMEI をタップすると、IMEIのバーコードが確認 できます。

タッチパネルを補正する

タッチパネルをより正確に動作させるため、よくお使いになる姿 勢や角度でタッチパネル補正を行います。

端末情報画面で「タッチパネル補正 – 画面に従って操作

#### $\begin{minipage}{0.5\textwidth} \begin{tabular}{|l|l|l|} \hline \multicolumn{1}{|l|l|l|} \hline \multicolumn{1}{|l|l|} \multicolumn{1}{|l|} \multicolumn{1}{|l|} \multicolumn{1}{|l|} \multicolumn{1}{|l|} \multicolumn{1}{|l|} \multicolumn{1}{|l|} \multicolumn{1}{|l|} \multicolumn{1}{|l|} \multicolumn{1}{|l|} \multicolumn{1}{|l|} \multicolumn{1}{|l|} \multicolumn{1}{|l|} \multicolumn{1}{|l|} \multicolumn{1}{|l|} \multicolumn$ モーションセンサー/地磁気センサーを補正する

端末情報画面で センサー感度補正 ● OK ● 画面に従っ て操作(補正完了の認識音が鳴るまで) ● OK

#### 通信事業者を設定する

端末情報画面で 通信事業者設定 → はい → 画面に従って 操作

法的情報/認証/技術基準適合証明/FCC IDを確認 する

本機は、電波法ならびに電気通信事業法に基づく技術基準に適合 しています。

端末情報画面で 法的情報 / [認証] / [技術基準適合証明/ FCC ID

・ 法的情報 をタップしたときは、このあと画面に従って操作し てください。

# <span id="page-239-0"></span>アカウントの設定

#### ■ アカウントの設定

アカウントの新規作成/追加ができます。また、新規作成/追加し たアカウントの同期について設定できます。

#### $\overline{1}$

アプリシートで (設定)

![](_page_239_Picture_11.jpeg)

![](_page_239_Picture_12.jpeg)

 $\overline{3}$ 

アカウント

![](_page_239_Picture_169.jpeg)

●アカウントを追加 ● 追加するアカウントの種類をタップ ● 画面に従って操作

※38 アカウントの追加が完了します。

■■ 同期するアプリケーションをアカウントご とに設定する

アプリシートで ● (設定) ● アカウント ● アカウン トの種類をタップ → アカウントをタップ → 同期するアプ リケーションやデータをタップ ( v 表示) ・同期する項目をタップするたびに、有効( )/無効

(□)が切り替わります。

# <span id="page-240-0"></span>Wi-Fi設定

#### Wi-Fi設定

Wi-Fiの設定について詳しくは、[「Wi-Fiで接続する」](#page-207-0)を参照してく ださい。

# <span id="page-240-1"></span>SoftBank Wi-Fiスポット設定

ソフトバンクWi-Fiスポットの利用を開始できます。

SoftBank Wi-Fiスポット設定

#### $\boxed{1}$

アプリシートで \* (設定)

![](_page_240_Picture_9.jpeg)

#### $\overline{2}$

SoftBank Wi-Fiスポット設定

![](_page_240_Picture_104.jpeg)

<mark>※3</mark> Wi-Fiスポット設定画面が表示されます。

・確認画面が表示されたときは、画面に従って操作してください。

![](_page_240_Picture_15.jpeg)

暗証番号入力欄をタップ → 暗証番号を入力 → OK Wi-Fiスポット設定

![](_page_240_Picture_17.jpeg)

![](_page_240_Picture_18.jpeg)

![](_page_240_Picture_19.jpeg)

# <span id="page-241-0"></span>Bluetooth®設定

#### Bluetooth®設定

Bluetoothの設定について詳しくは、「Bluetooth®[機能を利用す](#page-211-0) [る」](#page-211-0)を参照してください。

# <span id="page-241-1"></span>通話の設定

通話の設定 Ш

#### $\boxed{1}$

アプリシートで (設定)

![](_page_241_Picture_8.jpeg)

# $\overline{2}$

#### 通話

![](_page_241_Picture_11.jpeg)

 $\overline{\mathbf{3}}$ 

各項目を設定

※ 設定が完了します。

・通話の設定について詳しくは、[「通話の設定](#page-77-0)」を参照してくださ  $U_{\circ}$ 

# <span id="page-242-0"></span>メールの設定

## メールの設定

(メール)を起動して 設定 をタップした場合と同じ設定がで きます。設定できる項目は次のとおりです。

![](_page_242_Picture_160.jpeg)

#### $\overline{\mathbf{1}}$

アプリシートで (設定)

![](_page_242_Picture_6.jpeg)

## $\overline{2}$

メール

![](_page_242_Picture_9.jpeg)

#### $\overline{\mathbf{3}}$

各項目を設定

※ 設定が完了します。

# <span id="page-242-1"></span>使い方ガイドの設定

#### 使い方ガイドの設定

使い方ガイドのアイコンをステータスバーに常時表示するかどうか を設定します。

## $\boxed{1}$

アプリシートで (設定)

![](_page_242_Picture_18.jpeg)

## $\overline{2}$

使い方ガイド

![](_page_242_Picture_161.jpeg)

※ 常時表示設定画面が表示されます。

![](_page_242_Picture_23.jpeg)

スイッチを「OFF」または「ON」にドラッグ → 完了

# <span id="page-243-0"></span>データ使用量の設定

モバイルデータ通信の使用量(1ヶ月単位)を確認したり、使用を制 限したりすることができます。 データ使用量はあくまでも本機での記録です。実際のデータ利用明 細とは異なることがあります。

#### データ使用量を確認する

#### データの使用量を確認できます。

![](_page_243_Picture_4.jpeg)

■ データ使用量画面の見かた

![](_page_243_Figure_6.jpeg)

- データ使用量確認のサイクルを表示/サイクル表示のリセッ ト日を設定<sup>1</sup>
- 2 データ通信制限ライン
- 8 データ通信警告ライン
- 4 期間内に使用したサービス
- メニューを表示
- 6 モバイルデータ通信の有効/無効を設定
- 7 モバイルデータ通信を制限
- データ使用量
- 1 データ使用サイクルは、毎月同じ日(お買い上げ時は初回起動時 の前日)にリセットされます(リセット日を変更することもでき

```
データ使用量利用時の操作
```
モバイルデータ通信を無効にする

```
データ使用量画面で モバイルデータ ● OK ( ● 表
```
·有効にするときは、データ使用量画面で モバイルデータ を タップします (● 表示)。

データ使用量がリセットされる期間を設定する

データ使用量画面で集計期間をタップ → サイクルを変更… ● 日付を上下にフリックして毎月のリセット日を選択 ● 認

アプリケーションごとのデータ使用量を確認する

データ使用量画面で、画面下部に表示されたアプリケーション名 をタップ

#### ■ データ使用量を制限/警告する

あらかじめ、データ使用量の上限と警告位置を設定しておけば、使 用中に上限に近づくと、警告や制限案内を表示させることができま す。

![](_page_244_Picture_2.jpeg)

アプリシートで (設定)

![](_page_244_Picture_4.jpeg)

## $\overline{2}$

データ使用量

![](_page_244_Picture_124.jpeg)

※ データ使用量画面が表示されます。

![](_page_244_Picture_9.jpeg)

[モバイルデータの上限を設定する] → [OK]

![](_page_244_Picture_11.jpeg)

<mark>※3</mark> データ通信制限ライン(赤色)に容量が表示されます。

![](_page_244_Picture_13.jpeg)

データ通信制限ライン(赤色)を上下にドラッグしてデータ使用量 の上限を設定

![](_page_244_Figure_15.jpeg)

## $5\overline{5}$

データ通信警告ライン(黒色)を上下にドラッグして警告する容量 を設定

![](_page_244_Picture_18.jpeg)

※3 データ使用量の上限と警告容量が設定されます。

・以降、使用中に警告容量に達したときは画面上部に れ、上限になるとモバイルデータ通信を無効にした案内が表示さ れます。このときは、画面に従って操作してください。

# <span id="page-245-0"></span>ストレージの設定

#### ストレージの設定

本体メモリやSDカードのメモリ容量の確認や、SDカードのマウント /マウント解除、SDカード内のデータの消去などが行えます。設定 できる項目は次のとおりです。

#### ・SDカードなどの状態によって、表示される項目は異なります。

![](_page_245_Picture_275.jpeg)

#### $\overline{1}$

アプリシートで (設定)

![](_page_245_Picture_7.jpeg)

![](_page_245_Picture_276.jpeg)

ストレージ

![](_page_245_Picture_277.jpeg)

※ ストレージ画面が表示されます。

![](_page_245_Picture_278.jpeg)

各項目を設定

※ 設定が完了します。

■ ストレージ利用時の操作

SDカード内のデータを暗号化/暗号化解除する

ストレージ画面で [microSDの暗号化] / [microSDの暗号化解 除 → 確認 → 操作用暗証番号を入力 → OK → 開始 ・あらかじめ、画面ロック解除用のロックNo./パスワードを設 定しておいてください。

本体メモリのデータをSDカードにコピーする

ストレージ画面で microSDにエクスポート) → [はい]

・確認画面が表示されたときは、画面に従って操作してくださ  $\mathcal{L}$ 

SDカードのデータを本体メモリにコピーする

ストレージ画面で 本体にインポート → はい

・確認画面が表示されたときは、画面に従って操作してくださ い。

USB接続時に優先するモードを設定する

ストレージ画面で B → USB接続 → 接続モードをタップ

microSDの暗号化/暗号化解除についての ご注意

SDカード内のデータを暗号化/暗号化解除する際は、次の点に ご注意ください。

- ・電池を十分に充電した状態で、充電しながら操作してくださ い。
- ·あらかじめ、画面ロック解除用のロックNo./パスワードを設 定しておいてください。
- ・SDカードの空き容量が不足していると、暗号化/暗号化解除を 実行できません。
- ・暗号化されたSDカード内のデータは、暗号化を実施した機器以 外では利用できなくなります。
- ・暗号化されたSDカードは、暗号化解除を行うことで通常のSD カードとして使用できるようになります。
- ・SDカードを暗号化した状態でオールリセットを行うと、SD カード内のデータを利用できなくなりますのでご注意くださ い。オールリセットを行う前に、暗号化解除を行ってくださ い。
- ・SDカードを暗号化した機器に、別のSDカードを取り付けた場 合、SDカードは読み取り専用となります。
- ・読み取り専用のSDカードは、暗号化することで書き込みが可能 となります。
- ・SDカードの暗号化/暗号化解除には時間がかかることがありま す。暗号化実行中は充電を中止したり、SDカードを取り外した りしないでください。暗号化が中断された場合、SDカード内の データが失われる可能性があります。

# <span id="page-246-0"></span>アプリケーションの設定

#### アプリケーションの設定

インストールしたアプリケーションや、実行中のアプリケーション の情報を確認できます。

#### $\vert$  1

アプリシートで (設定)

![](_page_246_Picture_17.jpeg)

## $\overline{2}$

アプリケーション

![](_page_246_Picture_184.jpeg)

**※3** アプリケーション画面が表示されます。

・このあと、アプリケーション表示部分を左右にフリックすると、 分類(「ダウンロード済み」/「実行中」/「すべて」)ごとの アプリケーションが表示されます。

## $\overline{3}$

アプリケーションをタップ

※※ アプリケーションの詳細が表示されます。

#### $\overline{4}$

各項目を設定

# <span id="page-247-0"></span>データ引継の設定

SDカードやBluetooth®機能を利用して、ほかの携帯電話からデータ を取り込んだり、本機のデータをSDカードに保存したりすることが できます。

■ データ引継利用時のご注意

#### 取り込み時のご注意

本体メモリの空き容量が少なくなっているときは、取り込めま せん。また、電池残量が不足しているときは、操作が中止されま す。電池残量が十分あるときに操作することをおすすめします。

#### 保存時のご注意

本体メモリの空き容量が11MB未満のときは、保存できません。 また、電池残量が不足しているときは、操作が中止されます。電 池残量が十分あるときに操作することをおすすめします。

![](_page_247_Figure_8.jpeg)

ほかの機器や本機でSDカードに保存したデータ(電話帳、メール、 ブックマーク、スケジュール、メモ帳、ユーザー辞書/学習辞書、 エモパー)を、本機に取り込むことができます。

- ・あらかじめ、バックアップデータを保存したSDカードを取り付け ておいてください。
- ・保存した相手機器によっては、本機で電話帳データを正しく取り 込めないことがあります。

![](_page_247_Picture_12.jpeg)

アプリシートで (設定)

![](_page_247_Picture_14.jpeg)

#### $\vert$  2

データ引継

![](_page_247_Picture_17.jpeg)

#### ※2 データ引継画面が表示されます。

・データ引継画面で 機能紹介 をタップすると、シャープのホーム ページで、使いかたを動画で確認することができます。

## $\vert$ 3

[データ取り込み] → 取り込む]

![](_page_247_Picture_241.jpeg)

・SDカードが挿入されていないときや、SDカードにバックアップ データがないときは、取り込み元端末の選択画面が表示されま す。画面に従って操作してください。

![](_page_247_Picture_24.jpeg)

![](_page_247_Picture_242.jpeg)

![](_page_247_Picture_243.jpeg)

・メールを選択すると、 → (メール)が起動します。画面に従っ て操作してください。

# $\overline{\mathbf{5}}$

はい

- ※ 取り込みが開始されます。
- ・確認画面が表示されたときは、画面に従って操作してください。

![](_page_247_Picture_244.jpeg)

完了

※ 取り込みが完了します。

## ■■ ユーザー辞書/学習辞書の取り込み時のご 注意

ユーザー辞書/学習辞書(S-Shoin)を取り込むときは、本体 メモリに保存されているユーザー辞書/学習辞書 (S-Shoin)の データが削除されますのでご注意ください。

![](_page_247_Picture_37.jpeg)

Bluetooth®機能を利用して、ほかの携帯電話内の電話帳データを取 り込むことができます。詳しくは「Bluetooth®[で電話帳をインポー](#page-86-0) [トする\(データ引継\)」](#page-86-0)を参照してください。

#### SDカードにデータを保存する

本機の電話帳、メール、ブックマーク、スケジュール、メモ帳、 ユーザー辞書/学習辞書、エモパーを、SDカードに保存することが できます。

- ・あらかじめ、SDカードを取り付けておいてください。
- ・相手機器によっては、本機で保存したデータを正しく取り込めな いことがあります。

#### $\overline{1}$

アプリシートで (設定)

![](_page_248_Picture_6.jpeg)

## $\overline{2}$

データ引継

| 股定         |  |
|------------|--|
| 伊用状況       |  |
| ○ データ使用量   |  |
| ■ ストレージ    |  |
| ● アプリケーション |  |
| その他        |  |
| 09 データ引続   |  |
| ◎ その他の設定   |  |
|            |  |

※ データ引継画面が表示されます。

![](_page_248_Picture_11.jpeg)

microSDにデータ保存

![](_page_248_Picture_13.jpeg)

• 機能紹介 をタップすると、シャープのホームページで、使いか たを動画で確認することができます。

#### $\overline{4}$

操作用暗証番号を入力 → OK

![](_page_248_Picture_17.jpeg)

## $5\overline{5}$

保存するデータの種類をタップ

・電話帳を保存するときは、顔写真保存の確認画面が表示されま す。画面に従って操作してください。

![](_page_248_Picture_21.jpeg)

# 【保存】 → 【はい】

![](_page_248_Picture_23.jpeg)

#### ※ 保存が開始されます。

・メールを保存するときは、 保存 をタップすると、あんしんバッ クアップアプリが起動します。画面に従って操作してください。 詳しくは、[「あんしんバックアップを利用する](#page-152-0)」を参照してくだ さい。

#### $\overline{z}$

完了

※ 保存が完了します。

# <span id="page-249-0"></span>その他の設定

## ■その他の設定

その他の機能のはたらきを設定できます。設定できる項目は次のと おりです。

![](_page_249_Picture_173.jpeg)

#### $\boxed{1}$

アプリシートで (設定)

![](_page_249_Picture_7.jpeg)

## $\overline{2}$

#### その他の設定

![](_page_249_Picture_174.jpeg)

※ その他の設定画面が表示されます。

# $\overline{\mathbf{3}}$

#### 各項目を設定

#### 位置情報の設定

位置情報の利用を設定できます。設定できる項目は次のとおりで す。

![](_page_250_Picture_164.jpeg)

## $\overline{1}$

アプリシートで (設定)

![](_page_250_Picture_5.jpeg)

![](_page_250_Picture_6.jpeg)

その他の設定

![](_page_250_Picture_165.jpeg)

※ その他の設定画面が表示されます。

![](_page_250_Picture_10.jpeg)

位置情報

![](_page_250_Picture_166.jpeg)

※2 位置情報画面が表示されます。

## $\overline{4}$

![](_page_250_Picture_15.jpeg)

#### ■ ネットワーク設定

機内モードやモバイルネットワークに関する機能を設定できます。 設定できる項目は次のとおりです。

![](_page_251_Picture_323.jpeg)

1 ご利用いただく際には、別途お申し込みが必要です。

#### $\vert$  1

アプリシートで (設定)

![](_page_251_Picture_7.jpeg)

#### $\overline{2}$

その他の設定

![](_page_251_Picture_10.jpeg)

※2 その他の設定画面が表示されます。

 $\vert$ 3

ネットワーク設定

![](_page_251_Picture_324.jpeg)

<mark>※3</mark> ネットワーク設定画面が表示されます。

![](_page_251_Picture_325.jpeg)

各項目を設定

※2 設定が完了します。

エコネットワーク設定利用時の操作

電源を入れたまま電波を使ったやりとりを停止する かどうかを設定する

ネットワーク設定画面で 機内モード

• 機内モード をタップするたびに、有効(■) /無効 ( ○ ) が切り替わります。

SMSの送受信に利用するアプリケーションを設定す る

ネットワーク設定画面で「デフォルトのSMSアプリ】→ アプリ ケーションをタップ

#### VPNの接続先を追加する

ネットワーク設定画面で VPN設定 → 日→ 内容を設定

→ 保存

- ・画面ロックの解除方法を、「パターン」/「ロックNo.」/ 「パスワード」のいずれかにしているときに設定できます。
- ・追加したVPNをタップすると、接続/切断できます。また、 追加したVPNをロングタッチすると、VPNを編集/削除できま す。

ローミング時のデータ通信を有効にするかどうかを 設定する

ネットワーク設定画面で モバイルネットワーク → データ ローミング

- データローミング をタップするたびに、有効( ●)/無 効 ( ◯ ) が切り替わります。
- ・確認画面が表示されたときは、画面に従って操作してくださ  $U<sub>0</sub>$
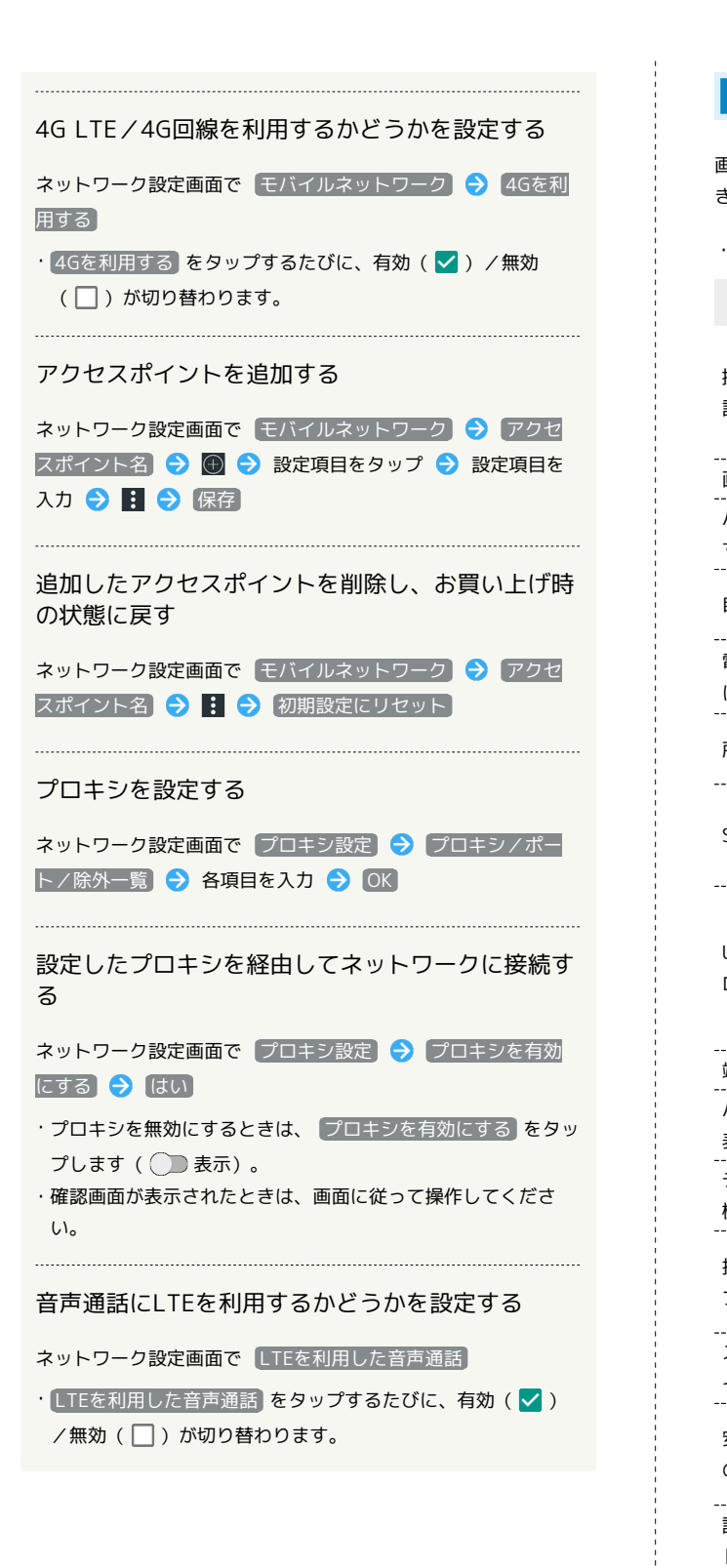

ロックとセキュリティの設定

画面のロックや暗証番号など、セキュリティに関する機能を設定で きます。設定できる項目は次のとおりです。

・本機の設定状態によって、表示される項目は異なります。

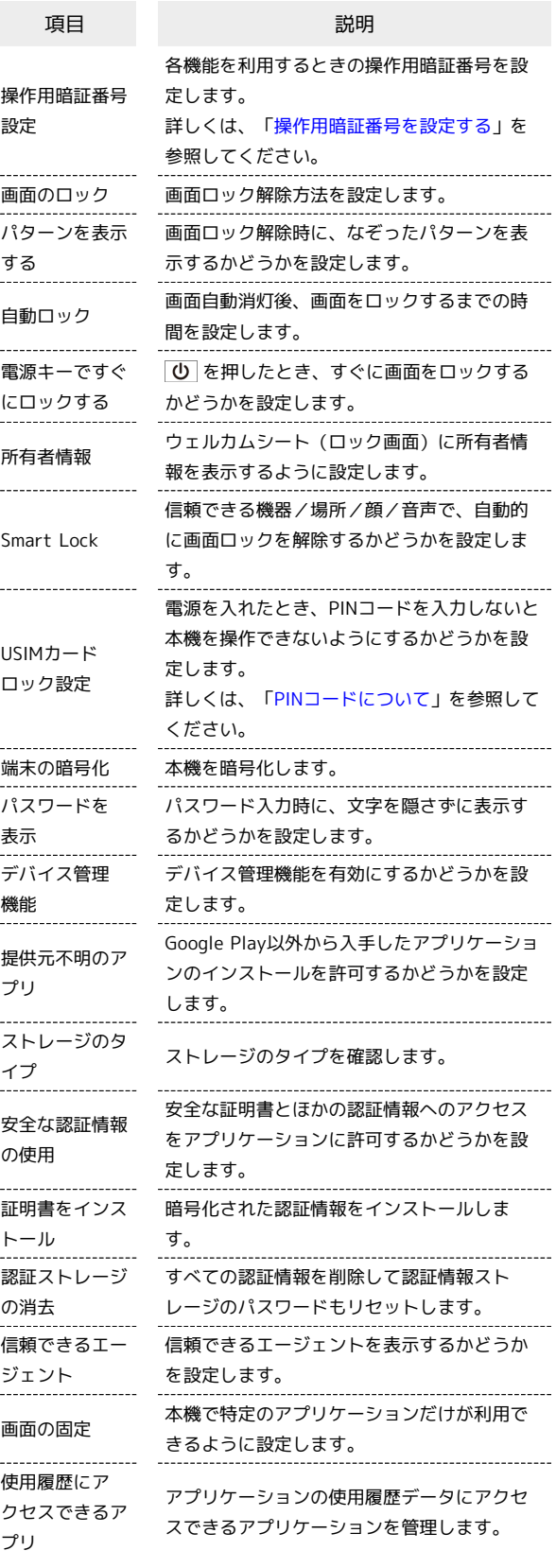

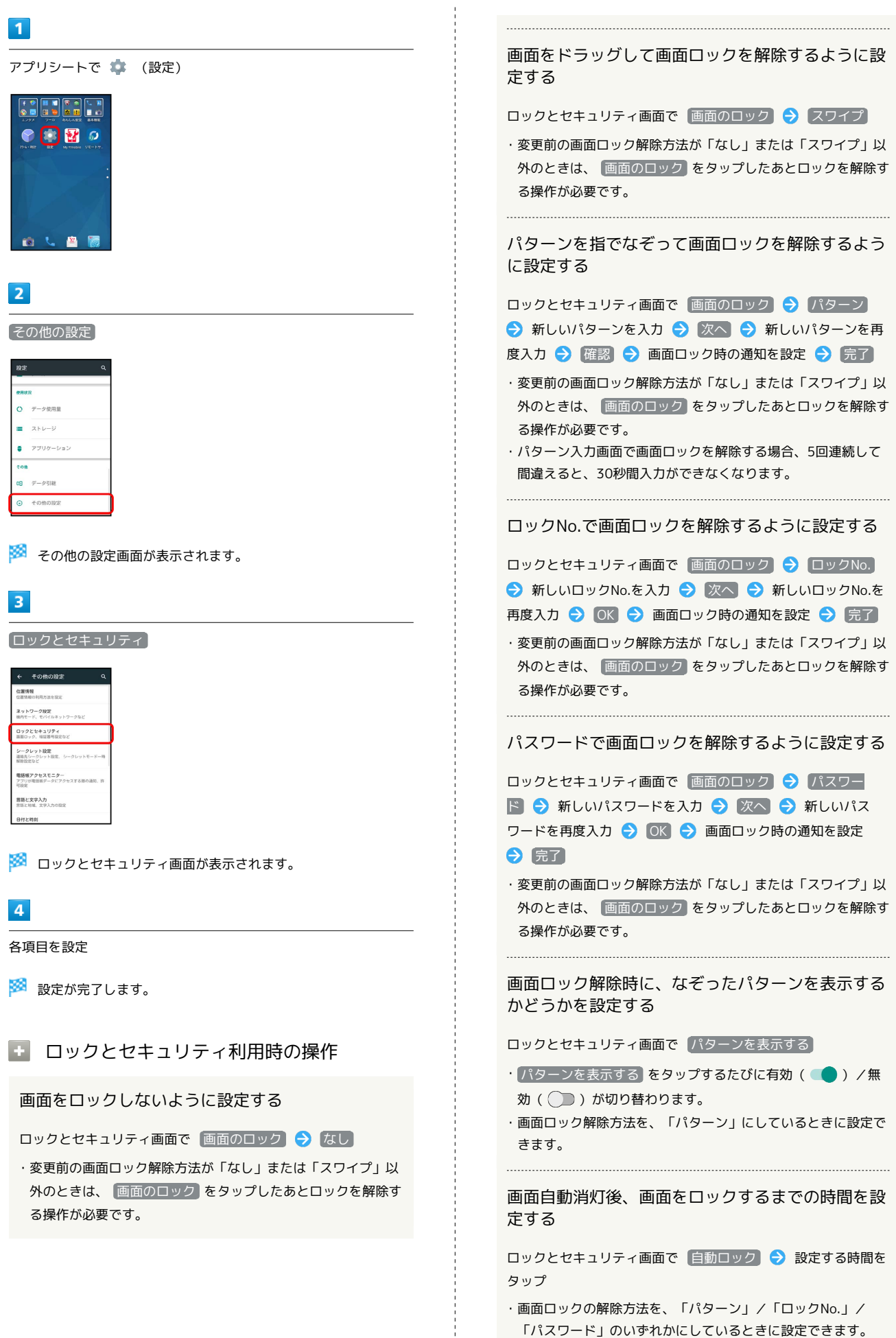

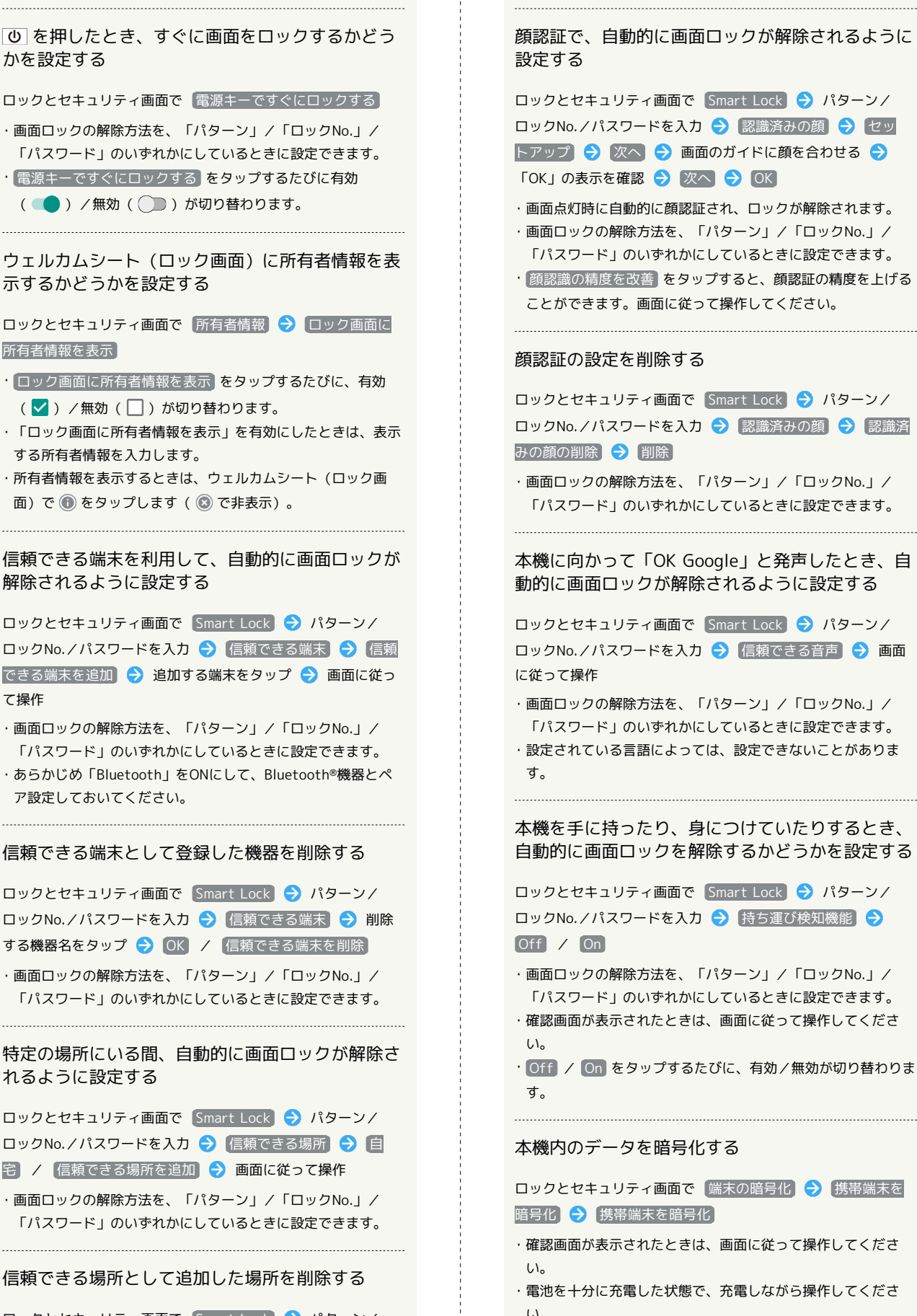

・暗号化が中断されたときは、本機内のデータがすべて削除され ますので、ご注意ください。

端末設定

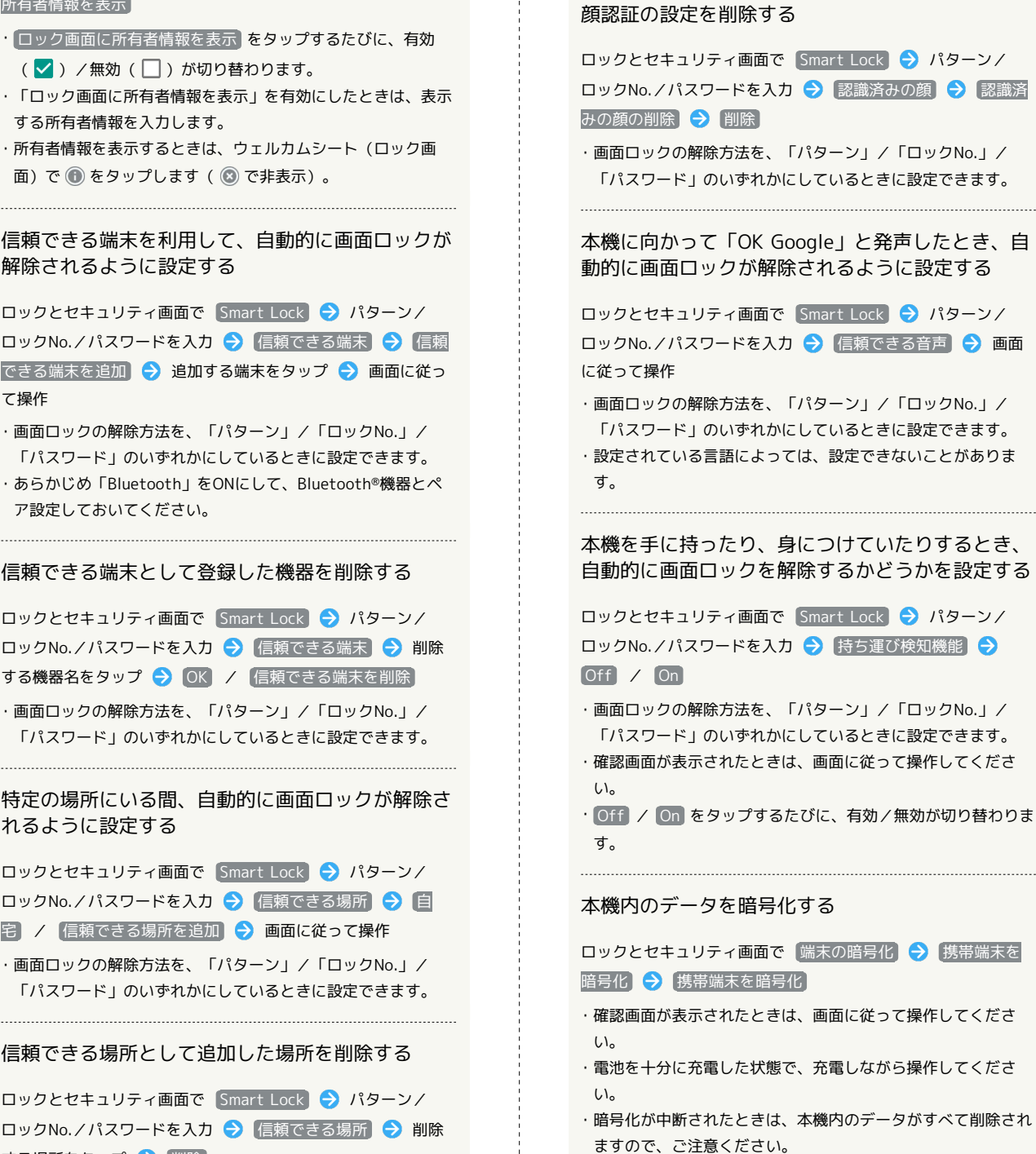

を押したとき、すぐに画面をロックするかどう かを設定する

ロックとセキュリティ画面で 電源キーですぐにロックする

・画面ロックの解除方法を、「パターン」/「ロックNo.」/ 「パスワード」のいずれかにしているときに設定できます。 • 電源キーですぐにロックする をタップするたびに有効 (■●) /無効( ●) が切り替わります。

ウェルカムシート(ロック画面)に所有者情報を表 示するかどうかを設定する

ロックとセキュリティ画面で 所有者情報 → ロック画面に 所有者情報を表示

- ・ ロック画面に所有者情報を表示 をタップするたびに、有効 (√) /無効(□)が切り替わります。
- ・「ロック画面に所有者情報を表示」を有効にしたときは、表示 する所有者情報を入力します。
- ・所有者情報を表示するときは、ウェルカムシート(ロック画 面)で ● をタップします ( ◎ で非表示)。

信頼できる端末を利用して、自動的に画面ロックが 解除されるように設定する

ロックとセキュリティ画面で Smart Lock → パターン/ ロックNo./パスワードを入力 → 信頼できる端末 → 信頼 できる端末を追加 ● 追加する端末をタップ → 画面に従っ て操作

- ・画面ロックの解除方法を、「パターン」/「ロックNo.」/ 「パスワード」のいずれかにしているときに設定できます。
- ・あらかじめ「Bluetooth」をONにして、Bluetooth®機器とペ ア設定しておいてください。

### 信頼できる端末として登録した機器を削除する

ロックとセキュリティ画面で Smart Lock → パターン/ ロックNo./パスワードを入力 → 信頼できる端末 → 削除 する機器名をタップ → OK / 信頼できる端末を削除

・画面ロックの解除方法を、「パターン」/「ロックNo.」/ 「パスワード」のいずれかにしているときに設定できます。

特定の場所にいる間、自動的に画面ロックが解除さ れるように設定する

ロックとセキュリティ画面で Smart Lock → パターン/ ロックNo./パスワードを入力 → 信頼できる場所 → 自 宅 / 信頼できる場所を追加 → 画面に従って操作

・画面ロックの解除方法を、「パターン」/「ロックNo.」/ 「パスワード」のいずれかにしているときに設定できます。

#### 信頼できる場所として追加した場所を削除する

ロックとセキュリティ画面で Smart Lock → パターン/ ロックNo./パスワードを入力 → 信頼できる場所 → 削除 する場所をタップ● 削除

・画面ロックの解除方法を、「パターン」/「ロックNo.」/ 「パスワード」のいずれかにしているときに設定できます。

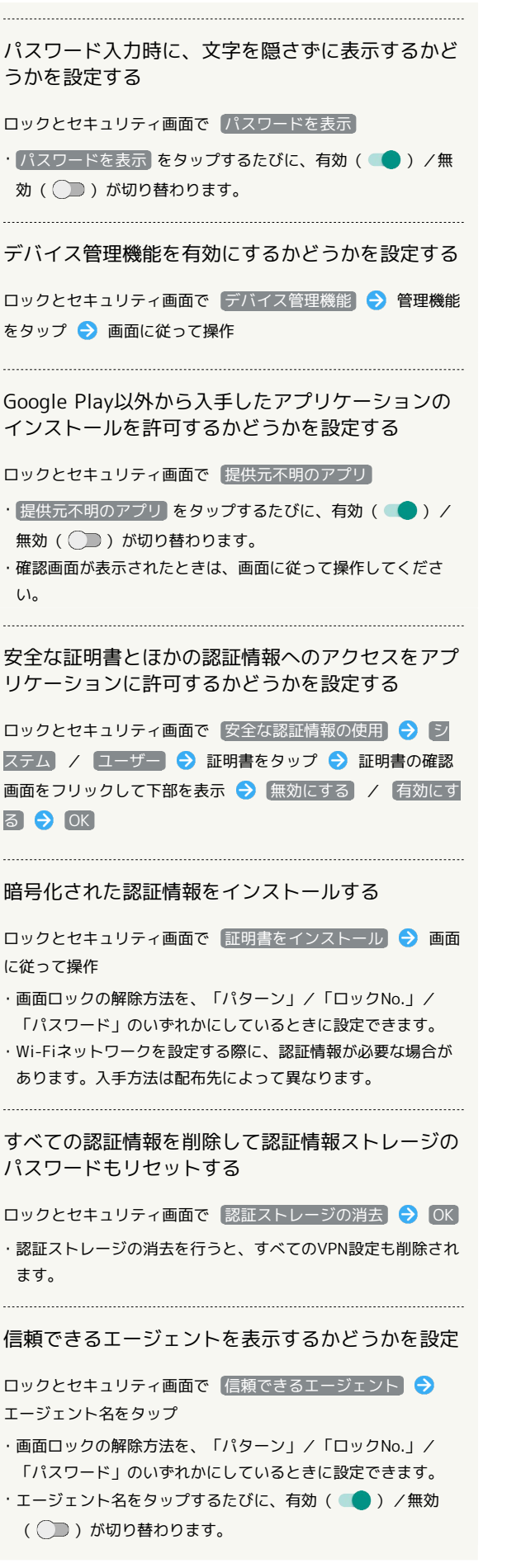

特定のアプリケーションだけが利用できるようにす る ロックとセキュリティ画面で 画面の固定 → OFF ( ■■ 表示) → ■ ■ 利用可能にするアプリケーションを 起動 → ■ → 履歴 → ● ■ 開始する ・画面ロックの解除方法を、「パターン」/「ロックNo.」/ 「パスワード」のいずれかにしているときは、解除前に画面 ロック解除操作が必要になるように設定することができます。 画面に従って操作してください。 ・設定を解除するときは、 < と ■ を同時に長押しします。 アプリケーションの使用履歴データにアクセスでき るアプリケーションを設定する ロックとセキュリティ画面で 使用履歴にアクセスできるアプ ■画面に従って操作

### ■ ロックとセキュリティ利用時のご注意

#### 画面ロックについてのご注意

画面ロック解除に設定したパターン/ロックNo./パスワードは メモに控えるなどして、お忘れにならないようご注意ください。 お忘れになった場合は、最寄りのワイモバイルショップにて所定 の手続きが必要となります。その際、お客様が登録/設定した内 容が消失しますのでご了承ください。

#### 「端末の暗号化」についてのご注意

本機を暗号化する際は、次の点にご注意ください。

- ・「端末の暗号化」を解除するときは、オールリセットを行う必 要があります。詳しくは、「[バックアップとリセット」](#page-262-0)を参照 してください。
- ・画面ロック解除方法を「なし」または「スワイプ」以外に設定 している場合は、本機を起動するときに、ストレージ復号化の パスワード入力画面が表示されます。画面のロックで設定した 方法でロックを解除してください。
- ・ストレージ復号化の際、パターン/ロックNo./パスワードの 入力を10回および20回連続して間違えると、30秒間入力がで きません。30回連続して間違えると、本機が初期化されますの で、ご注意ください。
- ・「端末の暗号化」を行ったあとに、画面ロック解除方法を「パ ターン」/「ロックNo.」/「パスワード」に変更すると、本 機を起動するときにストレージ復号化のパスワード入力画面を 表示するかどうかを設定できます。

### 電話帳アクセスモニターの設定

アプリケーションが電話帳にアクセスすることを許可するかどうか を設定します。

### $\overline{1}$

アプリシートで (設定)

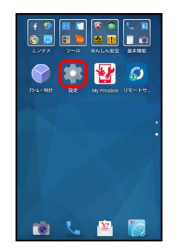

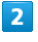

その他の設定

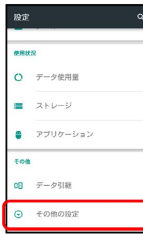

※2 その他の設定画面が表示されます。

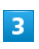

[電話帳アクセスモニター]

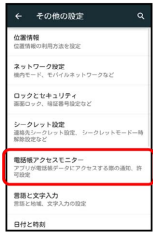

※3 電話帳アクセスモニター画面が表示されます。

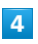

アプリケーションをタップ → アクセスを許可する) / アクセ スを禁止する → OK

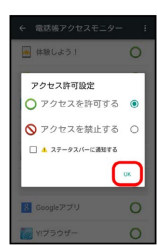

<sup>※</sup> 設定が完了します。

・「ステータスバーに通知する」にチェックを入れると、アプリ ケーションが電話帳へアクセスしたとき、ステータスバーに通知 が表示されるようになります。

### <span id="page-256-0"></span>言語と文字入力の設定

表示言語や文字入力に関する機能を設定できます。設定できる項目 は次のとおりです。

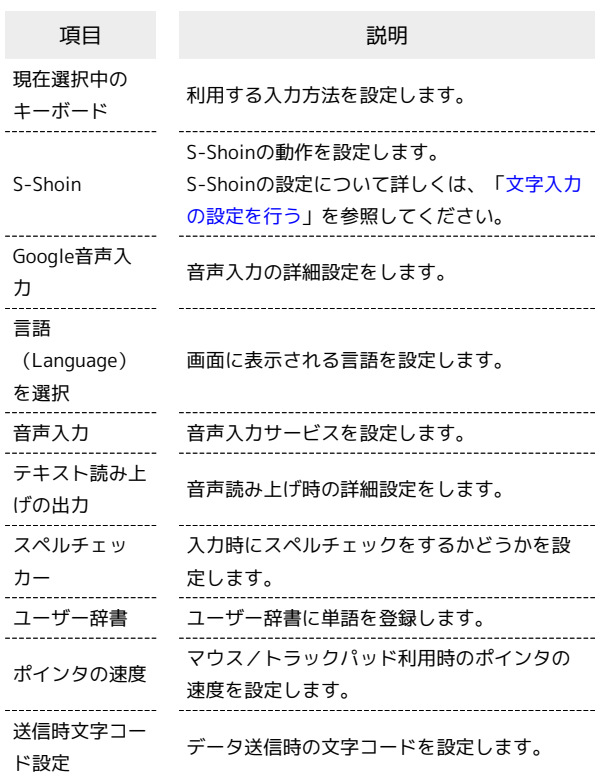

### $\boxed{1}$

アプリシートで (設定)

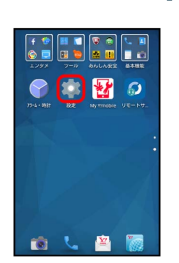

 $\overline{2}$ 

その他の設定

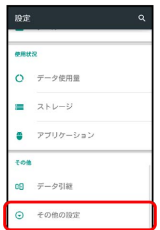

### ※ その他の設定画面が表示されます。

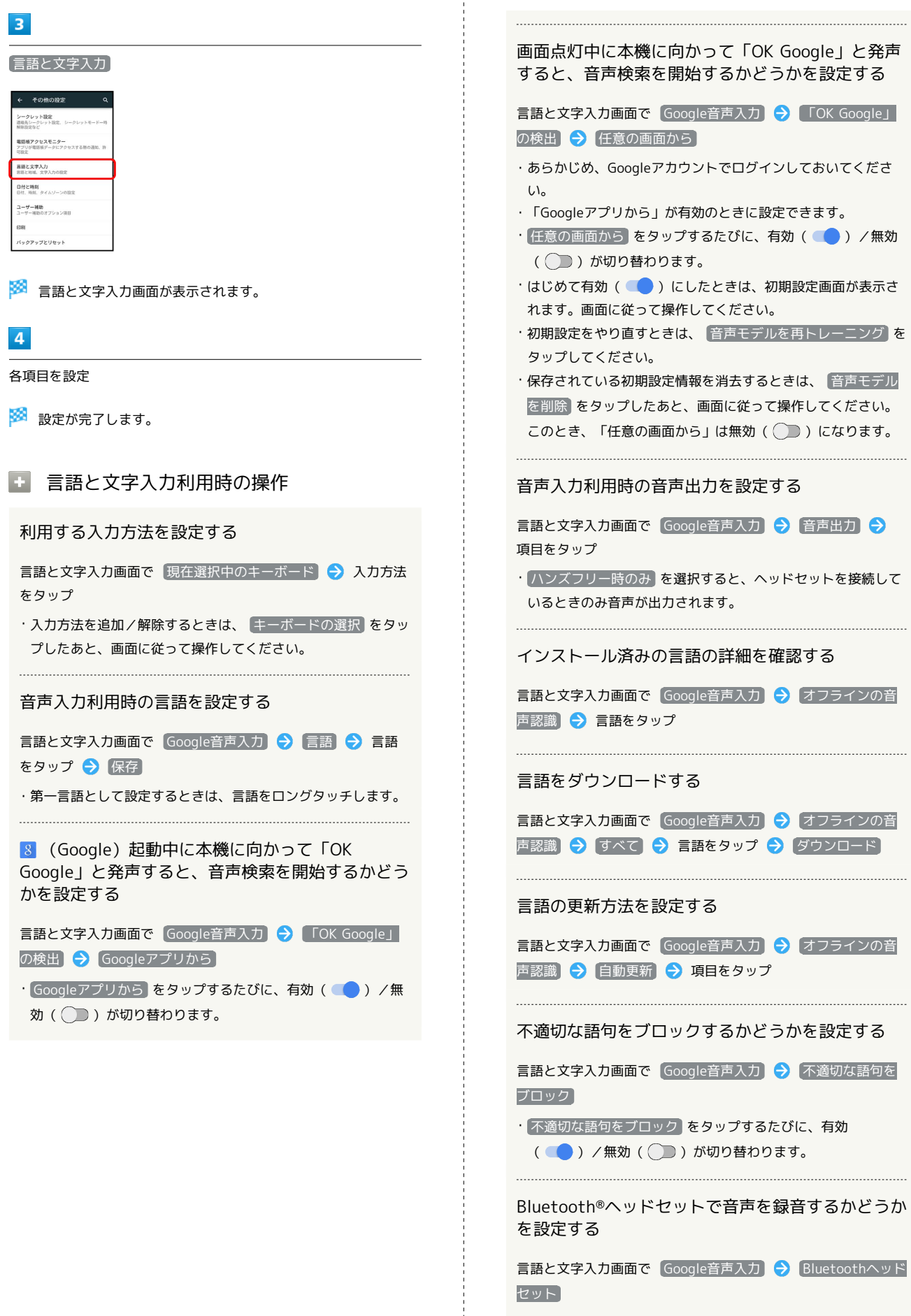

· Bluetoothヘッドセット をタップするたびに、有効( ●) /無効( )が切り替わります。

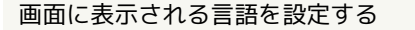

言語と文字入力画面で 言語 (Language) を選択 → 言語を タップ

音声入力サービスを設定する

言語と文字入力画面で 音声入力 → サービスをタップ

#### 音声読み上げ用の音声合成エンジンを設定する

言語と文字入力画面で テキスト読み上げの出力 ● エンジン をタップ

· ● をタップすると、音声合成エンジンの動作が設定できま す。

#### 音声読み上げ時の速度を設定する

言語と文字入力画面で「テキスト読み上げの出力」●】音声の 速度 → 速度をタップ

#### サンプルを再生する

言語と文字入力画面で「テキスト読み上げの出力」●「サンプ ルを再生

デフォルトの言語のステータスを確認する

言語と文字入力画面で「テキスト読み上げの出力」→「デフォ」 ルトの言語のステータス

入力時にスペルチェックをするかどうかを設定する

言語と文字入力画面で スペルチェッカー ● OFF / ON

- ・ OFF をタップすると有効( ON )に、 ON をタップすると 無効(OFF))に切り替わります。
- ・ 言語 をタップすると、スペルチェックを行う言語を設定する ことができます。
- ・「Googleスペルチェッカー」の やをタップすると、スペル チェッカーの動作が設定できます。

#### ユーザー辞書に単語を登録する

言語と文字入力画面で ユーザー辞書 → 十 → 単語入力欄 をタップ → 単語を入力 → 次へ → ショートカットを入 力 令 席了 令 く

ユーザー辞書に追加した単語を削除する

言語と文字入力画面で ユーザー辞書 → 単語をタップ → Ĥ

マウス/トラックパッド利用時のポインタの速度を 設定する

言語と文字入力画面で ポインタの速度 → バーをドラッグし て速度を調整 ● OK

・バーが長いほど、速度が速くなります。

データ送信時の文字コードを設定する

言語と文字入力画面で 送信時文字コード設定 → Unicode / Shift\_JIS

### 日付と時刻の設定

日付や時刻に関する機能を設定できます。設定できる項目は次のと おりです。

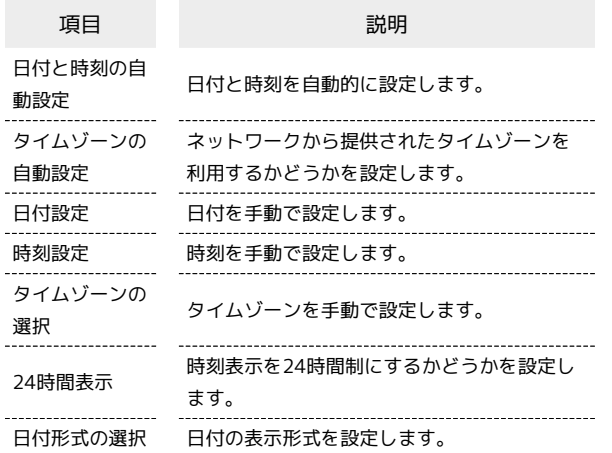

### $\overline{1}$

アプリシートで (設定)

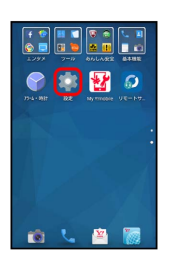

### $\overline{2}$

「その他の設定」

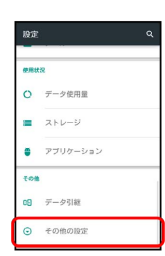

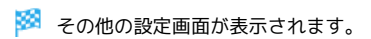

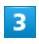

日付と時刻

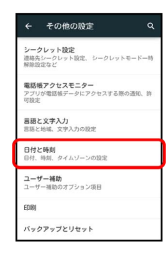

※ 日付と時刻画面が表示されます。

### $\overline{4}$

#### 各項目を設定

```
※ 設定が完了します。
```
### ■日付と時刻利用時の操作

#### 日付と時刻を自動で設定する

日付と時刻画面で 日付と時刻の自動設定

• 日付と時刻の自動設定 をタップするたびに、有効( V ) / 無効(□)が切り替わります。

ネットワークから提供されたタイムゾーンを利用す るかどうかを設定する

日付と時刻画面で タイムゾーンの自動設定

• タイムゾーンの自動設定 をタップするたびに、有効( V) /無効(□)が切り替わります。

#### 日付を手動で設定する

日付と時刻画面で 日付設定 → 日付を選択 → OK

```
・「日付と時刻の自動設定」が無効のときに設定できます。
```
#### 時刻を手動で設定する

- 日付と時刻画面で 時刻設定 → 時刻を指定 → OK
- ・「日付と時刻の自動設定」が無効のときに設定できます。

タイムゾーンを手動で設定する

日付と時刻画面で タイムゾーンの選択 → 国/地域/都市名 などをタップ

```
・「タイムゾーンの自動設定」が無効のときに設定できます。
```
時刻表示を24時間制にするかどうかを設定する

#### 日付と時刻画面で 24時間表示

• 24時間表示 をタップするたびに、有効(√)/無効 (□)が切り替わります。

#### 日付の表示形式を設定する

日付と時刻画面で「日付形式の選択」→日付形式をタップ

### | ユーザー補助の設定

#### 字幕、拡大操作など、本機を使用するうえで便利なユーザー補助に 関する機能を設定できます。

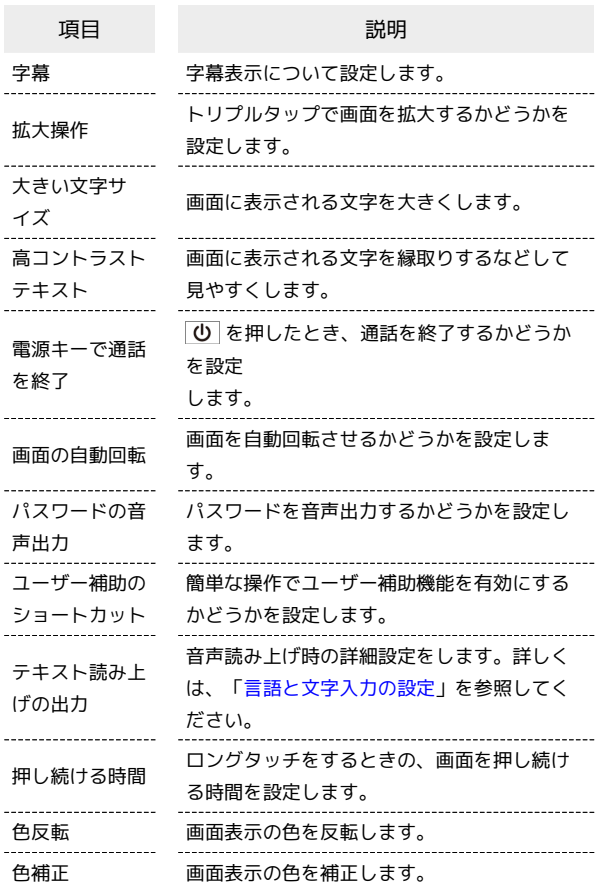

### $\overline{1}$

アプリシートで (設定)

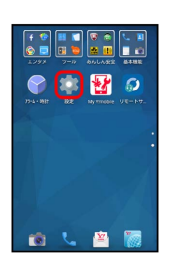

### $\overline{2}$

その他の設定

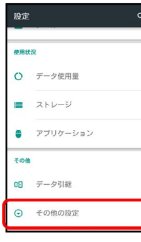

※2 その他の設定画面が表示されます。

### $\vert$  3

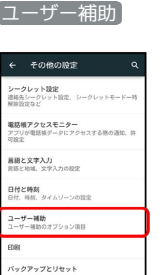

※ ユーザー補助画面が表示されます。

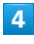

各項目を設定

※2 設定が完了します。

コーザー補助利用時の操作

字幕を表示するかどうかを設定する

ユーザー補助画面で 字幕 → OFF / ON · OFF をタップすると有効( ON )に、 ON をタップすると 無効(OFF )に切り替わります。

#### 字幕の表示方法を設定する

ユーザー補助画面で 字幕 → 言語 / 文字サイズ / 字 幕スタイル 設定項目をタップ

・「字幕」がONのときに設定できます。

トリプルタップで画面を拡大するかどうかを設定す る

**ユーザー補助画面で 拡大操作 ● OFF / ON** 

· OFF をタップすると有効( ON )に、 ON をタップすると 無効(OFF )に切り替わります。

画面に表示される文字を大きくするかどうかを設定 する

#### ユーザー補助画面で 大きい文字サイズ

· 大きい文字サイズ をタップするたびに、有効( V ) /無効 (□)が切り替わります。

画面に表示される文字を縁取りするなどして見やす くするかどうかを設定する

#### ユーザー補助画面で 高コントラストテキスト

• 高コントラストテキスト をタップするたびに、有効(√) /無効(□)が切り替わります。

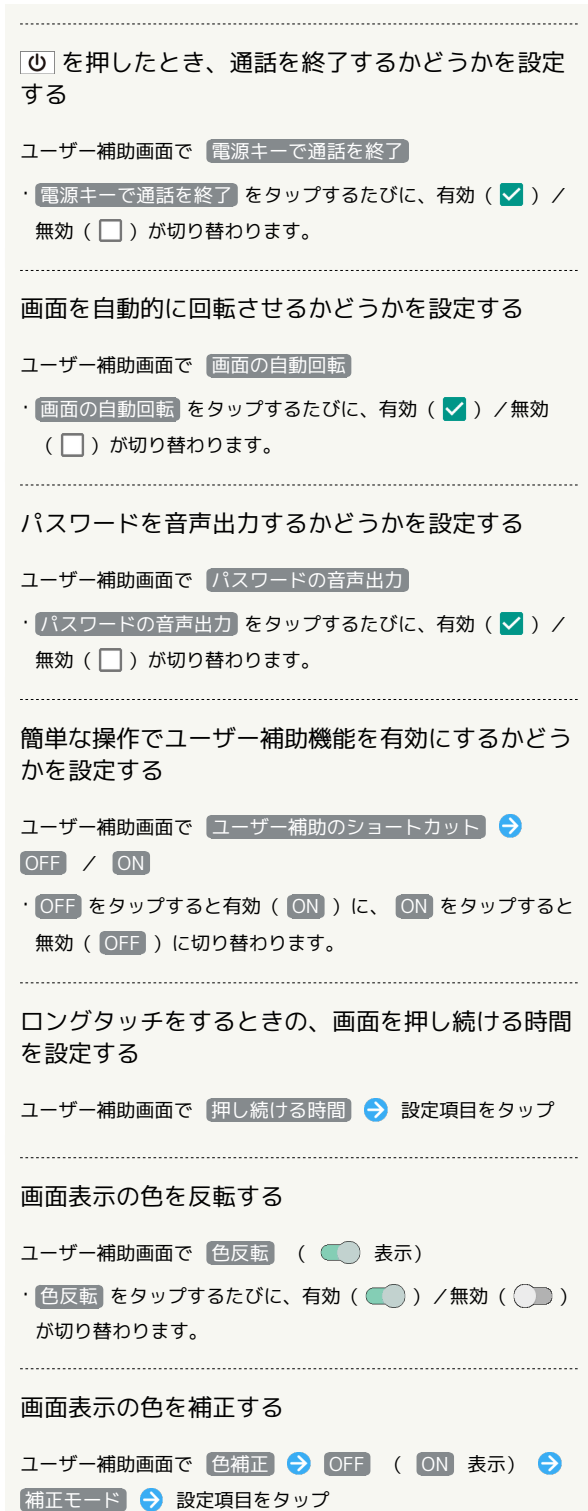

・色補正を無効にするときは、 ON をタップします( OFF 表 示)。

### ■ 印刷の設定

クラウドプリントなどについて設定できます。

### $\boxed{1}$

アプリシートで (設定)

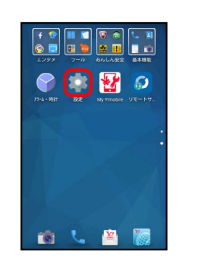

 $\overline{2}$ 

その他の設定

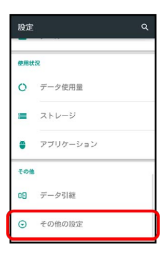

※※ その他の設定画面が表示されます。

## $\overline{\mathbf{3}}$

### 印刷

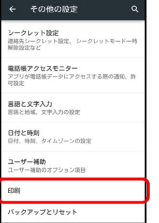

※ 印刷画面が表示されます。

・以降は、画面に従って操作してください。

### <span id="page-262-0"></span>■ バックアップとリセット

アプリケーションのデータ、Wi-Fiパスワードなど端末設定を Googleサーバーにバックアップしたり、本体メモリのすべてのデー タを消去したりできます。

- ・オールリセットすると、本体メモリのデータがすべて消去されま す。必要なデータは事前にバックアップをとることをおすすめし ます。
- ・消去された内容は元に戻せません。十分に確認したうえで操作し てください。

### $\mathbf{I}$

アプリシートで (設定)

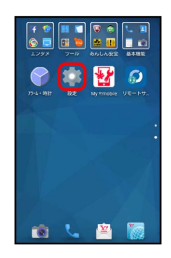

### $\overline{2}$

その他の設定

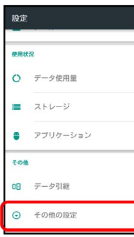

※ その他の設定画面が表示されます。

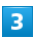

バックアップとリセット

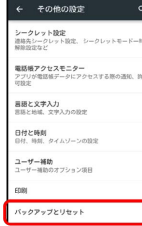

※ バックアップとリセット画面が表示されます。

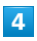

各項目を設定

※ 設定が完了します。

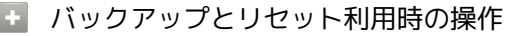

データをバックアップする

バックアップとリセット画面で データのバックアップ

• データのバックアップ をタップするたびに、有効( ●) /無効( )が切り替わります。

・確認画面が表示されたときは、画面に従って操作してくださ  $U<sub>0</sub>$ 

#### バックアップアカウントを設定する

バックアップとリセット画面で バックアップアカウント ● アカウントを選択

・「データのバックアップ」が有効のときに設定できます。

#### 自動復元するかどうかを設定する

バックアップとリセット画面で 自動復元

- 自動復元 をタップするたびに、有効( ●) /無効 ( ◯ ) が切り替わります。
- ・「データのバックアップ」が有効のときに設定できます。

#### オールリセットを利用する

バックアップとリセット画面で オールリセット → 操作用暗 証番号を入力 → OK → 画面内の注意事項を確認 → 携帯 端末をリセット → すべて消去

・取り付けているSDカード内のデータも消去するときは、  $\overline{microSD}$ 内データも消去する をタップします(√表示)。

# 困ったときは

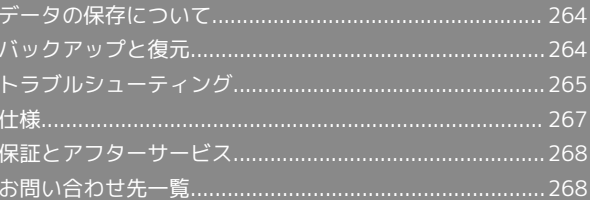

### <span id="page-265-0"></span>データの保存について

### データの保存先について

本機では、データの保存先として、「本体メモリ」および「SDカー ド」が利用できます。

お買い上げ時の保存先は基本的に「本体メモリ」ですが、アプリ ケーションによっては、データ作成時の保存先を変更できるものも あります。

おもなデータの保存先は次のとおりです。

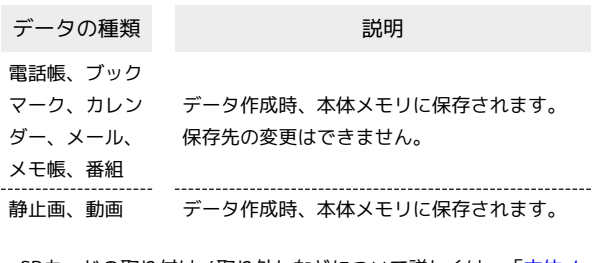

・SDカードの取り付け/取り外しなどについて詳しくは、[「本体メ](#page-11-0) [モリ/SDカードについて](#page-11-0)」を参照してください。

## <span id="page-265-1"></span>バックアップと復元

### ■ バックアップ/復元の方法について

バックアップ/復元の方法は次のとおりです。

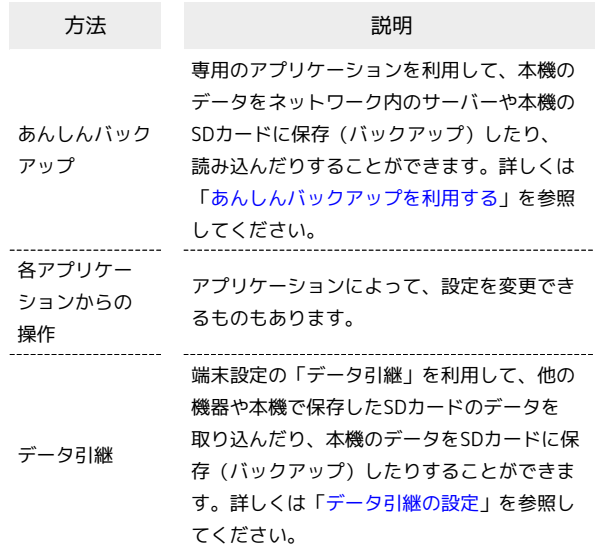

#### <span id="page-266-0"></span>故障とお考えになる前に

気になる症状の内容を確認しても症状が改善されない場合は、最寄 りのワイモバイルショップまた[はお問い合わせ先ま](#page-269-1)でご連絡くださ  $\mathcal{U}$ 

### 2 こんなときは

- Q. 電源が入らない
- A. ひ を長押ししていますか。ロゴが表示されるまで、 を押し続けてください。
- A. 充電はできていますか。充電ができていないときは、本機を 充電してください。
- A. 本機の温度が高い状態で使用し続けて、電源が切れません でしたか。本機の温度が下がったあと、電源を入れてくださ い。

#### Q. 電源が切れる

- A. 本機の温度が高い状態のまま使用し続けると、警告画面が表 示されたあと、約3分後に電源が切れます。
- Q. フリーズ/動作が不安定
- A. 本機が動作を停止したり入力を受け付けなくなったりしたと きは、強制的に電源を切ることができます。
	- (8秒以上長押し)
	- ・バイブレータが動作したあとに指を離すと、電源が切れま す。
- Q. 新たにアプリケーションをインストールして以後、動作が不 安定
- A. 新たにインストールしたアプリケーションが原因の可能性 があります。セーフモードでアプリケーションをアンイン ストールしてください。アンインストールの方法は[「アプリ](#page-43-0) [ケーションをアンインストールする](#page-43-0)」を参照してください。 次の操作で、セーフモードで電源を入れることができます。
	- (長押し) 電源を切る をロングタッチ 表 示を確認して OK
	- ・セーフモード中は画面左下に「セーフモード」と表示され ます。
	- ・本機を再起動すると、セーフモードが解除されます。
	- ・セーフモードで電源を入れると、追加していたウィジェッ トが削除されることがあります。
	- ・セーフモードで電源を入れる前に、必要なデータはバック アップをとることをおすすめします。
- Q. 画面に触れていないのに本機が勝手に動作する/画面に触れ ても本機が反応しない

A. ひ を押して画面を消灯させたあと、再度 (U) を押して画 面を点灯させてから操作してください。

- Q. 電話やメール、インターネットが利用できない
- A. 電波の弱い場所や圏外の場所にいないかご確認ください。

- A. 電源を入れ直してください。
- A. 「機内モード」に設定されていませんか。ステータスバー によるが表示されているときは、次の操作で「機内モード」 を解除してください。
	- 10 (長押し) 機内モード
- A. 「モバイルデータ」が無効となっていませんか。次の操作で 「モバイルデータ」が有効となっていることを確認してくだ さい。

アプリシートで ☆ (設定) → データ使用量 → モ バイルデータ

A. 無効なアクセスポイントが設定されていませんか。次の操作 で初期設定に戻すことができます。

アプリシートで ● (設定) → その他の設定 → ■ネットワーク設定 ● モバイルネットワーク ● アク セスポイント名 → : → 初期設定にリセット

- Q. 電池の消費が早い
- A. 電波の弱い場所や圏外の場所に長時間いませんか。電波の弱 い状態で通話したり、圏外の場所にいたりすると、電池を多 く消費します。
- A. モバイルライトを頻繁に点灯する操作や音を出す機能/操 作、外部機器との通信などを頻繁に行ったり、ディスプレイ を明るくしたり、点灯時間を長く設定したりすると、本機の 使用可能時間は短くなります。無駄な電池の消費が気になる ときは、エコ技設定を利用してください。詳しくは、「[エコ](#page-230-0) [技設定を利用する](#page-230-0)」を参照してください。

#### Q. アプリケーションがインストールできない

A. 本体メモリの空き容量が少なくなっていませんか。次の操作 で空き容量を確認することができます。

アプリシートで ■ (設定) ● ストレージ

A. 本機に対応していないアプリケーションは、インストールす ることができません。 

#### Q. 画面が急に暗くなる

A. 本機の温度が高くなると、自動的に画面の明るさが暗くなり ます。本機の温度が下がると、元の明るさに戻ります。

- Q. 画面ロックが解除できない
- A. 本機が動作を停止したり入力を受け付けなくなったりしたと きは、強制的に電源を切ることができます。
	- (8秒以上長押し)
	- ・バイブレータが動作したあとに指を離すと、電源が切れま す。
- Q. 充電できない/充電に時間がかかる
- A. ACアダプタのmicroUSBプラグが本機にしっかりと差し込ま れていますか。いったん取り外し、もう一度確実に差し込ん でください。

- A. ACアダプタのプラグが、家庭用ACコンセントにしっかりと 差し込まれていますか。いったん取り外し、もう一度確実に 差し込んでください。
- A. 指定品以外のACアダプタなどを使っていませんか。必ず指 定品を使用してください。指定品以外のものを利用すると、 充電できないばかりか、内蔵電池を劣化させる原因となりま す。
- A. 充電/着信ランプが点滅していませんか。このときは、充電 ができていません。指定品のACアダプタを使用して充電し てください。 それでも充電ができない場合は、「ワイモバイルショップ」 または「[お問い合わせ先](#page-269-1)」へご相談ください。
- A. ACアダプタのmicroUSBプラグが汚れていませんか。端子部 を乾いたきれいな綿棒などで清掃してから、充電し直してく ださい。

- Q. 充電が止まる/充電が始まらない
- A. 本機の温度が高くなると、自動的に充電が停止します。本機 の温度が下がると、充電を再開します。

- Q. USIMカードが認識されない
- A. USIMカードを正しく取り付けていますか。取り付け位置 や、USIMカードの向きに問題はありませんか。電源を切 り、USIMカードが正しく取り付けられているか確認したあ と、電源を入れ直してください。それでも症状が改善されな いときは、USIMカードが破損している可能性があります。
- A. USIMカードのIC(金属)部分に指紋などの汚れが付いてい ませんか。USIMカードを取り外し、乾いたきれいな布で汚 れを落としたあと、正しく取り付けてください。
- A. 違うUSIMカードを取り付けていませんか。使用できない USIMカードが取り付けられている可能性があります。正し いUSIMカードであることを確認してください。

- Q. 電話がかけられない/繋がらない
- A. 「機内モード」に設定されていませんか。ステータスバー に ス が表示されているときは、次の操作で「機内モード」 を解除してください。
	- 10 (長押し) (機内モード)
- A. 相手の電話番号を全桁ダイヤルしていますか。市外局番な ど、「0」で始まる相手の電話番号を全桁ダイヤルしてくだ さい。
- A. 電波が届く場所にいますか。電波状態表示を確認しながら、 電波の届く場所に移動してかけ直してください。
- Q. 電話の相手の声が聞こえない
- A. 通話音量が小さくなっていませんか。通話中に音量Upキー を押すと、通話音量を大きくすることができます。

A. 常にハンズフリー機器を使って通話する設定となっていませ んか。次の操作で「常にハンズフリー通話」が無効になって いることを確認してください。

アプリシートで ● (設定) → Bluetooth → B → 常にハンズフリー通話

- ・「Bluetooth」がONのときに確認できます。
- Q. タップ操作で思うように動作しない
- A. 次の操作で「タッチパネル補正」を行ってください。 アプリシートで (設定) → 端末情報 → タッチ パネル補正 → 6箇所の円の中心をタップ ・よくお使いになる姿勢や角度で行ってください。

### <span id="page-268-0"></span>仕様

### 本体

#### 本機の仕様は次のとおりです。

- ・お使いの場所や状況、設定内容によって、表内の時間は変動しま す。
- ・液晶ディスプレイは非常に精密度の高い技術で作られています が、画素欠けや常時点灯する画素がある場合がありますので、あ らかじめご了承ください。

 $\tau$ 

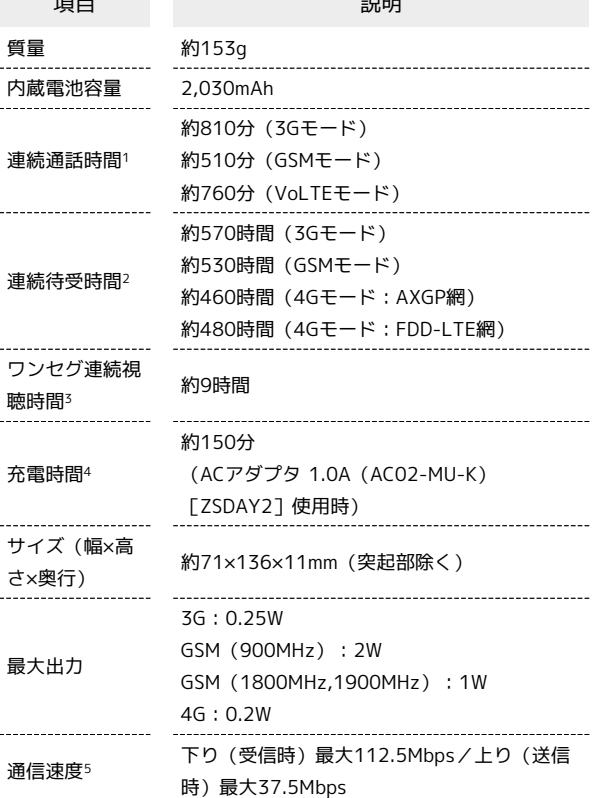

- 1 連続通話時間とは、電池の充電を満たし、電波が正常に受信でき る静止状態から算出した平均的な計算値です。
- 2 連続待受時間とは、電池の充電を満たし、通話や操作をせず、 電波が正常に受信できる静止状態から算出した平均的な計算値で す。データ通信/緊急速報メールを無効に設定したときの数値で す。また使用環境(充電状況、気温など)や機能の設定状況など により、ご利用時間が変動することがあります。
- 3 ワンセグ連続視聴時間とは、電池の充電を満たした状態で、初 期設定から明るさのレベル「明るさを自動調整」のチェックを外 し、横画面フルスクリーン表示、イヤホンマイクを使用し、音量 最大、電池残量約10%を残した計算値です。電波状況、再生コン テンツにより、ご利用時間が変動することがあります。
- 4 充電時間は、本機の電源を切ってACアダプタを使って充電した 場合の数値です。
- 5 ご利用のエリアによっては、下り最大75Mbps、または 37.5Mbps、またはそれ以下となります。サービスエリアの詳細 は[ワイモバイルホームページ \(http://ymobile.jp/area/\)](http://ymobile.jp/area/)をご確 認ください。無線LAN接続(Wi-Fiテザリング)時の通信速度は 下り最大65Mbps程度となります。なお、USBケーブル接続によ り、下り最大112.5Mbpsに対応します。最大通信速度はベスト エフォート方式に基づく技術規格上の最大値であり、実効速度 として保証するものではありません。通信環境や混雑状況により 通信速度が変化する可能性があります。また、ご利用地域によっ て、最大通信速度が異なります。

### テレビアンテナケーブル

テレビアンテナケーブルは、お買い上げ品によって使用材料が異な ります(2種類あります)。 どちらの種類か、あらかじめ、イヤホンマイク端子の先端部 ( 付近)の色あい(金属色/黒色)を確認してください。

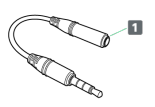

#### ・1 付近が「金属色」の場合

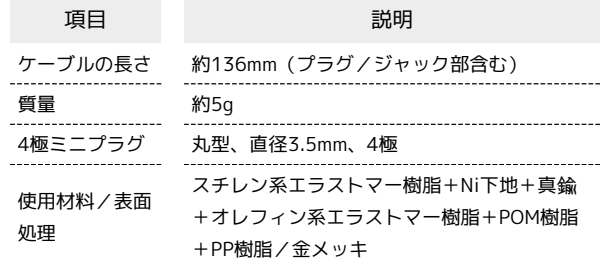

#### • 1 付近が「黒色」の場合

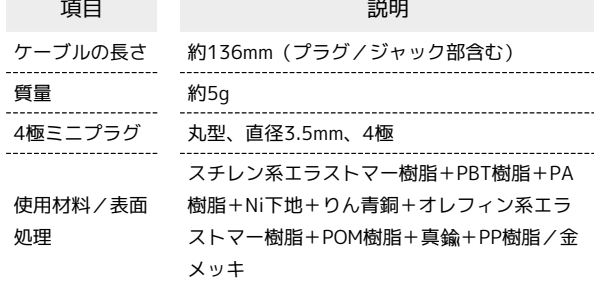

### 使用材料

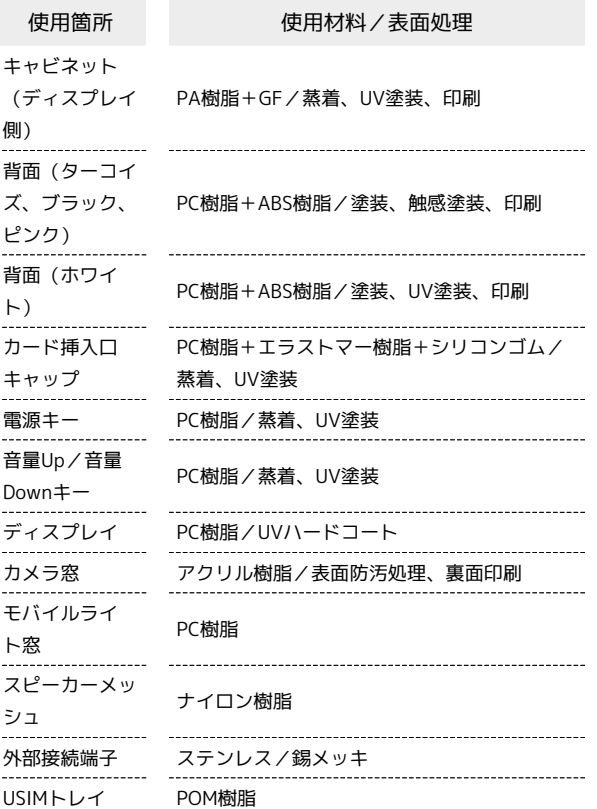

### <span id="page-269-0"></span>保証とアフターサービス

### 保証について

本機をお買い上げいただいた場合は、保証書が付いております。

- ・お買い上げ店名、お買い上げ日をご確認ください。
- ・内容をよくお読みのうえ、大切に保管してください。
- ・保証期間は、保証書をご覧ください。

#### 注意

#### 損害について

本製品の故障、誤作動または不具合などにより、通話などの機会 を逸したために、お客様、または第三者が受けられた損害につき ましては、当社は責任を負いかねますのであらかじめご了承くだ さい。

#### 故障・修理について

故障または修理により、お客様が登録/設定した内容が消失/変 化する場合がありますので、大切な電話帳などは定期的にバック アップをとっておかれることをおすすめします。なお、故障、修 理、機種変更の際や、その他の取り扱いなどによって、本機に登 録したデータ(電話帳/画像/サウンドなど)や設定した内容が 消失/変化した場合の損害につきましては、当社は責任を負いか ねますのであらかじめご了承ください。

#### 分解・改造について

本製品を分解/改造すると、電波法にふれることがあります。ま た、改造された場合は修理をお引き受けできませんので、ご注意 ください。

ディスプレイ部やキー部にシールなどを貼ったり、接着剤などで 本製品に装飾を施すと、改造とみなされることがあり、修理をお 引き受けできない場合があります。

#### アフターサービスについて

修理を依頼される場合、最寄りのワイモバイルショップまたは[お問](#page-269-1) [い合わせ先](#page-269-1)へご相談ください。その際、できるだけ詳しく異常の状 態をお聞かせください。

- ・保証期間中は保証書の記載内容に基づいて修理いたします。 ・保証期間後の修理につきましては、修理により機能が維持できる 場合は、ご要望により有償修理いたします。
- あ ご不明な点について

アフターサービスについてご不明な点は、最寄りのワイモバイル ショップまた[はお問い合わせ先ま](#page-269-1)でご連絡ください。

### <span id="page-269-1"></span>お問い合わせ先一覧

お困りのときや、ご不明な点などございましたら、お気軽に次のお 問い合わせ窓口までご連絡ください。

### ■ ワイモバイル カスタマーセンター

- ・お問い合わせの際に、ワイモバイルのスマートフォン・ケータイ の電話番号と暗証番号(新規ご契約時にお客様にてお決めいただ いた4桁の番号)が必要となります。
- ・ホームページ <http://ymobile.jp/>

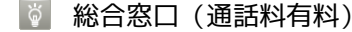

ワイモバイルのスマートフォン・ケータイから151 一般電話、他社携帯電話から0570-039-151 受付時間:9:00~20:00(年中無休)

#### |◎| 各種お手続き(通話料無料)

ワイモバイルのスマートフォン・ケータイから116 一般電話、他社携帯電話から0120-921-156 受付時間:自動音声応答にて24時間受付(年中無休)

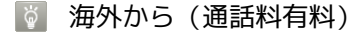

+81-44-382-0800 受付時間:9:00~20:00(日本時間/年中無休)

# あ

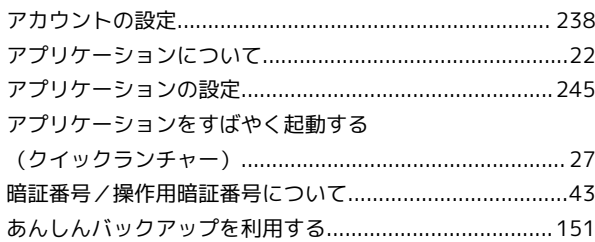

# い

AQUOS CRYSTAL Y2 ユーザーガイド 索引

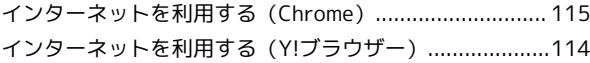

# う

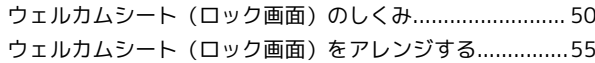

## え

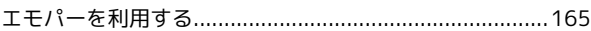

# お

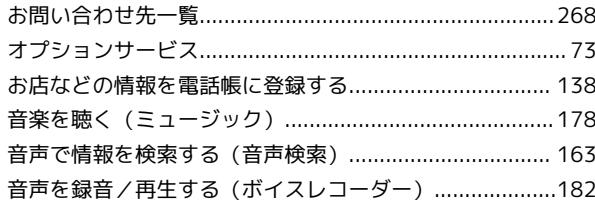

# か

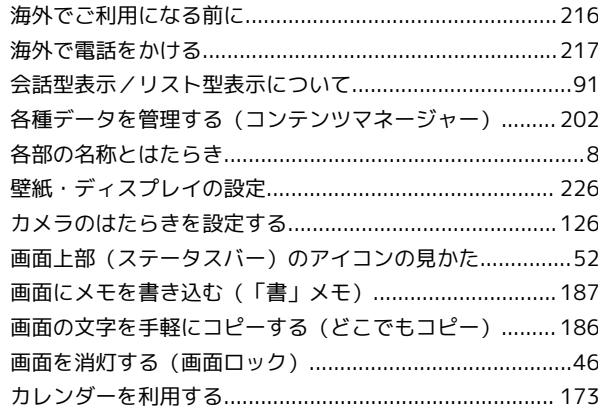

# き

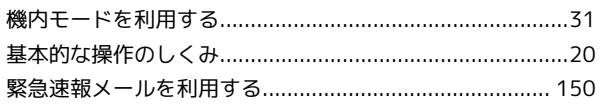

AQUOS CRYSTAL Y2 AQUOS CRYSTAL Y2

# $\bullet$

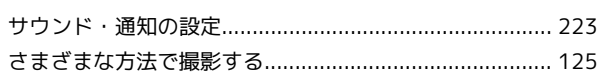

# $\bullet$

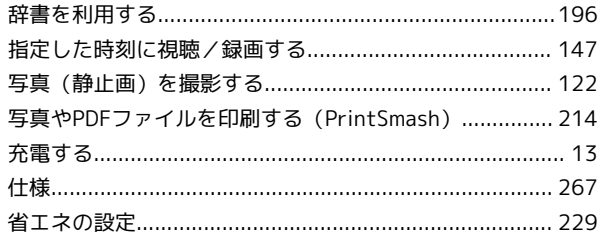

# $\bigodot$

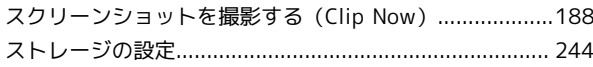

# $\bigoplus$

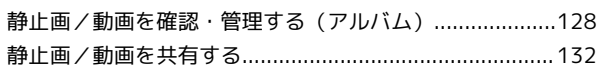

# 2

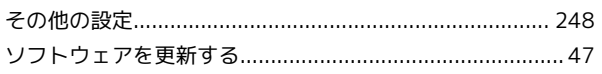

# $\sqrt{2}$

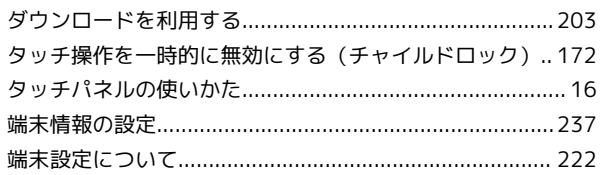

# 6

中国語/韓国語を日本語に翻訳する (かざして翻訳) ......200

## $\bigcirc$

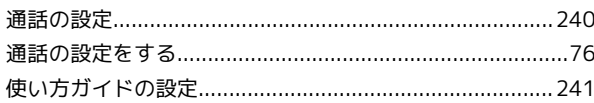

# $\bullet$

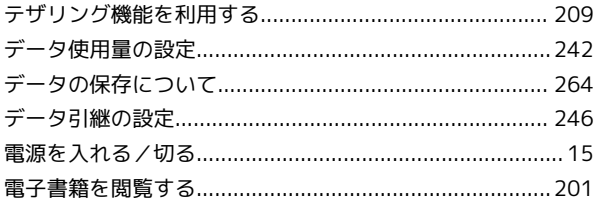

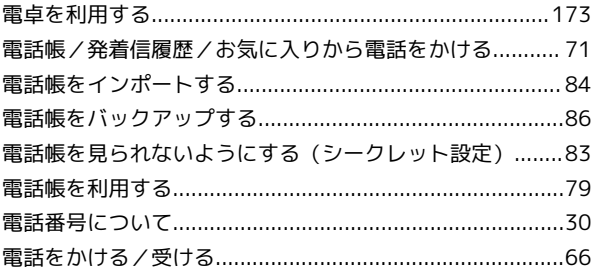

## $\bullet$

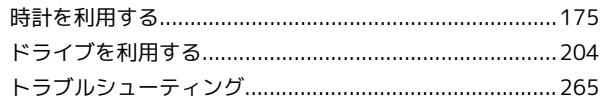

## 6

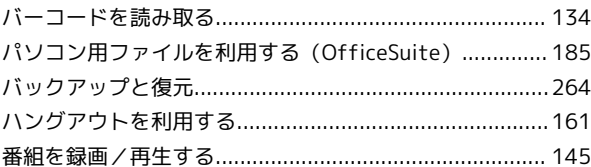

# $\bullet$

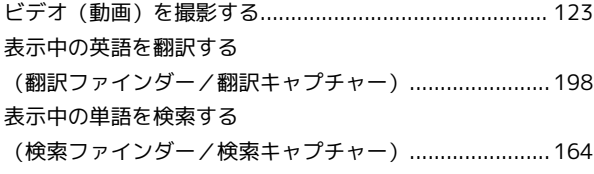

# $\sqrt{2}$

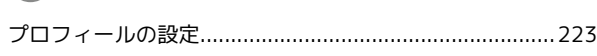

# $\bullet$

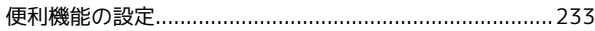

## $\bigoplus$

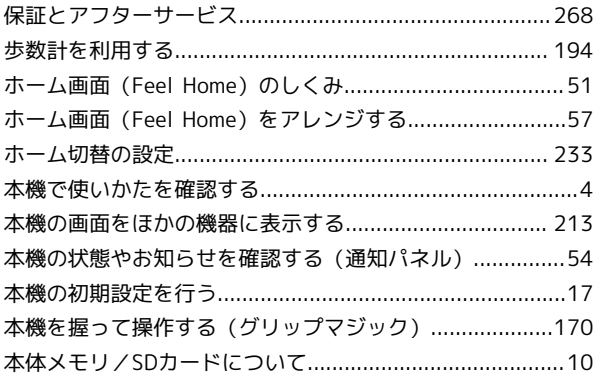

6

# $\bigcirc$

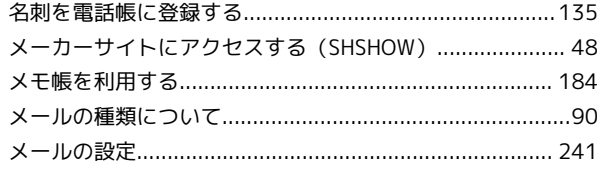

# $\ddot{\bm{\Theta}}$

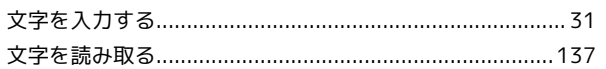

# $\oint$

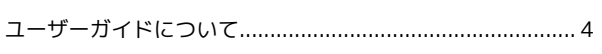

# $\bullet$

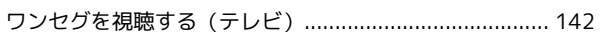

# **B**

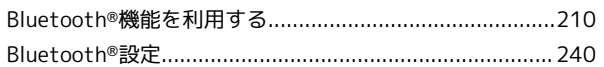

# $\bigodot$

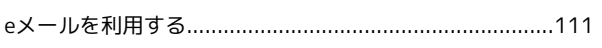

# $\bullet$

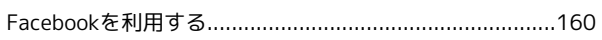

# 6

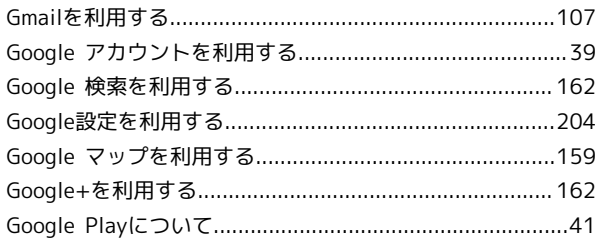

# $\blacksquare$

 $\bullet$ 

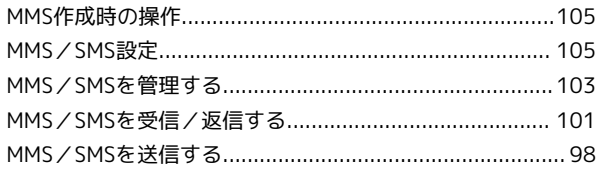

# $\bigodot$

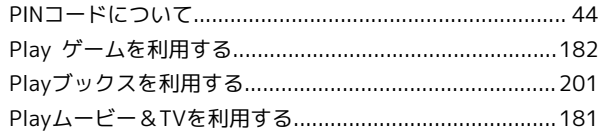

271

# S

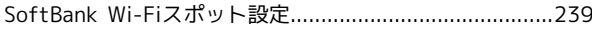

## $\bullet$

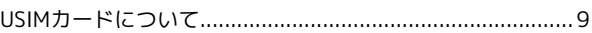

# W

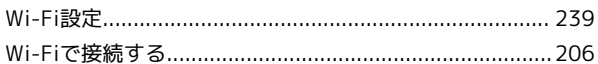

## Y

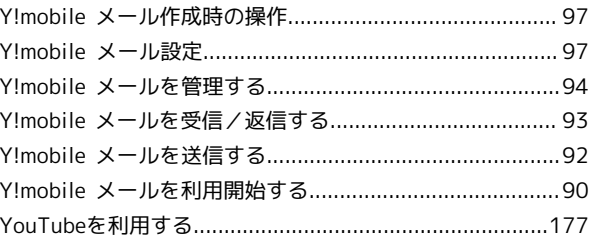

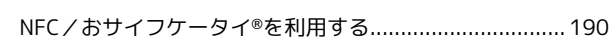

## AQUOS CRYSTAL Y2 ユーザーガイド

2017 年 11 月 第 3 版 ソフトバンク株式会社

※ご不明な点はお求めになった ワイモバイル携帯電話取扱店にご相談ください。

機種名:AQUOS CRYSTAL Y2 製造元:シャープ株式会社